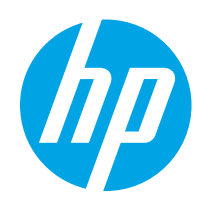

# HP Color LaserJet Pro MFP M282-M285

# Οδηγός Χρήσης

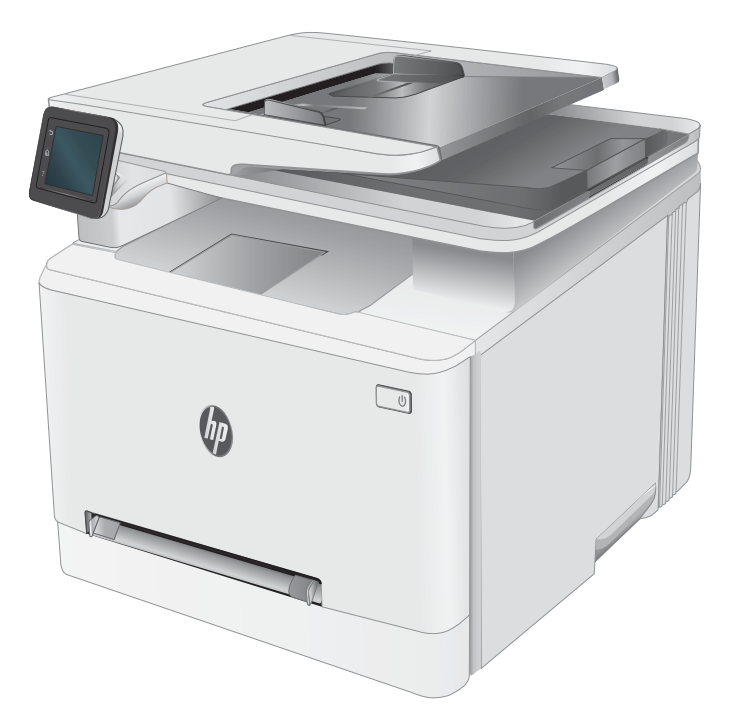

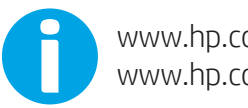

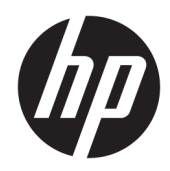

# HP Color LaserJet Pro MFP M282-M285

Οδηγός Χρήσης

#### Πνευματικά δικαιώματα και άδεια χρήσης

© Copyright 2019 HP Development Company, L.P.

Απαγορεύεται η αναπαραγωγή, η προσαρμογή ή η μετάφραση χωρίς προηγούμενη γραπτή άδεια, με εξαίρεση τα όσα επιτρέπονται από τους νόμους περί πνευματικών δικαιωμάτων.

Οι πληροφορίες που περιέχονται στο παρόν μπορεί να αλλάξουν χωρίς προειδοποίηση.

Οι μόνες εγγυήσεις που παρέχονται για τα προϊόντα και τις υπηρεσίες της HP ορίζονται στις ρητές δηλώσεις εγγύησης που συνοδεύουν τα εν λόγω προϊόντα και τις υπηρεσίες. Κανένα στοιχείο του παρόντος δεν πρέπει να θεωρηθεί ότι αποτελεί πρόσθετη εγγύηση. Η HP δεν φέρει ευθύνη για τεχνικά ή συντακτικά σφάλματα ή παραλήψεις του παρόντος.

Edition 3, 08/2019

#### Εμπορικά σήματα

Τα Adobe® , Adobe Photoshop® , Acrobat® και PostScript® είναι εμπορικά σήματα της Adobe Systems Incorporated.

Η ονομασία Apple και το λογότυπο της Apple είναι σήματα κατατεθέντα της Apple Inc. στις Η.Π.Α. και σε άλλες χώρες/περιοχές.

Η ονομασία macOS είναι σήμα κατατεθέν της Apple Inc. στις Η.Π.Α. και σε άλλες χώρες/ περιοχές.

Η ονομασία AirPrint είναι σήμα κατατεθέν της Apple Inc. στις Η.Π.Α. και σε άλλες χώρες/ περιοχές.

Η ονομασία iPad είναι σήμα κατατεθέν της Apple Inc. στις Η.Π.Α. και σε άλλες χώρες.

Η ονομασία iPod είναι σήμα κατατεθέν της Apple Inc. στις Η.Π.Α. και σε άλλες χώρες.

Η ονομασία iPhone είναι σήμα κατατεθέν της Apple Inc. στις Η.Π.Α. και σε άλλες χώρες.

Οι ονομασίες Microsoft®, Windows®, Windows® XP και Windows Vista® είναι σήματα κατατεθέντα στις Η.Π.Α. της Microsoft Corporation.

Το UNIX® είναι σήμα κατατεθέν της The Open Group.

# Πίνακας περιεχομένων

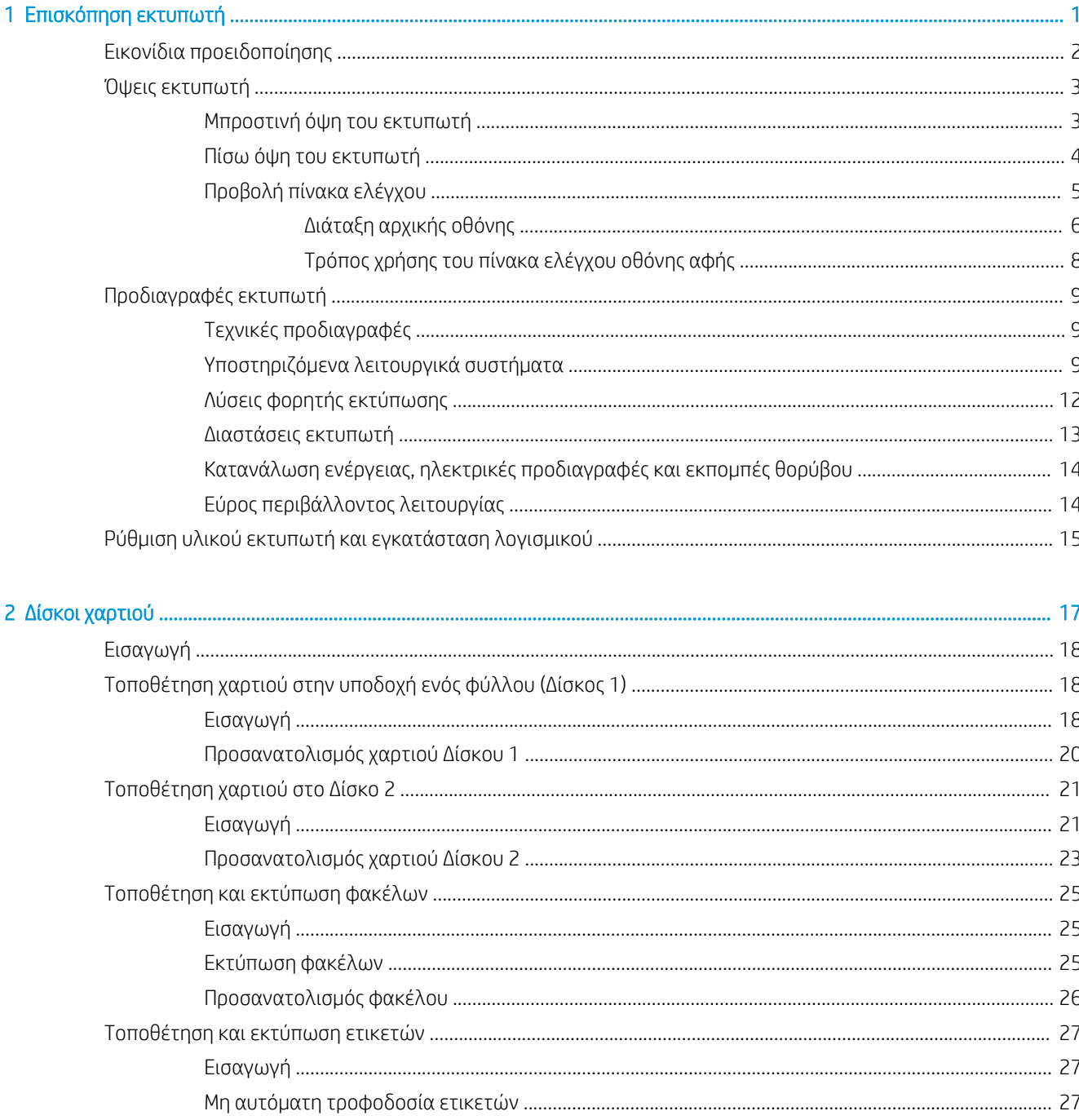

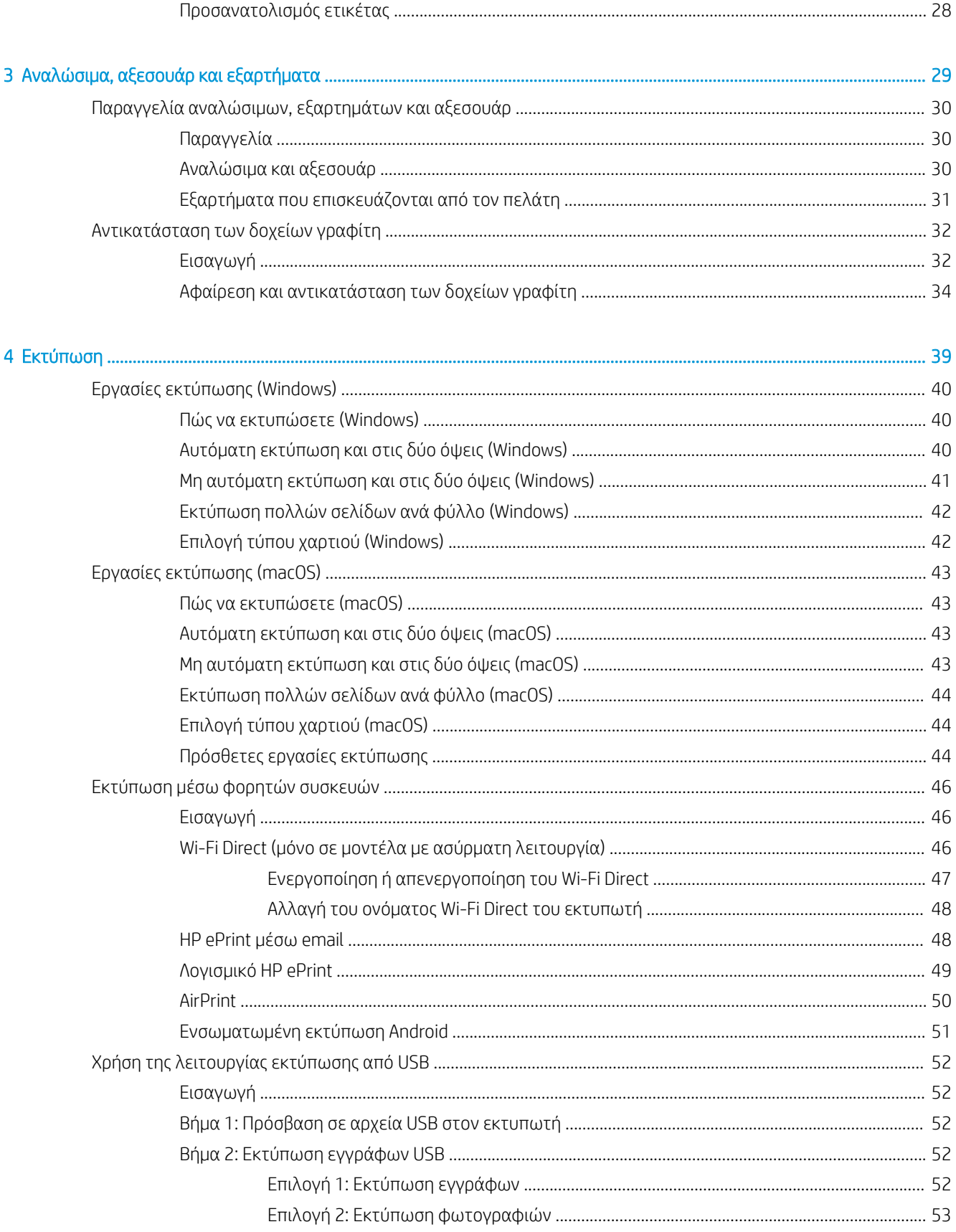

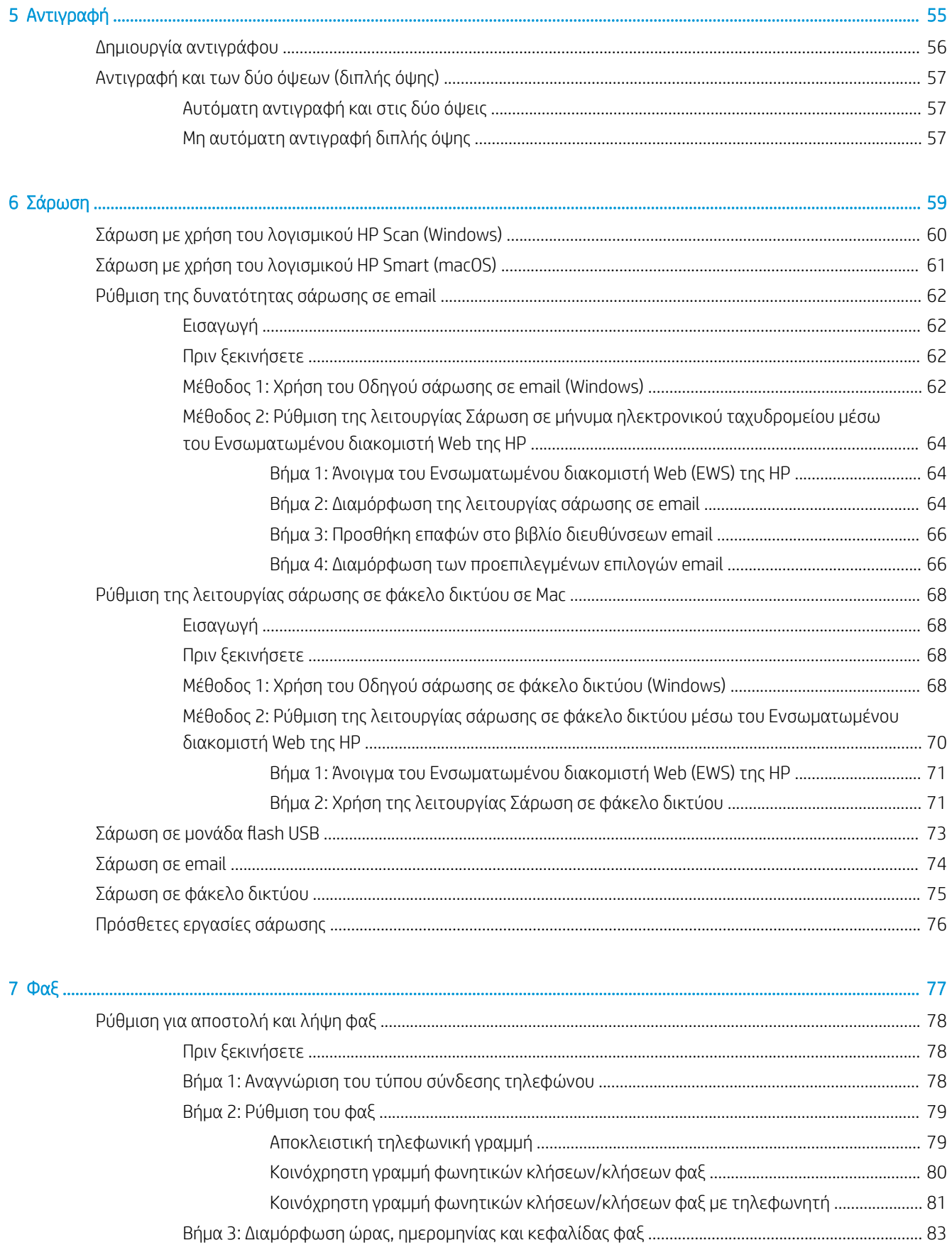

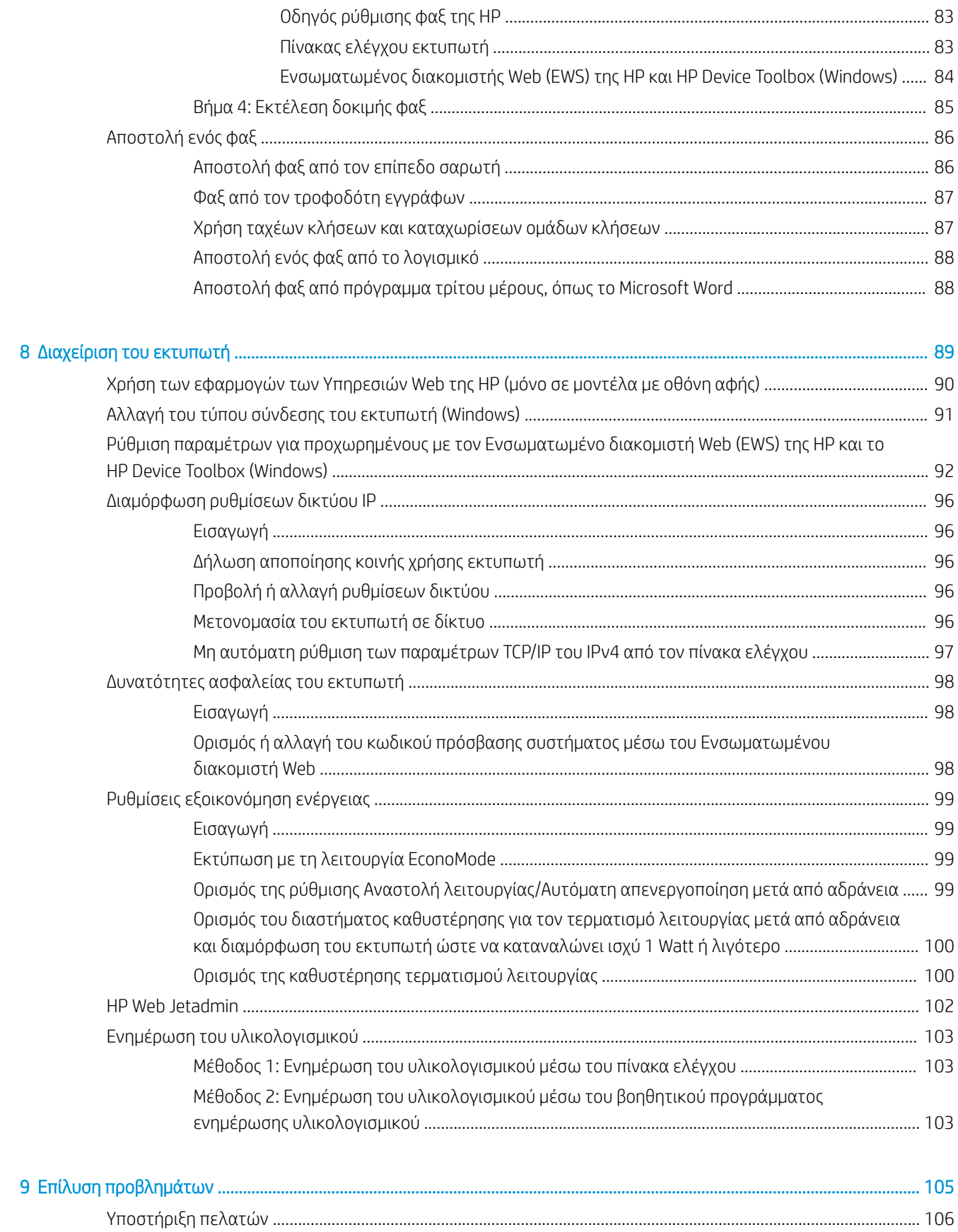

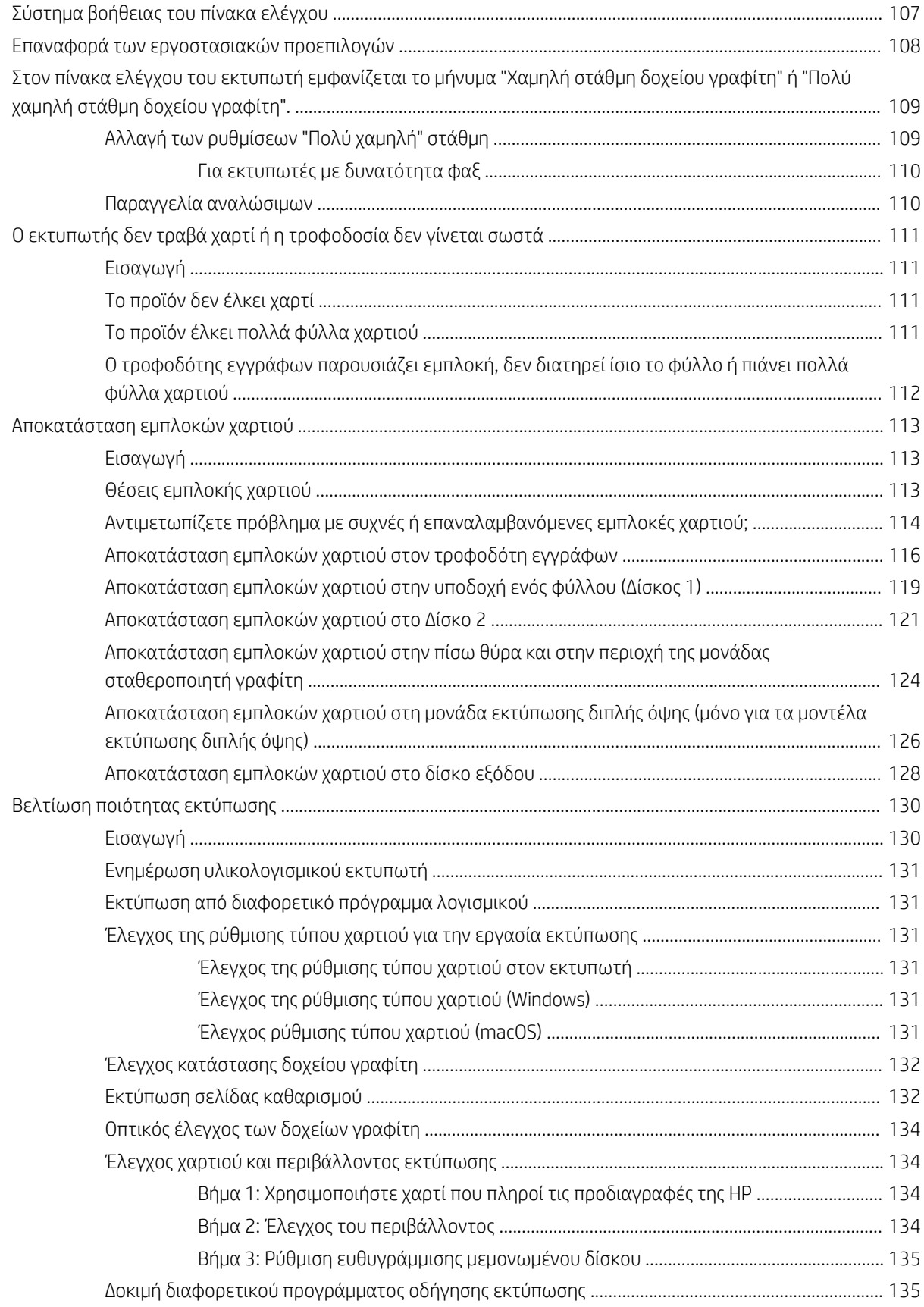

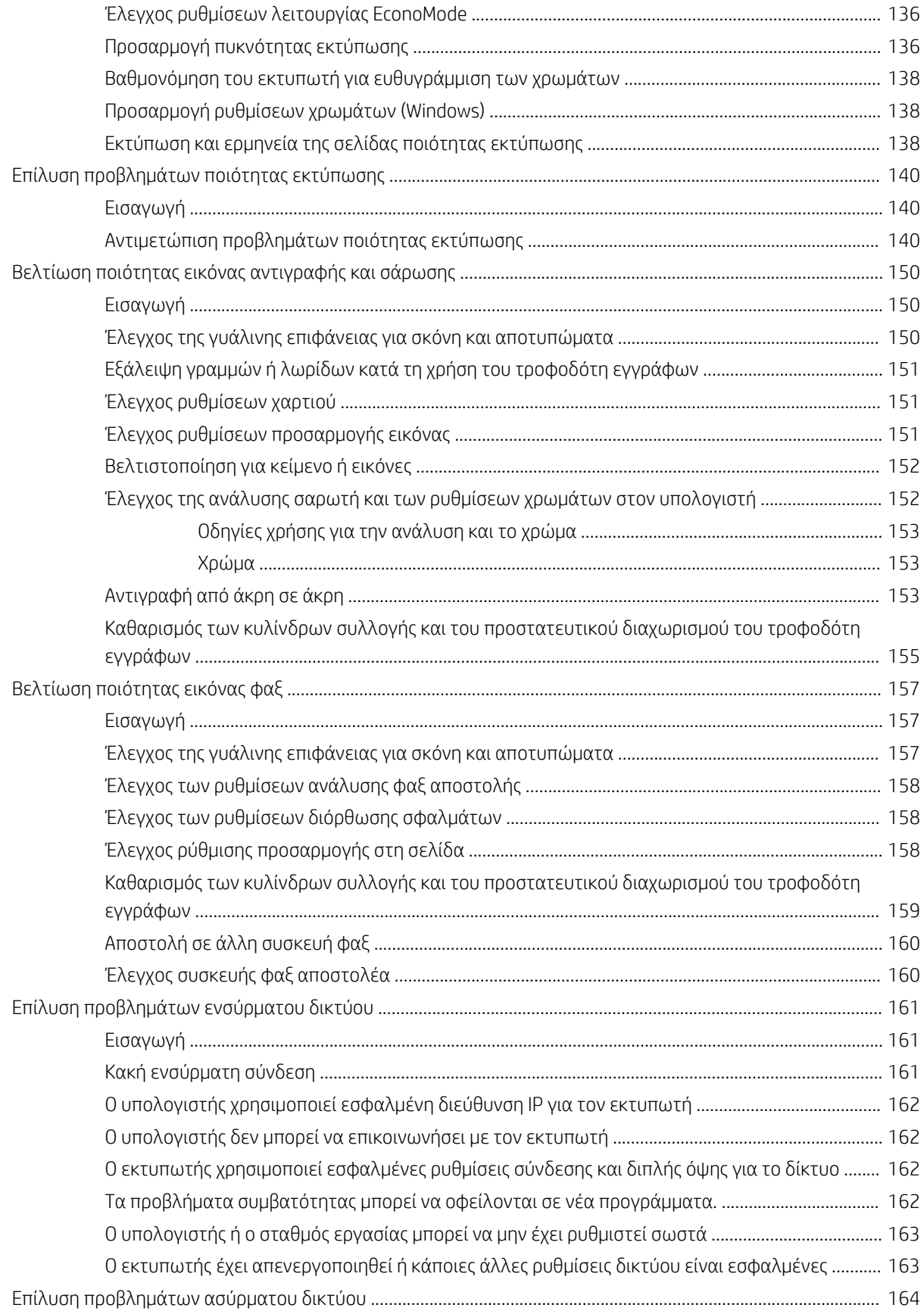

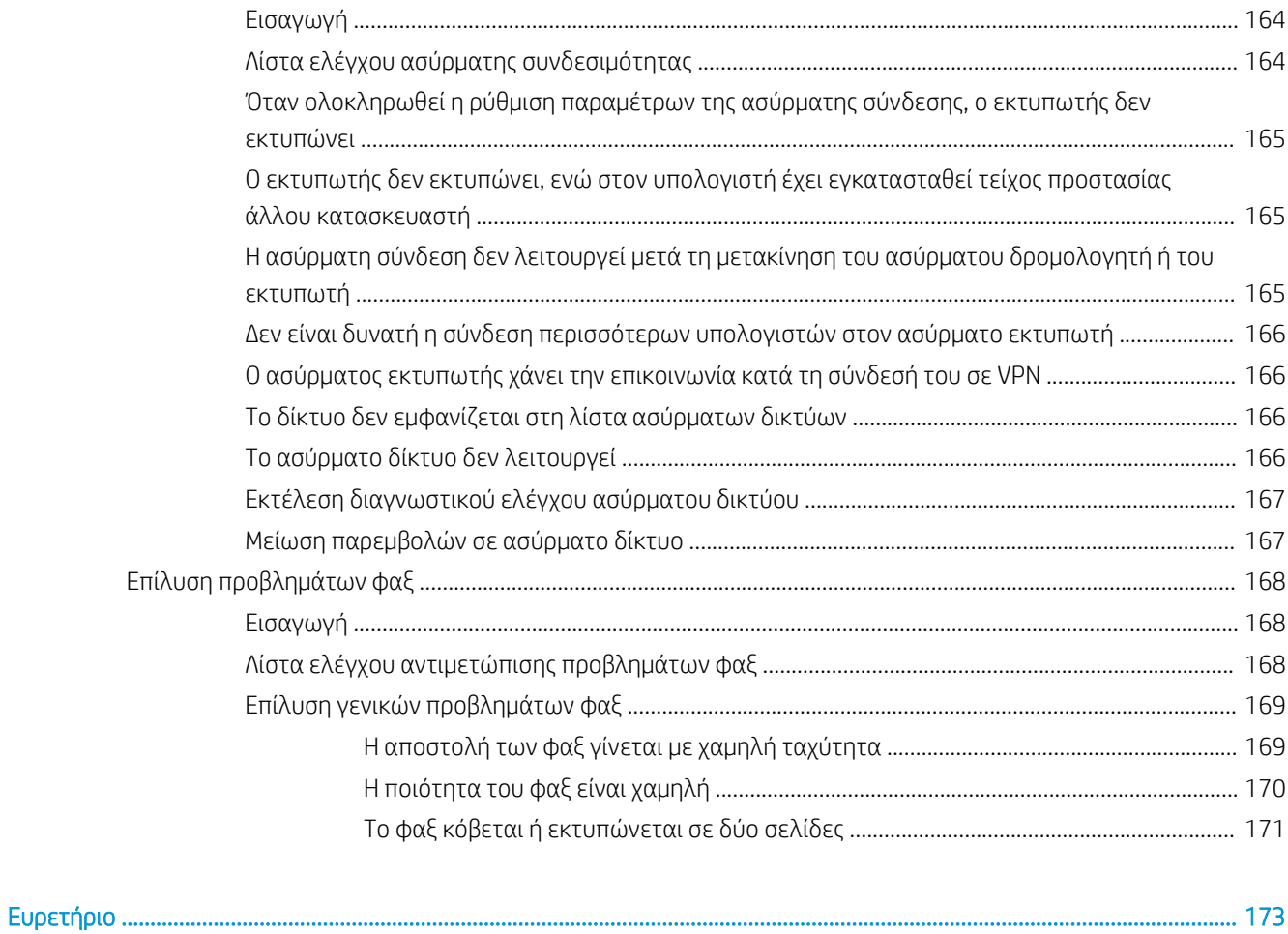

# <span id="page-12-0"></span>1 Επισκόπηση εκτυπωτή

- **[Εικονίδια προειδοποίησης](#page-13-0)**
- **•** [Όψεις εκτυπωτή](#page-14-0)
- [Προδιαγραφές εκτυπωτή](#page-20-0)
- [Ρύθμιση υλικού εκτυπωτή και εγκατάσταση λογισμικού](#page-26-0)

#### Για περισσότερες πληροφορίες:

Οι παρακάτω πληροφορίες είναι σωστές κατά τη δημοσίευση του παρόντος. Για πρόσφατες πληροφορίες, ανατρέξτε στην ενότητα [www.hp.com/support/ljM282MFP.](http://www.hp.com/support/ljM282MFP)

Η βοήθεια που σας παρέχει η HP για τον εκτυπωτή περιλαμβάνει τις παρακάτω πληροφορίες:

- Εγκατάσταση και διαμόρφωση
- Εκμάθηση και χρήση
- Επίλυση προβλημάτων
- Λήψη ενημερώσεων λογισμικού και υλικολογισμικού
- Συμμετοχή σε φόρουμ υποστήριξης
- Εγγύηση και ρυθμιστικές πληροφορίες

## <span id="page-13-0"></span>Εικονίδια προειδοποίησης

Ορισμοί εικονιδίων προειδοποίησης: Τα παρακάτω εικονίδια προειδοποίησης ενδέχεται να εμφανίζονται σε προϊόντα της HP. Δώστε την απαραίτητη προσοχή όπου χρειάζεται.

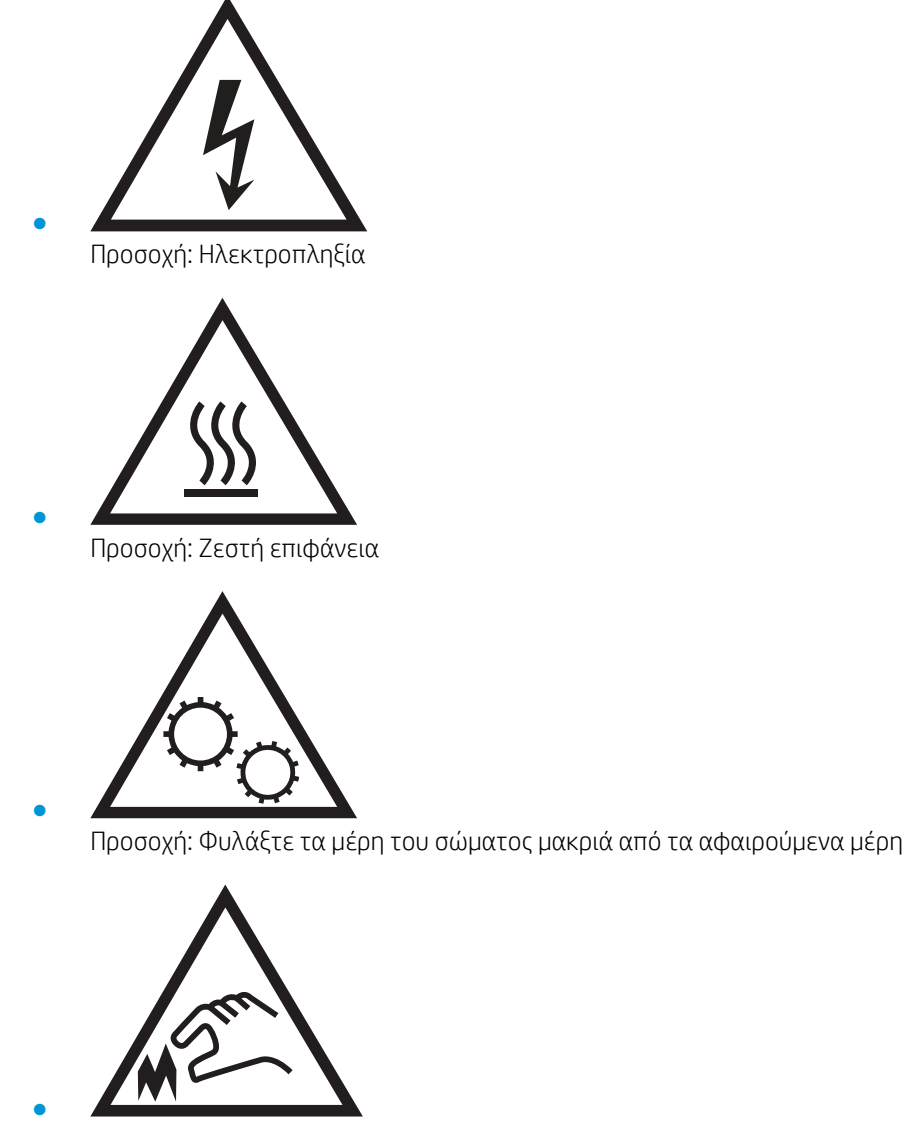

Προσοχή: Αιχμηρά αντικείμενα σε κοντινή απόσταση

## <span id="page-14-0"></span>Όψεις εκτυπωτή

- Μπροστινή όψη του εκτυπωτή
- [Πίσω όψη του εκτυπωτή](#page-15-0)
- [Προβολή πίνακα ελέγχου](#page-16-0)

### Μπροστινή όψη του εκτυπωτή

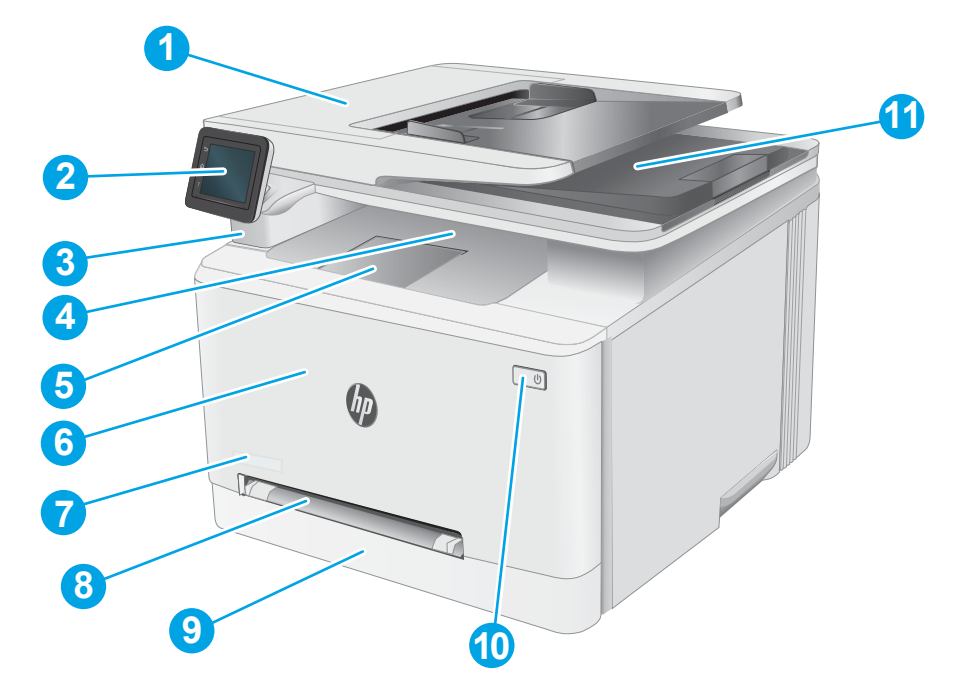

#### Πίνακας 1-1 Πλαίσιο επεξήγησης μπροστινής πλευράς εκτυπωτή

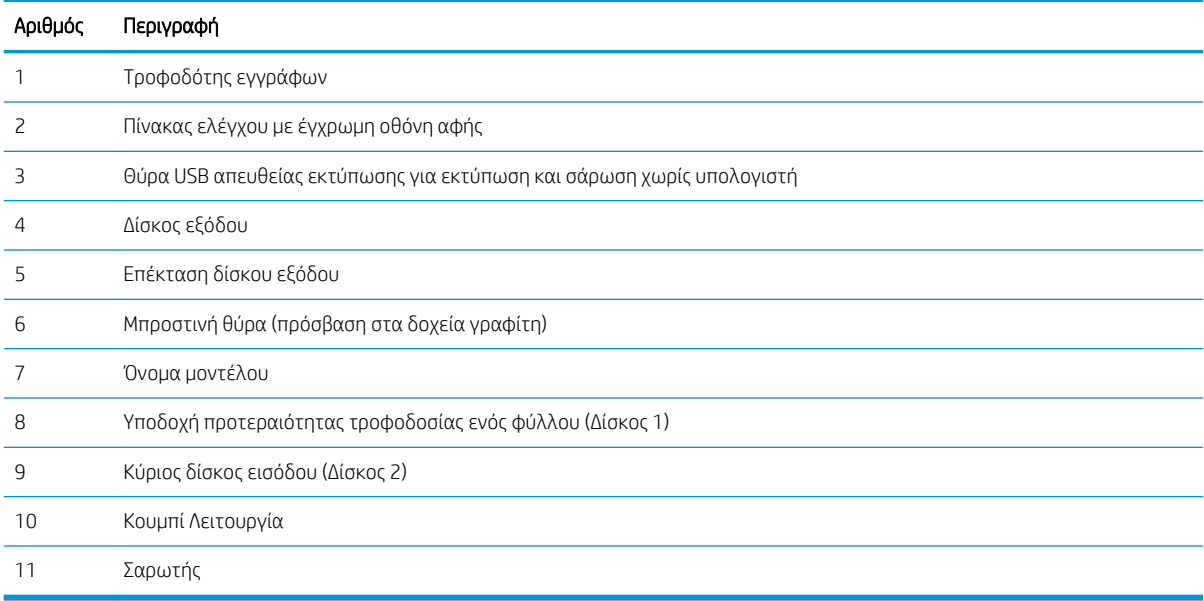

### <span id="page-15-0"></span>Πίσω όψη του εκτυπωτή

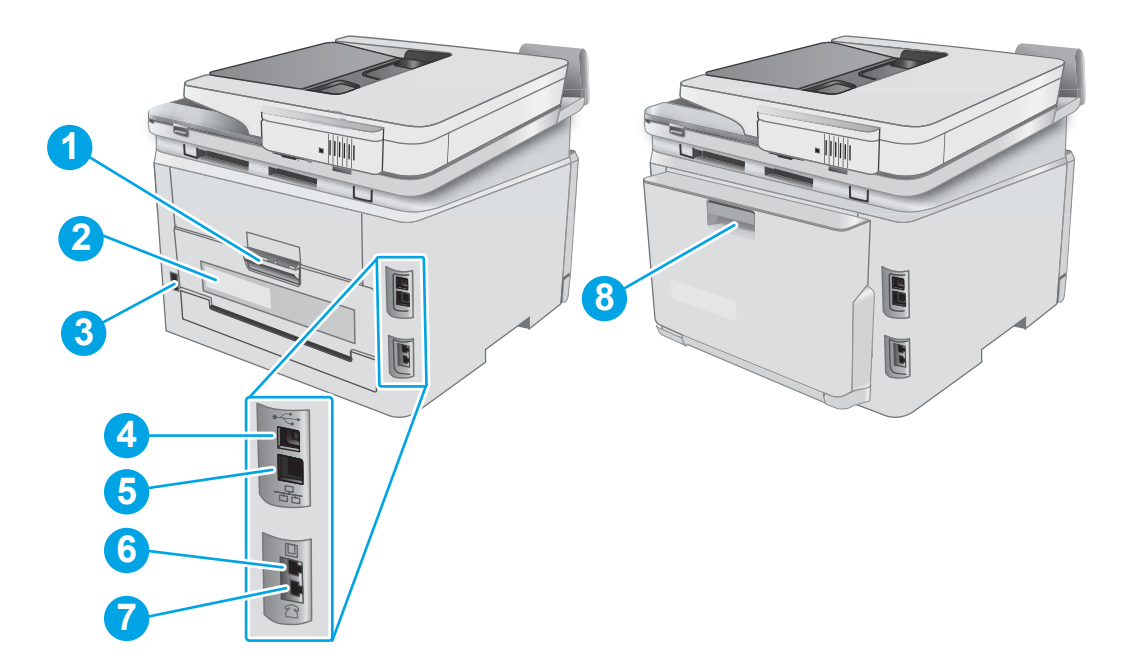

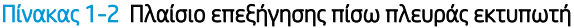

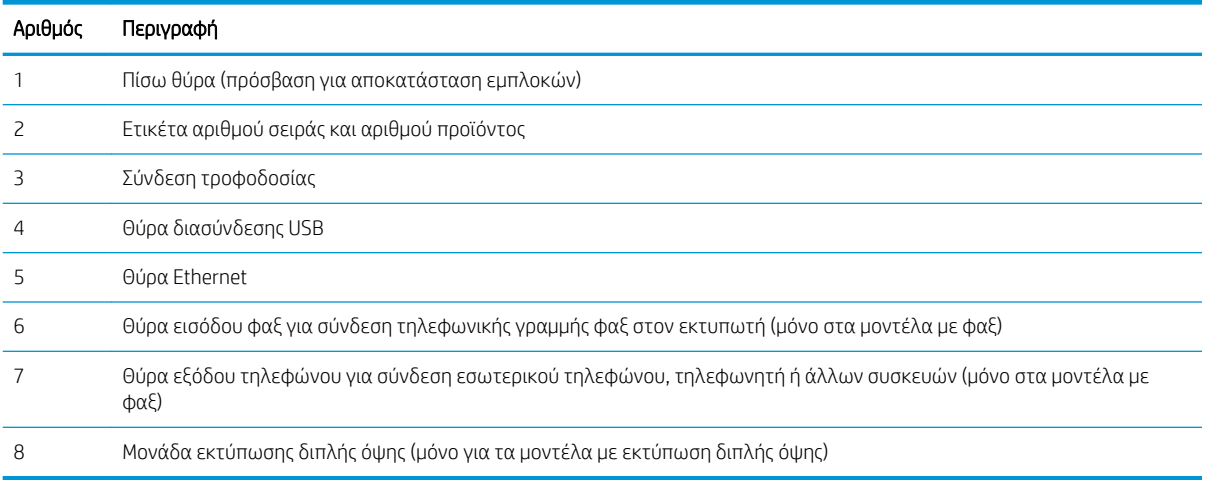

### <span id="page-16-0"></span>Προβολή πίνακα ελέγχου

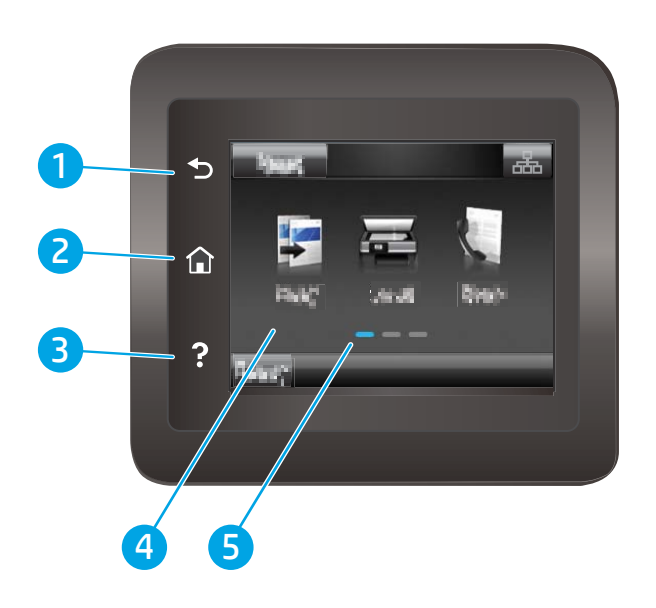

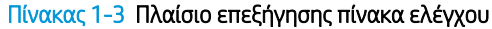

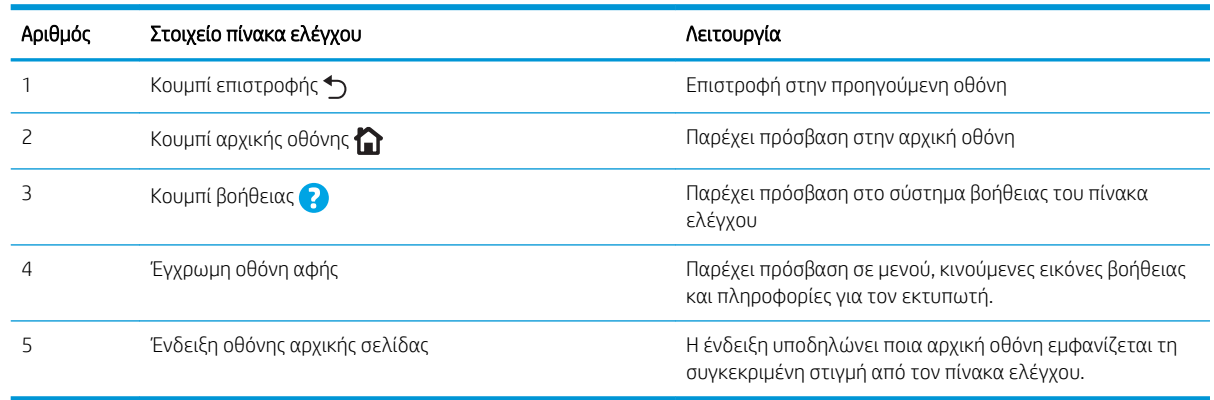

ΣΗΜΕΙΩΣΗ: Εάν και ο πίνακας ελέγχου δεν διαθέτει τυπικό κουμπί Ακύρωση, σε πολλές διαδικασίες του προϊόντος εμφανίζεται ένα κουμπί Ακύρωση στην οθόνη αφής. Με αυτόν τον τρόπο, οι χρήστες μπορούν να ακυρώνουν μια διαδικασία, πριν αυτή ολοκληρωθεί από τον εκτυπωτή.

### <span id="page-17-0"></span>Διάταξη αρχικής οθόνης

Η αρχική οθόνη παρέχει πρόσβαση στις λειτουργίες του εκτυπωτή και υποδεικνύει την τρέχουσα κατάστασή του.

Μπορείτε να επιστρέψετε στην αρχική οθόνη οποιαδήποτε στιγμή, πατώντας το κουμπί αρχικής οθόνης στον πίνακα ελέγχου του εκτυπωτή.

<u><sup>2</sup>ΣΗΜΕΙΩΣΗ:</u> Οι λειτουργίες που εμφανίζονται στην αρχική οθόνη μπορεί να διαφέρουν ανάλογα με τη διαμόρφωση του εκτυπωτή.

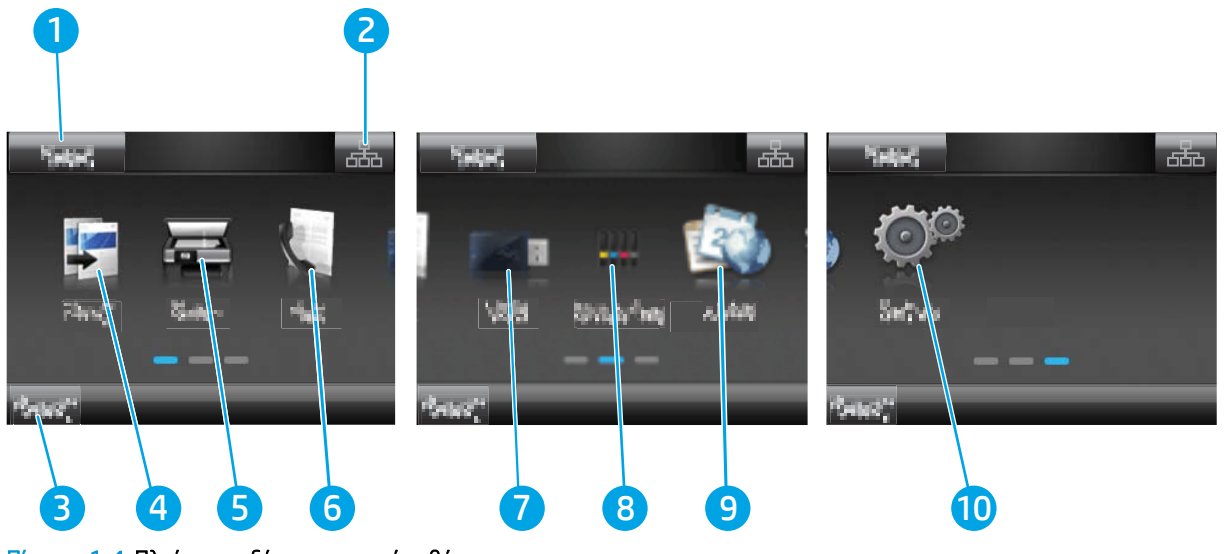

Πίνακας 1-4 Πλαίσιο επεξήγησης αρχικής οθόνης

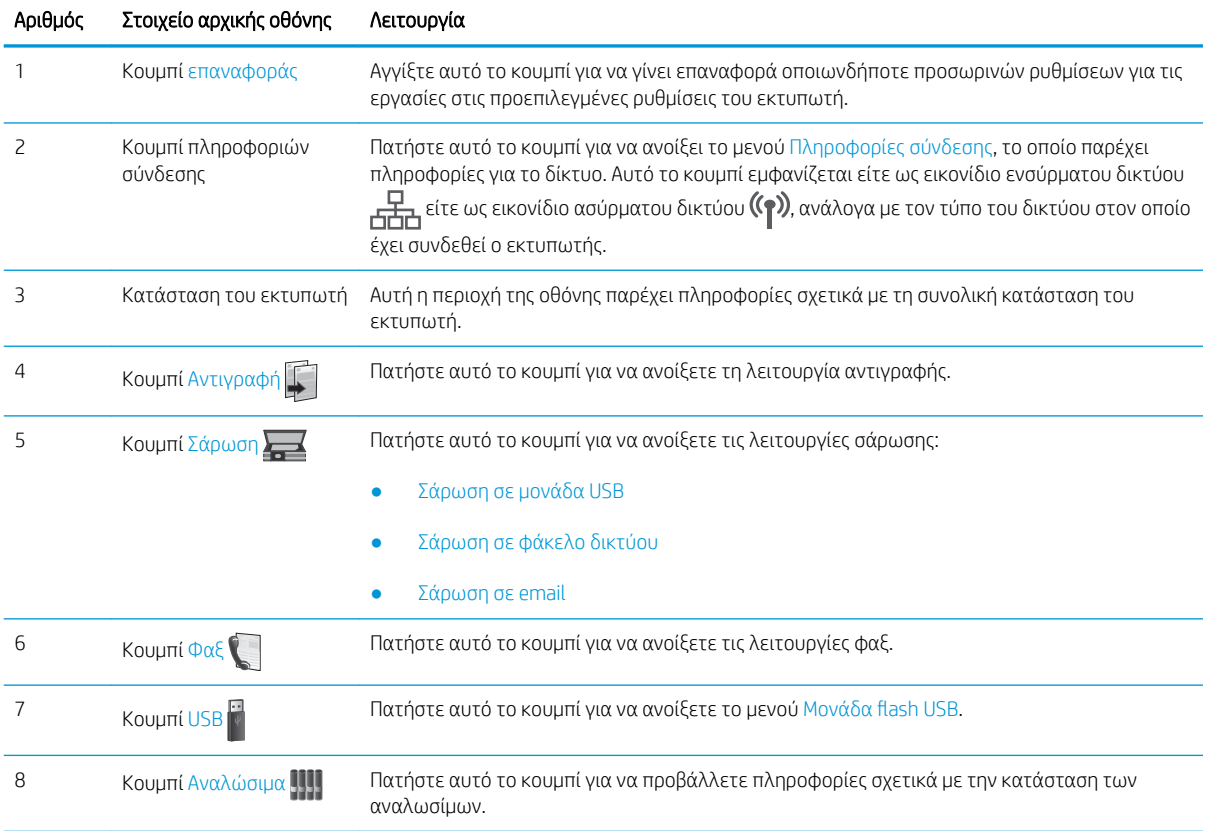

| Αριθμός | Στοιχείο αρχικής οθόνης            | Λειτουρνία                                                                                                    |
|---------|------------------------------------|----------------------------------------------------------------------------------------------------|
|         | Κουμπί Εφαρμογές <mark>τ</mark> ες | Πατήστε αυτό το κουμπί για να ανοίξετε το μενού Εφαρμογές για απευθείας εκτύπωση από<br>επιλεγμένες εφαρμογές Web. |
| 10      | Kουμπί Ρύθμιση @                   | Πατήστε αυτό το κουμπί για να ανοίξετε το μενού Ρύθμιση.                                                           |

Πίνακας 1-4 Πλαίσιο επεξήγησης αρχικής οθόνης (συνέχεια)

### <span id="page-19-0"></span>Τρόπος χρήσης του πίνακα ελέγχου οθόνης αφής

Χρησιμοποιήστε τις παρακάτω ενέργειες, για να χρησιμοποιήσετε τον πίνακα ελέγχου με οθόνη αφής του εκτυπωτή.

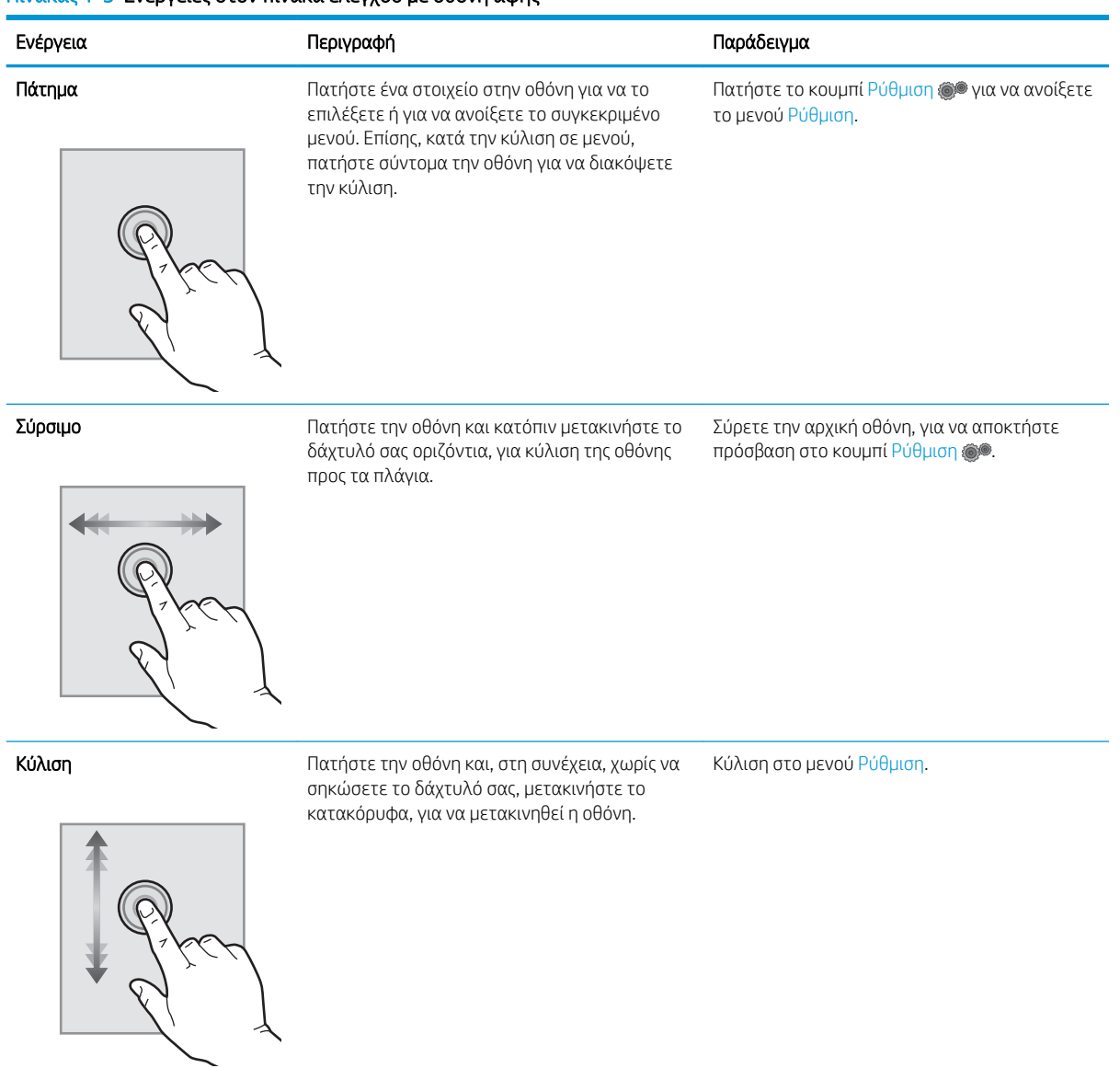

#### Πίνακας 1-5 Ενέργειες στον πίνακα ελέγχου με οθόνη αφής

## <span id="page-20-0"></span>Προδιαγραφές εκτυπωτή

**ΣΗΜΑΝΤΙΚΟ:** Οι παρακάτω προδιαγραφές είναι σωστές κατά τη δημοσίευση του παρόντος, αλλά ενδέχεται να αλλάξουν. Για πιο πρόσφατες πληροφορίες, ανατρέξτε στη διεύθυνση [www.hp.com/support/ljM282MFP](http://www.hp.com/support/ljM282MFP).

- Τεχνικές προδιαγραφές
- Υποστηριζόμενα λειτουργικά συστήματα
- [Λύσεις φορητής εκτύπωσης](#page-23-0)
- [Διαστάσεις εκτυπωτή](#page-24-0)
- [Κατανάλωση ενέργειας, ηλεκτρικές προδιαγραφές και εκπομπές θορύβου](#page-25-0)
- [Εύρος περιβάλλοντος λειτουργίας](#page-25-0)

### Τεχνικές προδιαγραφές

Για περισσότερες πληροφορίες, βλ. [www.hp.com/support/ljM282MFP](http://www.hp.com/support/ljM282MFP).

### Υποστηριζόμενα λειτουργικά συστήματα

Οι ακόλουθες πληροφορίες ισχύουν για τα προγράμματα οδήγησης εκτύπωσης PCL 6 για Windows του συγκεκριμένου εκτυπωτή, τα προγράμματα οδήγησης εκτύπωσης της HP για macOS και το πρόγραμμα εγκατάστασης λογισμικού.

Windows: Το Πρόγραμμα εγκατάστασης λογισμικού HP εγκαθιστά το πρόγραμμα οδήγησης εκτύπωσης"HP PCL.6" έκδοση 3, το πρόγραμμα οδήγησης εκτύπωσης "HP PCL 6" έκδοση 3 ή το πρόγραμμα οδήγησης εκτύπωσης "HP PCL 6" έκδοση 4 ανάλογα με το λειτουργικό σύστημα Windows, καθώς και προαιρετικό λογισμικό όταν χρησιμοποιείται το πρόγραμμα εγκατάστασης λογισμικού. Πραγματοποιήστε λήψη του προγράμματος οδήγησης εκτύπωσης"HP PCL.6" έκδοση 3, του προγράμματος οδήγησης εκτύπωσης"HP PCL 6" έκδοση 3 και του προγράμματος οδήγησης εκτύπωσης "HP PCL 6" έκδοση 4 από την τοποθεσία Web υποστήριξης του συγκεκριμένου εκτυπωτή: [www.hp.com/support/ljM282MFP.](http://www.hp.com/support/ljM282MFP)

macOS: Ο εκτυπωτής αυτός υποστηρίζει τη χρήση υπολογιστών Mac. Κατεβάστε το HP Smart είτε από την τοποθεσία [123.hp.com](http://123.hp.com) είτε από τη σελίδα υποστήριξης του εκτυπωτή και, στη συνέχεια, χρησιμοποιήστε το HP Smart για να εγκαταστήσετε το πρόγραμμα οδήγησης εκτύπωσης HP. Το HP Smart δεν περιλαμβάνεται στο Πρόγραμμα εγκατάστασης λογισμικού της HP.

- 1. Μεταβείτε στη διεύθυνση [123.hp.com](http://123.hp.com).
- 2. Ακολουθήστε τα βήματα που παρέχονται για να κατεβάσετε το λογισμικό του εκτυπωτή.

Linux: Για πληροφορίες και προγράμματα οδήγησης εκτύπωσης για Linux, μεταβείτε στη διεύθυνση [www.hp.com/go/linuxprinting.](http://www.hp.com/go/linuxprinting)

UNIX: Για πληροφορίες και προγράμματα οδήγησης εκτυπωτή για UNIX®, μεταβείτε στη διεύθυνση [www.hp.com/go/unixmodelscripts.](http://www.hp.com/go/unixmodelscripts)

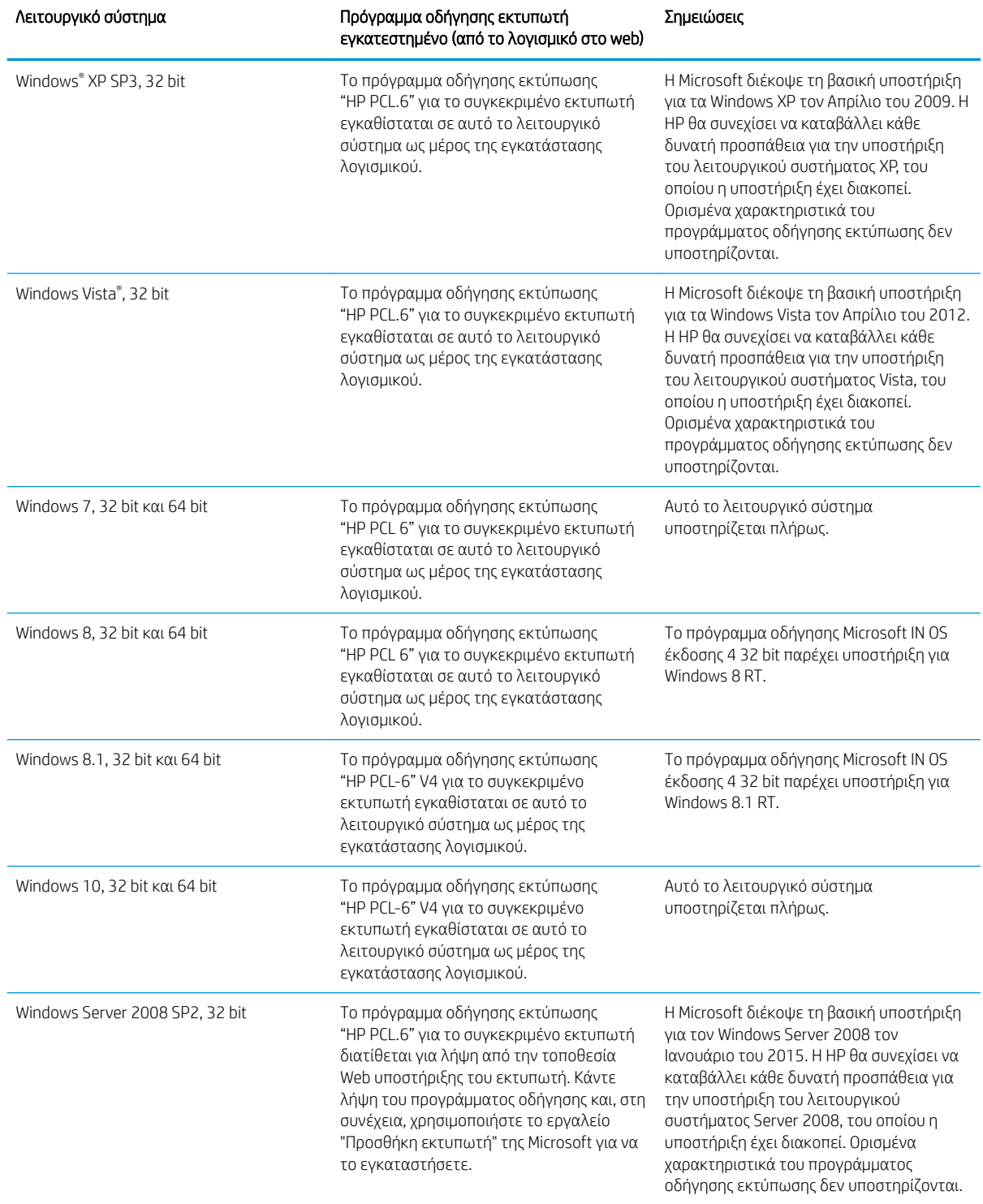

#### Πίνακας 1-6 Υποστηριζόμενα λειτουργικά συστήματα και προγράμματα οδήγησης εκτύπωσης

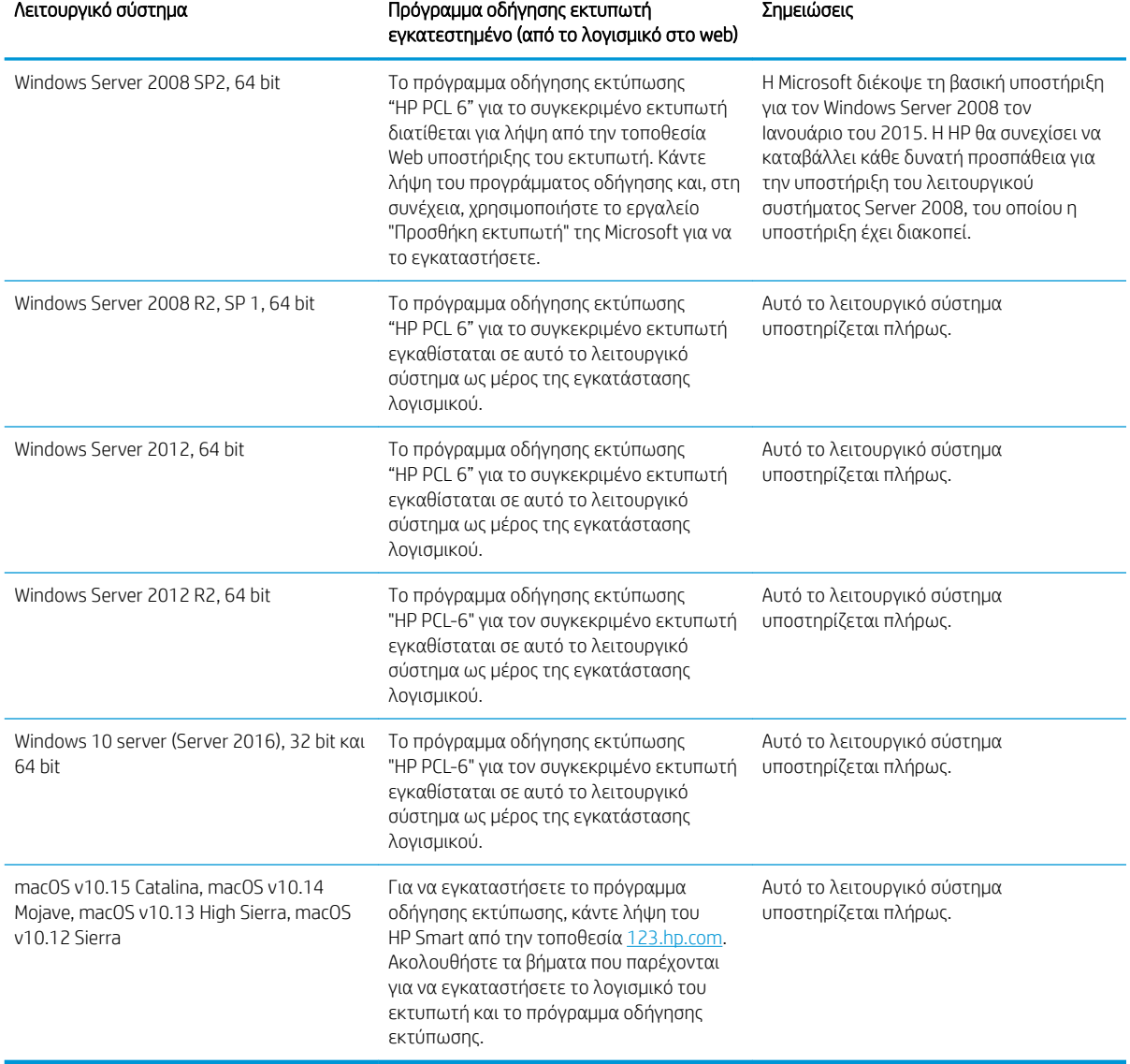

Πίνακας 1-6 Υποστηριζόμενα λειτουργικά συστήματα και προγράμματα οδήγησης εκτύπωσης (συνέχεια)

<u><sup>29</sup>ΣΗΜΕΙΩΣΗ:</u> Για την τρέχουσα λίστα με τα υποστηριζόμενα λειτουργικά συστήματα, επισκεφθείτε τη διεύθυνση [www.hp.com/support/ljM282MFP,](http://www.hp.com/support/ljM282MFP) όπου θα βρείτε πλήρεις πληροφορίες βοήθειας από την HP για τον εκτυπωτή.

**| ΣΗΜΕΙΩΣΗ:** Για υποστήριξη προγράμματος οδήγησης HP UPD για αυτόν τον εκτυπωτή, μεταβείτε στη διεύθυνση [www.hp.com/go/upd.](http://www.hp.com/go/upd) Στην ενότητα Πρόσθετες πληροφορίες, κάντε κλικ στις συνδέσεις.

#### <span id="page-23-0"></span>Πίνακας 1-7 Ελάχιστες απαιτήσεις συστήματος

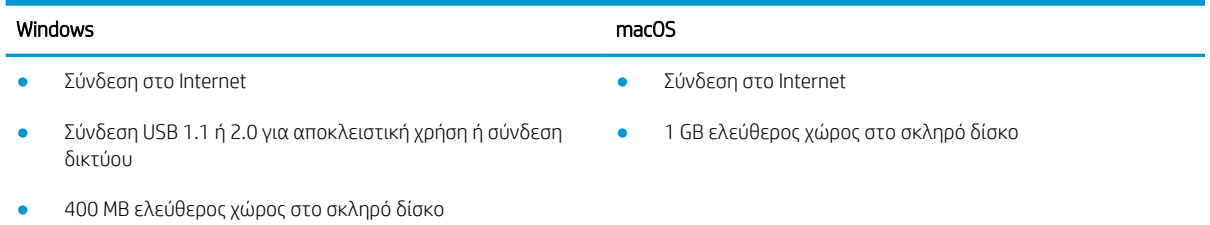

● 1 GB RAM (32 bit) ή 2 GB RAM (64 bit)

### Λύσεις φορητής εκτύπωσης

Η HP προσφέρει πολλές λύσεις Mobile και ePrint, ώστε να είναι δυνατή η εύκολη εκτύπωση σε εκτυπωτή HP από φορητό υπολογιστή, tablet, smartphone ή κάποια άλλη φορητή συσκευή. Για να δείτε ολόκληρη τη λίστα και να προσδιορίσετε ποια είναι η καλύτερη επιλογή, επισκεφθείτε τη διεύθυνση: [www.hp.com/go/](http://www.hp.com/go/LaserJetMobilePrinting) [LaserJetMobilePrinting](http://www.hp.com/go/LaserJetMobilePrinting).

**Ξ? ΣΗΜΕΙΩΣΗ:** Ενημερώστε το υλικολογισμικό του εκτυπωτή για να εξασφαλίσετε ότι υποστηρίζονται όλες οι δυνατότητες εκτύπωσης μέσω φορητών συσκευών και ePrint.

- Wi-Fi Direct (μόνο σε μοντέλα με ασύρματη λειτουργία)
- HP ePrint μέσω email (απαιτείται ενεργοποίηση των υπηρεσιών Web της HP και δήλωση του εκτυπωτή στο HP Connected)
- Εφαρμογή HP ePrint (διαθέσιμη για Android, iOS και Blackberry)
- Εφαρμογή HP Smart για συσκευές iOS και Android
- Λογισμικό HP ePrint
- Google Cloud Print
- **AirPrint**
- Εκτύπωση Android

### <span id="page-24-0"></span>Διαστάσεις εκτυπωτή

Εικόνα 1-1 Διαστάσεις των μοντέλων nw

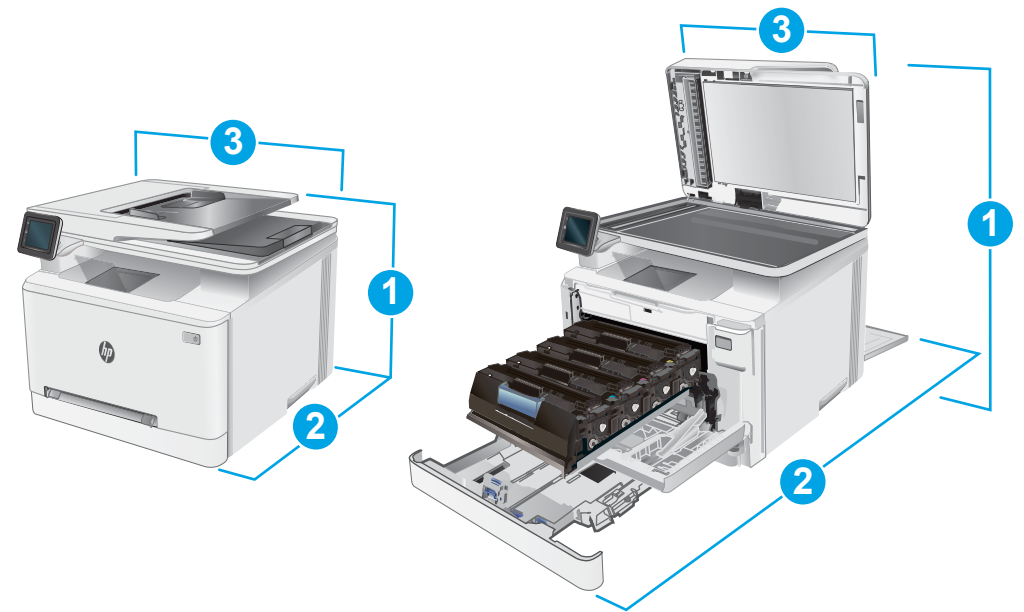

#### Πίνακας 1-8 Διαστάσεις των μοντέλων nw

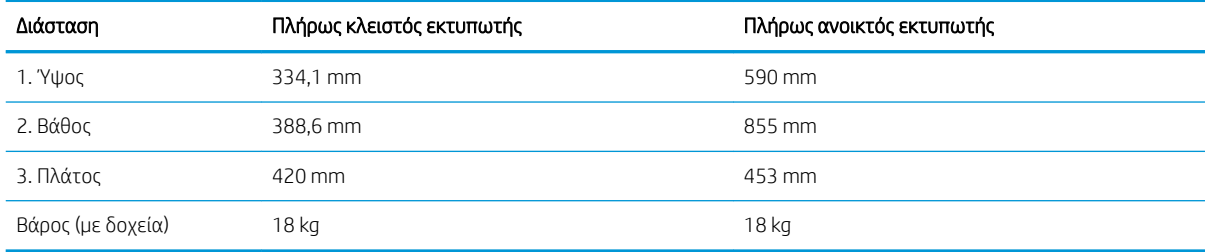

#### Εικόνα 1-2 Διαστάσεις των μοντέλων cdw, fdn και fdw

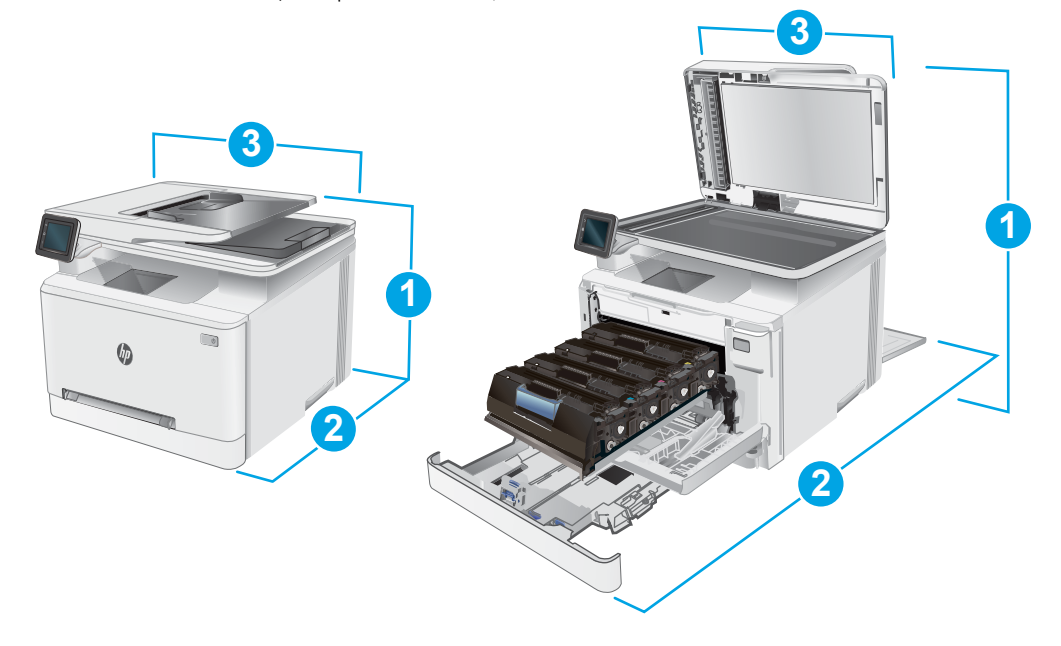

<span id="page-25-0"></span>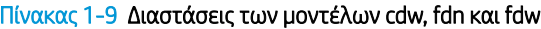

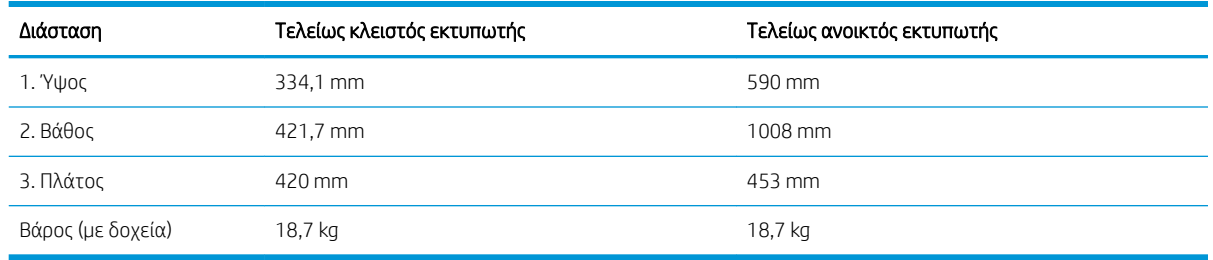

### Κατανάλωση ενέργειας, ηλεκτρικές προδιαγραφές και εκπομπές θορύβου

Για τις τρέχουσες πληροφορίες, ανατρέξτε στη διεύθυνση [www.hp.com/support/ljM282MFP](http://www.hp.com/support/ljM282MFP).

ΠΡΟΣΟΧΗ: Οι απαιτήσεις ισχύος εξαρτώνται από τη χώρα/περιοχή όπου πωλείται ο εκτυπωτής. Μη μετατρέπετε τις τάσεις λειτουργίας. Αυτό μπορεί να έχει ως αποτέλεσμα την πρόκληση βλάβης στον εκτυπωτή και την ακύρωση της εγγύησης.

### Εύρος περιβάλλοντος λειτουργίας

#### Πίνακας 1-10 Εύρος περιβάλλοντος λειτουργίας

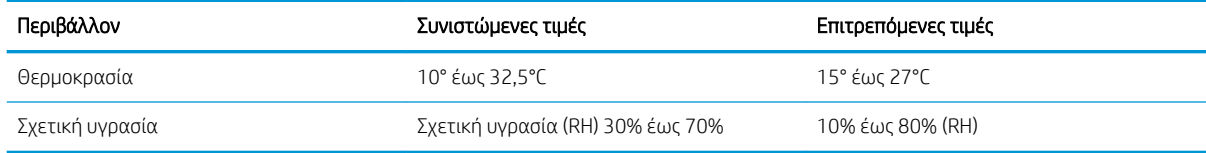

## <span id="page-26-0"></span>Ρύθμιση υλικού εκτυπωτή και εγκατάσταση λογισμικού

Για βασικές οδηγίες εγκατάστασης, ανατρέξτε στην αφίσα εγκατάστασης και στον οδηγό γρήγορων αποτελεσμάτων που συνοδεύει τον εκτυπωτή. Για πρόσθετες οδηγίες, μεταβείτε στην τοποθεσία Υποστήριξης HP στο Web.

Για ολοκληρωμένες λύσεις βοήθειας σχετικά με τον εκτυπωτή σας από την ΗΡ, μεταβείτε στη διεύθυνση [www.hp.com/support/ljM282MFP.](http://www.hp.com/support/ljM282MFP) Βρείτε την εξής υποστήριξη:

- **Εγκατάσταση και διαμόρφωση**
- Εκμάθηση και χρήση
- **•** Επίλυση προβλημάτων
- Λήψη ενημερώσεων λογισμικού και υλικολογισμικού
- Συμμετοχή σε φόρουμ υποστήριξης
- Εγγύηση και ρυθμιστικές πληροφορίες

# <span id="page-28-0"></span>2 Δίσκοι χαρτιού

- **•** [Εισαγωγή](#page-29-0)
- [Τοποθέτηση χαρτιού στην υποδοχή ενός φύλλου \(Δίσκος 1\)](#page-29-0)
- [Τοποθέτηση χαρτιού στο Δίσκο 2](#page-32-0)
- [Τοποθέτηση και εκτύπωση φακέλων](#page-36-0)
- **Γοποθέτηση και εκτύπωση ετικετών**

#### Για περισσότερες πληροφορίες:

Οι παρακάτω πληροφορίες είναι σωστές κατά τη δημοσίευση του παρόντος. Για πρόσφατες πληροφορίες, ανατρέξτε στην ενότητα [www.hp.com/support/ljM282MFP.](http://www.hp.com/support/ljM282MFP)

Η βοήθεια που σας παρέχει η HP για τον εκτυπωτή περιλαμβάνει τις παρακάτω πληροφορίες:

- Εγκατάσταση και διαμόρφωση
- Εκμάθηση και χρήση
- Επίλυση προβλημάτων
- Λήψη ενημερώσεων λογισμικού και υλικολογισμικού
- Συμμετοχή σε φόρουμ υποστήριξης
- Εγγύηση και ρυθμιστικές πληροφορίες

# <span id="page-29-0"></span>Εισαγωγή

ΠΡΟΣΟΧΗ: Μην ανοίγετε περισσότερους από έναν δίσκους χαρτιού ταυτόχρονα.

Μην πατάτε επάνω στο δίσκο χαρτιού.

Κρατήστε τα χέρια σας μακριά από τους δίσκους χαρτιού όταν τους κλείνετε.

Όλοι οι δίσκοι πρέπει να είναι κλειστοί, όταν μετακινείτε τον εκτυπωτή.

## Τοποθέτηση χαρτιού στην υποδοχή ενός φύλλου (Δίσκος 1)

### Εισαγωγή

Παρακάτω περιγράφεται ο τρόπος τοποθέτησης χαρτιού στο Δίσκο 1. Αυτός ο δίσκος χωρά 1 φύλλο χαρτιού. Χρησιμοποιήστε τον για να εκτυπώσετε έγγραφα μίας σελίδας, έγγραφα για τα οποία απαιτούνται πολλοί τύποι χαρτιού ή για φακέλους.

**ΣΗΜΕΙΩΣΗ:** Για να αποφύγετε εμπλοκές χαρτιού:

- Μην τοποθετείτε και μην αφαιρείτε ποτέ χαρτί από το δίσκο κατά τη διάρκεια της εκτύπωσης.
- Χρησιμοποιείτε χαρτί που δεν είναι τσαλακωμένο, διπλωμένο ή κατεστραμμένο.
- 1. Μετακινήστε προς τα έξω τους οδηγούς πλάτους χαρτιού στην υποδοχή προτεραιότητας τροφοδοσίας ενός φύλλου.

2. Τοποθετήστε το επάνω άκρο του φύλλου στο άνοιγμα και ρυθμίστε τους πλευρικούς οδηγούς, ώστε να ακουμπούν ελαφρά στο φύλλο, αλλά να μην το λυγίζουν.

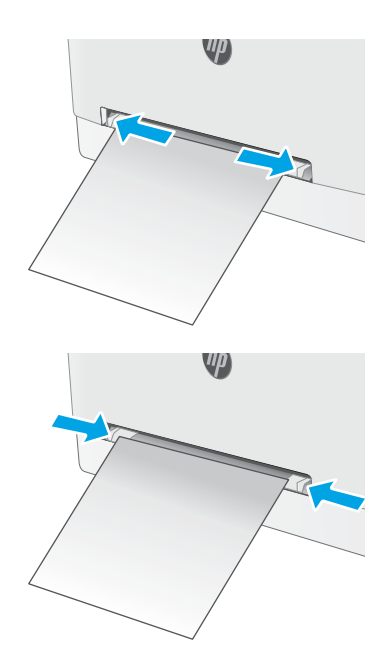

3. Εισαγάγετε το φύλο χαρτιού στην υποδοχή και κρατήστε το. Ο εκτυπωτής θα τραβήξει μερικώς το φύλλο στη διαδρομή του χαρτιού. Για πληροφορίες σχετικά με τον τρόπο προσανατολισμού του χαρτιού, βλ. [Προσανατολισμός χαρτιού Δίσκου 1](#page-31-0)  <u>[στη σελίδα 20](#page-31-0)</u>.

> ΣΗΜΕΙΩΣΗ: Ανάλογα με το μέγεθος του χαρτιού, ίσως χρειαστεί να στηρίξετε το φύλλο με τα δύο χέρια, μέχρι να προωθηθεί στον εκτυπωτή.

4. Στον υπολογιστή, ξεκινήστε τη διαδικασία εκτύπωσης από την εφαρμογή λογισμικού. Βεβαιωθείτε ότι έχει οριστεί σωστά ο τύπος και το μέγεθος χαρτιού στο πρόγραμμα οδήγησης για το χαρτί που εκτυπώνεται από την υποδοχή προτεραιότητας τροφοδοσίας ενός φύλλου.

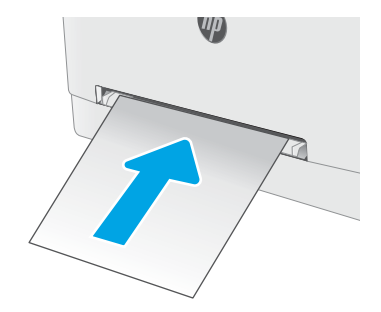

### <span id="page-31-0"></span>Προσανατολισμός χαρτιού Δίσκου 1

Όταν χρησιμοποιείτε χαρτί που απαιτεί συγκεκριμένο προσανατολισμό, τοποθετήστε το σύμφωνα με τις πληροφορίες στον παρακάτω πίνακα.

#### Πίνακας 2-1 Προσανατολισμός χαρτιού στο Δίσκο 1

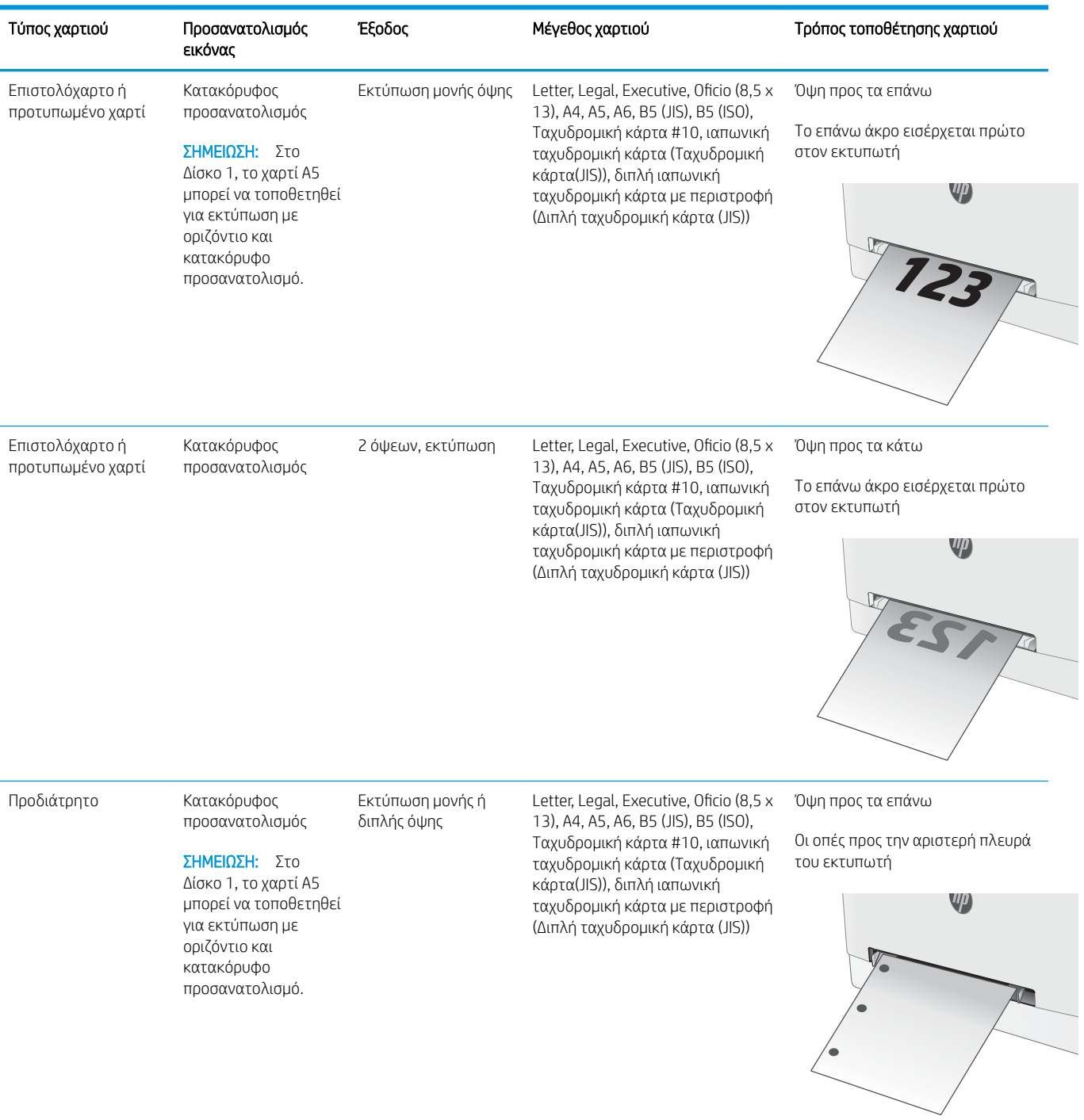

## <span id="page-32-0"></span>Τοποθέτηση χαρτιού στο Δίσκο 2

### Εισαγωγή

Παρακάτω περιγράφεται ο τρόπος τοποθέτησης χαρτιού στο Δίσκο 2. Ο δίσκος αυτός δέχεται έως και 250 φύλλα χαρτιού 75 g/m<sup>2</sup>.

**Ξ? ΣΗΜΕΙΩΣΗ:** Για να αποφύγετε εμπλοκές χαρτιού:

- Μην τοποθετείτε και μην αφαιρείτε ποτέ χαρτί από το δίσκο κατά τη διάρκεια της εκτύπωσης.
- Προτού τοποθετήσετε χαρτί στο δίσκο, αφαιρέστε όλο το χαρτί από το δίσκο εισόδου και ισιώστε τη στοίβα.
- Όταν τοποθετείτε χαρτί στο δίσκο, μην ξεφυλλίζετε το χαρτί.
- Χρησιμοποιείτε χαρτί που δεν είναι τσαλακωμένο, διπλωμένο ή κατεστραμμένο.
- 1. Ανοίξτε το δίσκο.

ΣΗΜΕΙΩΣΗ: Μην ανοίγετε αυτόν το δίσκο ενώ χρησιμοποιείται.

2. Ρυθμίστε τους οδηγούς χαρτιού, πιέζοντας τις ασφάλειες ρύθμισης και σύροντας τους οδηγούς στο μέγεθος του χαρτιού που χρησιμοποιείτε.

> ΣΗΜΕΙΩΣΗ: Για να τοποθετήσετε χαρτί μεγέθους Legal, προεκτείνετε το μπροστινό μέρος του δίσκου πατώντας την μπλε ασφάλεια και τραβώντας το μπροστινό τμήμα του δίσκου. Όταν έχετε τοποθετήσει χαρτί μεγέθους Legal, ο Δίσκος 2 προεξέχει από την πρόσοψη του εκτυπωτή περίπου 57,5 mm.

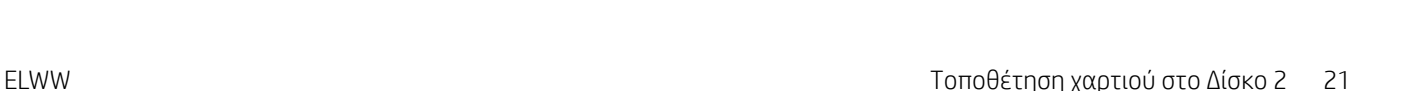

 $\bigcirc$ 

3. Τοποθετήστε το χαρτί στο δίσκο. Για πληροφορίες σχετικά με τον τρόπο προσανατολισμού του χαρτιού, βλ. <u>Προσανατολισμός χαρτιού Δίσκου 2</u> <u>[στη σελίδα 23](#page-34-0)</u>.

4. Ρυθμίστε τους οδηγούς έτσι ώστε να ακουμπούν ελαφρά στη στοίβα του χαρτιού, χωρίς όμως να το λυγίζουν.

ΣΗΜΕΙΩΣΗ: Μην ρυθμίσετε τους οδηγούς χαρτιού ώστε να εφάπτονται στη στοίβα του χαρτιού.

ΣΗΜΕΙΩΣΗ: Για να αποφύγετε τις εμπλοκές, ρυθμίστε τους οδηγούς χαρτιού στο σωστό μέγεθος και μην γεμίζετε υπερβολικά το δίσκο.

5. Κλείστε το δίσκο.

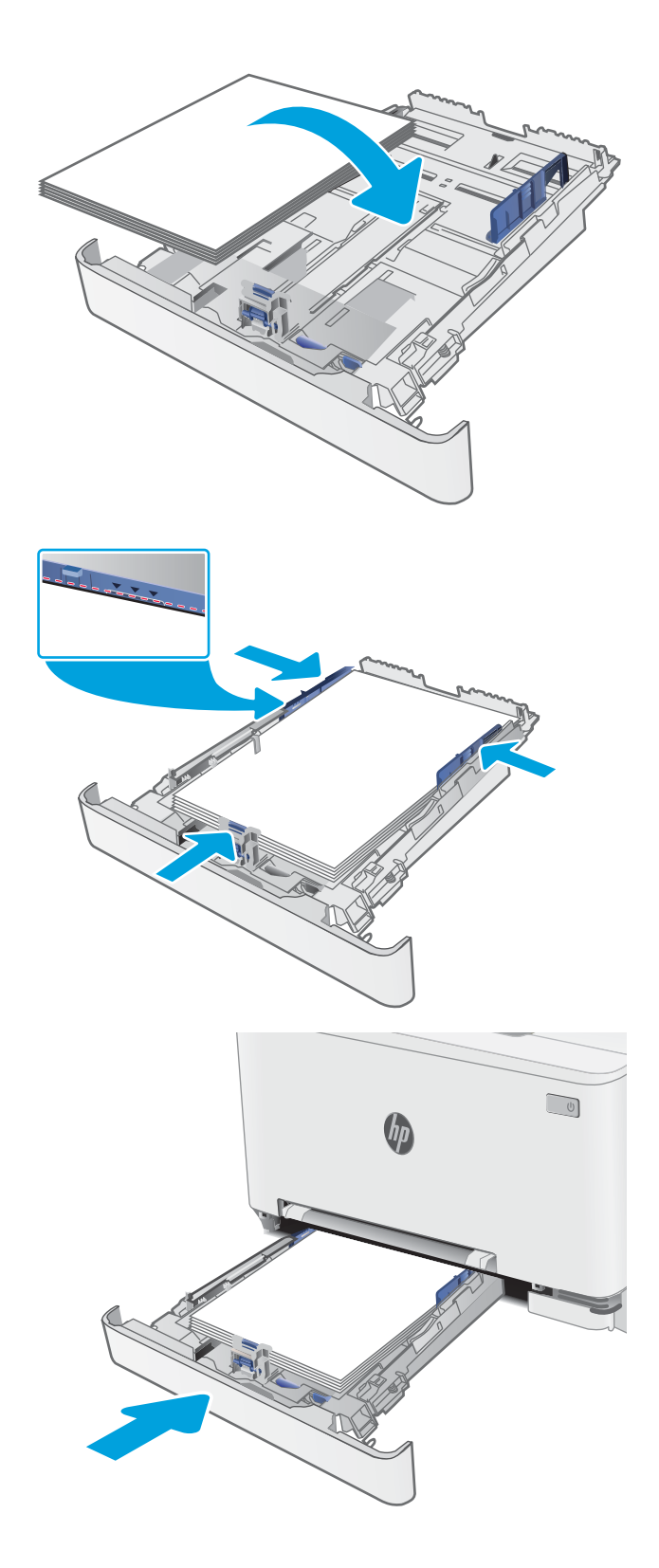

### <span id="page-34-0"></span>Προσανατολισμός χαρτιού Δίσκου 2

Όταν χρησιμοποιείτε χαρτί που απαιτεί συγκεκριμένο προσανατολισμό, τοποθετήστε το σύμφωνα με τις πληροφορίες στον παρακάτω πίνακα.

#### Πίνακας 2-2 Προσανατολισμός χαρτιού στο Δίσκο 2

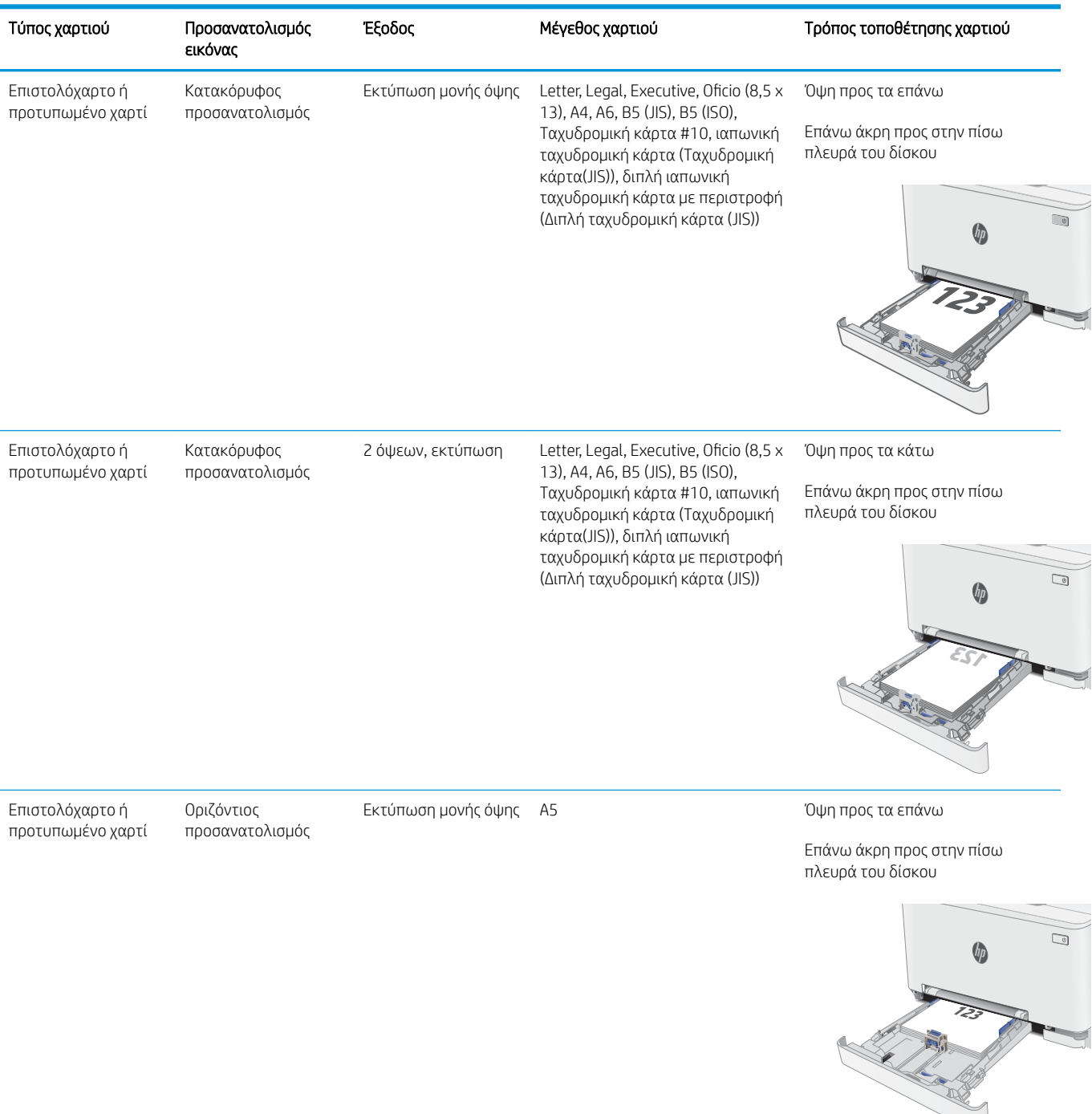

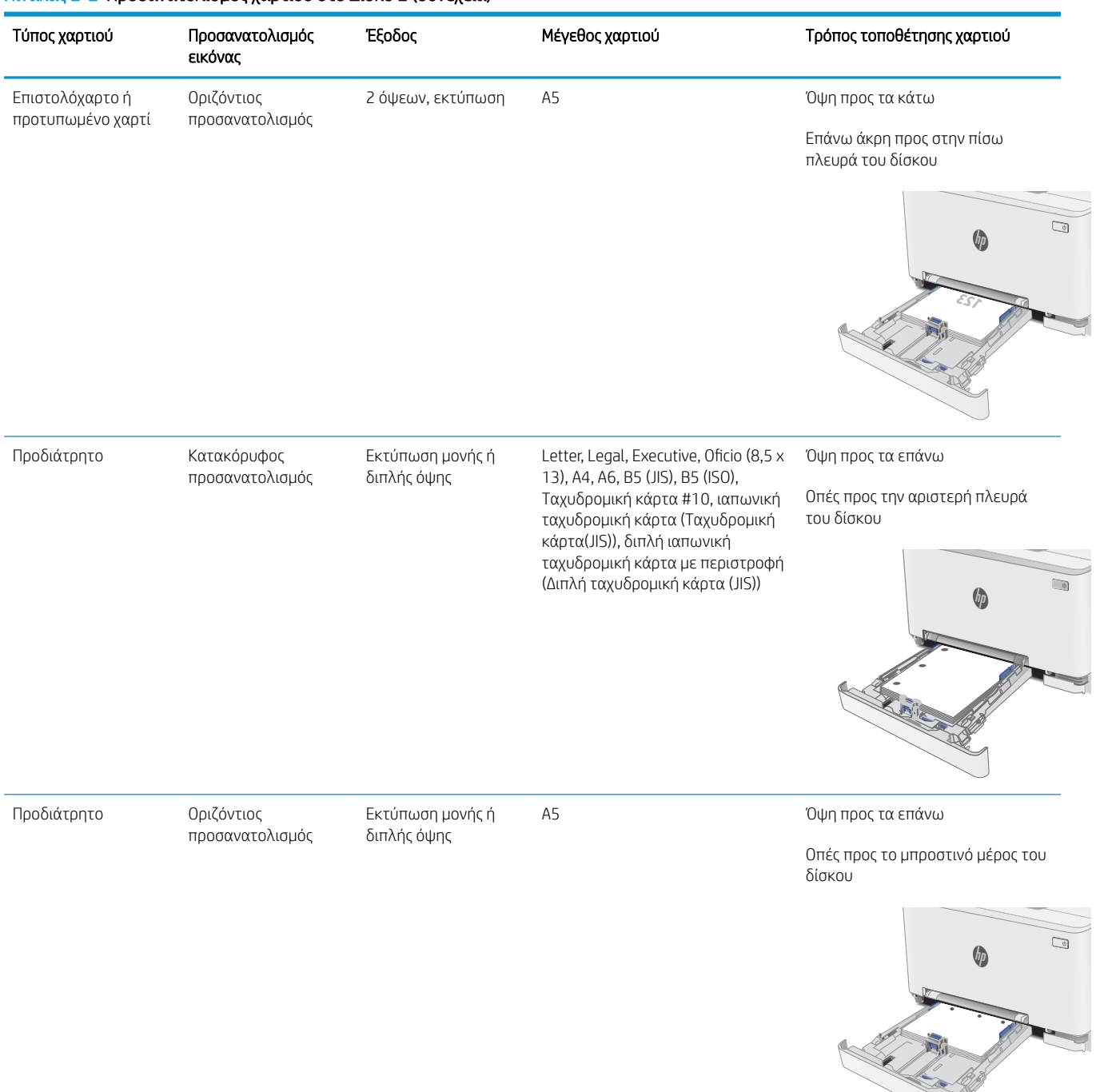

#### Πίνακας 2-2 Προσανατολισμός χαρτιού στο Δίσκο 2 (συνέχεια)
## Τοποθέτηση και εκτύπωση φακέλων

## Εισαγωγή

Οι ακόλουθες πληροφορίες περιγράφουν τον τρόπο εκτύπωσης και τοποθέτησης φακέλων. Ο Δίσκος 1 χωρά 1 φάκελο. Ο Δίσκος 2 χωρά έως 5 φακέλους.

Για να εκτυπώσετε φακέλους χρησιμοποιώντας την επιλογή μη αυτόματης τροφοδοσίας, ακολουθήστε τα παρακάτω βήματα για να επιλέξετε τις σωστές ρυθμίσεις στο πρόγραμμα οδήγησης εκτύπωσης και, στη συνέχεια, τοποθετήστε τους φακέλους στο δίσκο μετά την αποστολή της εργασίας εκτύπωσης στον εκτυπωτή.

### Εκτύπωση φακέλων

- 1. Στο πρόγραμμα λογισμικού, ορίστε την επιλογή Εκτύπωση.
- 2. Επιλέξτε τον εκτυπωτή από τη λίστα εκτυπωτών και πατήστε ή κάντε κλικ στο κουμπί Ιδιότητες ή Προτιμήσεις για να ανοίξετε το πρόγραμμα οδήγησης εκτύπωσης.
- <u><sup>3</sup>ΣΗΜΕΙΩΣΗ:</u> Το όνομα του κουμπιού διαφέρει ανάλογα με το πρόγραμμα λογισμικού.
- ΣΗΜΕΙΩΣΗ: Για να αποκτήσετε πρόσβαση σε αυτές τις λειτουργίες από την οθόνη έναρξης των Windows 8 ή 8.1, πατήστε Συσκευές, Εκτύπωση και, στη συνέχεια, επιλέξτε τον εκτυπωτή.
- 3. Πατήστε ή κάντε κλικ στην καρτέλα Χαρτί/Ποιότητα.
- 4. Στην αναπτυσσόμενη λίστα Μέγεθος χαρτιού, επιλέξτε το σωστό μέγεθος για τους φακέλους.
- 5. Στην αναπτυσσόμενη λίστα Τύπος χαρτιού, επιλέξτε Φάκελος.
- 6. Στην αναπτυσσόμενη λίστα Προέλευση χαρτιού, επιλέξτε Μη αυτόματη τροφοδοσία.
- 7. Κάντε κλικ στο κουμπί ΟΚ για να κλείσετε το παράθυρο διαλόγου Ιδιότητες εγγράφου.
- 8. Στο παράθυρο διαλόγου Εκτύπωση, κάντε κλικ στο κουμπί ΟΚ για να εκτυπωθεί η εργασία.

## Προσανατολισμός φακέλου

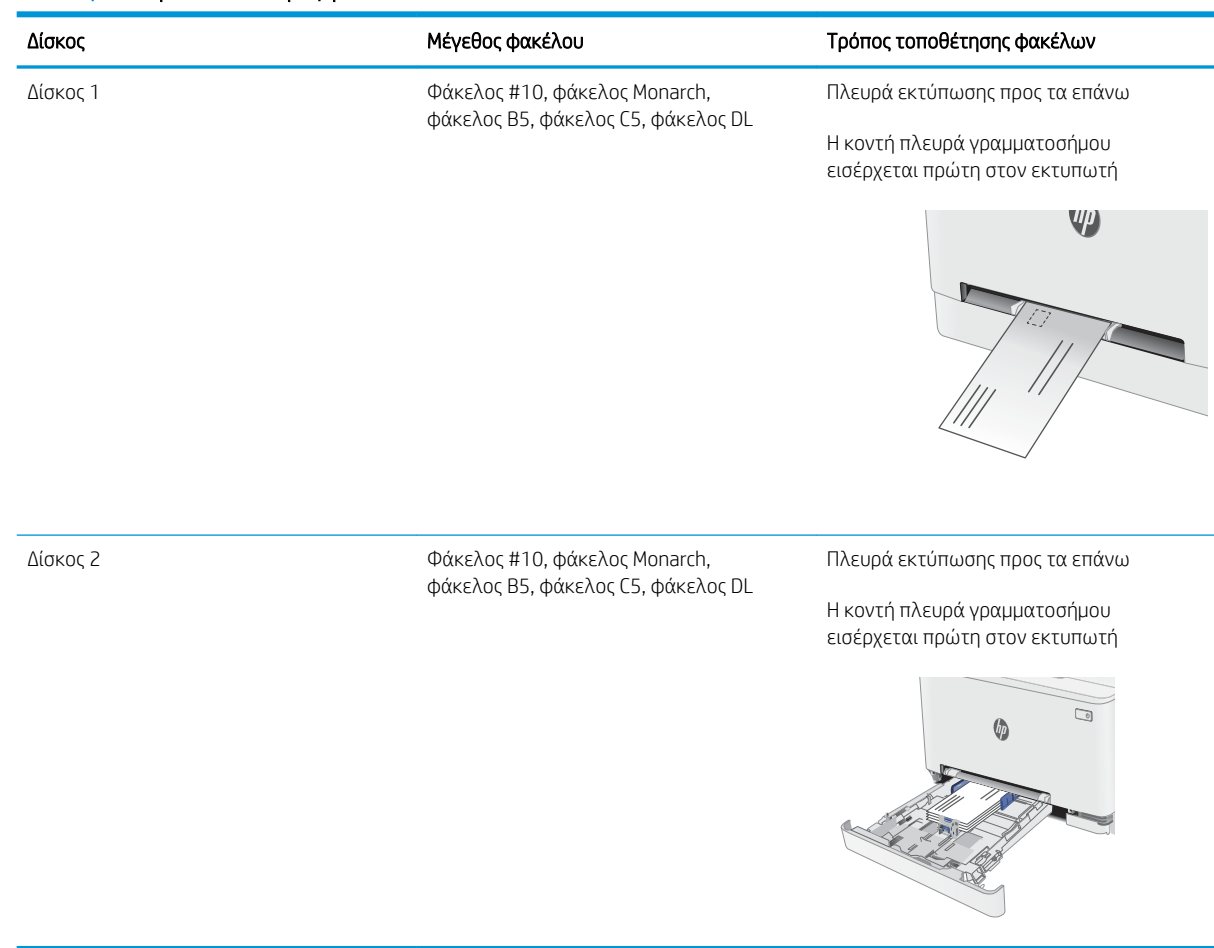

#### Πίνακας 2-3 Προσανατολισμός φακέλου

## Τοποθέτηση και εκτύπωση ετικετών

## Εισαγωγή

Οι ακόλουθες πληροφορίες περιγράφουν τον τρόπο εκτύπωσης και τοποθέτησης ετικετών. Ο Δίσκος 1 χωρά 1 φύλλο ετικετών. Ο Δίσκος 2 χωρά έως 50 φύλλα ετικετών.

Για να εκτυπώσετε ετικέτες χρησιμοποιώντας την επιλογή μη αυτόματης τροφοδοσίας, ακολουθήστε τα παρακάτω βήματα για να επιλέξετε τις σωστές ρυθμίσεις στο πρόγραμμα οδήγησης εκτύπωσης και, στη συνέχεια, τοποθετήστε τις ετικέτες στο δίσκο μετά την αποστολή της εργασίας εκτύπωσης στον εκτυπωτή. Όταν χρησιμοποιείτε μη αυτόματη τροφοδοσία, ο εκτυπωτής θα περιμένει να εκτυπωθεί η εργασία μέχρι να εντοπίσει ότι ο δίσκος έχει ανοίξει.

#### Μη αυτόματη τροφοδοσία ετικετών

- 1. Στο πρόγραμμα λογισμικού, ορίστε την επιλογή Εκτύπωση.
- 2. Επιλέξτε τον εκτυπωτή από τη λίστα εκτυπωτών και πατήστε ή κάντε κλικ στο κουμπί Ιδιότητες ή Προτιμήσεις για να ανοίξετε το πρόγραμμα οδήγησης εκτύπωσης.
- ΣΗΜΕΙΩΣΗ: Το όνομα του κουμπιού διαφέρει ανάλογα με το πρόγραμμα λογισμικού.
- ΣΗΜΕΙΩΣΗ: Για να αποκτήσετε πρόσβαση σε αυτές τις λειτουργίες από την οθόνη έναρξης των Windows 8 ή 8.1, πατήστε Συσκευές, Εκτύπωση και, στη συνέχεια, επιλέξτε τον εκτυπωτή.
- 3. Κάντε κλικ στην καρτέλα Χαρτί/Ποιότητα.
- 4. Στην αναπτυσσόμενη λίστα Μέγεθος χαρτιού, επιλέξτε το σωστό μέγεθος για τα φύλλα ετικετών.
- 5. Στην αναπτυσσόμενη λίστα Τύπος χαρτιού, επιλέξτε Ετικέτες.
- 6. Στην αναπτυσσόμενη λίστα Προέλευση χαρτιού, επιλέξτε Μη αυτόματη τροφοδοσία.
- 7. Κάντε κλικ στο κουμπί ΟΚ για να κλείσετε το παράθυρο διαλόγου Ιδιότητες εγγράφου.
- 8. Στο παράθυρο διαλόγου Εκτύπωση, κάντε κλικ στο κουμπί ΟΚ για να εκτυπωθεί η εργασία.

## Προσανατολισμός ετικέτας

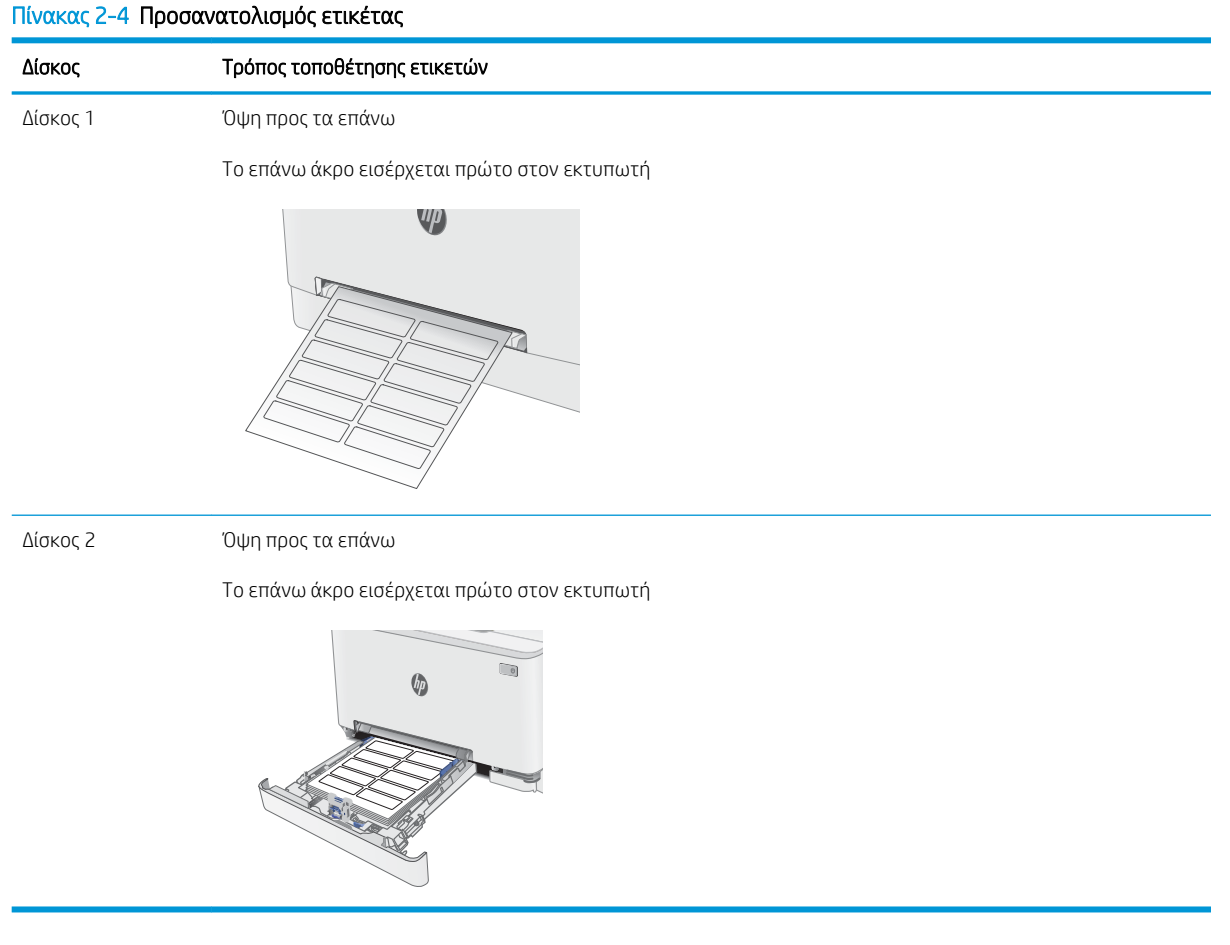

# 3 Αναλώσιμα, αξεσουάρ και εξαρτήματα

- [Παραγγελία αναλώσιμων, εξαρτημάτων και αξεσουάρ](#page-41-0)
- **[Αντικατάσταση των δοχείων γραφίτη](#page-43-0)**

#### Για περισσότερες πληροφορίες:

Οι παρακάτω πληροφορίες είναι σωστές κατά τη δημοσίευση του παρόντος. Για πρόσφατες πληροφορίες, ανατρέξτε στην ενότητα [www.hp.com/support/ljM282MFP.](http://www.hp.com/support/ljM282MFP)

Η βοήθεια που σας παρέχει η HP για τον εκτυπωτή περιλαμβάνει τις παρακάτω πληροφορίες:

- **Εγκατάσταση και διαμόρφωση**
- Εκμάθηση και χρήση
- Επίλυση προβλημάτων
- Λήψη ενημερώσεων λογισμικού και υλικολογισμικού
- Συμμετοχή σε φόρουμ υποστήριξης
- Εγγύηση και ρυθμιστικές πληροφορίες

## <span id="page-41-0"></span>Παραγγελία αναλώσιμων, εξαρτημάτων και αξεσουάρ

## Παραγγελία

#### Πίνακας 3-1 Επιλογές παραγγελίας

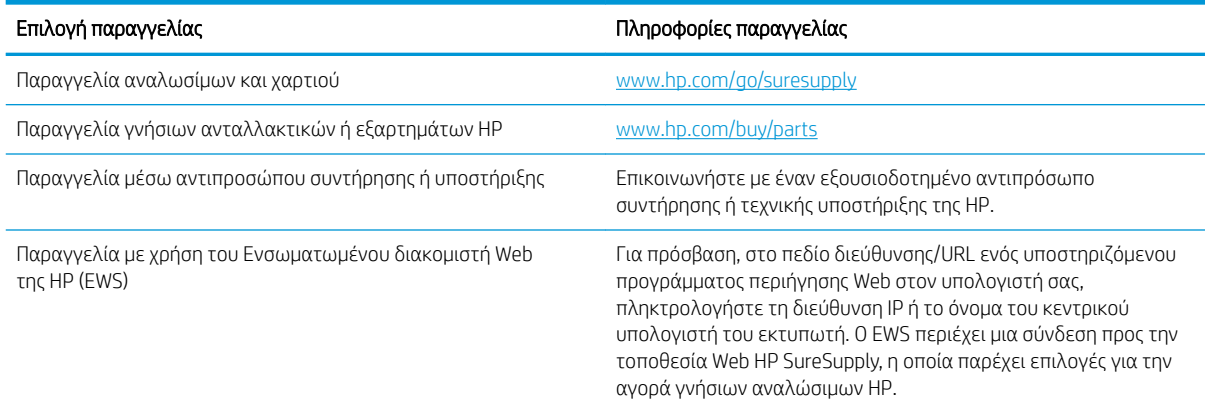

## Αναλώσιμα και αξεσουάρ

#### Πίνακας 3-2 Βόρεια Αμερική, Λατινική Αμερική, χώρες/περιοχές Ασίας-Ειρηνικού και Ιαπωνία

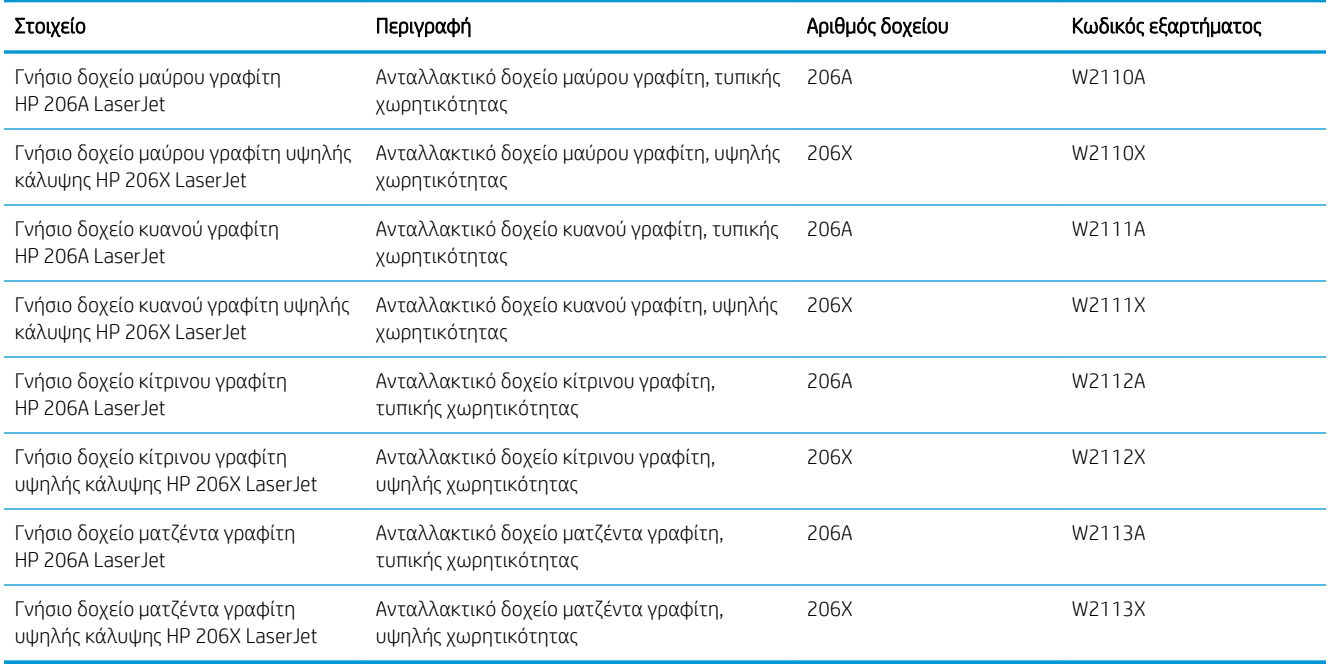

#### Πίνακας 3-3 Ευρώπη, Ρωσία, Κοινοπολιτεία Ανεξάρτητων Κρατών, Μέση Ανατολή και Αφρική

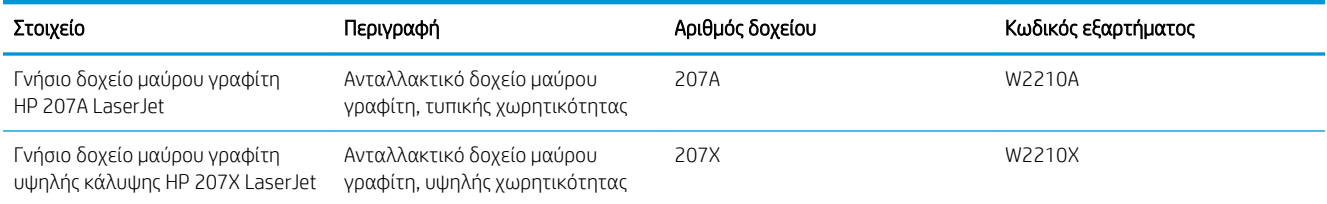

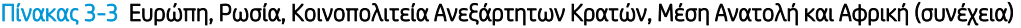

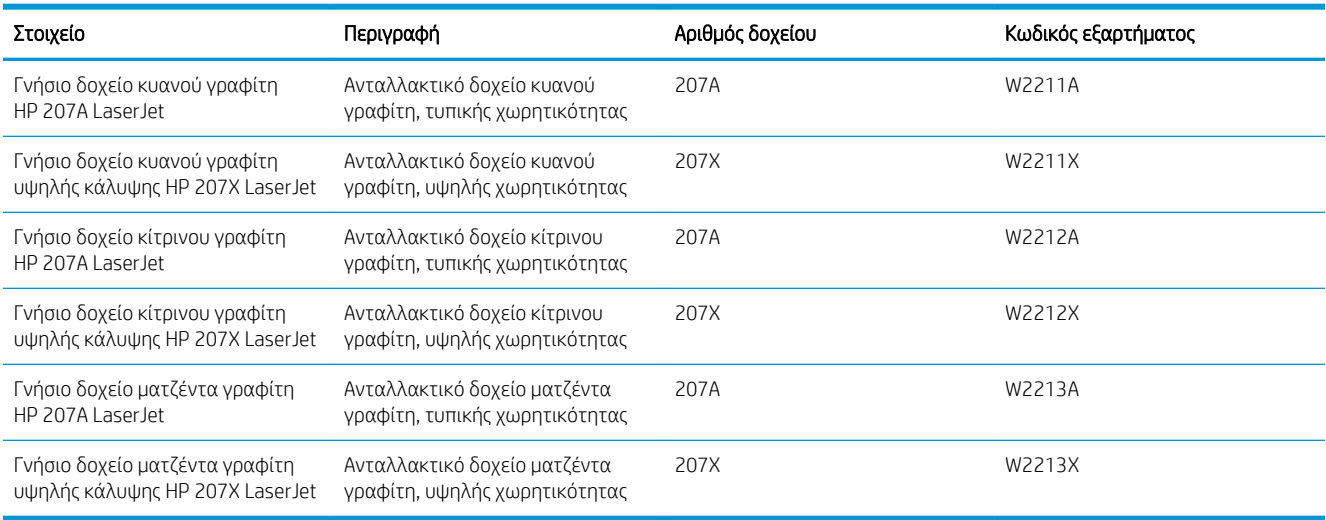

### Εξαρτήματα που επισκευάζονται από τον πελάτη

Τα εξαρτήματα που επισκευάζονται από τον πελάτη (CSR) διατίθενται για πολλούς εκτυπωτές HP LaserJet, ώστε να μειώνεται ο χρόνος επισκευής. Περισσότερες πληροφορίες σχετικά με το πρόγραμμα και τα πλεονεκτήματα των CSR μπορείτε να βρείτε στη διεύθυνση [www.hp.com/go/csr-support](http://www.hp.com/go/csr-support) και [www.hp.com/go/](http://www.hp.com/go/csr-faq) [csr-faq.](http://www.hp.com/go/csr-faq)

Μπορείτε να παραγγείλετε γνήσια ανταλλακτικά εξαρτήματα της HP στη διεύθυνση [www.hp.com/buy/parts](http://www.hp.com/buy/parts) ή επικοινωνώντας με έναν εξουσιοδοτημένο πάροχο υπηρεσιών ή υποστήριξης της HP. Κατά την παραγγελία, απαιτείται ένα από τα παρακάτω στοιχεία: κωδικός, αριθμός σειράς (βρίσκεται στην πίσω πλευρά του εκτυπωτή), αριθμός προϊόντος ή όνομα εκτυπωτή.

- Τα εξαρτήματα που αναφέρεται ότι πρέπει να αντικατασταθούν **υποχρεωτικά** από τον πελάτη πρέπει να εγκατασταθούν από εσάς, εκτός εάν θέλετε να πληρώσετε το προσωπικό εξυπηρέτησης της HP για να πραγματοποιήσει την επισκευή. Για αυτά τα εξαρτήματα, δεν παρέχεται επιτόπια υποστήριξη ή υπηρεσία επιστροφής για επισκευή σύμφωνα με την εγγύηση του εκτυπωτή HP.
- Τα εξαρτήματα που αναφέρεται ότι μπορούν να αντικατασταθούν **προαιρετικά** από τον πελάτη μπορούν να εγκατασταθούν από το προσωπικό εξυπηρέτησης της HP, εφόσον το ζητήσετε, χωρίς επιπλέον χρέωση κατά τη διάρκεια ισχύος της εγγύησης του εκτυπωτή.

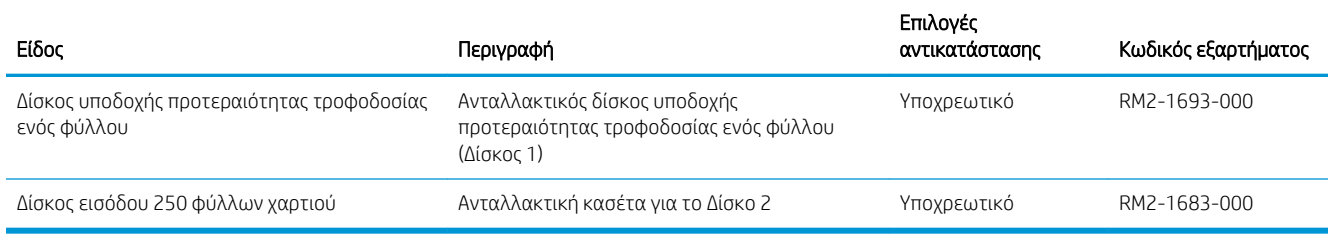

#### Πίνακας 3-4 Εξαρτήματα που επισκευάζονται από τον πελάτη

## <span id="page-43-0"></span>Αντικατάσταση των δοχείων γραφίτη

### Εισαγωγή

Αυτός ο εκτυπωτής υποδεικνύει πότε η στάθμη του δοχείου γραφίτη είναι χαμηλή. Η πραγματική διάρκεια ζωής του δοχείου γραφίτη που απομένει ενδέχεται να διαφέρει. Φροντίστε να έχετε διαθέσιμο ένα ανταλλακτικό δοχείο, για να το τοποθετήσετε όταν η ποιότητα εκτύπωσης δεν θα είναι πλέον αποδεκτή.

Για την αγορά δοχείων ή για έλεγχο της συμβατότητας του δοχείου για τον εκτυπωτή, μεταβείτε στην τοποθεσία HP SureSupply στη διεύθυνση [www.hp.com/go/suresupply](http://www.hp.com/go/suresupply). Μετακινηθείτε στην κάτω πλευρά της σελίδας και επιβεβαιώστε ότι η χώρα/περιοχή είναι σωστή.

Ο εκτυπωτής χρησιμοποιεί τέσσερα χρώματα και έχει διαφορετικό δοχείο γραφίτη για κάθε χρώμα: κίτρινο (Y), ματζέντα (M), κυανό (C) και μαύρο (K). Τα δοχεία γραφίτη βρίσκονται στο εσωτερικό της μπροστινής θύρας.

Πίνακας 3-5 Δοχεία γραφίτη για τη Βόρεια Αμερική, τη Λατινική Αμερική, τις χώρες/περιοχές Ασίας-Ειρηνικού και την Ιαπωνία

| Στοιχείο                                                          | Περιγραφή                                                      | Αριθμός δοχείου | Κωδικός εξαρτήματος |
|-------------------------------------------------------------------|----------------------------------------------------------------|-----------------|---------------------|
| Γνήσιο δοχείο μαύρου γραφίτη<br>HP 206A Laser Jet                 | Ανταλλακτικό δοχείο μαύρου γραφίτη,<br>τυπικής χωρητικότητας   | 206A            | W2110A              |
| Γνήσιο δοχείο μαύρου γραφίτη<br>υψηλής κάλυψης HP 206X LaserJet   | Ανταλλακτικό δοχείο μαύρου γραφίτη,<br>υψηλής χωρητικότητας    | 206X            | W2110X              |
| Γνήσιο δοχείο κυανού γραφίτη<br>HP 206A LaserJet                  | Ανταλλακτικό δοχείο κυανού γραφίτη,<br>τυπικής χωρητικότητας   | 206A            | W2111A              |
| Γνήσιο δοχείο κυανού γραφίτη<br>υψηλής κάλυψης HP 206X LaserJet   | Ανταλλακτικό δοχείο κυανού γραφίτη,<br>υψηλής χωρητικότητας    | 206X            | W2111X              |
| Γνήσιο δοχείο κίτρινου γραφίτη<br>HP 206A Laser Jet               | Ανταλλακτικό δοχείο κίτρινου γραφίτη,<br>τυπικής χωρητικότητας | 206A            | W2112A              |
| Γνήσιο δοχείο κίτρινου γραφίτη<br>υψηλής κάλυψης HP 206X LaserJet | Ανταλλακτικό δοχείο κίτρινου γραφίτη,<br>υψηλής χωρητικότητας  | 206X            | W2112X              |
| Γνήσιο δοχείο ματζέντα γραφίτη<br>HP 206A Laser Jet               | Ανταλλακτικό δοχείο ματζέντα γραφίτη,<br>τυπικής χωρητικότητας | 206A            | W2113A              |
| Γνήσιο δοχείο ματζέντα γραφίτη<br>υψηλής κάλυψης HP 206X LaserJet | Ανταλλακτικό δοχείο ματζέντα γραφίτη,<br>υψηλής χωρητικότητας  | 206X            | W2113X              |

#### Πίνακας 3-6 Δοχεία γραφίτη για την Ευρώπη, τη Ρωσία, την Κοινοπολιτεία Ανεξάρτητων Κρατών, τη Μέση Ανατολή και την Αφρική

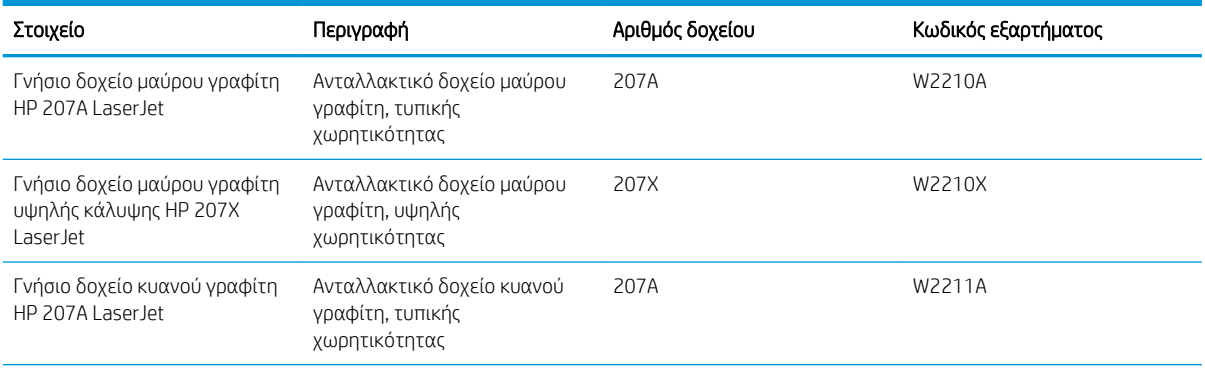

Πίνακας 3-6 Δοχεία γραφίτη για την Ευρώπη, τη Ρωσία, την Κοινοπολιτεία Ανεξάρτητων Κρατών, τη Μέση Ανατολή και την Αφρική (συνέχεια)

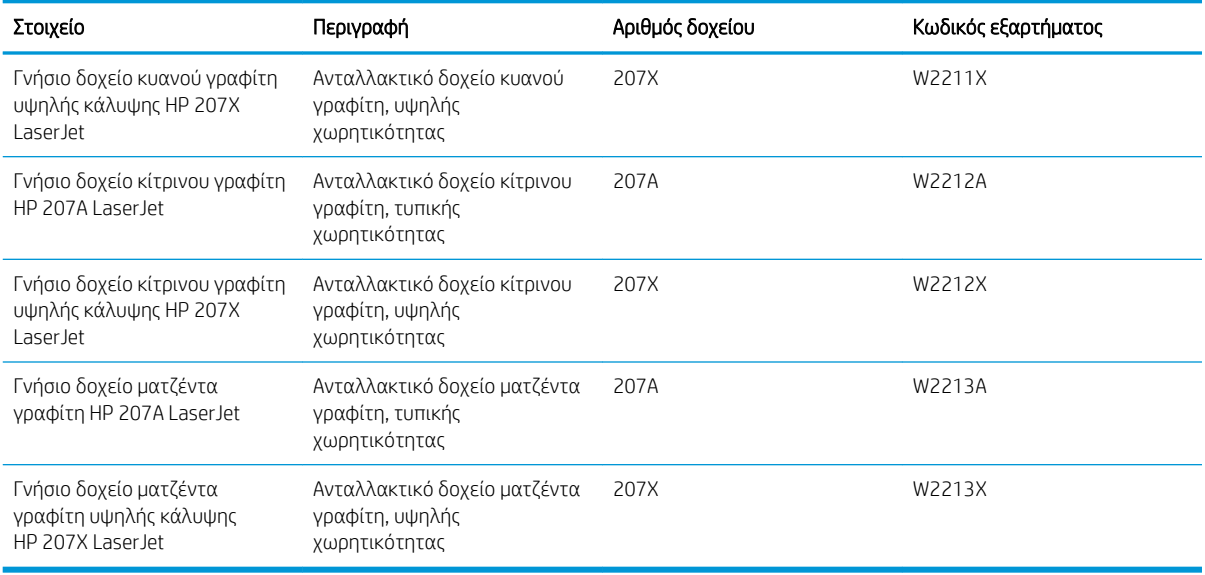

#### <u><sup>29</sup> ΣΗΜΕΙΩΣΗ:</u> Τα δοχεία γραφίτη υψηλής κάλυψης περιέχουν περισσότερο γραφίτη από τα τυπικά δοχεία, για αυξημένη κάλυψη σελίδων. Για περισσότερες πληροφορίες, μεταβείτε στη διεύθυνση [www.hp.com/go/](http://www.hp.com/go/learnaboutsupplies) [learnaboutsupplies.](http://www.hp.com/go/learnaboutsupplies)

Μην αφαιρείτε το δοχείο γραφίτη από τη συσκευασία μέχρι τη στιγμή που θα το τοποθετήσετε.

ΠΡΟΣΟΧΗ: Για να αποφύγετε την πρόκληση ζημιάς στο δοχείο γραφίτη, μην το αφήνετε εκτεθειμένο στο φως περισσότερο από λίγα λεπτά. Σε περίπτωση που πρέπει να αφαιρέσετε το δοχείο γραφίτη από τον εκτυπωτή για μεγάλο χρονικό διάστημα, καλύψτε το πράσινο τύμπανο απεικόνισης.

Η παρακάτω εικόνα παρουσιάζει τα εξαρτήματα του δοχείου γραφίτη.

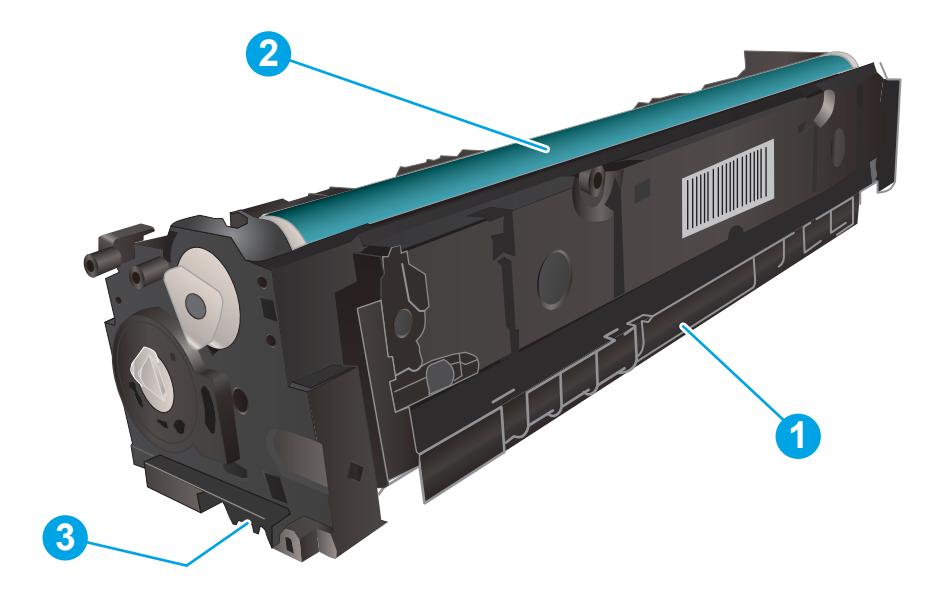

#### Πίνακας 3-7 Πλαίσιο επεξήγησης δοχείου γραφίτη

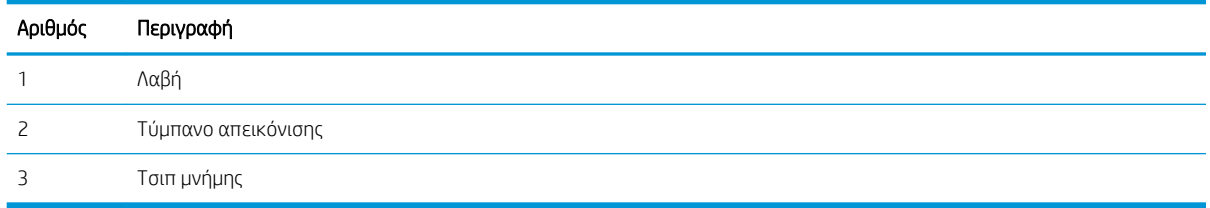

ΠΡΟΣΟΧΗ: Αν τα ρούχα σας λερωθούν με γραφίτη, σκουπίστε τα χρησιμοποιώντας ένα στεγνό πανί και πλύντε τα με κρύο νερό. Το ζεστό νερό επιτρέπει στο γραφίτη να εισχωρήσει στο ύφασμα.

**| ΣΗΜΕΙΩΣΗ:** Πληροφορίες σχετικά με την ανακύκλωση χρησιμοποιημένων δοχείων γραφίτη περιλαμβάνονται στη συσκευασία του δοχείου γραφίτη.

### Αφαίρεση και αντικατάσταση των δοχείων γραφίτη

1. Ανοίξτε την μπροστινή θύρα.

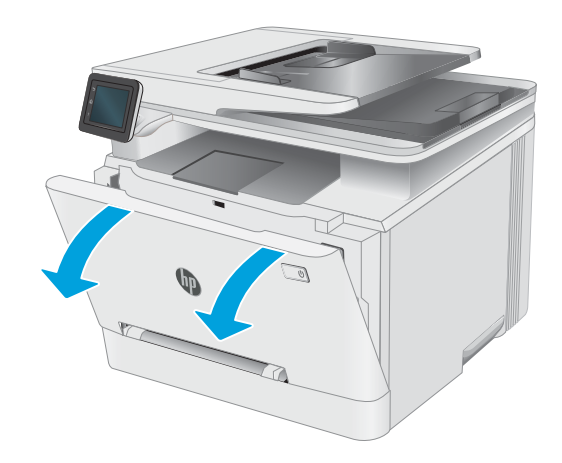

2. Πιάστε την μπλε λαβή στο συρτάρι του δοχείου γραφίτη και τραβήξτε το συρτάρι προς τα έξω.

3. Πιάστε τη λαβή του δοχείου γραφίτη και, στη συνέχεια, τραβήξτε το ευθεία προς τα πάνω για να το αφαιρέσετε.

4. Αφαιρέστε τη συσκευασία του δοχείου γραφίτη από το κουτί και τραβήξτε τη γλωττίδα απασφάλισης από τη συσκευασία.

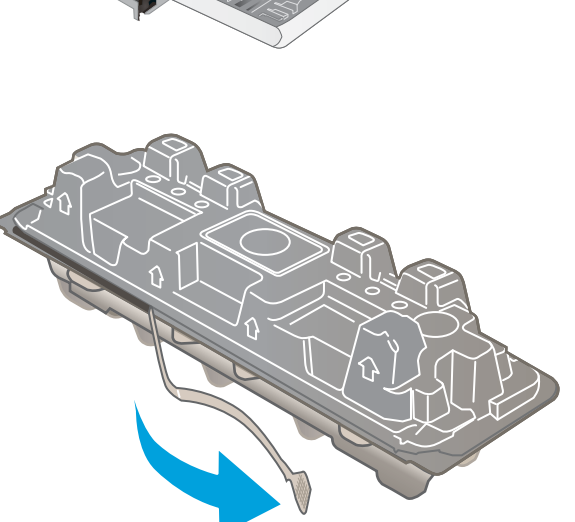

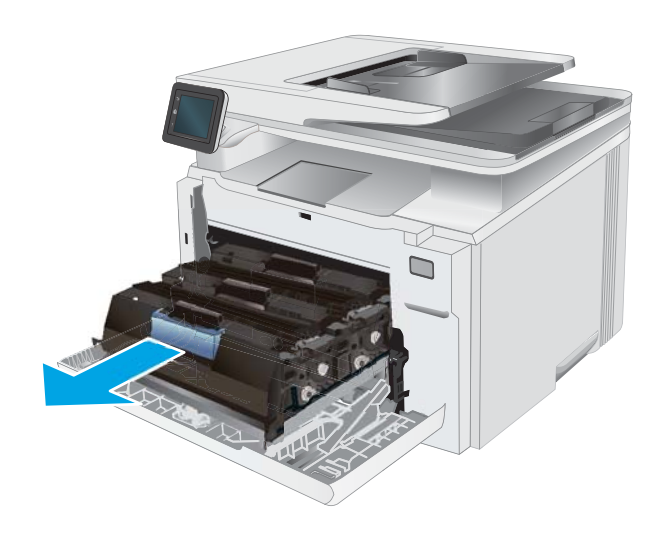

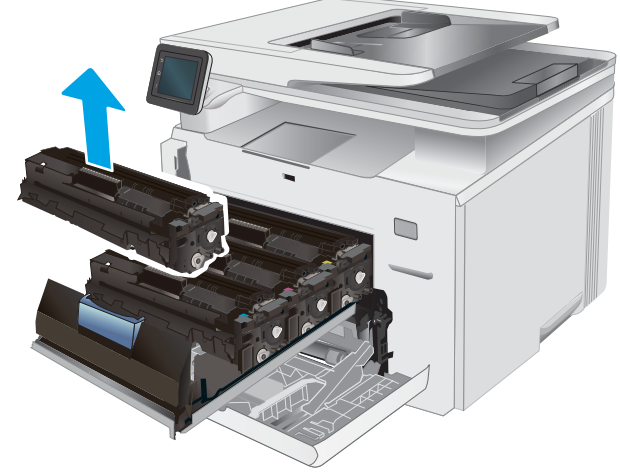

5. Αφαιρέστε το δοχείο γραφίτη από την ανοιχτή σακούλα συσκευασίας. Φυλάξτε όλα τα υλικά συσκευασίας για την ανακύκλωση του χρησιμοποιημένου δοχείου γραφίτη.

ΣΗΜΕΙΩΣΗ: Αποφύγετε την επαφή των χεριών με το πράσινο τύμπανο απεικόνισης. Τα δακτυλικά αποτυπώματα στο τύμπανο απεικόνισης μπορεί να προκαλέσουν ελαττώματα στην εκτύπωση.

6. Κρατώντας το δοχείο και από τις δύο άκρες, ανακινήστε απαλά το δοχείο γραφίτη από άκρη σε άκρη για να κατανεμηθεί ομοιόμορφα ο γραφίτης στο εσωτερικό του.

7. Τοποθετήστε το νέο δοχείο γραφίτη. Βεβαιωθείτε ότι το έγχρωμο chip στο δοχείο ταιριάζει με το έγχρωμο chip στο συρτάρι.

ΣΗΜΕΙΩΣΗ: Αποφύγετε την επαφή των χεριών με το πράσινο τύμπανο απεικόνισης. Τα δακτυλικά αποτυπώματα στο τύμπανο απεικόνισης μπορεί να προκαλέσουν ελαττώματα στην εκτύπωση.

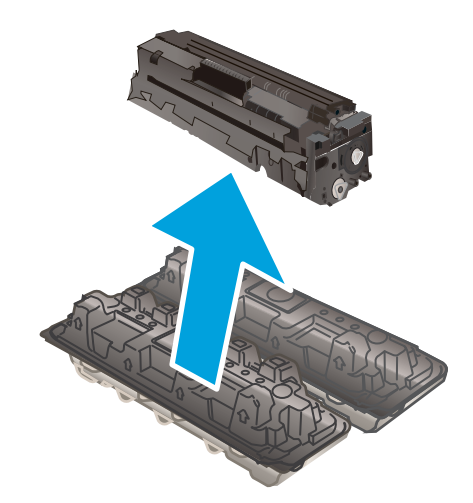

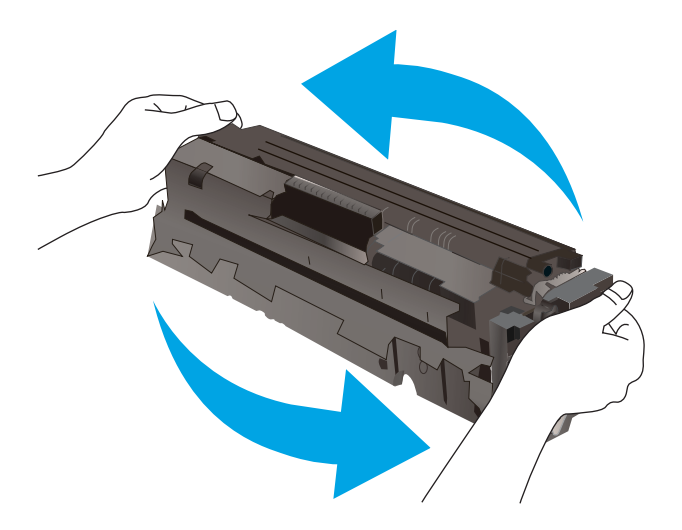

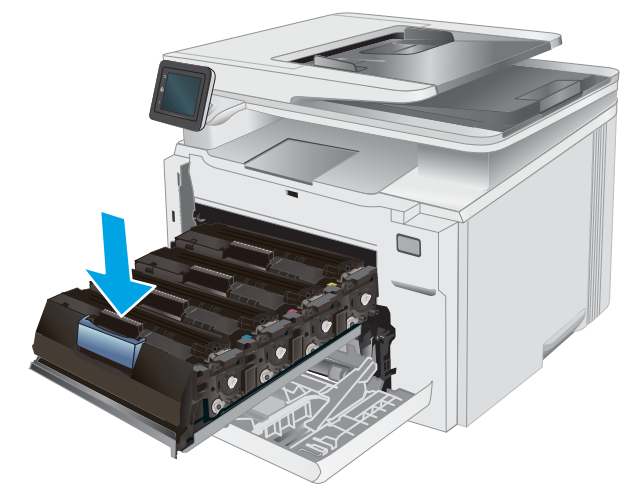

8. Κλείστε το συρτάρι του δοχείου γραφίτη.

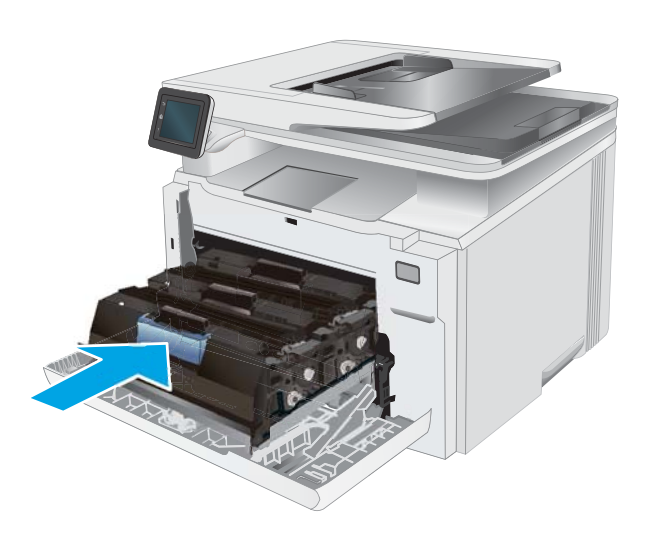

 $\mathbb{Z}$  $\mathbb{Z}_{\Delta}$ 

9. Κλείστε την μπροστινή θύρα.

# 4 Εκτύπωση

- [Εργασίες εκτύπωσης \(Windows\)](#page-51-0)
- [Εργασίες εκτύπωσης \(macOS\)](#page-54-0)
- [Εκτύπωση μέσω φορητών συσκευών](#page-57-0)
- [Χρήση της λειτουργίας εκτύπωσης από USB](#page-63-0)

#### Για περισσότερες πληροφορίες:

Οι παρακάτω πληροφορίες είναι σωστές κατά τη δημοσίευση του παρόντος. Για πρόσφατες πληροφορίες, ανατρέξτε στην ενότητα [www.hp.com/support/ljM282MFP.](http://www.hp.com/support/ljM282MFP)

Η βοήθεια που σας παρέχει η HP για τον εκτυπωτή περιλαμβάνει τις παρακάτω πληροφορίες:

- **Εγκατάσταση και διαμόρφωση**
- Εκμάθηση και χρήση
- Επίλυση προβλημάτων
- Λήψη ενημερώσεων λογισμικού και υλικολογισμικού
- Συμμετοχή σε φόρουμ υποστήριξης
- **•** Εγγύηση και ρυθμιστικές πληροφορίες

## <span id="page-51-0"></span>Εργασίες εκτύπωσης (Windows)

### Πώς να εκτυπώσετε (Windows)

Η ακόλουθη διαδικασία περιγράφει τη βασική μέθοδο εκτύπωσης για Windows.

- 1. Στο πρόγραμμα λογισμικού, επιλέξτε Εκτύπωση.
- 2. Επιλέξτε εκτυπωτή από τη λίστα εκτυπωτών. Για να αλλάξετε τις ρυθμίσεις, κάντε κλικ στο κουμπί Ιδιότητες ή Προτιμήσεις για να ανοίξει το πρόγραμμα οδήγησης εκτύπωσης.
	- <u>Ξ<sup>39</sup> ΣΗΜΕΙΩΣΗ:</u> Το όνομα του κουμπιού διαφέρει ανάλογα με το πρόγραμμα λογισμικού.
	- ΣΗΜΕΙΩΣΗ: Στα Windows 10, 8.1 και 8, αυτές οι εφαρμογές θα έχουν διαφορετική διάταξη με διαφορετικά χαρακτηριστικά από αυτά που περιγράφονται παρακάτω για τις εφαρμογές υπολογιστή. Για να αποκτήσετε πρόσβαση στη λειτουργία εκτύπωσης από μια εφαρμογή της οθόνης έναρξης, ολοκληρώστε τα παρακάτω βήματα:
		- Windows 10: Επιλέξτε Εκτύπωση και, στη συνέχεια, επιλέξτε τον εκτυπωτή.
		- Windows 8.1 ή 8: Επιλέξτε Συσκευές, κατόπιν Εκτύπωση και, στη συνέχεια, επιλέξτε τον εκτυπωτή.

Για το πρόγραμμα οδήγησης HP PCL-6 V4, η εφαρμογή HP Smart πραγματοποιεί λήψη πρόσθετων λειτουργιών του προγράμματος οδήγησης, όταν επιλεγεί το στοιχείο Περισσότερες ρυθμίσεις.

- **ΞΑΥ ΣΗΜΕΙΩΣΗ:** Για περισσότερες πληροφορίες, κάντε κλικ στο κουμπί Βοήθεια (?) στο πρόγραμμα οδήγησης εκτύπωσης.
- 3. Κάντε κλικ στις καρτέλες του προγράμματος οδήγησης εκτύπωσης, για να διαμορφώσετε τις διαθέσιμες επιλογές. Για παράδειγμα, ρυθμίστε τον προσανατολισμό χαρτιού στην καρτέλα Φινίρισμα και ορίστε την προέλευση χαρτιού, τον τύπο χαρτιού, το μέγεθος χαρτιού και τις ρυθμίσεις ποιότητας στην καρτέλα Χαρτί/Ποιότητα.
- 4. Κάντε κλικ στο κουμπί **OK**, για να επιστρέψετε στο παράθυρο διαλόγου **Εκτύπωση**. Από αυτήν την οθόνη επιλέξτε τον αριθμό των αντιγράφων που θα εκτυπωθούν.
- 5. Κάντε κλικ στο κουμπί Εκτύπωση για να εκτυπώσετε την εργασία.

### Αυτόματη εκτύπωση και στις δύο όψεις (Windows)

Χρησιμοποιήστε αυτήν τη διαδικασία για τους εκτυπωτές που διαθέτουν εξάρτημα αυτόματης εκτύπωσης διπλής όψης. Αν ο εκτυπωτής δεν διαθέτει εξάρτημα αυτόματης εκτύπωσης διπλής όψης ή αν θέλετε να εκτυπώσετε σε τύπους χαρτιού που δεν υποστηρίζονται από το εξάρτημα εκτύπωσης διπλής όψης, μπορείτε να εκτυπώσετε και στις δύο όψεις με μη αυτόματο τρόπο.

- 1. Στο πρόγραμμα λογισμικού, επιλέξτε Εκτύπωση.
- 2. Επιλέξτε τον εκτυπωτή από τη λίστα εκτυπωτών και κατόπιν κάντε κλικ στο κουμπί Ιδιότητες ή Προτιμήσεις για να ανοίξετε το πρόγραμμα οδήγησης εκτύπωσης.

ΣΗΜΕΙΩΣΗ: Το όνομα του κουμπιού διαφέρει ανάλογα με το πρόγραμμα λογισμικού.

- ΣΗΜΕΙΩΣΗ: Στα Windows 10, 8.1 και 8, αυτές οι εφαρμογές θα έχουν διαφορετική διάταξη με διαφορετικά χαρακτηριστικά από αυτά που περιγράφονται παρακάτω για τις εφαρμογές υπολογιστή. Για να αποκτήσετε πρόσβαση στη λειτουργία εκτύπωσης από μια εφαρμογή της οθόνης έναρξης, ολοκληρώστε τα παρακάτω βήματα:
	- Windows 10: Επιλέξτε Εκτύπωση και, στη συνέχεια, επιλέξτε τον εκτυπωτή.
	- Windows 8.1 ή 8: Επιλέξτε Συσκευές, κατόπιν Εκτύπωση και, στη συνέχεια, επιλέξτε τον εκτυπωτή.

Για το πρόγραμμα οδήγησης HP PCL-6 V4, η εφαρμογή HP Smart πραγματοποιεί λήψη πρόσθετων λειτουργιών του προγράμματος οδήγησης, όταν επιλεγεί το στοιχείο Περισσότερες ρυθμίσεις.

- 3. Κάντε κλικ στην καρτέλα Φινίρισμα.
- 4. Επιλέξτε Εκτύπωση και στις δύο όψεις. Κάντε κλικ στην επιλογή ΟΚ για να κλείσετε το παράθυρο διαλόγου Ιδιότητες εγγράφου.
- 5. Στο παράθυρο διαλόγου Εκτύπωση, κάντε κλικ στο κουμπί Εκτύπωση για να εκτυπώσετε την εργασία.

#### Μη αυτόματη εκτύπωση και στις δύο όψεις (Windows)

Χρησιμοποιήστε αυτήν τη διαδικασία για εκτυπωτές που δεν διαθέτουν εξάρτημα αυτόματης εκτύπωσης διπλής όψης ή για να εκτυπώσετε σε χαρτί που δεν υποστηρίζεται από το εξάρτημα εκτύπωσης διπλής όψης.

- 1. Στο πρόγραμμα λογισμικού, επιλέξτε Εκτύπωση.
- 2. Επιλέξτε τον εκτυπωτή από τη λίστα εκτυπωτών και κατόπιν κάντε κλικ στο κουμπί Ιδιότητες ή Προτιμήσεις για να ανοίξετε το πρόγραμμα οδήγησης εκτύπωσης.
- **Ξ? ΣΗΜΕΙΩΣΗ:** Το όνομα του κουμπιού διαφέρει ανάλογα με το πρόγραμμα λογισμικού.
- <del>|2</del> ΣΗΜΕΙΩΣΗ: Στα Windows 10, 8.1 και 8, αυτές οι εφαρμογές θα εμφανίζονται με διαφορετικό τρόπο και θα περιλαμβάνουν χαρακτηριστικά διαφορετικά από αυτά που περιγράφονται παρακάτω για τις εφαρμογές υπολογιστή. Για να αποκτήσετε πρόσβαση στη λειτουργία εκτύπωσης από μια εφαρμογή της οθόνης έναρξης, ολοκληρώστε τα παρακάτω βήματα:
	- Windows 10: Επιλέξτε Εκτύπωση και, στη συνέχεια, επιλέξτε τον εκτυπωτή.
	- Windows 8.1 ή 8: Επιλέξτε Συσκευές, κατόπιν Εκτύπωση και, στη συνέχεια, επιλέξτε τον εκτυπωτή.

Για το πρόγραμμα οδήγησης HP PCL-6 V4, η εφαρμογή HP Smart πραγματοποιεί λήψη πρόσθετων λειτουργιών του προγράμματος οδήγησης, όταν επιλεγεί το στοιχείο Περισσότερες ρυθμίσεις.

- 3. Κάντε κλικ στην καρτέλα Φινίρισμα.
- 4. Επιλέξτε Print on both sides (manually) (Εκτύπωση και στις δύο όψεις (μη αυτόματα)) και, στη συνέχεια, πατήστε OK για να κλείσετε το παράθυρο διαλόγου Ιδιότητες εγγράφου.
- 5. Στο παράθυρο διαλόγου Εκτύπωση, πατήστε Εκτύπωση για να εκτυπώσετε την πρώτη όψη της εργασίας.
- 6. Πάρτε τη στοίβα που εκτυπώθηκε από τη θήκη εξόδου και τοποθετήστε τη στο Δίσκο 1.
- 7. Αν σας ζητηθεί, επιλέξτε το κατάλληλο κουμπί στον πίνακα ελέγχου, για να συνεχίσετε.

### Εκτύπωση πολλών σελίδων ανά φύλλο (Windows)

- 1. Στο πρόγραμμα λογισμικού, επιλέξτε Εκτύπωση.
- 2. Επιλέξτε τον εκτυπωτή από τη λίστα εκτυπωτών και κατόπιν κάντε κλικ στο κουμπί Ιδιότητες ή Προτιμήσεις για να ανοίξετε το πρόγραμμα οδήγησης εκτύπωσης.
	- **Ξ\* ΣΗΜΕΙΩΣΗ:** Το όνομα του κουμπιού διαφέρει ανάλογα με το πρόγραμμα λογισμικού.
- <del>| γ</del> ΣΗΜΕΙΩΣΗ: Στα Windows 10, 8.1 και 8, αυτές οι εφαρμογές θα έχουν διαφορετική διάταξη με διαφορετικά χαρακτηριστικά από αυτά που περιγράφονται παρακάτω για τις εφαρμογές υπολογιστή. Για να αποκτήσετε πρόσβαση στη λειτουργία εκτύπωσης από μια εφαρμογή της οθόνης έναρξης, ολοκληρώστε τα παρακάτω βήματα:
	- Windows 10: Επιλέξτε Εκτύπωση και, στη συνέχεια, επιλέξτε τον εκτυπωτή.
	- Windows 8.1 ή 8: Επιλέξτε Συσκευές, κατόπιν Εκτύπωση και, στη συνέχεια, επιλέξτε τον εκτυπωτή.

Για το πρόγραμμα οδήγησης HP PCL-6 V4, η εφαρμογή HP Smart πραγματοποιεί λήψη πρόσθετων λειτουργιών του προγράμματος οδήγησης, όταν επιλεγεί το στοιχείο Περισσότερες ρυθμίσεις.

- 3. Κάντε κλικ στην καρτέλα Φινίρισμα.
- 4. Επιλέξτε τον αριθμό σελίδων ανά φύλλο από την αναπτυσσόμενη λίστα Σελίδες ανά φύλλο.
- 5. Επιλέξτε τη σωστή ρύθμιση για τις επιλογές Εκτύπωση περιθωρίων σελίδας, Σειρά σελίδων και Προσανατολισμός. Κάντε κλικ στην επιλογή ΟΚ για να κλείσετε το παράθυρο διαλόγου Ιδιότητες εγγράφου.
- 6. Στο παράθυρο διαλόγου Εκτύπωση, κάντε κλικ στο κουμπί Εκτύπωση για να εκτυπώσετε την εργασία.

#### Επιλογή τύπου χαρτιού (Windows)

- 1. Στο πρόγραμμα λογισμικού, επιλέξτε Εκτύπωση.
- 2. Επιλέξτε τον εκτυπωτή από τη λίστα εκτυπωτών και πατήστε ή κάντε κλικ στο κουμπί Ιδιότητες ή Προτιμήσεις για να ανοίξετε το πρόγραμμα οδήγησης εκτύπωσης.
	- <u>Ξ</u>? ΣΗΜΕΙΩΣΗ: Το όνομα του κουμπιού διαφέρει ανάλογα με το πρόγραμμα λογισμικού.

ΣΗΜΕΙΩΣΗ: Στα Windows 10, 8.1 και 8, αυτές οι εφαρμογές θα εμφανίζονται με διαφορετικό τρόπο και θα περιλαμβάνουν χαρακτηριστικά διαφορετικά από αυτά που περιγράφονται παρακάτω για τις εφαρμογές υπολογιστή. Για να αποκτήσετε πρόσβαση στη λειτουργία εκτύπωσης από μια εφαρμογή της οθόνης έναρξης, ολοκληρώστε τα παρακάτω βήματα:

- Windows 10: Επιλέξτε Εκτύπωση και, στη συνέχεια, επιλέξτε τον εκτυπωτή.
- Windows 8.1 ή 8: Επιλέξτε Συσκευές, κατόπιν Εκτύπωση και, στη συνέχεια, επιλέξτε τον εκτυπωτή.

Για το πρόγραμμα οδήγησης HP PCL-6 V4, η εφαρμογή HP Smart πραγματοποιεί λήψη πρόσθετων λειτουργιών του προγράμματος οδήγησης, όταν επιλεγεί το στοιχείο Περισσότερες ρυθμίσεις.

- 3. Κάντε κλικ στην καρτέλα Χαρτί/Ποιότητα.
- 4. Επιλέξτε τον τύπο χαρτιού που χρησιμοποιείτε και, στη συνέχεια, κάντε κλικ στο κουμπί OK.
- 5. Κάντε κλικ στην επιλογή ΟΚ για να κλείσετε το παράθυρο διαλόγου Ιδιότητες εγγράφου.
- 6. Στο παράθυρο διαλόγου Εκτύπωση, κάντε κλικ στο κουμπί Εκτύπωση για να εκτυπώσετε την εργασία.

## <span id="page-54-0"></span>Εργασίες εκτύπωσης (macOS)

### Πώς να εκτυπώσετε (macOS)

Η ακόλουθη διαδικασία περιγράφει τη βασική μέθοδο εκτύπωσης για macOS.

- 1. Κάντε κλικ στο μενού File (Αρχείο) και έπειτα στην επιλογή Print (Εκτύπωση).
- 2. Επιλέξτε τον εκτυπωτή.
- 3. Κάντε κλικ στην επιλογή Εμφάνιση λεπτομερειών ή Αντίγραφα και σελίδες και κατόπιν επιλέξτε άλλα μενού για να προσαρμόσετε τις ρυθμίσεις εκτύπωσης.

**Ξ? ΣΗΜΕΙΩΣΗ:** Το όνομα του στοιχείου διαφέρει ανάλογα με το πρόγραμμα λογισμικού.

4. Κάντε κλικ στο κουμπί Print (Εκτύπωση).

### Αυτόματη εκτύπωση και στις δύο όψεις (macOS)

- **Ξ? ΣΗΜΕΙΩΣΗ:** Αυτές οι πληροφορίες αφορούν τους εκτυπωτές που περιλαμβάνουν εξάρτημα αυτόματης εκτύπωσης διπλής όψης.
- ΣΗΜΕΙΩΣΗ: Αυτή η λειτουργία είναι διαθέσιμη αν εγκαταστήσετε το πρόγραμμα οδήγησης εκτύπωσης της HP. Ενδέχεται να μην είναι διαθέσιμη αν χρησιμοποιείτε τη λειτουργία AirPrint.
	- 1. Κάντε κλικ στο μενού File (Αρχείο) και έπειτα στην επιλογή Print (Εκτύπωση).
	- 2. Επιλέξτε τον εκτυπωτή.
	- 3. Κάντε κλικ στην επιλογή Εμφάνιση λεπτομερειών ή Αντίγραφα και σελίδες και κατόπιν επιλέξτε το μενού Διάταξη.

**Ξ? ΣΗΜΕΙΩΣΗ:** Το όνομα του στοιχείου διαφέρει ανάλογα με το πρόγραμμα λογισμικού.

- 4. Ορίστε μια επιλογή δεσίματος από την αναπτυσσόμενη λίστα Two-Sided (Διπλής όψης).
- 5. Κάντε κλικ στο κουμπί Print (Εκτύπωση).

### Μη αυτόματη εκτύπωση και στις δύο όψεις (macOS)

**Ξ? ΣΗΜΕΙΩΣΗ:** Αυτή η λειτουργία είναι διαθέσιμη αν εγκαταστήσετε το πρόγραμμα οδήγησης εκτύπωσης της HP. Ενδέχεται να μην είναι διαθέσιμη αν χρησιμοποιείτε τη λειτουργία AirPrint.

- 1. Κάντε κλικ στο μενού File (Αρχείο) και έπειτα στην επιλογή Print (Εκτύπωση).
- 2. Επιλέξτε τον εκτυπωτή.
- 3. Κάντε κλικ στην επιλογή Εμφάνιση λεπτομερειών ή Αντίγραφα και σελίδες και κατόπιν επιλέξτε το μενού Μη αυτόματη εκτύπωση διπλής όψης.
- Ξ<sup>39</sup> ΣΗΜΕΙΩΣΗ: Το όνομα του στοιχείου διαφέρει ανάλογα με το πρόγραμμα λογισμικού.
- 4. Κάντε κλικ στο πλαίσιο Manual Duplex (Μη αυτόματη εκτύπωση διπλής όψης) και επιλέξτε βιβλιοδεσία.
- 5. Κάντε κλικ στο κουμπί Print (Εκτύπωση).
- 6. Μεταβείτε στον εκτυπωτή και αφαιρέστε το χαρτί που υπάρχει στο Δίσκο 1.
- 7. Πάρτε τη στοίβα που εκτυπώθηκε από το δίσκο εξόδου και τοποθετήστε την στο δίσκο εισόδου με την εκτυπωμένη πλευρά προς τα κάτω.
- 8. Αν σας ζητηθεί, πατήστε το κατάλληλο κουμπί στον πίνακα ελέγχου, για να συνεχίσετε.

### Εκτύπωση πολλών σελίδων ανά φύλλο (macOS)

- 1. Κάντε κλικ στο μενού File (Αρχείο) και έπειτα στην επιλογή Print (Εκτύπωση).
- 2. Επιλέξτε τον εκτυπωτή.
- 3. Κάντε κλικ στην επιλογή Εμφάνιση λεπτομερειών ή Αντίγραφα και σελίδες και κατόπιν επιλέξτε το μενού Διάταξη.

Ξ<sup>39</sup> ΣΗΜΕΙΩΣΗ: Το όνομα του στοιχείου διαφέρει ανάλογα με το πρόγραμμα λογισμικού.

- 4. Από την αναπτυσσόμενη λίστα Pages per Sheet (Σελίδες ανά φύλλο), επιλέξτε τον αριθμό σελίδων που θέλετε να εκτυπώνονται σε κάθε φύλλο.
- 5. Στην περιοχή Layout Direction (Κατεύθυνση διάταξης), επιλέξτε τη σειρά και την τοποθέτηση των σελίδων επάνω στο φύλλο.
- 6. Από το μενού Borders (Περιγράμματα), επιλέξτε τον τύπο περιγράμματος για εκτύπωση γύρω από κάθε σελίδα στο φύλλο.
- 7. Κάντε κλικ στο κουμπί Print (Εκτύπωση).

#### Επιλογή τύπου χαρτιού (macOS)

- 1. Κάντε κλικ στο μενού File (Αρχείο) και έπειτα στην επιλογή Print (Εκτύπωση).
- 2. Επιλέξτε τον εκτυπωτή.
- 3. Κάντε κλικ στην επιλογή Εμφάνιση λεπτομερειών ή Αντίγραφα και σελίδες και κατόπιν επιλέξτε το μενού Μέσα και ποιότητα ή Χαρτί/Ποιότητα.

**Ξ? ΣΗΜΕΙΩΣΗ:** Το όνομα του στοιχείου διαφέρει ανάλογα με το πρόγραμμα λογισμικού.

4. Επιλέξτε Μέσα και ποιότητα ή Χαρτί/Ποιότητα.

ΣΗΜΕΙΩΣΗ: Αυτή η λίστα περιέχει τις κύριες διαθέσιμες επιλογές. Ορισμένες επιλογές δεν είναι διαθέσιμες σε όλους τους εκτυπωτές.

- Τύπος μέσου: Επιλέξτε τον τύπο χαρτιού για την εργασία εκτύπωσης.
- Ποιότητα εκτύπωσης: Επιλέξτε το επίπεδο ανάλυσης για την εργασία εκτύπωσης.
- Εκτύπωση πλήρους κάλυψης: Ενεργοποιήστε αυτήν την επιλογή για να εκτυπώσετε κοντά στις άκρες του χαρτιού.
- 5. Κάντε κλικ στο κουμπί Print (Εκτύπωση).

### Πρόσθετες εργασίες εκτύπωσης

Επισκεφτείτε τη διεύθυνση [www.hp.com/support/ljM282MFP.](http://www.hp.com/support/ljM282MFP)

Διατίθενται οδηγίες σχετικά με την εκτέλεση συγκεκριμένων εργασιών εκτύπωσης, όπως:

- Δημιουργία και χρήση συντομεύσεων και προρρυθμίσεων εκτύπωσης
- Επιλογή μεγέθους χαρτιού ή χρήση προσαρμοσμένου μεγέθους χαρτιού
- **•** Επιλογή προσανατολισμού σελίδας
- **•** Δημιουργία φυλλαδίου
- Προσαρμογή εγγράφου για να χωρέσει σε συγκεκριμένο μέγεθος χαρτιού
- Εκτύπωση της πρώτης ή της τελευταίας σελίδας του εγγράφου σε διαφορετικό χαρτί
- **•** Εκτύπωση υδατογραφημάτων σε έγγραφο

## <span id="page-57-0"></span>Εκτύπωση μέσω φορητών συσκευών

## Εισαγωγή

Η HP προσφέρει πολλές λύσεις Mobile και ePrint, ώστε να είναι δυνατή η εύκολη εκτύπωση σε εκτυπωτή HP από φορητό υπολογιστή, tablet, smartphone ή κάποια άλλη φορητή συσκευή. Για να δείτε ολόκληρη τη λίστα και να προσδιορίσετε ποια είναι η καλύτερη επιλογή, επισκεφθείτε τη διεύθυνση: [www.hp.com/go/](http://www.hp.com/go/LaserJetMobilePrinting) [LaserJetMobilePrinting](http://www.hp.com/go/LaserJetMobilePrinting).

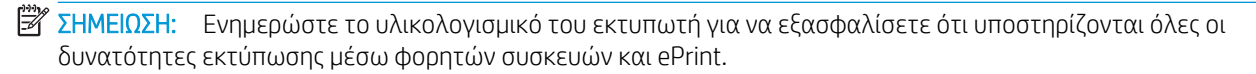

- Wi-Fi Direct (μόνο σε μοντέλα με ασύρματη λειτουργία)
- [HP ePrint μέσω email](#page-59-0)
- [Λογισμικό HP ePrint](#page-60-0)
- **[AirPrint](#page-61-0)**
- [Ενσωματωμένη εκτύπωση Android](#page-62-0)

#### Wi-Fi Direct (μόνο σε μοντέλα με ασύρματη λειτουργία)

Με τη λειτουργία Wi-Fi Direct μπορείτε να εκτυπώνετε από ασύρματες φορητές συσκευές χωρίς να απαιτείται σύνδεση σε δίκτυο ή στο Internet.

Προς το παρόν, δεν υποστηρίζονται όλα τα λειτουργικά συστήματα φορητών συσκευών από τη λειτουργία Wi-Fi Direct. Εάν η φορητή συσκευή δεν υποστηρίζει το Wi-Fi Direct, θα πρέπει να αλλάξετε τη σύνδεση ασύρματου δικτύου της συσκευής στη σύνδεση Wi-Fi Direct του εκτυπωτή προτού εκτυπώσετε.

ΣΗΜΕΙΩΣΗ: Στις φορητές συσκευές που δεν έχουν δυνατότητα Wi-Fi Direct, με τη σύνδεση Wi-Fi Direct μπορεί να γίνει μόνο εκτύπωση. Αφού χρησιμοποιήσετε το Wi-Fi Direct για να εκτυπώσετε, πρέπει να επανασυνδεθείτε σε ένα τοπικό δίκτυο για να αποκτήσετε πρόσβαση στο Internet.

Για να αποκτήσετε πρόσβαση στη σύνδεση Wi-Fi Direct του εκτυπωτή, ολοκληρώστε τα παρακάτω βήματα:

- 1. Στην αρχική οθόνη του πίνακα ελέγχου του εκτυπωτή, πατήστε το κουμπί Πληροφορίες σύνδεσης  $\frac{1}{\sqrt{2}}$   $\frac{1}{\sqrt{2}}$
- 2. Ανοίξτε τα ακόλουθα μενού:
	- α. Wi-Fi Direct
	- β. Ρυθμίσεις
	- γ. Μέθοδος σύνδεσης
- 3. Επιλέξτε μία από τις παρακάτω μεθόδους σύνδεσης:
	- Αυτόματo: Με την επιλογή αυτή, ο κωδικός πρόσβασης ορίζεται ως 12345678.
	- Μη αυτόματο: Με την επιλογή αυτή, δημιουργείται ένας ασφαλής, τυχαία επιλεγμένος κωδικός πρόσβασης.
- 4. Στη φορητή συσκευή, ανοίξτε το μενού Wi-Fi ή το μενού Wi-Fi Direct.
- 5. Επιλέξτε το όνομα του εκτυπωτή στη λίστα των διαθέσιμων δικτύων.
	- **Ξ? ΣΗΜΕΙΩΣΗ:** Εάν δεν εμφανίζεται το όνομα του εκτυπωτή, μπορεί να βρίσκεται εκτός της εμβέλειας του σήματος Wi-Fi Direct. Μετακινήστε τη συσκευή πιο κοντά στον εκτυπωτή.
- 6. Εάν σας ζητηθεί, πληκτρολογήστε τον κωδικό πρόσβασης για το Wi-Fi Direct.
- **ΞΥ ΣΗΜΕΙΩΣΗ:** Στις συσκευές Android που υποστηρίζουν το Wi-Fi Direct, εάν η μέθοδος σύνδεσης είναι ρυθμισμένη στην τιμή Αυτόματη, η σύνδεση θα πραγματοποιηθεί αυτόματα, χωρίς να σας ζητηθεί κωδικός πρόσβασης. Εάν η μέθοδος σύνδεσης είναι ρυθμισμένη ως Μη αυτόματη, θα χρειαστεί είτε να πατήσετε το κουμπί OK είτε να εισαγάγετε έναν προσωπικό αναγνωριστικό αριθμό (PIN), ο οποίος εμφανίζεται στον πίνακα ελέγχου του εκτυπωτή, ως κωδικό πρόσβασης στη φορητή συσκευή.
- ΣΗΜΕΙΩΣΗ: Για να δείτε τον κωδικό πρόσβασης του Wi-Fi Direct, πατήστε το κουμπί Πληροφορίες σύνδεσης <del>σης</del> / (() στην αρχική οθόνη του πίνακα ελέγχου του εκτυπωτή.
- 7. Ανοίξτε το έγγραφο και επιλέξτε Εκτύπωση.
- ΣΗΜΕΙΩΣΗ: Εάν η φορητή συσκευή δεν υποστηρίζει εκτυπώσεις, εγκαταστήστε την εφαρμογή HP ePrint για φορητές συσκευές.
- 8. Επιλέξτε τον εκτυπωτή από τη λίστα διαθέσιμων εκτυπωτών και, στη συνέχεια, επιλέξτε Εκτύπωση.
- 9. Μόλις ολοκληρωθεί η εργασία εκτύπωσης, ορισμένες φορητές συσκευές πρέπει να επανασυνδεθούν στο τοπικό δίκτυο.
- Tablet και τηλέφωνα με Android 4.0 και νεότερες εκδόσεις, με εγκατεστημένη την υπηρεσία HP Print ή την προσθήκη Mopria για εκτυπώσεις από φορητές συσκευές
- Οι περισσότεροι υπολογιστές, tablet και φορητοί υπολογιστές με Windows 8.1, που έχουν εγκατεστημένο το πρόγραμμα οδήγησης εκτύπωσης της HP

Οι συσκευές και τα λειτουργικά συστήματα υπολογιστών που αναφέρονται παρακάτω δεν υποστηρίζουν το Wi-Fi Direct, αλλά μπορούν να εκτυπώσουν σε έναν εκτυπωτή που το υποστηρίζει:

- iPhone και iPad της Apple
- Υπολογιστές Mac με macOS

Για περισσότερες πληροφορίες σχετικά με την εκτύπωση Wi-Fi Direct, επισκεφθείτε τη διεύθυνση [www.hp.com/go/wirelessprinting.](http://www.hp.com/go/wirelessprinting)

Οι δυνατότητες Wi-Fi Direct μπορούν να ενεργοποιηθούν ή να απενεργοποιηθούν από τον πίνακα ελέγχου του εκτυπωτή.

#### Ενεργοποίηση ή απενεργοποίηση του Wi-Fi Direct

- 1. Στην αρχική οθόνη του πίνακα ελέγχου του εκτυπωτή, επιλέξτε το κουμπί Πληροφορίες σύνδεσης  $\mathbb{R}/\mathbb{Q}$
- 2. Ανοίξτε τα ακόλουθα μενού:
- <span id="page-59-0"></span>α. Wi-Fi Direct
- β. Ρυθμίσεις
- γ. Ενεργοποίηση/απενεργοποίηση
- 3. Πατήστε το στοιχείο Ενεργοποίηση στο μενού. Πατήστε το κουμπί Απενεργοποίηση για να απενεργοποιήσετε την εκτύπωση μέσω Wi-Fi Direct.

**Ξ? ΣΗΜΕΙΩΣΗ:** Σε περιβάλλοντα όπου υπάρχουν εγκατεστημένα περισσότερα από ένα μοντέλα του ίδιου εκτυπωτή, μπορεί να είναι χρήσιμο να εκχωρήσετε ένα μοναδικό όνομα Wi-Fi Direct σε κάθε εκτυπωτή για ευκολότερο προσδιορισμό του εκτυπωτή για εκτύπωση Wi-Fi Direct. Το όνομα Wi-Fi Direct είναι επίσης διαθέσιμο πατώντας το εικονίδιο Πληροφορίες σύνδεσης ΕΑΣ / (1) στην αρχική οθόνη στον πίνακα ελέγχου του εκτυπωτή και, στη συνέχεια, πατώντας το εικονίδιο του Wi-Fi Direct.

#### Αλλαγή του ονόματος Wi-Fi Direct του εκτυπωτή

Ακολουθήστε αυτή τη διαδικασία για να αλλάξετε το όνομα Wi-Fi Direct του εκτυπωτή χρησιμοποιώντας τον Ενσωματωμένο διακομιστή Web (EWS):

#### Βήμα 1: Άνοιγμα του Ενσωματωμένου διακομιστή Web της HP

- 1. Στην αρχική οθόνη του πίνακα ελέγχου του εκτυπωτή, πατήστε το κουμπί Πληροφορίες σύνδεσης <u>κΗλ</u> / ((†) και, στη συνέχεια, πατήστε το κουμπί Δίκτυο σε σύνδεση ΑΗλ ή το κουμπί Δίκτυο Wi-Fi ενεργό για να εμφανιστεί η διεύθυνση IP ή το όνομα του κεντρικού υπολογιστή.
- 2. Ανοίξτε ένα πρόγραμμα περιήγησης στο Web και πληκτρολογήστε στη γραμμή διευθύνσεων τη διεύθυνση IP ή το όνομα κεντρικού υπολογιστή, ακριβώς όπως εμφανίζεται στον πίνακα ελέγχου του εκτυπωτή. Πατήστε το πλήκτρο Enter στο πληκτρολόγιο του υπολογιστή. Θα ανοίξει ο EWS.

https://10.10.XXXXX/

**Ξ? ΣΗΜΕΙΩΣΗ:** Εάν στο πρόγραμμα περιήγησης στο Web εμφανιστεί ένα μήνυμα που υποδεικνύει ότι η τοποθεσία Web ενδέχεται να μην είναι ασφαλής, επιλέξτε να συνεχίσετε στην τοποθεσία Web. Η πρόσβαση σε αυτήν την τοποθεσία Web δεν θα προκαλέσει ζημιά στον υπολογιστή.

#### Βήμα 2: Αλλαγή του ονόματος Wi-Fi Direct

- 1. Κάντε κλικ στην καρτέλα Δικτύωση.
- 2. Στο αριστερό παράθυρο περιήγησης, κάντε κλικ στη σύνδεση Ρύθμιση Wi-Fi Direct.
- 3. Στο πεδίο Όνομα Wi-Fi Direct, εισαγάγετε το νέο όνομα.
- 4. Κάντε κλικ στο κουμπί Apply (Εφαρμογή).

#### HP ePrint μέσω email

Χρησιμοποιήστε το HP ePrint για να εκτυπώσετε έγγραφα στέλνοντάς τα ως συνημμένα σε email στη διεύθυνση email του εκτυπωτή από οποιαδήποτε συσκευή με δυνατότητα αποστολής και λήψης email.

Για να χρησιμοποιήσετε το HP ePrint, ο εκτυπωτής πρέπει να πληροί τις εξής απαιτήσεις:

- <span id="page-60-0"></span>● Ο εκτυπωτής πρέπει να είναι συνδεδεμένος σε ενσύρματο ή ασύρματο δίκτυο και να έχει πρόσβαση στο Internet.
- Οι Υπηρεσίες Web της HP πρέπει να έχουν ενεργοποιηθεί στον εκτυπωτή και ο εκτυπωτής πρέπει να έχει δηλωθεί στο HP Connected.

Ακολουθήστε την παρακάτω διαδικασία για να ενεργοποιήσετε τις Υπηρεσίες Web της HP και να εγγραφείτε στο HP Connected:

- 1. Στην αρχική οθόνη του πίνακα ελέγχου του εκτυπωτή, πατήστε το κουμπί Πληροφορίες σύνδεσης  $\frac{1}{n+1}$   $\frac{1}{n}$
- 2. Ανοίξτε τα ακόλουθα μενού:
	- α. HP ePrint
	- β. Ρυθμίσεις
	- γ. Ενεργοποίηση Υπηρεσιών Web
- 3. Πατήστε το κουμπί Εκτύπωση για να διαβάσετε τους όρους χρήσης. Πατήστε το κουμπί ΟΚ για να αποδεχτείτε τους όρους χρήσης και να ενεργοποιήσετε τις Υπηρεσίες Web της HP.

Ο εκτυπωτής ενεργοποιεί τις Υπηρεσίες Web και μετά εκτυπώνει μια σελίδα πληροφοριών. Η σελίδα πληροφοριών περιέχει τον κωδικό του εκτυπωτή, ο οποίος απαιτείται για την εγγραφή του εκτυπωτή ΗΡ στο HP Connected.

4. Μεταβείτε στην τοποθεσία [www.hpconnected.com](http://www.hpconnected.com) για να δημιουργήσετε ένα λογαριασμό HP ePrint και να ολοκληρώσετε τη διαδικασία ρύθμισης.

#### Λογισμικό HP ePrint

Το λογισμικό HP ePrint διευκολύνει την εκτύπωση από επιτραπέζιο ή φορητό υπολογιστή με Windows ή Mac σε οποιονδήποτε εκτυπωτή υποστηρίζει τη δυνατότητα ΗΡ ePrint. Αυτό το λογισμικό διευκολύνει την εύρεση εκτυπωτών με δυνατότητα ΗΡ ePrint που έχουν δηλωθεί στο λογαριασμό HP Connected που διαθέτετε. Ο εκτυπωτής HP προορισμού μπορεί να βρίσκεται στο γραφείο ή σε οποιοδήποτε μέρος του κόσμου.

- Windows: Αφού εγκαταστήσετε το λογισμικό, ανοίξτε την επιλογή Εκτύπωση από την εφαρμογή σας και επιλέξτε HP ePrint από τη λίστα των εγκατεστημένων εκτυπωτών. Κάντε κλικ στο κουμπί Ιδιότητες για τη διαμόρφωση των επιλογών εκτύπωσης.
- macOS: Μετά την εγκατάσταση του λογισμικού, επιλέξτε File (Αρχείο), Print (Εκτύπωση) και πατήστε το βέλος δίπλα στο στοιχείο PDF (κάτω αριστερά στην οθόνη του προγράμματος οδήγησης). Επιλέξτε HP ePrint.

Στα Windows, το λογισμικό HP ePrint υποστηρίζει την εκτύπωση μέσω TCP/IP σε τοπικούς εκτυπωτές δικτύου στο δίκτυο (LAN ή WAN) σε προϊόντα που υποστηρίζουν τη δυνατότητα UPD PostScript®.

Τα λειτουργικά συστήματα Windows και macOS υποστηρίζουν την εκτύπωση IPP σε προϊόντα συνδεδεμένα σε δίκτυο LAN ή WAN που υποστηρίζουν τη δυνατότητα ePCL.

Επίσης, τα λειτουργικά συστήματα Windows και macOS υποστηρίζουν την εκτύπωση εγγράφων PDF σε δημόσιες τοποθεσίες εκτύπωσης και την εκτύπωση με χρήση του HP ePrint μέσω email από το cloud.

Για προγράμματα οδήγησης και πληροφορίες, επισκεφτείτε τη διεύθυνση [www.hp.com/go/eprintsoftware.](http://www.hp.com/go/eprintsoftware)

ΣΗΜΕΙΩΣΗ: Στα Windows, το όνομα του λογισμικού οδήγησης εκτύπωσης HP ePrint είναι HP ePrint + JetAdvantage.

- <span id="page-61-0"></span>ΣΗΜΕΙΩΣΗ: Το λογισμικό HP ePrint είναι ένα βοηθητικό πρόγραμμα ροής εργασιών PDF για macOS και, τυπικά, δεν είναι πρόγραμμα οδήγησης εκτυπωτή.
- **ΕΥΣΗΜΕΙΩΣΗ:** Το λογισμικό HP ePrint δεν υποστηρίζει την εκτύπωση μέσω USB.

#### **AirPrint**

Η απευθείας εκτύπωση με χρήση του AirPrint της Apple υποστηρίζεται για τις συσκευές με iOS και τους υπολογιστές Mac με λειτουργικό σύστημα macOS 10.7 Lion ή νεότερη έκδοση. Χρησιμοποιήστε τη λειτουργία AirPrint για να εκτυπώσετε απευθείας στον εκτυπωτή από iPad, iPhone (3GS ή νεότερο μοντέλο) ή iPod touch (τρίτης γενιάς ή νεότερη έκδοση) στις παρακάτω εφαρμογές για φορητές συσκευές:

- Mail
- **Photos**
- Safari
- **iBooks**
- Επιλεγμένες εφαρμογές άλλων κατασκευαστών

Για να χρησιμοποιήσετε τη λειτουργία AirPrint, ο εκτυπωτής πρέπει να είναι συνδεδεμένος στο ίδιο δίκτυο (υποδίκτυο) με τη συσκευή Apple. Για περισσότερες πληροφορίες σχετικά με τη χρήση της λειτουργίας AirPrint και τους εκτυπωτές ΗΡ που είναι συμβατοί με τη λειτουργία AirPrint, μεταβείτε στη διεύθυνση [www.hp.com/go/MobilePrinting.](http://www.hp.com/go/MobilePrinting)

**Ξ? ΣΗΜΕΙΩΣΗ:** Προτού χρησιμοποιήσετε τη λειτουργία AirPrint με σύνδεση USB, επιβεβαιώστε τον αριθμό έκδοσης. Η έκδοση 1.3 του AirPrint, καθώς και οι προηγούμενες εκδόσεις, δεν υποστηρίζουν συνδέσεις USB.

### <span id="page-62-0"></span>Ενσωματωμένη εκτύπωση Android

Η ενσωματωμένη λύση εκτύπωσης της HP για Android και Kindle επιτρέπει στις φορητές συσκευές να βρίσκουν αυτόματα και να εκτυπώνουν σε εκτυπωτές HP που είναι συνδεδεμένοι στο δίκτυο ή βρίσκονται εντός εμβέλειας του ασύρματου δικτύου για εκτύπωση μέσω Wi-Fi Direct.

Η λύση εκτύπωσης είναι ενσωματωμένη σε πολλές εκδόσεις του λειτουργικού συστήματος.

<u>2</u> ΣΗΜΕΙΩΣΗ: Εάν η εκτύπωση δεν είναι διαθέσιμη στη συσκευή σας, μεταβείτε στην τοποθεσία <u>Google Play ></u> [Εφαρμογές Android](https://play.google.com/store/apps/details?id=com.hp.android.printservice) και εγκαταστήσετε την Προσθήκη HP Print Service.

Για περισσότερες πληροφορίες σχετικά με τη χρήση της ενσωματωμένης λύσης εκτύπωσης Android και τις υποστηριζόμενες συσκευές Android, μεταβείτε στη διεύθυνση [www.hp.com/go/LaserJetMobilePrinting.](http://www.hp.com/go/LaserJetMobilePrinting)

## <span id="page-63-0"></span>Χρήση της λειτουργίας εκτύπωσης από USB

## Εισαγωγή

Αυτός ο εκτυπωτής παρέχει τη δυνατότητα απευθείας εκτύπωσης μέσω μιας θύρας USB, για να εκτυπώνετε αρχεία γρήγορα χωρίς να τα στέλνετε από υπολογιστή. Ο εκτυπωτής δέχεται τυπικές μονάδες flash USB στη θύρα USB. Υποστηρίζει τους παρακάτω τύπους αρχείων:

- .pdf
- .jpg
- .prn και .PRN
- .cht και .CHT
- .pxl
- .pcl και .PCL
- .ps και .PS
- .doc και .docx
- .ppt και .pptx

#### Βήμα 1: Πρόσβαση σε αρχεία USB στον εκτυπωτή

- 1. Τοποθετήστε τη μονάδα flash USB στη θύρα USB απευθείας εκτύπωσης του εκτυπωτή.
- 2. Το μενού Μονάδα flash USB ανοίγει με τις παρακάτω επιλογές:
	- **•** Εκτύπωση εγγράφων
	- Προβολή και εκτύπωση φωτογραφιών
	- Σάρωση σε μονάδα USB

### Βήμα 2: Εκτύπωση εγγράφων USB

#### Επιλογή 1: Εκτύπωση εγγράφων

- 1. Για να εκτυπώσετε ένα έγγραφο, επιλέξτε Εκτύπωση εγγράφων.
- 2. Επιλέξτε το όνομα του εγγράφου που θέλετε να εκτυπώσετε. Εάν το έγγραφο είναι αποθηκευμένο σε φάκελο, επιλέξτε το φάκελο πρώτα και, στη συνέχεια, επιλέξτε το έγγραφο που θέλετε να εκτυπώσετε.
- 3. Όταν ανοίξει η οθόνη σύνοψης, μπορείτε να προσαρμόσετε τις παρακάτω ρυθμίσεις:
	- **●** Αριθμός αντιγράφων
	- **●** Μέγεθος χαρτιού
	- Τύπος χαρτιού
	- Προσαρμογή στη σελίδα
- **•** Συρραφή
- **•** Χρώμα εξόδου (μόνο για έγχρωμα μοντέλα)
- 4. Για να εκτυπώσετε το έγγραφο, επιλέξτε το στοιχείο Εκτύπωση.
- 5. Πάρτε την εκτυπωμένη εργασία από το δίσκο εξόδου και αφαιρέστε τη μονάδα flash USB.

#### Επιλογή 2: Εκτύπωση φωτογραφιών

- 1. Για να εκτυπώσετε φωτογραφίες, επιλέξτε Προβολή και εκτύπωση φωτογραφιών.
- 2. Επιλέξτε την εικόνα προεπισκόπησης της κάθε φωτογραφίας που θέλετε να εκτυπώσετε και, στη συνέχεια, επιλέξτε Τέλος.
- 3. Όταν ανοίξει η οθόνη σύνοψης, μπορείτε να προσαρμόσετε τις παρακάτω ρυθμίσεις:
	- **●** Μέγεθος εικόνας
	- **•** Μέγεθος χαρτιού
	- **Τύπος χαρτιού**
	- **●** Αριθμός αντιγράφων
	- **•** Χρώμα εξόδου (μόνο για έγχρωμους εκτυπωτές)
	- Φωτεινότερο/Σκουρότερο
- 4. Για να εκτυπώσετε τις φωτογραφίες, επιλέξτε το στοιχείο Εκτύπωση.
- 5. Πάρτε την εκτυπωμένη εργασία από το δίσκο εξόδου και αφαιρέστε τη μονάδα flash USB.

# 5 Αντιγραφή

- **[Δημιουργία αντιγράφου](#page-67-0)**
- [Αντιγραφή και των δύο όψεων \(διπλής όψης\)](#page-68-0)

#### Για περισσότερες πληροφορίες:

Οι παρακάτω πληροφορίες είναι σωστές κατά τη δημοσίευση του παρόντος. Για πρόσφατες πληροφορίες, ανατρέξτε στην ενότητα [www.hp.com/support/ljM282MFP.](http://www.hp.com/support/ljM282MFP)

Η βοήθεια που σας παρέχει η HP για τον εκτυπωτή περιλαμβάνει τις παρακάτω πληροφορίες:

- **Εγκατάσταση και διαμόρφωση**
- Εκμάθηση και χρήση
- Επίλυση προβλημάτων
- Λήψη ενημερώσεων λογισμικού και υλικολογισμικού
- Συμμετοχή σε φόρουμ υποστήριξης
- Εγγύηση και ρυθμιστικές πληροφορίες

## <span id="page-67-0"></span>Δημιουργία αντιγράφου

- 1. Τοποθετήστε το έγγραφο στη γυάλινη επιφάνεια του σαρωτή σύμφωνα με τις ενδείξεις στο προϊόν.
- 2. Στην αρχική οθόνη του πίνακα ελέγχου του προϊόντος, πατήστε το κουμπί Αντιγραφή ...
- 3. Για να βελτιώσετε την ποιότητα αντιγράφων για διαφορετικούς τύπους εγγράφων, πατήστε το κουμπί Ρυθμίσεις, κάντε κύλιση και πατήστε το κουμπί Βελτιστοποίηση. Σύρετε το δάχτυλό σας στην οθόνη του πίνακα ελέγχου για να περιηγηθείτε στις επιλογές και αγγίξτε την επιλογή που θέλετε. Διατίθενται οι ακόλουθες ρυθμίσεις ποιότητας αντιγράφων:
	- Αυτόματη επιλογή: Χρησιμοποιήστε τη ρύθμιση αυτή όταν δεν σας απασχολεί η ποιότητα αντιγραφής. Αυτή είναι η προεπιλεγμένη ρύθμιση.
	- Μικτό: Χρησιμοποιήστε τη ρύθμιση αυτή για έγγραφα που περιέχουν κείμενο και γραφικά.
	- Κείμενο: Επιλέξτε τη ρύθμιση αυτή για έγγραφα που περιέχουν κυρίως κείμενο.
	- Φωτογραφία: Επιλέξτε τη ρύθμιση αυτή για έγγραφα που περιέχουν κυρίως γραφικά.
- 4. Πατήστε Αριθμός αντιγράφων και, στη συνέχεια, προσαρμόστε τον αριθμό αντιγράφων από το πληκτρολόγιο της οθόνης αφής.
- 5. Για να ξεκινήσει η αντιγραφή, πατήστε το κουμπί Ασπρόμαυρη ή Έγχρωμη.

## <span id="page-68-0"></span>Αντιγραφή και των δύο όψεων (διπλής όψης)

- Αυτόματη αντιγραφή και στις δύο όψεις
- Μη αυτόματη αντιγραφή διπλής όψης

### Αυτόματη αντιγραφή και στις δύο όψεις

- 1. Τοποθετήστε τα πρωτότυπα έγγραφα στον τροφοδότη εγγράφων με την πρώτη σελίδα προς τα επάνω και με την κορυφή της σελίδας εμπρός.
- 2. Προσαρμόστε τους οδηγούς χαρτιού στο μέγεθος του εγγράφου.
- 3. Στην αρχική οθόνη του πίνακα ελέγχου του προϊόντος, πατήστε το κουμπί Αντιγραφή ...
- 4. Πατήστε το κουμπί Ρυθμίσεις.
- 5. Πραγματοποιήστε κύλιση και πατήστε το κουμπί Διπλής όψης.
- 6. Σύρετε το δάχτυλό σας στην οθόνη για να περιηγηθείτε στις επιλογές και αγγίξτε την επιλογή που θέλετε.
- 7. Για να ξεκινήσει η αντιγραφή, πατήστε το κουμπί Ασπρόμαυρη ή Έγχρωμη.

#### Μη αυτόματη αντιγραφή διπλής όψης

- 1. Τοποθετήστε το έγγραφο με την όψη προς τα κάτω στη γυάλινη επιφάνεια του σαρωτή, με την επάνω αριστερή γωνία της σελίδας στην επάνω αριστερή γωνία της γυάλινης επιφάνειας. Κλείστε το σαρωτή.
- 2. Στην αρχική οθόνη του πίνακα ελέγχου του προϊόντος, πατήστε το κουμπί Αντιγραφή ...
- 3. Πατήστε το κουμπί Ρυθμίσεις.
- 4. Πραγματοποιήστε κύλιση και πατήστε το κουμπί Διπλής όψης.
- 5. Σύρετε το δάχτυλό σας στην οθόνη για να περιηγηθείτε στις επιλογές και αγγίξτε την επιλογή που θέλετε.
- 6. Για να ξεκινήσει η αντιγραφή, πατήστε το κουμπί Ασπρόμαυρη ή Έγχρωμη.
- 7. Το προϊόν σάς ζητά να τοποθετήσετε το επόμενο πρωτότυπο έγγραφο. Τοποθετήστε το στη γυάλινη επιφάνεια και κατόπιν πατήστε το κουμπί OK.
- 8. Επαναλάβετε αυτήν τη διαδικασία μέχρι να σαρώσετε και την τελευταία σελίδα. Πατήστε το κουμπί Τέλος για να ολοκληρωθεί η εκτύπωση των αντιγράφων.

# 6 Σάρωση

- [Σάρωση με χρήση του λογισμικού HP Scan \(Windows\)](#page-71-0)
- [Σάρωση με χρήση του λογισμικού HP Smart \(macOS\)](#page-72-0)
- [Ρύθμιση της δυνατότητας σάρωσης σε email](#page-73-0)
- [Ρύθμιση της λειτουργίας σάρωσης σε φάκελο δικτύου σε Mac](#page-79-0)
- Σάρωση σε μονάδα flash USB
- $\bullet$  [Σάρωση σε email](#page-85-0)
- **[Σάρωση σε φάκελο δικτύου](#page-86-0)**
- [Πρόσθετες εργασίες σάρωσης](#page-87-0)

#### Για περισσότερες πληροφορίες:

Οι παρακάτω πληροφορίες είναι σωστές κατά τη δημοσίευση του παρόντος. Για πρόσφατες πληροφορίες, ανατρέξτε στην ενότητα [www.hp.com/support/ljM282MFP.](http://www.hp.com/support/ljM282MFP)

Η βοήθεια που σας παρέχει η HP για τον εκτυπωτή περιλαμβάνει τις παρακάτω πληροφορίες:

- Εγκατάσταση και διαμόρφωση
- Εκμάθηση και χρήση
- Επίλυση προβλημάτων
- Λήψη ενημερώσεων λογισμικού και υλικολογισμικού
- Συμμετοχή σε φόρουμ υποστήριξης
- Εγγύηση και ρυθμιστικές πληροφορίες

## <span id="page-71-0"></span>Σάρωση με χρήση του λογισμικού HP Scan (Windows)

Χρησιμοποιήστε το λογισμικό HP Scan για να ξεκινήσετε τη σάρωση από λογισμικό στον υπολογιστή σας. Μπορείτε να αποθηκεύσετε τη σαρωμένη εικόνα ως αρχείο ή να τη στείλετε σε άλλη εφαρμογή λογισμικού.

- 1. Ανοίξτε το HP Printer Assistant.
	- Windows 10: Από το μενού Έναρξη, επιλέξτε διαδοχικά Όλες οι εφαρμογές, HP και κατόπιν επιλέξτε το όνομα του εκτυπωτή.
	- Windows 8.1: Κάντε κλικ στο κάτω βέλος στην κάτω αριστερή γωνία της οθόνης Έναρξη και επιλέξτε το όνομα του εκτυπωτή.
	- Windows 8: Κάντε δεξί κλικ σε μια κενή περιοχή στην οθόνη Έναρξη, κάντε κλικ στην επιλογή Όλες οι εφαρμογές στη γραμμή εφαρμογών και, στη συνέχεια, επιλέξτε το όνομα του εκτυπωτή.
	- Windows 7: Από την επιφάνεια εργασίας του υπολογιστή, επιλέξτε διαδοχικά Έναρξη, Όλα τα προγράμματα, HP, κάντε κλικ στο φάκελο του εκτυπωτή και, στη συνέχεια, επιλέξτε το όνομα του εκτυπωτή.
- 2. Στο HP Printer Assistant, επιλέξτε Σάρωση και, στη συνέχεια, επιλέξτε Σάρωση εγγράφου ή φωτογραφίας.
- 3. Αν χρειάζεται, προσαρμόστε τις ρυθμίσεις.
- 4. Κάντε κλικ στο κουμπί Σάρωση.
# Σάρωση με χρήση του λογισμικού HP Smart (macOS)

Χρησιμοποιήστε το λογισμικό HP Smart για να ξεκινήσετε τη σάρωση από λογισμικό στον υπολογιστή σας.

- 1. Τοποθετήστε το έγγραφο στον τροφοδότη εγγράφων ή επάνω στη γυάλινη επιφάνεια του σαρωτή σύμφωνα με τις ενδείξεις στον εκτυπωτή.
- 2. Στον υπολογιστή, ανοίξτε το λογισμικό HP Smart, που βρίσκεται στο φάκελο Εφαρμογές.
- 3. Ακολουθήστε τις οδηγίες που εμφανίζονται στην οθόνη για να σαρώσετε το έγγραφο.
- 4. Όταν σαρώσετε όλες τις σελίδες, επιλέξτε File (Αρχείο) και πατήστε Save (Αποθήκευση) για να τις αποθηκεύσετε σε ένα αρχείο.

# Ρύθμιση της δυνατότητας σάρωσης σε email

- Εισανωνή
- Πριν ξεκινήσετε
- Μέθοδος 1: Χρήση του Οδηνού σάρωσης σε email (Windows)
- [Μέθοδος 2: Ρύθμιση της λειτουργίας Σάρωση σε μήνυμα ηλεκτρονικού ταχυδρομείου μέσω του](#page-75-0) [Ενσωματωμένου διακομιστή Web της HP](#page-75-0)

## Εισαγωγή

Ο εκτυπωτής διαθέτει μια λειτουργία με την οποία μπορεί να σαρώσει ένα έγγραφο και να το στείλει σε μία ή περισσότερες διευθύνσεις e-mail. Για να χρησιμοποιήσετε αυτή τη δυνατότητα σάρωσης, ο εκτυπωτής πρέπει να είναι συνδεδεμένος σε δίκτυο. Ωστόσο, η δυνατότητα δεν είναι διαθέσιμη μέχρι να διαμορφωθεί. Υπάρχουν δύο μέθοδοι για τη διαμόρφωση της Σάρωσης σε email: ο Οδηγός ρύθμισης σάρωσης σε email (Windows), που είναι εγκατεστημένος στην ομάδα προγραμμάτων HP για τον εκτυπωτή ως μέρος της πλήρους εγκατάστασης του λογισμικού, και η Ρύθμιση σάρωσης σε email μέσω του Ενσωματωμένου διακομιστή Web (EWS) της HP. Χρησιμοποιήστε τις παρακάτω πληροφορίες για να ρυθμίσετε τη λειτουργία Σάρωση σε email.

## Πριν ξεκινήσετε

Για να ρυθμίσετε τη δυνατότητα σάρωσης σε email, ο εκτυπωτής πρέπει να έχει ενεργή σύνδεση δικτύου στο ίδιο δίκτυο με τον υπολογιστή στον οποίο θα εκτελεστεί η διαδικασία εγκατάστασης.

Οι διαχειριστές χρειάζονται τις παρακάτω πληροφορίες προτού ξεκινήσουν τη διαδικασία διαμόρφωσης.

- Πρόσβαση διαχειριστή στον εκτυπωτή
- Διακομιστής SMTP (π.χ. smtp.mycompany.com)

**Ξεγγραφτιστος ΣΗ:** Εάν δεν γνωρίζετε το όνομα διακομιστή SMTP, τον αριθμό θύρας SMTP ή τις πληροφορίες ελέγχου ταυτότητας, επικοινωνήστε με την υπηρεσία παροχής email/Internet ή με το διαχειριστή του συστήματος για πληροφορίες. Μπορείτε να βρείτε συνήθως εύκολα τα ονόματα διακομιστή και θύρας SMTP με μια αναζήτηση στο Internet. Για παράδειγμα, χρησιμοποιήστε όρους όπως "όνομα διακομιστή smtp gmail" ή "όνομα διακομιστή smtp yahoo" στην αναζήτηση.

- Αριθμός θύρας SMTP
- Απαιτήσεις ελέγχου ταυτότητας διακομιστή SMTP για τα εξερχόμενα μηνύματα email, συμπεριλαμβανομένων του ονόματος χρήστη και του κωδικού πρόσβασης που χρησιμοποιούνται για τον έλεγχο ταυτότητας, εάν υπάρχουν.

ΣΗΜΕΙΩΣΗ: Συμβουλευτείτε την τεκμηρίωση της εταιρεία παροχής υπηρεσιών e-mail για πληροφορίες σχετικά με τα όρια ψηφιακής αποστολής για το λογαριασμό e-mail σας. Ορισμένες εταιρείες παροχής υπηρεσιών μπορεί να κλειδώσουν προσωρινά το λογαριασμό σας, εάν υπερβείτε το όριο αποστολής.

## Μέθοδος 1: Χρήση του Οδηγού σάρωσης σε email (Windows)

Χρησιμοποιήστε τον Οδηγό σάρωσης σε email, ο οποίος είναι διαθέσιμος από την εφαρμογή HP Printer Assistant (Windows), για να ρυθμίσετε τη λειτουργία Σάρωση σε email. Οι οδηγοί ρύθμισης περιλαμβάνουν τις επιλογές βασικής διαμόρφωσης.

Ξ ΣΗΜΕΙΩΣΗ: Ορισμένα λειτουργικά συστήματα δεν υποστηρίζουν τον Οδηγό σάρωσης σε Email.

- 1. Ανοίξτε το HP Printer Assistant.
	- Windows 10: Από το μενού Έναρξη, επιλέξτε διαδοχικά Όλες οι εφαρμογές, HP και κατόπιν επιλέξτε το όνομα του εκτυπωτή.
	- Windows 8.1: Κάντε κλικ στο κάτω βέλος στην κάτω αριστερή γωνία της οθόνης Έναρξη και επιλέξτε το όνομα του εκτυπωτή.
	- $\bullet$  Windows 8: Κάντε δεξί κλικ σε μια κενή περιοχή στην οθόνη Έναρξη, κάντε κλικ στην επιλογή Όλες οι εφαρμογές στη γραμμή εφαρμογών και, στη συνέχεια, επιλέξτε το όνομα του εκτυπωτή.
	- Windows 7: Από την επιφάνεια εργασίας του υπολογιστή, επιλέξτε διαδοχικά Έναρξη, Όλα τα προγράμματα, HP, κάντε κλικ στο φάκελο του εκτυπωτή και, στη συνέχεια, επιλέξτε το όνομα του εκτυπωτή.
- 2. Στο HP Printer Assistant, επιλέξτε Σάρωση και, στη συνέχεια, επιλέξτε Οδηγός σάρωσης σε E-mail.
- ΣΗΜΕΙΩΣΗ: Εάν η επιλογή Οδηγός σάρωσης σε email δεν είναι διαθέσιμη, χρησιμοποιήστε το στοιχείο [Μέθοδος 2: Ρύθμιση της λειτουργίας Σάρωση σε μήνυμα ηλεκτρονικού ταχυδρομείου μέσω του](#page-75-0) [Ενσωματωμένου διακομιστή Web της HP](#page-75-0) στη σελίδα 64
- 3. Στο παράθυρο διαλόγου **Προφίλ εξερχόμενων email**, κάντε κλικ στο κουμπί **Νέο**. Ανοίγει το παράθυρο διαλόγου Ρύθμιση σάρωσης σε email.
- 4. Στη σελίδα 1. Έναρξη, εισαγάγετε τη διεύθυνση email του αποστολέα στο πεδίο Διεύθυνση email.
- 5. Στο πεδίο Εμφανιζόμενο όνομα, εισαγάγετε το όνομα του αποστολέα. Αυτό είναι το όνομα που θα εμφανίζεται στον πίνακα ελέγχου του εκτυπωτή.
- 6. Για να απαιτείται η εισαγωγή ενός αριθμού PIN στον πίνακα ελέγχου του εκτυπωτή πριν να είναι δυνατή η αποστολή email από τον εκτυπωτή, εισαγάγετε έναν τετραψήφιο αριθμό PIN στο πεδίο PIN ασφαλείας, στη συνέχεια εισαγάγετε ξανά το PIN στο πεδίο Επιβεβαίωση PIN ασφαλείας και, στη συνέχεια, κάντε κλικ στο κουμπί Επόμενο.
- Ξ<sup>39</sup> ΣΗΜΕΙΩΣΗ: Η HP συνιστά τη δημιουργία ενός PIN για την ασφάλεια του προφίλ email.
- ΣΗΜΕΙΩΣΗ: Όταν δημιουργηθεί ένα PIN, πρέπει να εισάγεται στον πίνακα ελέγχου του εκτυπωτή κάθε φορά που χρησιμοποιείται το προφίλ για την αποστολή μιας σάρωσης σε email.
- 7. Στη σελίδα 2. Έλεγχος ταυτότητας, εισαγάγετε το όνομα του Διακομιστή SMTP και τον αριθμό για τη Θύρα SMTP.
	- ΣΗΜΕΙΩΣΗ: Στις περισσότερες περιπτώσεις, δεν χρειάζεται να αλλάξετε τον αριθμό της προεπιλεγμένης θύρας.
	- ΣΗΜΕΙΩΣΗ: Αν χρησιμοποιείτε φιλοξενούμενη υπηρεσία SMTP όπως το Gmail, επαληθεύστε τη διεύθυνση SMTP, τον αριθμό θύρας και τις ρυθμίσεις SSL από την τοποθεσία Web της εταιρείας παροχής υπηρεσιών ή άλλες πηγές. Συνήθως, για το Gmail, η διεύθυνση SMTP είναι smtp.gmail.com, o αριθμός θύρας 465 και θα πρέπει να είναι ενεργοποιημένο το SSL.

Ανατρέξτε σε ηλεκτρονικές πηγές για να επιβεβαιώσετε εάν ισχύουν αυτές οι ρυθμίσεις του διακομιστή κατά τη διαμόρφωση.

- 8. Εάν χρησιμοποιείτε το Google™ Gmail ως υπηρεσία παροχής email, επιλέξτε το πλαίσιο ελέγχου Να χρησιμοποιείται πάντα ασφαλής σύνδεση (SSL/TLS).
- 9. Επιλέξτε το Μέγιστο μέγεθος email από το αναπτυσσόμενο μενού.
- <span id="page-75-0"></span>**Ξ? ΣΗΜΕΙΩΣΗ:** Η HP συνιστά τη χρήση του προεπιλεγμένου μεγέθους αρχείου **Αυτόματο** για το μέγιστο μέγεθος.
- 10. Εάν ο διακομιστής SMTP απαιτεί έλεγχο ταυτότητας για την αποστολή email, επιλέξτε το πλαίσιο ελέγχου Έλεγχος ταυτότητας σύνδεσης email, εισαγάγετε το Αναγνωριστικό χρήστη και τον Κωδικό πρόσβασης και κάντε κλικ στο κουμπί Επόμενο.
- 11. Στη σελίδα 3. Διαμόρφωση, για να αντιγράφεται αυτόματα ο αποστολέας σε μηνύματα email που αποστέλλονται από το προφίλ, επιλέξτε Συμπερίληψη αποστολέα σε όλα τα μηνύματα email που αποστέλλονται με επιτυχία από τον εκτυπωτή και, στη συνέχεια, κάντε κλικ στο κουμπί Επόμενο.
- 12. Στη σελίδα 4. Τέλος, ελέγξτε ξανά τις πληροφορίες και βεβαιωθείτε ότι όλες οι ρυθμίσεις είναι σωστές. Εάν υπάρχει κάποιο σφάλμα, πατήστε το κουμπί Πίσω για να το διορθώσετε. Εάν οι ρυθμίσεις είναι σωστές, κάντε κλικ στο κουμπί Αποθήκευση και δοκιμή για να ελέγξετε τη διαμόρφωση.
- 13. Όταν εμφανιστεί το μήνυμα Συγχαρητήρια, κάντε κλικ στο Τέλος για να ολοκληρώσετε τη διαμόρφωση.
- 14. Στο παράθυρο διαλόγου Προφίλ εξερχόμενων Email εμφανίζεται πλέον το νέο προφίλ αποστολέα email που μόλις προσθέσατε. Κάντε κλικ στο κουμπί Κλείσιμο για να κλείσετε τον οδηγό.

### Μέθοδος 2: Ρύθμιση της λειτουργίας Σάρωση σε μήνυμα ηλεκτρονικού ταχυδρομείου μέσω του Ενσωματωμένου διακομιστή Web της HP

- Βήμα 1: Άνοιγμα του Ενσωματωμένου διακομιστή Web (EWS) της HP
- Βήμα 2: Διαμόρφωση της λειτουργίας σάρωσης σε email
- [Βήμα 3: Προσθήκη επαφών στο βιβλίο διευθύνσεων email](#page-77-0)
- [Βήμα 4: Διαμόρφωση των προεπιλεγμένων επιλογών email](#page-77-0)

### Βήμα 1: Άνοιγμα του Ενσωματωμένου διακομιστή Web (EWS) της HP

- 1. Στην αρχική οθόνη του πίνακα ελέγχου του εκτυπωτή, πατήστε το κουμπί Δίκτυο ΕΕΑ ή το κουμπί Ασύρματη σύνδεση (() για να εμφανιστεί η διεύθυνση IP ή το όνομα κεντρικού υπολογιστή.
- 2. Ανοίξτε ένα πρόγραμμα περιήγησης στο Web και πληκτρολογήστε στη γραμμή διευθύνσεων τη διεύθυνση IP ή το όνομα κεντρικού υπολογιστή, ακριβώς όπως εμφανίζεται στον πίνακα ελέγχου του εκτυπωτή. Πατήστε το πλήκτρο Enter στο πληκτρολόγιο του υπολογιστή. Θα ανοίξει ο EWS.

#### https://10.10.XXXXX/

ΣΗΜΕΙΩΣΗ: Εάν στο πρόγραμμα περιήγησης στο Web εμφανιστεί ένα μήνυμα που υποδεικνύει ότι η τοποθεσία Web ενδέχεται να μην είναι ασφαλής, επιλέξτε το στοιχείο για να συνεχίσετε στην τοποθεσία Web. Η πρόσβαση σε αυτήν την τοποθεσία Web δεν θα προκαλέσει ζημιά στον υπολογιστή.

### Βήμα 2: Διαμόρφωση της λειτουργίας σάρωσης σε email

- 1. Στον EWS της HP, κάντε κλικ στην καρτέλα Σύστημα.
- 2. Στο αριστερό παράθυρο περιήγησης, κάντε κλικ στη Διαχείριση.
- 3. Στην περιοχή Ενεργοποιημένες λειτουργίες, ορίστε το στοιχείο Σάρωση σε email στην επιλογή Ενεργοποίηση.
- 4. Κάντε κλικ στην καρτέλα Σάρωση.
- 5. Στο αριστερό παράθυρο περιήγησης, κάντε κλικ στη σύνδεση Προφίλ εξερχομένων email.
- 6. Κάντε κλικ στη σελίδα **Outgoing E-mail Profiles** (Προφίλ εξερχόμενων email) και έπειτα στο κουμπί **Νέο**.
- 7. Στην περιοχή Διεύθυνση email, συμπληρώστε τα παρακάτω πεδία:
	- α. Στο πεδίο Δική σας διεύθυνση email, εισαγάγετε τη διεύθυνση email του αποστολέα για το νέο προφίλ εξερχόμενων email.
	- β. Στο πεδίο Εμφανιζόμενο όνομα, εισαγάγετε το όνομα του αποστολέα. Αυτό είναι το όνομα που θα εμφανίζεται στον πίνακα ελέγχου του εκτυπωτή.
- 8. Στην περιοχή **Ρυθμίσεις διακομιστή SMTP**, συμπληρώστε τα παρακάτω πεδία:
	- α. Στο πεδίο Διακομιστής SMTP, εισαγάγετε τη διεύθυνση του διακομιστή SMTP.
	- β. Στο πεδίο Θύρα SMTP, πληκτρολογήστε τον αριθμό της θύρας SMTP.
		- ΣΗΜΕΙΩΣΗ: Στις περισσότερες περιπτώσεις, δεν χρειάζεται να αλλάξετε τον αριθμό της προεπιλεγμένης θύρας.
		- ΣΗΜΕΙΩΣΗ: Αν χρησιμοποιείτε φιλοξενούμενη υπηρεσία SMTP όπως το Gmail, επαληθεύστε τη διεύθυνση SMTP, τον αριθμό θύρας και τις ρυθμίσεις SSL από την τοποθεσία Web της εταιρείας παροχής υπηρεσιών ή άλλες πηγές. Συνήθως, για το Gmail, η διεύθυνση SMTP είναι smtp.gmail.com, o αριθμός θύρας 465 και θα πρέπει να είναι ενεργοποιημένο το SSL.

Ανατρέξτε σε ηλεκτρονικές πηγές για να επιβεβαιώσετε εάν ισχύουν αυτές οι ρυθμίσεις του διακομιστή κατά τη διαμόρφωση.

- γ. Εάν χρησιμοποιείτε το Google™ Gmail ως υπηρεσία παροχής email, επιλέξτε το πλαίσιο ελέγχου Να χρησιμοποιείται πάντα ασφαλής σύνδεση (SSL/TLS).
- 9. Εάν ο διακομιστής SMTP απαιτεί έλεγχο ταυτότητας για την αποστολή email, συμπληρώστε τα παρακάτω πεδία στην περιοχή Έλεγχος ταυτότητας SMTP:
	- α. Επιλέξτε το πλαίσιο ελέγχου Ο διακομιστής SMTP απαιτεί έλεγχο ταυτότητας για εξερχόμενα μηνύματα email.
	- β. Στο πεδίο Αναγνωριστικό χρήστη SMTP, εισαγάγετε το αναγνωριστικό του χρήστη για το διακομιστή SMTP.
	- γ. Στο πεδίο Κωδικός πρόσβασης SMTP, εισαγάγετε τον κωδικό πρόσβασης για το διακομιστή SMTP.
- 10. Για να απαιτείται η εισαγωγή αριθμού PIN στον πίνακα ελέγχου του εκτυπωτή πριν από την αποστολή ενός email με χρήση της διεύθυνσης email, συμπληρώστε τα παρακάτω πεδία στην περιοχή Προαιρετικό PIN:
	- α. Στο πεδίο PIN (προαιρετικό), εισαγάγετε έναν τετραψήφιο αριθμό PIN.
	- β. Στο πεδίο Επιβεβαίωση PIN, εισαγάγετε ξανά τον τετραψήφιο αριθμό PIN.
	- Ξ<sup>39</sup> ΣΗΜΕΙΩΣΗ: Η HP συνιστά τη δημιουργία ενός PIN για την ασφάλεια του προφίλ email.
	- ΣΗΜΕΙΩΣΗ: Όταν δημιουργηθεί ένα PIN, πρέπει να εισάγεται στον πίνακα ελέγχου του εκτυπωτή κάθε φορά που χρησιμοποιείται το προφίλ για την αποστολή μιας σάρωσης σε email.
- 11. Για να διαμορφώσετε τις προαιρετικές προτιμήσεις email, συμπληρώστε τα παρακάτω πεδία στην περιοχή Προτιμήσεις μηνυμάτων email:
- <span id="page-77-0"></span>α. Από την αναπτυσσόμενη λίστα Μέγιστο μέγεθος για τα συνημμένα μηνύματα email, επιλέξτε το μέγιστο μέγεθος για τα συνημμένα μηνύματα email.
	- Ξ<sup>39</sup> ΣΗΜΕΙΩΣΗ: Η HP συνιστά τη χρήση του προεπιλεγμένου μεγέθους αρχείου **Αυτόματο** για το μέγιστο μέγεθος.
- β. Για αυτόματη αντιγραφή του αποστολέα σε μηνύματα email που αποστέλλονται από το προφίλ, επιλέξτε το πλαίσιο ελέγχου Αυτόματη Κοιν.
- 12. Διαβάστε όλες τις πληροφορίες και, στη συνέχεια, κάντε κλικ σε μία από τις παρακάτω επιλογές:
	- Αποθήκευση και δοκιμή: Ενεργοποιήστε αυτήν την επιλογή για να αποθηκεύσετε τις πληροφορίες και να ελέγξετε τη σύνδεση.
	- Μόνο αποθήκευση: Ενεργοποιήστε αυτήν την επιλογή για να αποθηκεύσετε τις πληροφορίες χωρίς να ελέγξετε τη σύνδεση.
	- Άκυρο: Ενεργοποιήστε αυτήν την επιλογή για έξοδο από τη διαμόρφωση χωρίς αποθήκευση.

### Βήμα 3: Προσθήκη επαφών στο βιβλίο διευθύνσεων email

Στο αριστερό παράθυρο περιήγησης, κάντε κλικ στο **Βιβλίο διευθύνσεων email**, για να προσθέσετε διευθύνσεις email στο βιβλίο διευθύνσεων που είναι προσβάσιμο από τον εκτυπωτή.

Για να εισαγάγετε μια μεμονωμένη διεύθυνση email, ολοκληρώστε την ακόλουθη εργασία:

- α. Στο πεδίο Όνομα επαφής, πληκτρολογήστε το όνομα της νέας επαφής email.
- β. Στο πεδίο Διεύθυνση email επαφής, πληκτρολογήστε τη διεύθυνση email της νέας επαφής email.
- γ. Κάντε κλικ στο κουμπί Προσθήκη/Επεξεργασία.

Για να δημιουργήσετε μια ομάδα email, ολοκληρώστε την ακόλουθη εργασία:

- α. Επιλέξτε Νέα ομάδα.
- β. Στο πεδίο Εισαγωγή του ονόματος ομάδας, εισαγάγετε ένα όνομα για τη νέα ομάδα.
- γ. Κάντε κλικ σε ένα όνομα στην περιοχή Όλα τα άτομα και, στη συνέχεια, κάντε κλικ στο κουμπί βέλους για να το μεταφέρετε στην περιοχή **Άτομα στην ομάδα**.
- ΣΗΜΕΙΩΣΗ: Επιλέξτε ταυτόχρονα πολλά ονόματα πατώντας Ctrl και, στη συνέχεια, κάνοντας κλικ σε ένα όνομα.
- δ. Πατήστε Save (Αποθήκευση).

#### Βήμα 4: Διαμόρφωση των προεπιλεγμένων επιλογών email

- Στο αριστερό παράθυρο περιήγησης, κάντε κλικ στις **Επιλογές email** για να ορίσετε τις προεπιλεγμένες επιλογές email.
	- α. Στην περιοχή Θέμα email και σώμα κειμένου, συμπληρώστε τα παρακάτω πεδία:
		- i. Στο πεδίο θέμα του email, εισαγάγετε μια προεπιλεγμένη γραμμή θέματος για τα μηνύματα email.
		- ii. Στο πεδίο **Σώμα κειμένου**, πληκτρολογήστε ένα προεπιλεγμένο προσαρμοσμένο μήνυμα για τα μηνύματα email.
- iii. Επιλέξτε Εμφάνιση σώματος κειμένου για να ενεργοποιήσετε το προεπιλεγμένο σώμα κειμένου που θα εμφανίζεται στα email.
- iv. Επιλέξτε Απόκρυψη σώματος κειμένου για να αποκρύψετε το προεπιλεγμένο σώμα κειμένου για ένα email.
- β. Στην περιοχή Ρυθμίσεις σάρωσης, συμπληρώστε τα παρακάτω πεδία:
	- i. Από την αναπτυσσόμενη λίστα **Τύπος αρχείου σάρωσης**, επιλέξτε την προεπιλεγμένη μορφή αρχείου για σαρωμένα αρχεία.
	- ii. Από την αναπτυσσόμενη λίστα Μέγεθος χαρτιού σάρωσης, επιλέξτε το προεπιλεγμένο μέγεθος χαρτιού για σαρωμένα αρχεία.
	- iii. Από την αναπτυσσόμενη λίστα **Ανάλυση σάρωσης**, επιλέξτε την προεπιλεγμένη ανάλυση για σαρωμένα αρχεία.
		- **Ξ? ΣΗΜΕΙΩΣΗ:** Οι εικόνες με υψηλότερη ανάλυση διαθέτουν περισσότερες κουκκίδες ανά ίντσα (dpi), με αποτέλεσμα να είναι πιο λεπτομερείς. Οι εικόνες με χαμηλότερη ανάλυση διαθέτουν λιγότερες κουκκίδες ανά ίντσα (dpi), και είναι λιγότερο λεπτομερείς, αλλά το μέγεθος του αρχείου είναι μικρότερο.
	- iv. Από την αναπτυσσόμενη λίστα Χρώμα εξόδου, επιλέξτε Ασπρόμαυρο ή Έγχρωμο.
	- v. Στο πεδίο Πρόθεμα ονόματος αρχείου, εισαγάγετε ένα πρόθεμα ονόματος αρχείου (π.χ. MyScan).
- γ. Κάντε κλικ στο κουμπί Apply (Εφαρμογή).

# Ρύθμιση της λειτουργίας σάρωσης σε φάκελο δικτύου σε Mac

- Εισανωνή
- Πριν ξεκινήσετε
- Μέθοδος 1: Χρήση του Οδηγού σάρωσης σε φάκελο δικτύου (Windows)
- [Μέθοδος 2: Ρύθμιση της λειτουργίας σάρωσης σε φάκελο δικτύου μέσω του Ενσωματωμένου διακομιστή](#page-81-0)  [Web της HP](#page-81-0)

## Εισαγωγή

Ο εκτυπωτής διαθέτει μια λειτουργία που επιτρέπει τη σάρωση ενός εγγράφου και την αποθήκευσή του σε έναν φάκελο δικτύου. Για να χρησιμοποιήσετε αυτή τη δυνατότητα σάρωσης, ο εκτυπωτής πρέπει να είναι συνδεδεμένος σε δίκτυο. Ωστόσο, η δυνατότητα δεν είναι διαθέσιμη μέχρι να διαμορφωθεί. Υπάρχουν δύο μέθοδοι για τη διαμόρφωση της Σάρωσης σε φάκελο δικτύου: ο Οδηγός ρύθμισης σάρωσης σε φάκελο δικτύου (Windows), που είναι εγκατεστημένος στην ομάδα προγραμμάτων HP για τον εκτυπωτή ως μέρος της πλήρους εγκατάστασης του λογισμικού, και η Ρύθμιση σάρωσης σε φάκελο δικτύου μέσω του Ενσωματωμένου διακομιστή Web (EWS) της HP. Χρησιμοποιήστε τις παρακάτω πληροφορίες για να ρυθμίσετε τη λειτουργία σάρωσης σε φάκελο δικτύου.

## Πριν ξεκινήσετε

Για να ρυθμίσετε τη δυνατότητα σάρωσης σε φάκελο δικτύου, ο εκτυπωτής πρέπει να έχει ενεργή σύνδεση δικτύου στο ίδιο δίκτυο με τον υπολογιστή στον οποίο θα εκτελεστεί η διαδικασία εγκατάστασης.

Οι διαχειριστές χρειάζονται τις παρακάτω πληροφορίες προτού ξεκινήσουν τη διαδικασία διαμόρφωσης.

- Πρόσβαση διαχειριστή στον εκτυπωτή
- Η διαδρομή δικτύου του φακέλου προορισμού (π.χ. \\servername.us.companyname.net\scans)

ΣΗΜΕΙΩΣΗ: Ο φάκελος δικτύου θα πρέπει να οριστεί ως ένας κοινόχρηστος φάκελος για να λειτουργήσει η σάρωση σε φάκελο δικτύου.

## Μέθοδος 1: Χρήση του Οδηγού σάρωσης σε φάκελο δικτύου (Windows)

Χρησιμοποιήστε τον Οδηγό σάρωσης σε φάκελο δικτύου, ο οποίος είναι διαθέσιμος από την εφαρμογή HP Printer Assistant (Windows), για να ρυθμίσετε τη λειτουργία Σάρωση σε φάκελο δικτύου.

**Ξ? ΣΗΜΕΙΩΣΗ:** Ορισμένα λειτουργικά συστήματα δεν υποστηρίζουν τον Οδηγό σάρωσης σε φάκελο δικτύου.

- 1. Ανοίξτε το HP Printer Assistant.
	- Windows 10: Από το μενού Έναρξη, επιλέξτε διαδοχικά Όλες οι εφαρμογές, HP και κατόπιν επιλέξτε το όνομα του εκτυπωτή.
	- Windows 8.1: Κάντε κλικ στο κάτω βέλος στην κάτω αριστερή γωνία της οθόνης Έναρξη και επιλέξτε το όνομα του εκτυπωτή.
- Windows 8: Κάντε δεξί κλικ σε μια κενή περιοχή στην οθόνη Έναρξη, κάντε κλικ στην επιλογή Όλες οι εφαρμογές στη γραμμή εφαρμογών και, στη συνέχεια, επιλέξτε το όνομα του εκτυπωτή.
- Windows 7: Από την επιφάνεια εργασίας του υπολογιστή, επιλέξτε διαδοχικά Έναρξη, Όλα τα προγράμματα, HP, κάντε κλικ στο φάκελο του εκτυπωτή και, στη συνέχεια, επιλέξτε το όνομα του εκτυπωτή.
- 2. Στο HP Printer Assistant, επιλέξτε Σάρωση και, στη συνέχεια, επιλέξτε Οδηγός σάρωσης σε φάκελο δικτύου.
- <u><sup>2</sup>γ ΣΗΜΕΙΩΣΗ:</u> Εάν η επιλογή **Οδηγός σάρωσης σε φάκελο δικτύου** δεν είναι διαθέσιμη, χρησιμοποιήστε το στοιχείο [Μέθοδος 2: Ρύθμιση της λειτουργίας σάρωσης σε φάκελο δικτύου μέσω του Ενσωματωμένου](#page-81-0) [διακομιστή Web της HP](#page-81-0) στη σελίδα 70
- 3. Στο παράθυρο διαλόγου Προφίλ φακέλων δικτύου, κάντε κλικ στο κουμπί Νέο. Ανοίγει το παράθυρο διαλόγου Ρύθμιση σάρωσης σε φάκελο δικτύου.
- 4. Στη σελίδα 1. Έναρξη, εισαγάγετε το όνομα του φακέλου στο πεδίο Όνομα προβολής. Αυτό είναι το όνομα που θα εμφανίζεται στον πίνακα ελέγχου του εκτυπωτή.
- 5. Συμπληρώστε το πεδίο Φάκελος προορισμού με έναν από τους παρακάτω τρόπους:
	- α. Εισαγάγετε τη διαδρομή αρχείου με μη αυτόματο τρόπο.
	- β. Κάντε κλικ στο κουμπί Αναζήτηση και μεταβείτε στη θέση του φακέλου.
	- γ. Ολοκληρώστε την ακόλουθη διαδικασία για να δημιουργήσετε έναν κοινόχρηστο φάκελο:
		- i. Κάντε κλικ στην επιλογή **Διαδρομή κοινής χρήσης**.
		- ii. Στο παράθυρο διαλόγου **Διαχείριση κοινόχρηστων στοιχείων δικτύου**, κάντε κλικ στην επιλογή Νέα.
		- iii. Στο πεδίο Κοινόχρηστο όνομα, εισαγάγετε το όνομα που θα εμφανίζεται για τον κοινόχρηστο φάκελο.
		- iv. Για να συμπληρώσετε το πεδίο Διαδρομή φακέλου, κάντε κλικ στο κουμπί Αναζήτηση και, στη συνέχεια, ορίστε μία από τις παρακάτω επιλογές. Κάντε κλικ στο κουμπί OK όταν τελειώσετε.
			- Μεταβείτε σε έναν υπάρχοντα φάκελο στον υπολογιστή.
			- Κάντε κλικ στο στοιχείο Δημιουργία νέου φακέλου για να δημιουργήσετε ένα νέο φάκελο.
		- v. Εάν η διαδρομή κοινής χρήσης χρειάζεται μια περιγραφή, εισαγάγετε μια περιγραφή στο πεδίο Περιγραφή.
		- vi. Στο πεδίο Τύπος κοινής χρήσης, ορίστε μία από τις ακόλουθες επιλογές και, στη συνέχεια, κάντε κλικ στο κουμπί Εφαρμογή.
			- Δημόσιο
			- **Ιδιωτικός**
			- **Ξ? ΣΗΜΕΙΩΣΗ:** Για λόγους ασφαλείας, η HP συνιστά την επιλογή **Ιδιωτικός** ως τύπο κοινής χρήσης.
- <span id="page-81-0"></span>vii. Όταν εμφανιστεί ένα μήνυμα **Το κοινόχρηστο στοιχείο δημιουργήθηκε με επιτυχία**, κάντε κλικ στο κουμπί OK.
- viii. Επιλέξτε το πλαίσιο ελέγχου για το φάκελο προορισμού και, στη συνέχεια, κάντε κλικ στο κουμπί OK.
- 6. Για να δημιουργήσετε μια συντόμευση στο φάκελο δικτύου στην επιφάνεια εργασίας του υπολογιστή, επιλέξτε το πλαίσιο ελέγχου Δημιουργία συντόμευσης στο φάκελο δικτύου
- 7. Για να απαιτείται η εισαγωγή ενός αριθμού PIN στον πίνακα ελέγχου του εκτυπωτή πριν να είναι δυνατή η αποστολή σαρωμένου εγγράφου σε φάκελο δικτύου από τον εκτυπωτή, εισαγάγετε έναν τετραψήφιο αριθμό PIN στο πεδίο PIN ασφαλείας και, στη συνέχεια εισαγάγετε ξανά το PIN στο πεδίο Επιβεβαίωση PIN ασφαλείας. Κάντε κλικ στο κουμπί Επόμενο.
	- <u>Ξ</u>γ ΣΗΜΕΙΩΣΗ: Η HP συνιστά τη δημιουργία ενός PIN για την ασφάλεια του φακέλου προορισμού.
	- ΣΗΜΕΙΩΣΗ: Όταν δημιουργηθεί ένα PIN, πρέπει να εισάγεται στον πίνακα ελέγχου του εκτυπωτή κάθε φορά που γίνεται αποστολή μιας σάρωσης στον φάκελο δικτύου.
- 8. Στη σελίδα 2. Έλεγχος ταυτότητας, εισαγάγετε το Όνομα χρήστη των Windows και τον Κωδικό πρόσβασης των Windows που χρησιμοποιούνται για σύνδεση στον υπολογιστή και, στη συνέχεια, κάντε κλικ στο κουμπί Επόμενο.
- 9. Στη σελίδα 3. Διαμόρφωση, επιλέξτε τις προεπιλεγμένες ρυθμίσεις σάρωσης από την ολοκλήρωση της παρακάτω εργασίας και, στη συνέχεια, κάντε κλικ στο κουμπί Επόμενο.
	- α. Από την αναπτυσσόμενη λίστα Τύπος εγγράφου, επιλέξτε την προεπιλεγμένη μορφή αρχείου για σαρωμένα αρχεία.
	- β. Από την αναπτυσσόμενη λίστα Προτίμηση χρωμάτων, επιλέξτε Ασπρόμαυρο ή Έγχρωμο.
	- γ. Από την αναπτυσσόμενη λίστα Μέγεθος χαρτιού, επιλέξτε το προεπιλεγμένο μέγεθος χαρτιού για σαρωμένα αρχεία.
	- δ. Από την αναπτυσσόμενη λίστα Ρυθμίσεις ποιότητας, επιλέξτε την προεπιλεγμένη ανάλυση για σαρωμένα αρχεία.
	- ΣΗΜΕΙΩΣΗ: Οι εικόνες με υψηλότερη ανάλυση διαθέτουν περισσότερες κουκκίδες ανά ίντσα (dpi), με αποτέλεσμα να είναι πιο λεπτομερείς. Οι εικόνες με χαμηλότερη ανάλυση διαθέτουν λιγότερες κουκκίδες ανά ίντσα (dpi), και είναι λιγότερο λεπτομερείς, αλλά το μέγεθος του αρχείου είναι μικρότερο.
	- ε. Στο πεδίο Πρόθεμα ονόματος αρχείου, εισαγάγετε ένα πρόθεμα ονόματος αρχείου (π.χ. MyScan).
- 10. Στη σελίδα 4. Τέλος, ελέγξτε ξανά τις πληροφορίες και βεβαιωθείτε ότι όλες οι ρυθμίσεις είναι σωστές. Εάν υπάρχει κάποιο σφάλμα, πατήστε το κουμπί Πίσω για να το διορθώσετε. Εάν οι ρυθμίσεις είναι σωστές, κάντε κλικ στο κουμπί Αποθήκευση και δοκιμή για να ελέγξετε τη διαμόρφωση.
- 11. Όταν εμφανιστεί το μήνυμα Συγχαρητήρια, κάντε κλικ στο Τέλος για να ολοκληρώσετε τη διαμόρφωση.
- 12. Στο παράθυρο διαλόγου Προφίλ φακέλου δικτύου εμφανίζεται πλέον το νέο προφίλ αποστολέα email που μόλις προσθέσατε. Κάντε κλικ στο κουμπί Κλείσιμο για να κλείσετε τον οδηγό.

### Μέθοδος 2: Ρύθμιση της λειτουργίας σάρωσης σε φάκελο δικτύου μέσω του Ενσωματωμένου διακομιστή Web της HP

● [Βήμα 1: Άνοιγμα του Ενσωματωμένου διακομιστή Web \(EWS\) της HP](#page-82-0)

● Βήμα 2: Χρήση της λειτουργίας Σάρωση σε φάκελο δικτύου

### <span id="page-82-0"></span>Βήμα 1: Άνοιγμα του Ενσωματωμένου διακομιστή Web (EWS) της HP

- 1. Στην αρχική οθόνη του πίνακα ελέγχου του εκτυπωτή, πατήστε το κουμπί Δίκτυο ΕΗ, ή το κουμπί Ασύρματη σύνδεση ((?) για να εμφανιστεί η διεύθυνση IP ή το όνομα κεντρικού υπολογιστή.
- 2. Ανοίξτε ένα πρόγραμμα περιήγησης στο Web και πληκτρολογήστε στη γραμμή διευθύνσεων τη διεύθυνση IP ή το όνομα κεντρικού υπολογιστή, ακριβώς όπως εμφανίζεται στον πίνακα ελέγχου του εκτυπωτή. Πατήστε το πλήκτρο Enter στο πληκτρολόγιο του υπολογιστή. Θα ανοίξει ο EWS.

#### https://10.10.XXXXX/

**Ξ? ΣΗΜΕΙΩΣΗ:** Εάν στο πρόγραμμα περιήγησης στο Web εμφανιστεί ένα μήνυμα που υποδεικνύει ότι η τοποθεσία Web ενδέχεται να μην είναι ασφαλής, επιλέξτε το στοιχείο για να συνεχίσετε στην τοποθεσία Web. Η πρόσβαση σε αυτήν την τοποθεσία Web δεν θα προκαλέσει ζημιά στον υπολογιστή.

### Βήμα 2: Χρήση της λειτουργίας Σάρωση σε φάκελο δικτύου

- 1. Στον EWS της HP, κάντε κλικ στην καρτέλα Σύστημα.
- 2. Στο αριστερό παράθυρο περιήγησης, κάντε κλικ στη Διαχείριση.
- 3. Στην περιοχή Ενεργοποιημένες λειτουργίες, ορίστε το στοιχείο Σάρωση σε φάκελο δικτύου στην επιλογή Ενεργοποίηση.
- 4. Κάντε κλικ στην καρτέλα Σάρωση.
- 5. Στο αριστερό παράθυρο περιήγησης, βεβαιωθείτε ότι έχετε επισημάνει το σύνδεσμο Ρύθμιση φακέλου δικτύου. Θα πρέπει να εμφανίζεται η σελίδα Σάρωση σε φάκελο δικτύου.
- 6. Στη σελίδα Network Folder Configuration (Διαμόρφωση φακέλου δικτύου), πατήστε το κουμπί New (Νέο).
- 7. Στην περιοχή Πληροφορίες φακέλου δικτύου, συμπληρώστε τα παρακάτω πεδία:
	- α. Στο πεδίο Εμφανιζόμενο όνομα, εισαγάγετε το όνομα που θα εμφανίζεται για τον φάκελο.
	- β. Στο πεδίο Διαδρομή δικτύου, εισαγάγετε τη διαδρομή δικτύου του φακέλου.
	- γ. Στο πεδίο Όνομα χρήστη, εισαγάγετε το όνομα χρήστη που απαιτείται για να αποκτήσετε πρόσβαση στο φάκελο στο δίκτυο.
	- δ. Στο πεδίο Κωδικός πρόσβασης, εισαγάγετε τον κωδικό πρόσβασης που απαιτείται για να αποκτήσετε πρόσβαση στο φάκελο στο δίκτυο.
- 8. Για να απαιτείται η εισαγωγή ενός κωδικού PIN στον πίνακα ελέγχου του εκτυπωτή πριν να είναι δυνατή η αποστολή αρχείου σε φάκελο δικτύου από τον εκτυπωτή, συμπληρώστε τα ακόλουθα πεδία στην περιοχή Ασφάλιση πρόσβασης φακέλου με κωδικό PIN.
	- α. Στο πεδίο PIN (προαιρετικό), εισαγάγετε έναν τετραψήφιο αριθμό PIN.
	- β. Στο πεδίο Επιβεβαίωση PIN, εισαγάγετε ξανά τον τετραψήφιο αριθμό PIN.
	- ΣΗΜΕΙΩΣΗ: Η HP συνιστά τη δημιουργία ενός PIN για την ασφάλεια του φακέλου προορισμού.
	- ΣΗΜΕΙΩΣΗ: Όταν δημιουργηθεί ένα PIN, πρέπει να εισάγεται στον πίνακα ελέγχου του εκτυπωτή κάθε φορά που γίνεται αποστολή μιας σάρωσης στον φάκελο δικτύου.
- 9. Στην περιοχή Ρυθμίσεις σάρωσης, συμπληρώστε τα παρακάτω πεδία:
	- α. Από την αναπτυσσόμενη λίστα Τύπος αρχείου σάρωσης, επιλέξτε την προεπιλεγμένη μορφή αρχείου για σαρωμένα αρχεία.
	- β. Από την αναπτυσσόμενη λίστα Μέγεθος χαρτιού σάρωσης, επιλέξτε το προεπιλεγμένο μέγεθος χαρτιού για σαρωμένα αρχεία.
	- γ. Από την αναπτυσσόμενη λίστα Ανάλυση σάρωσης, επιλέξτε την προεπιλεγμένη ανάλυση σάρωσης για σαρωμένα αρχεία.
		- **Ξ? ΣΗΜΕΙΩΣΗ:** Οι εικόνες με υψηλότερη ανάλυση διαθέτουν περισσότερες κουκκίδες ανά ίντσα (dpi), με αποτέλεσμα να είναι πιο λεπτομερείς. Οι εικόνες με χαμηλότερη ανάλυση διαθέτουν λιγότερες κουκκίδες ανά ίντσα (dpi), και είναι λιγότερο λεπτομερείς, αλλά το μέγεθος του αρχείου είναι μικρότερο.
	- δ. Στην αναπτυσσόμενη λίστα Χρώμα εξόδου, επιλέξτε εάν τα σαρωμένα αρχεία θα είναι ασπρόμαυρα ή έγχρωμα.
	- ε. Στο πεδίο Πρόθεμα ονόματος αρχείου, εισαγάγετε ένα πρόθεμα ονόματος αρχείου (π.χ. MyScan).
- 10. Διαβάστε όλες τις πληροφορίες και, στη συνέχεια, κάντε κλικ σε μία από τις παρακάτω επιλογές:
	- Αποθήκευση και δοκιμή: Ενεργοποιήστε αυτήν την επιλογή για να αποθηκεύσετε τις πληροφορίες και να ελέγξετε τη σύνδεση.
	- **Μόνο αποθήκευση**: Ενεργοποιήστε αυτήν την επιλογή για να αποθηκεύσετε τις πληροφορίες χωρίς να ελέγξετε τη σύνδεση.
	- Άκυρο: Ενεργοποιήστε αυτήν την επιλογή για έξοδο από τη διαμόρφωση χωρίς αποθήκευση.

# Σάρωση σε μονάδα flash USB

- 1. Τοποθετήστε το έγγραφο επάνω στη γυάλινη επιφάνεια του σαρωτή ή στον τροφοδότη εγγράφων σύμφωνα με τις ενδείξεις στον εκτυπωτή.
- 2. Τοποθετήστε μια μονάδα flash USB στη θύρα USB.
- 3. Το μενού Μονάδα flash USB ανοίγει με τις παρακάτω επιλογές:
	- **Εκτύπωση εγγράφων**
	- Προβολή και εκτύπωση φωτογραφιών
	- Σάρωση σε μονάδα USB
- 4. Επιλέξτε Σάρωση σε μονάδα USB.
- 5. Όταν ανοίξει η οθόνη σύνοψης, μπορείτε να προσαρμόσετε τις παρακάτω ρυθμίσεις:
	- **Τύπος αρχείου σάρωσης**
	- **●** Ανάλυση σάρωσης
	- **Μέγεθος χαρτιού σάρωσης**
	- **•** Πηγή σάρωσης
	- **Πρόθεμα ονόματος αρχείου**
	- **●** Χρώμα εκτύπωσης
- 6. Για να ξεκινήσει η σάρωση και να αποθηκεύσετε το αρχείο, πατήστε το κουμπί Σάρωση.

Ο εκτυπωτής δημιουργεί ένα φάκελο με το όνομα HPSCANS στη μονάδα USB και αποθηκεύει το αρχείο σε μορφή .PDF ή .JPG, δημιουργώντας αυτόματα ένα όνομα αρχείου.

## Σάρωση σε email

Χρησιμοποιήστε τον πίνακα ελέγχου του εκτυπωτή για να σαρώσετε ένα αρχείο απευθείας σε μια διεύθυνση email. Το σαρωμένο αρχείο αποστέλλεται στη διεύθυνση ως συνημμένο μηνύματος email.

**Ξ? ΣΗΜΕΙΩΣΗ:** Για να χρησιμοποιήσετε αυτή τη λειτουργία, ο εκτυπωτής πρέπει να είναι συνδεδεμένος σε δίκτυο και η λειτουργία Σάρωση σε email πρέπει να έχει διαμορφωθεί με χρήση του Οδηγού ρύθμισης σάρωσης σε email (Windows) ή του Ενσωματωμένου διακομιστή Web της HP.

- 1. Τοποθετήστε το έγγραφο πάνω στη γυάλινη επιφάνεια του σαρωτή σύμφωνα με τις ενδείξεις στον εκτυπωτή.
- 2. Στην αρχική οθόνη του πίνακα ελέγχου του εκτυπωτή, πατήστε το εικονίδιο Σάρωση ............................
- 3. Πατήστε Σάρωση σε email.
- 4. Επιλέξτε τη διεύθυνση αποστολέα Από που θέλετε να χρησιμοποιήσετε. Αυτή είναι επίσης γνωστή ως "προφίλ εξερχόμενων email".
	- ΣΗΜΕΙΩΣΗ: Εάν ο εκτυπωτής έχει διαμορφωθεί με ένα μόνο προφίλ εξερχόμενων email, αυτή η επιλογή δεν θα είναι διαθέσιμη.
- ΣΗΜΕΙΩΣΗ: Αν έχει ρυθμιστεί η λειτουργία PIN, εισαγάγετε το PIN και πατήστε το κουμπί OK. Ωστόσο, δεν απαιτείται PIN για τη χρήση αυτής της λειτουργίας.
- 5. Πατήστε το κουμπί Προς και επιλέξτε τη διεύθυνση ή την ομάδα στην οποία θέλετε να στείλετε το αρχείο. Πατήστε το κουμπί Τέλος όταν τελειώσετε.
	- Για να στείλετε το μήνυμα σε διαφορετική διεύθυνση, πατήστε ξανά Νέο και εισαγάγετε τη διεύθυνση email.
- 6. Πατήστε το κουμπί Θέμα, αν θέλετε να προσθέσετε μια γραμμή θέματος.
- 7. Στην οθόνη του πίνακα ελέγχου εμφανίζονται οι ρυθμίσεις σάρωσης.
	- Για να δείτε τις ρυθμίσεις σάρωσης, επιλέξτε Ρυθμίσεις.
	- Για να αλλάξετε μια ρύθμιση σάρωσης, επιλέξτε Επεξεργασία και, στη συνέχεια, αλλάξτε τη ρύθμιση.
- 8. Πατήστε το κουμπί Σάρωση για να ξεκινήσετε την εργασία σάρωσης.

# Σάρωση σε φάκελο δικτύου

Χρησιμοποιήστε τον πίνακα ελέγχου του εκτυπωτή για να σαρώσετε ένα έγγραφο και να το αποθηκεύσετε σε ένα φάκελο του δικτύου.

**Ξ? ΣΗΜΕΙΩΣΗ:** Για να χρησιμοποιήσετε αυτή τη λειτουργία, ο εκτυπωτής πρέπει να είναι συνδεδεμένος σε δίκτυο και η λειτουργία σάρωσης σε φάκελο δικτύου πρέπει να έχει διαμορφωθεί με χρήση του Οδηγού ρύθμισης σάρωσης σε φάκελο δικτύου (Windows) ή του Ενσωματωμένου διακομιστή Web της HP.

- 1. Τοποθετήστε το έγγραφο πάνω στη γυάλινη επιφάνεια του σαρωτή σύμφωνα με τις ενδείξεις στον εκτυπωτή.
- 2. Στην αρχική οθόνη του πίνακα ελέγχου του εκτυπωτή, πατήστε το εικονίδιο Σάρωση ............................
- 3. Πατήστε το στοιχείο Σάρωση σε φάκελο δικτύου.
- 4. Στη λίστα με τους φακέλους δικτύου, επιλέξτε το φάκελο στον οποίο θέλετε να αποθηκεύσετε το έγγραφο.
- 5. Στην οθόνη του πίνακα ελέγχου εμφανίζονται οι ρυθμίσεις σάρωσης.
	- Αν θέλετε να αλλάξετε κάποιες ρυθμίσεις, πατήστε το κουμπί Ρυθμίσεις και, στη συνέχεια, αλλάξτε τις ρυθμίσεις.
	- Εάν οι ρυθμίσεις είναι σωστές, μεταβείτε στο επόμενο βήμα.
- 6. Πατήστε το κουμπί Σάρωση για να ξεκινήσετε την εργασία σάρωσης.

# Πρόσθετες εργασίες σάρωσης

Επισκεφτείτε τη διεύθυνση [www.hp.com/support/ljM282MFP.](http://www.hp.com/support/ljM282MFP)

Δείτε οδηγίες για την εκτέλεση συγκεκριμένων εργασιών σάρωσης, όπως:

- Τρόπος σάρωσης γενικής φωτογραφίας ή εγγράφου
- Τρόπος σάρωσης με τη μορφή επεξεργάσιμου κειμένου (OCR)
- Τρόπος σάρωσης περισσότερων σελίδων σε ένα αρχείο

# 7 Φαξ

- **•** [Ρύθμιση για αποστολή και λήψη φαξ](#page-89-0)
- **[Αποστολή ενός φαξ](#page-97-0)**

#### Για περισσότερες πληροφορίες:

Οι παρακάτω πληροφορίες είναι σωστές κατά τη δημοσίευση του παρόντος. Για πρόσφατες πληροφορίες, ανατρέξτε στην ενότητα [www.hp.com/support/ljM282MFP.](http://www.hp.com/support/ljM282MFP)

Η βοήθεια που σας παρέχει η HP για τον εκτυπωτή περιλαμβάνει τις παρακάτω πληροφορίες:

- **Εγκατάσταση και διαμόρφωση**
- Εκμάθηση και χρήση
- Επίλυση προβλημάτων
- Λήψη ενημερώσεων λογισμικού και υλικολογισμικού
- Συμμετοχή σε φόρουμ υποστήριξης
- Εγγύηση και ρυθμιστικές πληροφορίες

# <span id="page-89-0"></span>Ρύθμιση για αποστολή και λήψη φαξ

- Πριν ξεκινήσετε
- Βήμα 1: Αναγνώριση του τύπου σύνδεσης τηλεφώνου
- [Βήμα 2: Ρύθμιση του φαξ](#page-90-0)
- [Βήμα 3: Διαμόρφωση ώρας, ημερομηνίας και κεφαλίδας φαξ](#page-94-0)
- [Βήμα 4: Εκτέλεση δοκιμής φαξ](#page-96-0)

## Πριν ξεκινήσετε

Βεβαιωθείτε ότι ο εκτυπωτής έχει ρυθμιστεί πλήρως πριν από τη σύνδεση στην υπηρεσία φαξ.

- ΣΗΜΕΙΩΣΗ: Χρησιμοποιήστε το καλώδιο τηλεφώνου και τους προσαρμογείς που συνόδευαν τον εκτυπωτή για τη σύνδεση του εκτυπωτή στην πρίζα τηλεφώνου.
- ΣΗΜΕΙΩΣΗ: Σε χώρες/περιοχές που χρησιμοποιούν συστήματα τηλεφώνου σειριακού τύπου, παρέχεται ένας προσαρμογέας με τον εκτυπωτή. Χρησιμοποιήστε τον προσαρμογέα για τη σύνδεση άλλων συσκευών τηλεπικοινωνίας στην ίδια πρίζα τηλεφώνου που είναι συνδεδεμένος ο εκτυπωτής.

Ακολουθήστε τις οδηγίες σε κάθε ένα από τα παρακάτω τέσσερα βήματα:

Βήμα 1: Αναγνώριση του τύπου σύνδεσης τηλεφώνου στη σελίδα 78.

[Βήμα 2: Ρύθμιση του φαξ στη σελίδα 79](#page-90-0).

[Βήμα 3: Διαμόρφωση ώρας, ημερομηνίας και κεφαλίδας φαξ στη σελίδα 83](#page-94-0).

[Βήμα 4: Εκτέλεση δοκιμής φαξ στη σελίδα 85](#page-96-0).

## Βήμα 1: Αναγνώριση του τύπου σύνδεσης τηλεφώνου

Ελέγξτε τον παρακάτω εξοπλισμό και τους τύπους υπηρεσίας, για να προσδιορίσετε ποια μέθοδο ρύθμισης θα χρησιμοποιήσετε. Η μέθοδος που χρησιμοποιείται εξαρτάται από τον εξοπλισμό και τις υπηρεσίες που είναι ήδη εγκατεστημένες στο σύστημα τηλεφώνου.

**Ξ? ΣΗΜΕΙΩΣΗ:** Ο εκτυπωτής είναι αναλογική συσκευή. Η HP συνιστά να χρησιμοποιείτε τον εκτυπωτή σε μια αποκλειστική αναλογική τηλεφωνική γραμμή.

- Αποκλειστική τηλεφωνική γραμμή: Ο εκτυπωτής είναι ο μόνος εξοπλισμός ή υπηρεσία που έχει συνδεθεί στην τηλεφωνική γραμμή
- Φωνητικές κλήσεις: Οι φωνητικές κλήσεις και οι κλήσεις φαξ χρησιμοποιούν την ίδια τηλεφωνική γραμμή
- Τηλεφωνητής: Ένας τηλεφωνητής απαντά σε φωνητικές κλήσεις στην ίδια τηλεφωνική γραμμή που χρησιμοποιείται για τις κλήσεις φαξ
- Φωνητικό ταχυδρομείο: Μια συνδρομητική υπηρεσία φωνητικού ταχυδρομείου χρησιμοποιεί την ίδια τηλεφωνική γραμμή με το φαξ
- Υπηρεσία διακριτού ήχου κλήσης: Μια υπηρεσία από την τηλεφωνική εταιρεία που επιτρέπει το συσχετισμό διαφόρων αριθμών τηλεφώνου με μία τηλεφωνική γραμμή, όπου κάθε αριθμός έχει διαφορετικό ήχο κλήσης. Ο εκτυπωτής εντοπίζει τον ήχο κλήσης που του έχει εκχωρηθεί και απαντά στην κλήση
- <span id="page-90-0"></span>Μόντεμ υπολογιστή για σύνδεση μέσω τηλεφώνου: Ένας υπολογιστής χρησιμοποιεί την τηλεφωνική γραμμή για σύνδεση στο Internet χρησιμοποιώντας μια σύνδεση μέσω τηλεφώνου
- Γραμμή DSL: Μια υπηρεσία ψηφιακής συνδρομητικής γραμμής (DSL) από την τηλεφωνική εταιρεία. Αυτή η υπηρεσία μπορεί να ονομάζεται ADSL σε ορισμένες χώρες/περιοχές
- Tηλεφωνικό σύστημα PBX ή ISDN: Ένα τηλεφωνικό σύστημα ιδιωτικού τηλεφωνικού κέντρου (PBX) ή ένα σύστημα ψηφιακού δικτύου ενοποιημένων υπηρεσιών (ISDN)
- Tηλεφωνικό σύστημα VoIP: Φωνή μέσω πρωτοκόλλου Internet (VoIP) με τη χρήση μιας υπηρεσίας παροχής Internet

## Βήμα 2: Ρύθμιση του φαξ

Κάντε κλικ παρακάτω στη σύνδεση που περιγράφει καλύτερα το περιβάλλον στο οποίο ο εκτυπωτής θα στέλνει και θα λαμβάνει φαξ, και ακολουθήστε τις οδηγίες ρύθμισης.

- Αποκλειστική τηλεφωνική γραμμή στη σελίδα 79
- [Κοινόχρηστη γραμμή φωνητικών κλήσεων/κλήσεων φαξ στη σελίδα 80](#page-91-0)
- [Κοινόχρηστη γραμμή φωνητικών κλήσεων/κλήσεων φαξ με τηλεφωνητή στη σελίδα 81](#page-92-0)

Ακολουθούν οδηγίες μόνο για τρεις τύπους σύνδεσης. Για περισσότερες πληροφορίες σχετικά με άλλους τύπους σύνδεσης του εκτυπωτή, μεταβείτε στην τοποθεσία υποστήριξης στο Web [www.hp.com/support/](http://www.hp.com/support/ljM282MFP) [ljM282MFP](http://www.hp.com/support/ljM282MFP).

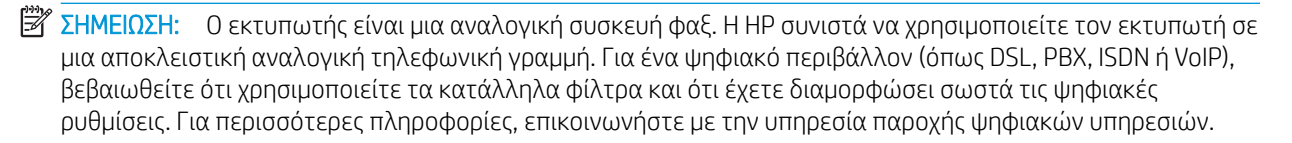

**| γ** ΣΗΜΕΙΩΣΗ: Μη συνδέετε περισσότερες από τρεις συσκευές στην τηλεφωνική γραμμή.

**| γ** ΣΗΜΕΙΩΣΗ: Το φωνητικό ταχυδρομείο δεν υποστηρίζεται με αυτόν τον εκτυπωτή.

#### Αποκλειστική τηλεφωνική γραμμή

Ακολουθήστε τα παρακάτω βήματα για να ρυθμίσετε τον εκτυπωτή σε μια αποκλειστική τηλεφωνική γραμμή χωρίς πρόσθετες υπηρεσίες.

- 1. Συνδέστε το καλώδιο του τηλεφώνου στη θύρα φαξ του εκτυπωτή και στην πρίζα τηλεφώνου του τοίχου.
	- Ξ ΣΗΜΕΙΩΣΗ: Σε μερικές χώρες/περιοχές ενδέχεται να απαιτείται προσαρμογέας για το καλώδιο τηλεφώνου που παρέχεται μαζί με τον εκτυπωτή.

ΣΗΜΕΙΩΣΗ: Σε ορισμένους εκτυπωτές, η θύρα φαξ μπορεί να βρίσκεται πάνω από τη θύρα τηλεφώνου. Ανατρέξτε στα εικονίδια του εκτυπωτή.

<span id="page-91-0"></span>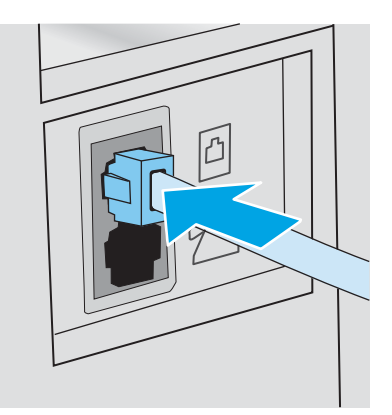

- 2. Ρυθμίστε τον εκτυπωτή ώστε να απαντά σε κλήσεις φαξ αυτόματα.
	- α. Ενεργοποιήστε τον εκτυπωτή.
	- β. Στον πίνακα ελέγχου, ανοίξτε το μενού Ρύθμιση.
	- γ. Επιλέξτε το μενού Ρύθμιση φαξ.
	- δ. Επιλέξτε το μενού Βασική ρύθμιση.
	- ε. Επιλέξτε τη ρύθμιση Λειτουργία απάντησης.
	- ζ. Ορίστε την επιλογή Αυτόματη.
- 3. Συνεχίστε στην ενότητα [Βήμα 3: Διαμόρφωση ώρας, ημερομηνίας και κεφαλίδας φαξ στη σελίδα 83.](#page-94-0)

### Κοινόχρηστη γραμμή φωνητικών κλήσεων/κλήσεων φαξ

Ακολουθήστε αυτά τα βήματα για να ρυθμίσετε τον εκτυπωτή σε μια κοινόχρηστη γραμμή φωνητικών κλήσεων/κλήσεων φαξ.

- 1. Αποσυνδέστε όλες τις συσκευές που είναι συνδεδεμένες στην πρίζα τηλεφώνου.
- 2. Συνδέστε το καλώδιο του τηλεφώνου στη θύρα φαξ του εκτυπωτή και στην πρίζα τηλεφώνου του τοίχου.
	- **Ξ? ΣΗΜΕΙΩΣΗ:** Σε μερικές χώρες/περιοχές ενδέχεται να απαιτείται προσαρμογέας για το καλώδιο τηλεφώνου που παρέχεται μαζί με τον εκτυπωτή.
	- <del>| γ</del> ΣΗΜΕΙΩΣΗ: Σε ορισμένους εκτυπωτές, η θύρα φαξ μπορεί να βρίσκεται πάνω από τη θύρα τηλεφώνου. Ανατρέξτε στα εικονίδια του εκτυπωτή.

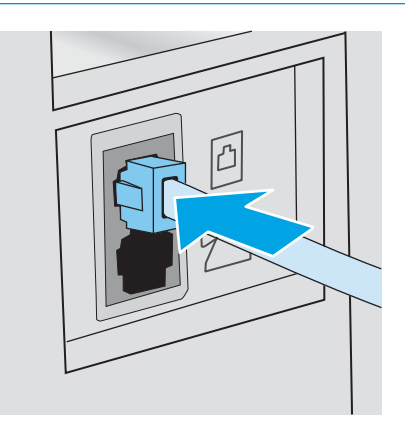

- <span id="page-92-0"></span>3. Αφαιρέστε το βύσμα από τη θύρα εξόδου τηλεφώνου στο πίσω μέρος του εκτυπωτή και, στη συνέχεια, συνδέστε ένα τηλέφωνο σε αυτή τη θύρα.
- 4. Ρυθμίστε τον εκτυπωτή ώστε να απαντά σε κλήσεις φαξ αυτόματα.
	- α. Ενεργοποιήστε τον εκτυπωτή.
	- β. Στον πίνακα ελέγχου, ανοίξτε το μενού Ρύθμιση.
	- γ. Επιλέξτε το μενού Ρύθμιση φαξ.
	- δ. Επιλέξτε το μενού Βασική ρύθμιση.
	- ε. Επιλέξτε τη ρύθμιση Λειτουργία απάντησης και κατόπιν επιλέξτε Αυτόματη.
- 5. Ρυθμίστε τον εκτυπωτή ώστε να ελέγχει για ήχο κλήσης προτού στείλει ένα φαξ.

**Ξ? ΣΗΜΕΙΩΣΗ:** Αυτό αποτρέπει τον εκτυπωτή από την αποστολή φαξ, ενόσω κάποιος μιλάει στο τηλέφωνο.

- α. Στον πίνακα ελέγχου, ανοίξτε το μενού Ρύθμιση.
- β. Επιλέξτε το μενού Ρύθμιση φαξ.
- γ. Επιλέξτε το μενού Σύνθετη ρύθμιση.
- δ. Επιλέξτε τη ρύθμιση Ανίχνευση ήχου κλήσης και πατήστε Ενεργοποίηση.
- 6. Συνεχίστε στην ενότητα [Βήμα 3: Διαμόρφωση ώρας, ημερομηνίας και κεφαλίδας φαξ στη σελίδα 83.](#page-94-0)

### Κοινόχρηστη γραμμή φωνητικών κλήσεων/κλήσεων φαξ με τηλεφωνητή

Ακολουθήστε αυτά τα βήματα για να ρυθμίσετε τον εκτυπωτή σε μια κοινόχρηστη γραμμή φωνητικών κλήσεων/κλήσεων φαξ με τηλεφωνητή.

- 1. Αποσυνδέστε όλες τις συσκευές που είναι συνδεδεμένες στην πρίζα τηλεφώνου.
- 2. Συνδέστε το καλώδιο του τηλεφώνου στη θύρα φαξ του εκτυπωτή και στην πρίζα τηλεφώνου του τοίχου.
- **Ξ? ΣΗΜΕΙΩΣΗ:** Σε μερικές χώρες/περιοχές ενδέχεται να απαιτείται προσαρμογέας για το καλώδιο τηλεφώνου που παρέχεται μαζί με τον εκτυπωτή.
- ΣΗΜΕΙΩΣΗ: Σε ορισμένους εκτυπωτές, η θύρα φαξ μπορεί να βρίσκεται πάνω από τη θύρα τηλεφώνου. Ανατρέξτε στα εικονίδια του εκτυπωτή.

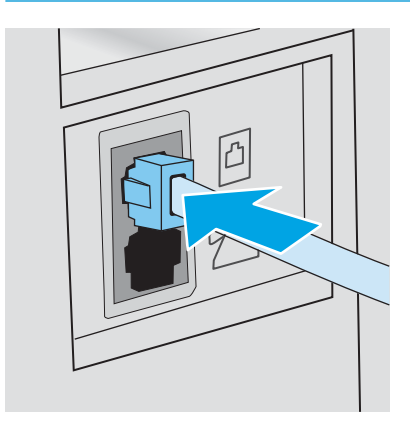

- 3. Αφαιρέστε το βύσμα από τη θύρα εξόδου τηλεφώνου στο πίσω μέρος του εκτυπωτή.
- 4. Συνδέστε το καλώδιο τηλεφώνου του τηλεφωνητή στη θύρα εξόδου τηλεφώνου στο πίσω μέρος του εκτυπωτή.
	- **Ξ? ΣΗΜΕΙΩΣΗ:** Συνδέστε τον τηλεφωνητή απευθείας στον εκτυπωτή. Διαφορετικά, ο τηλεφωνητής μπορεί να καταγράφει ήχους φαξ από μια συσκευή αποστολής φαξ και ο εκτυπωτής δεν θα λαμβάνει φαξ.
	- ΣΗΜΕΙΩΣΗ: Εάν ο τηλεφωνητής δεν διαθέτει ενσωματωμένο τηλέφωνο, συνδέστε ένα τηλέφωνο στη θύρα OUT του τηλεφωνητή για ευκολία.
	- ΣΗΜΕΙΩΣΗ: Σε ορισμένους εκτυπωτές, η θύρα φαξ μπορεί να βρίσκεται πάνω από τη θύρα τηλεφώνου. Ανατρέξτε στα εικονίδια του εκτυπωτή.

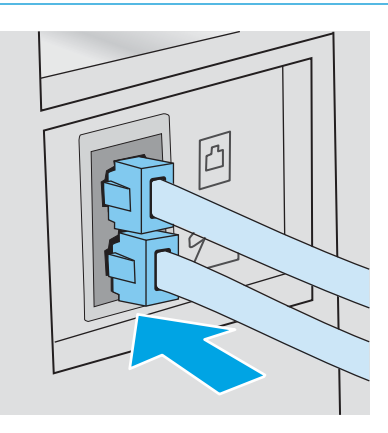

- 5. Διαμορφώστε τη ρύθμιση "Κουδουνίσματα πριν από την απάντηση" στον εκτυπωτή.
	- α. Ενεργοποιήστε τον εκτυπωτή.
	- β. Στον πίνακα ελέγχου, ανοίξτε το μενού Ρύθμιση.
	- γ. Επιλέξτε το μενού Ρύθμιση φαξ.
	- δ. Επιλέξτε το μενού Βασική ρύθμιση.
	- ε. Ορίστε την επιλογή Κουδουνίσματα πριν την απάντηση.
	- ζ. Χρησιμοποιήστε το αριθμητικό πληκτρολόγιο στον πίνακα ελέγχου του εκτυπωτή για να ορίσετε τον αριθμό κουδουνισμάτων και, στη συνέχεια, πατήστε OK.
- 6. Ρυθμίστε τον εκτυπωτή ώστε να απαντά σε κλήσεις φαξ αυτόματα.
	- α. Στον πίνακα ελέγχου, ανοίξτε το μενού Ρύθμιση.
	- β. Επιλέξτε το μενού Ρύθμιση φαξ.
	- γ. Επιλέξτε το μενού Βασική ρύθμιση.
	- δ. Επιλέξτε τη ρύθμιση Λειτουργία απάντησης και κατόπιν επιλέξτε Αυτόματη.
- 7. Ρυθμίστε τον εκτυπωτή ώστε να ελέγχει για ήχο κλήσης προτού στείλει ένα φαξ.

**Ξ? ΣΗΜΕΙΩΣΗ:** Αυτό αποτρέπει τον εκτυπωτή από την αποστολή φαξ, ενόσω κάποιος μιλάει στο τηλέφωνο.

- <span id="page-94-0"></span>α. Στον πίνακα ελέγχου, ανοίξτε το μενού Ρύθμιση.
- β. Επιλέξτε το μενού Ρύθμιση φαξ.
- γ. Επιλέξτε το μενού Σύνθετη ρύθμιση.
- δ. Επιλέξτε τη ρύθμιση Ανίχνευση ήχου κλήσης και κατόπιν επιλέξτε Ενεργοποίηση.
- 8. Συνεχίστε στην ενότητα Βήμα 3: Διαμόρφωση ώρας, ημερομηνίας και κεφαλίδας φαξ στη σελίδα 83.

## Βήμα 3: Διαμόρφωση ώρας, ημερομηνίας και κεφαλίδας φαξ

Διαμορφώστε τις ρυθμίσεις φαξ του εκτυπωτή χρησιμοποιώντας μία από τις παρακάτω μεθόδους:

- Οδηγός ρύθμισης φαξ της ΗΡ στη σελίδα 83 (συνιστώμενη μέθοδος)
- Πίνακας ελέγχου εκτυπωτή στη σελίδα 83
- [Ενσωματωμένος διακομιστής Web \(EWS\) της HP και HP Device Toolbox \(Windows\)](#page-95-0) στη σελίδα 84 (εάν το λογισμικό είναι εγκατεστημένο)

ΣΗΜΕΙΩΣΗ: Στις Ηνωμένες Πολιτείες και σε πολλές άλλες χώρες/περιοχές, η ρύθμιση της ώρας, της ημερομηνίας και των υπόλοιπων πληροφοριών κεφαλίδας φαξ απαιτείται από το νόμο.

### Οδηγός ρύθμισης φαξ της ΗΡ

Για να αποκτήσετε πρόσβαση στον Οδηγό ρύθμισης φαξ μετά την *αρχική* ρύθμιση και εγκατάσταση του λογισμικού, ακολουθήστε τα παρακάτω βήματα.

ΣΗΜΕΙΩΣΗ: Ορισμένα λειτουργικά συστήματα δεν υποστηρίζουν τον Οδηγό ρύθμισης φαξ.

- 1. Ανοίξτε το HP Printer Assistant.
	- Windows 10: Από το μενού Έναρξη, επιλέξτε διαδοχικά Όλες οι εφαρμογές, HP και κατόπιν επιλέξτε το όνομα του εκτυπωτή.
	- Windows 8.1: Κάντε κλικ στο κάτω βέλος στην κάτω αριστερή γωνία της οθόνης Έναρξη και επιλέξτε το όνομα του εκτυπωτή.
	- Windows 8: Κάντε δεξί κλικ σε μια κενή περιοχή στην οθόνη Έναρξη, κάντε κλικ στην επιλογή Όλες οι εφαρμογές στη γραμμή εφαρμογών και, στη συνέχεια, επιλέξτε το όνομα του εκτυπωτή.
	- Windows 7, Windows Vista και Windows XP:: Από την επιφάνεια εργασίας του υπολογιστή, επιλέξτε διαδοχικά Έναρξη, Όλα τα προγράμματα, HP, κάντε κλικ στο φάκελο του εκτυπωτή και, στη συνέχεια, επιλέξτε το όνομα του εκτυπωτή.
- 2. Στο HP Printer Assistant, επιλέξτε Φαξ και, στη συνέχεια, επιλέξτε Οδηγός ρύθμισης φαξ.
- 3. Για να διαμορφώσετε τις ρυθμίσεις του φαξ, ακολουθήστε τις οδηγίες που εμφανίζονται στην οθόνη στον Οδηγό ρύθμισης φαξ της HP.
- 4. Συνεχίστε στην ενότητα [Βήμα 4: Εκτέλεση δοκιμής φαξ στη σελίδα 85](#page-96-0).

### Πίνακας ελέγχου εκτυπωτή

Προκειμένου να χρησιμοποιήσετε τον πίνακα ελέγχου για ρύθμιση της ημερομηνίας, της ώρας και της κεφαλίδας, ακολουθήστε τα παρακάτω βήματα.

- <span id="page-95-0"></span>1. Στον πίνακα ελέγχου, ανοίξτε το μενού Ρύθμιση.
- 2. Επιλέξτε το μενού Ρύθμιση φαξ.
- 3. Επιλέξτε το μενού Βασική ρύθμιση.
- 4. Επιλέξτε Ημερομηνία/Ώρα.
- 5. Επιλέξτε 12ωρη ή 24ωρη μορφή ρολογιού.
- 6. Χρησιμοποιήστε το πληκτρολόγιο για να εισαγάγετε την τρέχουσα ώρα και, στη συνέχεια, πατήστε το κουμπί ΟΚ.
- 7. Επιλέξτε τη μορφή της ημερομηνίας.
- 8. Χρησιμοποιήστε το πληκτρολόγιο για να εισαγάγετε την τρέχουσα ημερομηνία και, στη συνέχεια, πατήστε το κουμπί ΟΚ.
- 9. Επιλέξτε το μενού Κεφαλίδα φαξ.
- 10. Χρησιμοποιήστε το πληκτρολόγιο για να εισαγάγετε τον αριθμό φαξ και κατόπιν επιλέξτε OK.

**ΣΗΜΕΙΩΣΗ:** Ο μέγιστος αριθμός χαρακτήρων για τον αριθμό φαξ είναι 20.

11. Χρησιμοποιήστε το πληκτρολόγιο για να εισαγάγετε το όνομα ή την κεφαλίδα στοιχείων της εταιρείας και κατόπιν επιλέξτε OK.

ΣΗΜΕΙΩΣΗ: Ο μέγιστος αριθμός χαρακτήρων για την κεφαλίδα του φαξ είναι 25.

12. Συνεχίστε στην ενότητα [Βήμα 4: Εκτέλεση δοκιμής φαξ στη σελίδα 85](#page-96-0).

### Ενσωματωμένος διακομιστής Web (EWS) της HP και HP Device Toolbox (Windows)

1. Ανοίξτε τον EWS της HP από το λογισμικό ή από ένα πρόγραμμα περιήγησης Web.

#### Μέθοδος 1: Άνοιγμα του Ενσωματωμένου διακομιστή Web (EWS) της HP από το λογισμικό

- α. Ανοίξτε το HP Printer Assistant.
	- Windows 10: Από το μενού Έναρξη, επιλέξτε διαδοχικά Όλες οι εφαρμογές, HP και κατόπιν επιλέξτε το όνομα του εκτυπωτή.
	- Windows 8.1: Κάντε κλικ στο κάτω βέλος στην κάτω αριστερή γωνία της οθόνης Έναρξη και επιλέξτε το όνομα του εκτυπωτή.
	- Windows 8: Κάντε δεξί κλικ σε μια κενή περιοχή στην οθόνη Έναρξη, κάντε κλικ στην επιλογή Όλες οι εφαρμογές στη γραμμή εφαρμογών και, στη συνέχεια, επιλέξτε το όνομα του εκτυπωτή.
	- Windows 7, Windows Vista και Windows XP: Από την επιφάνεια εργασίας του υπολογιστή, επιλέξτε διαδοχικά Έναρξη, Όλα τα προγράμματα, HP, κάντε κλικ στο φάκελο του εκτυπωτή και, στη συνέχεια, επιλέξτε το όνομα του εκτυπωτή.
- β. Στο HP Printer Assistant, επιλέξτε Εκτύπωση και μετά επιλέξτε Εργαλειοθήκη συσκευής HP.

#### <span id="page-96-0"></span>Μέθοδος 2: Άνοιγμα του Ενσωματωμένου διακομιστή Web (EWS) της HP από πρόγραμμα περιήγησης web

- $\alpha$ . Στον πίνακα ελέγχου του εκτυπωτή, πατήστε το κουμπί Ρύθμιση . Ανοίξτε το μενού Ρύθμιση δικτύου, επιλέξτε Εμφάνιση διεύθυνσης IP και κατόπιν πατήστε Ναι. Επιστρέψτε στην αρχική οθόνη για να δείτε τη διεύθυνση IP.
- β. Ανοίξτε ένα πρόγραμμα περιήγησης στο Web και πληκτρολογήστε στη γραμμή διευθύνσεων τη διεύθυνση IP ή το όνομα κεντρικού υπολογιστή, ακριβώς όπως εμφανίζεται στον πίνακα ελέγχου του εκτυπωτή. Πατήστε το πλήκτρο Enter στο πληκτρολόγιο του υπολογιστή. Θα ανοίξει ο EWS.

### https://10.10.XXXXX/

- **Ξ? ΣΗΜΕΙΩΣΗ:** Εάν στο πρόγραμμα περιήγησης στο Web εμφανιστεί ένα μήνυμα που υποδεικνύει ότι η τοποθεσία Web ενδέχεται να μην είναι ασφαλής, επιλέξτε το στοιχείο για να συνεχίσετε στην τοποθεσία Web. Η πρόσβαση σε αυτήν την τοποθεσία Web δεν θα προκαλέσει ζημιά στον υπολογιστή.
- 2. Κάντε κλικ στην καρτέλα Φαξ.
- 3. Ακολουθήστε τις οδηγίες που εμφανίζονται στην οθόνη για να διαμορφώσετε τις ρυθμίσεις φαξ.
- 4. Συνεχίστε στην ενότητα Βήμα 4: Εκτέλεση δοκιμής φαξ στη σελίδα 85.

## Βήμα 4: Εκτέλεση δοκιμής φαξ

Εκτελέστε μια δοκιμαστική αποστολή φαξ για να βεβαιωθείτε ότι το φαξ έχει ρυθμιστεί σωστά.

- 1. Στον πίνακα ελέγχου, ανοίξτε το μενού Ρύθμιση.
- 2. Επιλέξτε το μενού Αυτοδιαγνωστικός έλεγχος.
- 3. Ορίστε την επιλογή Εκτέλεση δοκιμής φαξ. Ο εκτυπωτής εκτυπώνει μια δοκιμαστική αναφορά.
- 4. Διαβάστε την αναφορά.
	- **Εάν η αναφορά υποδεικνύει ότι ο εκτυπωτής <b>ολοκλήρωσε επιτυχώς τη δοκιμή**, τότε είναι έτοιμος για αποστολή και λήψη φαξ.
	- Εάν η αναφορά υποδεικνύει ότι ο εκτυπωτής **απέτυχε στη δοκιμή,** διαβάστε την αναφορά για περισσότερες πληροφορίες σχετικά με την επιδιόρθωση του προβλήματος. Η λίστα ελέγχου αντιμετώπισης προβλημάτων φαξ περιέχει περισσότερες πληροφορίες σχετικά με την επίλυση προβλημάτων φαξ.

# <span id="page-97-0"></span>Αποστολή ενός φαξ

- Αποστολή φαξ από τον επίπεδο σαρωτή
- [Φαξ από τον τροφοδότη εγγράφων](#page-98-0)
- [Χρήση ταχέων κλήσεων και καταχωρίσεων ομάδων κλήσεων](#page-98-0)
- [Αποστολή ενός φαξ από το λογισμικό](#page-99-0)
- [Αποστολή φαξ από πρόγραμμα τρίτου μέρους, όπως το Microsoft Word](#page-99-0)

## Αποστολή φαξ από τον επίπεδο σαρωτή

1. Τοποθετήστε το έγγραφο στραμμένο προς τα κάτω στη γυάλινη επιφάνεια του σαρωτή.

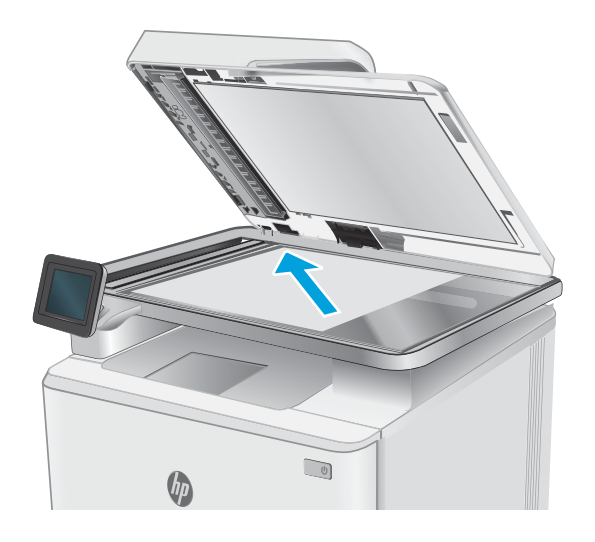

- 2. Στην αρχική οθόνη του πίνακα ελέγχου του εκτυπωτή, πατήστε το εικονίδιο Φαξ .
- 3. Χρησιμοποιήστε το πληκτρολόγιο για να εισαγάγετε τον αριθμό του φαξ.
- 4. Πατήστε το κουμπί Έναρξη φαξ.
- 5. Ο εκτυπωτής σάς ζητάει να επιβεβαιώσετε ότι η αποστολή γίνεται από τη γυάλινη επιφάνεια του σαρωτή. Πατήστε το κουμπί Ναι.
- 6. Ο εκτυπωτής σάς ζητάει να τοποθετήσετε την πρώτη σελίδα. Πατήστε το κουμπί OK.
- 7. Ο εκτυπωτής σαρώνει την πρώτη σελίδα και, στη συνέχεια, σας ζητάει να τοποθετήσετε άλλη σελίδα. Εάν το έγγραφο περιέχει πολλές σελίδες, πατήστε το κουμπί. Ναι. Συνεχίστε τη διαδικασία μέχρι να σαρωθούν όλες οι σελίδες.
- 8. Όταν σαρώσετε και την τελευταία σελίδα, πατήστε το κουμπί Όχι όταν εμφανιστεί το σχετικό μήνυμα. Ο εκτυπωτής στέλνει το φαξ.

## <span id="page-98-0"></span>Φαξ από τον τροφοδότη εγγράφων

1. Εισαγάγετε τα πρωτότυπα έγγραφα στον τροφοδότη εγγράφων με την όψη προς τα πάνω.

> ΠΡΟΣΟΧΗ: Για να αποτρέψετε την πρόκληση ζημιάς στον εκτυπωτή, μην χρησιμοποιείτε πρωτότυπα έγγραφα που περιέχουν διορθωτική ταινία, διορθωτικό υγρό, συνδετήρες ή κλιπ συρραφής. Επίσης, μην τοποθετείτε φωτογραφίες και μικρά ή εύθραυστα πρωτότυπα έγγραφα μέσα στον τροφοδότη εγγράφων.

2. Ρυθμίστε τους οδηγούς χαρτιού μέχρι να εφαρμόσουν στο χαρτί.

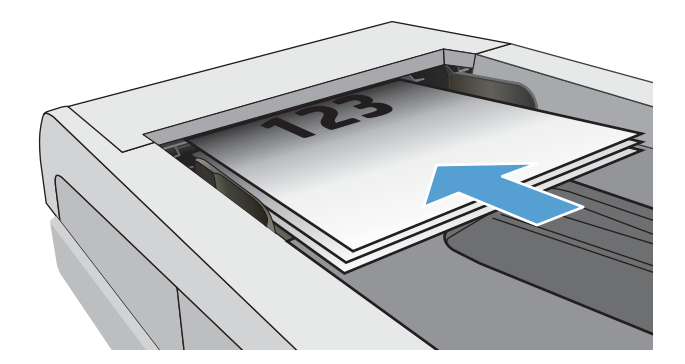

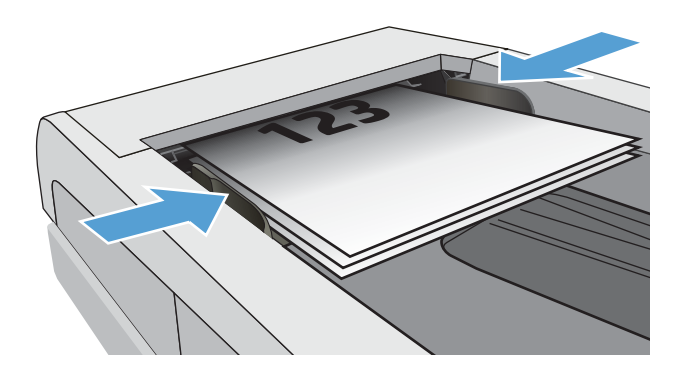

- 3. Στην αρχική οθόνη του πίνακα ελέγχου του εκτυπωτή, πατήστε το εικονίδιο Φαξ .
- 4. Χρησιμοποιήστε το πληκτρολόγιο για να εισαγάγετε τον αριθμό του φαξ.
- 5. Πατήστε το κουμπί Έναρξη φαξ.

## Χρήση ταχέων κλήσεων και καταχωρίσεων ομάδων κλήσεων

- ΣΗΜΕΙΩΣΗ: Οι καταχωρήσεις τηλεφωνικού καταλόγου πρέπει να ρυθμίζονται μέσω του Μενού φαξ πριν από τη χρήση του τηλεφωνικού καταλόγου για την αποστολή φαξ.
- 1. Τοποθετήστε το έγγραφο πάνω στη γυάλινη επιφάνεια του σαρωτή ή στον τροφοδότη εγγράφων.

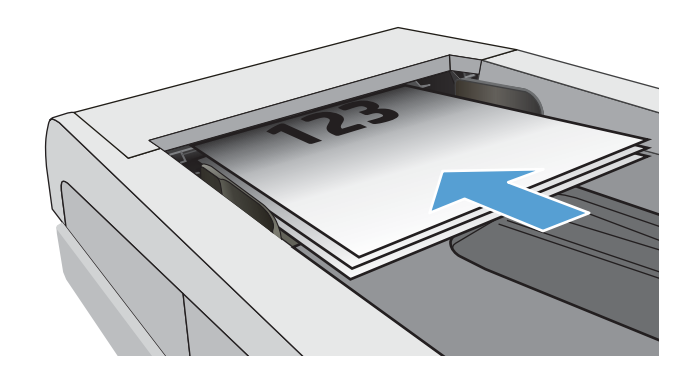

- <span id="page-99-0"></span>2. Στην αρχική οθόνη του πίνακα ελέγχου του εκτυπωτή, πατήστε το εικονίδιο  $\Phi$ αξ .
- 3. Στο πληκτρολόγιο, πατήστε το εικονίδιο του τηλεφωνικού καταλόγου φαξ.
- 4. Πατήστε το όνομα κάθε μεμονωμένης ή ομαδικής καταχώρισης που θέλετε να χρησιμοποιήσετε.
- 5. Πατήστε το κουμπί Έναρξη φαξ.

## Αποστολή ενός φαξ από το λογισμικό

Η διαδικασία αποστολής ενός φαξ διαφέρει, ανάλογα με τα χαρακτηριστικά του υπολογιστή σας. Ακολουθούν τα πιο τυπικά βήματα.

- 1. Ανοίξτε το HP Printer Assistant.
	- Windows 10: Από το μενού Έναρξη, επιλέξτε διαδοχικά Όλες οι εφαρμογές, HP και, στη συνέχεια, επιλέξτε το όνομα του εκτυπωτή.
	- Windows 8.1: Κάντε κλικ στο κάτω βέλος στην κάτω αριστερή γωνία της οθόνης Έναρξη και επιλέξτε το όνομα του εκτυπωτή.
	- Windows 8: Κάντε δεξί κλικ σε μια κενή περιοχή στην οθόνη Έναρξη, κάντε κλικ στην επιλογή Όλες οι εφαρμογές στη γραμμή εφαρμογών και, στη συνέχεια, επιλέξτε το όνομα του εκτυπωτή.
	- Windows 7: Από την επιφάνεια εργασίας του υπολογιστή, επιλέξτε διαδοχικά Έναρξη, Όλα τα προγράμματα, HP, κάντε κλικ στο φάκελο του εκτυπωτή και, στη συνέχεια, επιλέξτε το όνομα του εκτυπωτή.
- 2. Στο HP Printer Assistant, επιλέξτε Φαξ και, στη συνέχεια, επιλέξτε **Αποστολή φαξ**.
- 3. Εισάγετε τον αριθμό φαξ ενός ή περισσότερων παραληπτών.
- 4. Τοποθετήστε το έγγραφο στον τροφοδότη εγγράφων.
- 5. Κάντε κλικ στο Send Now (Αποστολή τώρα).

## Αποστολή φαξ από πρόγραμμα τρίτου μέρους, όπως το Microsoft Word

- 1. Ανοίξτε ένα έγγραφο σε ένα πρόγραμμα τρίτου.
- 2. Κάντε κλικ στο μενού File (Αρχείο) και, στη συνέχεια, κάντε κλικ στο Print (Εκτύπωση).
- 3. Επιλέξτε το πρόγραμμα οδήγησης εκτύπωσης φαξ από την αναπτυσσόμενη λίστα προγραμμάτων οδήγησης εκτύπωσης. Ανοίγει το λογισμικό φαξ.
- 4. Εισάγετε τον αριθμό φαξ ενός ή περισσότερων παραληπτών.
- 5. Συμπεριλάβετε όσες σελίδες είναι τοποθετημένες στον εκτυπωτή. Αυτό το βήμα είναι προαιρετικό.
- 6. Κάντε κλικ στο Send Now (Αποστολή τώρα).

# 8 Διαχείριση του εκτυπωτή

- [Χρήση των εφαρμογών των Υπηρεσιών Web της HP \(μόνο σε μοντέλα με οθόνη αφής\)](#page-101-0)
- [Αλλαγή του τύπου σύνδεσης του εκτυπωτή \(Windows\)](#page-102-0)
- [Ρύθμιση παραμέτρων για προχωρημένους με τον Ενσωματωμένο διακομιστή Web \(EWS\) της HP και το](#page-103-0)  [HP Device Toolbox \(Windows\)](#page-103-0)
- [Διαμόρφωση ρυθμίσεων δικτύου ΙΡ](#page-107-0)
- [Δυνατότητες ασφαλείας του εκτυπωτή](#page-109-0)
- [Ρυθμίσεις εξοικονόμηση ενέργειας](#page-110-0)
- [HP Web Jetadmin](#page-113-0)
- [Ενημέρωση του υλικολογισμικού](#page-114-0)

#### Για περισσότερες πληροφορίες:

Οι παρακάτω πληροφορίες είναι σωστές κατά τη δημοσίευση του παρόντος. Για πρόσφατες πληροφορίες, ανατρέξτε στην ενότητα [www.hp.com/support/ljM282MFP.](http://www.hp.com/support/ljM282MFP)

Η βοήθεια που σας παρέχει η HP για τον εκτυπωτή περιλαμβάνει τις παρακάτω πληροφορίες:

- **Εγκατάσταση και διαμόρφωση**
- Εκμάθηση και χρήση
- **•** Επίλυση προβλημάτων
- Λήψη ενημερώσεων λογισμικού και υλικολογισμικού
- Συμμετοχή σε φόρουμ υποστήριξης
- Εγγύηση και ρυθμιστικές πληροφορίες

## <span id="page-101-0"></span>Χρήση των εφαρμογών των Υπηρεσιών Web της HP (μόνο σε μοντέλα με οθόνη αφής)

Οι εφαρμογές Υπηρεσιών Web της HP παρέχουν χρήσιμο περιεχόμενο στο οποίο μπορεί να γίνεται αυτόματα λήψη από το Internet στον εκτυπωτή. Επιλέξτε από μια ποικιλία εφαρμογών, συμπεριλαμβανομένων ειδήσεων, ημερολογίων, φορμών και αποθήκευσης εγγράφου στο cloud.

Για να ενεργοποιήσετε αυτές τις εφαρμογές και να προγραμματίσετε τις λήψεις, επισκεφθείτε την τοποθεσία Web HP Connected στη διεύθυνση [www.hpconnected.com](http://www.hpconnected.com)

**Ξ? ΣΗΜΕΙΩΣΗ:** Για να χρησιμοποιήσετε αυτή τη λειτουργία, ο εκτυπωτής πρέπει να είναι συνδεδεμένος σε ενσύρματο ή ασύρματο δίκτυο και να έχει πρόσβαση στο Internet. Οι Υπηρεσίες Web της HP πρέπει να είναι ενεργοποιημένες στον εκτυπωτή.

#### Ενεργοποίηση Υπηρεσιών Web

Με αυτή τη διαδικασία ενεργοποιούνται οι Υπηρεσίες Web της HP και το κουμπί Εφαρμογές **<sup>2</sup>** .

- 1. Στην αρχική οθόνη του πίνακα ελέγχου του εκτυπωτή, σύρετε έως ότου εμφανιστεί το μενού Ρύθμιση. Πατήστε το εικονίδιο Ρύθμιση **Φε** για να ανοίξετε το μενού.
- 2. Πατήστε Υπηρεσίες Web της ΗΡ.
- 3. Πατήστε Ενεργοποίηση υπηρεσιών Web της ΗΡ.
- 4. Για να εκτυπώσετε τους όρους χρήσης των Υπηρεσιών Web της ΗΡ, πατήστε Εκτύπωση.
- 5. Πατήστε ΟΚ για να ολοκληρώσετε τη διαδικασία.

Αφού κάνετε λήψη μιας εφαρμογής από την τοποθεσία Web HP Connected, η εφαρμογή είναι διαθέσιμη στο μενού Εφαρμογές στον πίνακα ελέγχου του εκτυπωτή.

# <span id="page-102-0"></span>Αλλαγή του τύπου σύνδεσης του εκτυπωτή (Windows)

Εάν χρησιμοποιείτε ήδη τον εκτυπωτή και θέλετε να αλλάξετε τον τρόπο σύνδεσής του, χρησιμοποιήστε την επιλογή Ρύθμιση και λογισμικό συσκευής για να αλλάξετε τη σύνδεση. Για παράδειγμα, για σύνδεση του νέου εκτυπωτή στον υπολογιστή μέσω USB ή δικτύου ή για αλλαγή της σύνδεσης από USB σε ασύρματη.

Για να ανοίξετε το παράθυρο Ρύθμιση και λογισμικό συσκευής, ολοκληρώστε την παρακάτω διαδικασία:

- 1. Ανοίξτε το HP Printer Assistant.
	- Windows 10: Από το μενού Έναρξη, επιλέξτε διαδοχικά Όλες οι εφαρμογές, HP και κατόπιν επιλέξτε το όνομα του εκτυπωτή.
	- Windows 8.1: Κάντε κλικ στο κάτω βέλος στην κάτω αριστερή γωνία της οθόνης Έναρξη και επιλέξτε το όνομα του εκτυπωτή.
	- Windows 8: Κάντε δεξί κλικ σε μια κενή περιοχή στην οθόνη Έναρξη, κάντε κλικ στην επιλογή Όλες οι εφαρμογές στη γραμμή εφαρμογών και, στη συνέχεια, επιλέξτε το όνομα του εκτυπωτή.
	- Windows 7, Windows Vista και Windows XP: Από την επιφάνεια εργασίας του υπολογιστή, επιλέξτε διαδοχικά Έναρξη, Όλα τα προγράμματα, HP, κάντε κλικ στο φάκελο του εκτυπωτή και, στη συνέχεια, επιλέξτε το όνομα του εκτυπωτή.
- 2. Στο HP Printer Assistant, επιλέξτε **Εργαλεία** στη γραμμή περιήγησης και μετά επιλέξτε **Ρύθμιση και** λογισμικό συσκευής.

## <span id="page-103-0"></span>Ρύθμιση παραμέτρων για προχωρημένους με τον Ενσωματωμένο διακομιστή Web (EWS) της HP και το HP Device Toolbox (Windows)

Χρησιμοποιήστε τον Ενσωματωμένο διακομιστή Web της HP για να διαχειριστείτε τις λειτουργίες εκτύπωσης από τον υπολογιστή σας αντί για τον πίνακα ελέγχου του εκτυπωτή.

- Προβολή πληροφοριών κατάστασης εκτυπωτή
- Ενημέρωση για το χρόνο ζωής που απομένει για όλα τα αναλώσιμα και παραγγελία νέων
- Προβολή και αλλαγή διαμορφώσεων δίσκων (τύποι χαρτιού και μεγέθη)
- Προβολή και εκτύπωση εσωτερικών σελίδων
- Προβολή και αλλαγή διαμόρφωσης δικτύου

Ο Ενσωματωμένος διακομιστής Web της HP λειτουργεί όταν ο εκτυπωτής είναι συνδεδεμένος σε δίκτυο βασισμένο σε IP. Ο Ενσωματωμένος διακομιστής Web της HP δεν υποστηρίζει συνδέσεις εκτυπωτή βασισμένες σε IPX. Δεν χρειάζεται να έχετε πρόσβαση στο Διαδίκτυο για να ανοίξετε και να χρησιμοποιήσετε τον ενσωματωμένο διακομιστή Web της HP.

Όταν ο εκτυπωτής είναι συνδεδεμένος στο δίκτυο, ο Ενσωματωμένος διακομιστής Web της HP είναι αυτομάτως διαθέσιμος.

**Ξ? ΣΗΜΕΙΩΣΗ:** Το στοιχείο HP Device Toolbox είναι λογισμικό το οποίο χρησιμοποιείται για σύνδεση με τον ενσωματωμένο διακομιστή Web της HP, όταν ο εκτυπωτής είναι συνδεδεμένος σε κάποιον υπολογιστή μέσω USB. Είναι διαθέσιμο μόνο εάν είχε εκτελεστεί πλήρης εγκατάσταση, όταν ο εκτυπωτής εγκαταστάθηκε σε έναν υπολογιστή. Ανάλογα με τον τρόπο σύνδεσης του εκτυπωτή, ορισμένες λειτουργίες ενδέχεται να μην είναι διαθέσιμες.

ΣΗΜΕΙΩΣΗ: Ο Ενσωματωμένος διακομιστής Web της HP δεν είναι προσβάσιμος πέραν του τείχους προστασίας δικτύου.

#### Μέθοδος 1: Άνοιγμα του Ενσωματωμένου διακομιστή Web (EWS) της HP από το λογισμικό

- 1. Ανοίξτε το HP Printer Assistant.
	- Windows 10: Από το μενού Έναρξη, επιλέξτε διαδοχικά Όλες οι εφαρμογές, HP και κατόπιν επιλέξτε το όνομα του εκτυπωτή.
	- Windows 8.1: Κάντε κλικ στο κάτω βέλος στην κάτω αριστερή γωνία της οθόνης Έναρξη και επιλέξτε το όνομα του εκτυπωτή.
	- Windows 8: Κάντε δεξί κλικ σε μια κενή περιοχή στην οθόνη Έναρξη, κάντε κλικ στην επιλογή Όλες οι εφαρμογές στη γραμμή εφαρμογών και, στη συνέχεια, επιλέξτε το όνομα του εκτυπωτή.
	- Windows 7: Από την επιφάνεια εργασίας του υπολογιστή, επιλέξτε διαδοχικά Έναρξη, Όλα τα προγράμματα, HP, κάντε κλικ στο φάκελο του εκτυπωτή και, στη συνέχεια, επιλέξτε το όνομα του εκτυπωτή.
- 2. Στο HP Printer Assistant, επιλέξτε Εκτύπωση και μετά επιλέξτε Εργαλειοθήκη συσκευής HP.

#### Μέθοδος 2: Άνοιγμα του Ενσωματωμένου διακομιστή Web (EWS) της HP από πρόγραμμα περιήγησης στο Web

- 1. Στην αρχική οθόνη του πίνακα ελέγχου του εκτυπωτή, πατήστε το κουμπί Πληροφορίες σύνδεσης και, στη συνέχεια, πατήστε το κουμπί Δίκτυο σε σύνδεση <sub>ΠΑΤΑΙ</sub> ή το κουμπί Δίκτυο Wi-Fi ενεργό (() για να εμφανιστεί η διεύθυνση IP ή το όνομα του κεντρικού υπολογιστή.
- 2. Ανοίξτε ένα πρόγραμμα περιήγησης στο Web και πληκτρολογήστε στη γραμμή διευθύνσεων τη διεύθυνση IP ή το όνομα κεντρικού υπολογιστή, ακριβώς όπως εμφανίζεται στη σελίδα διαμόρφωσης του εκτυπωτή. Πατήστε το πλήκτρο Enter στο πληκτρολόγιο του υπολογιστή. Θα ανοίξει ο EWS.

### https://10.10.XXXX/

 $\mathbb{F}$  ΣΗΜΕΙΩΣΗ: Εάν στο πρόγραμμα περιήγησης στο Web εμφανιστεί ένα μήνυμα που υποδεικνύει ότι η τοποθεσία Web ενδέχεται να μην είναι ασφαλής, επιλέξτε να συνεχίσετε στην τοποθεσία Web. Η πρόσβαση σε αυτήν την τοποθεσία Web δεν θα προκαλέσει ζημιά στον υπολογιστή.

#### Πίνακας 8-1 Καρτέλες EWS

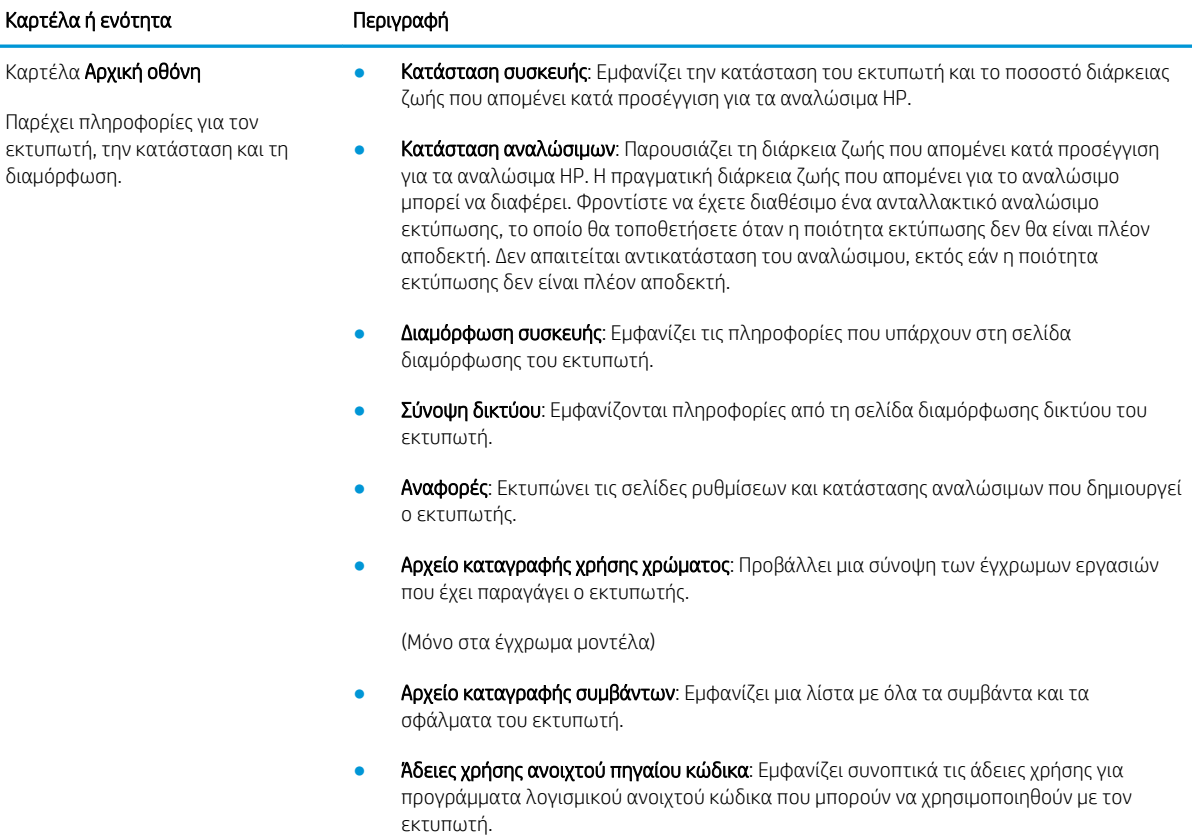

### Πίνακας 8-1 Καρτέλες EWS (συνέχεια)

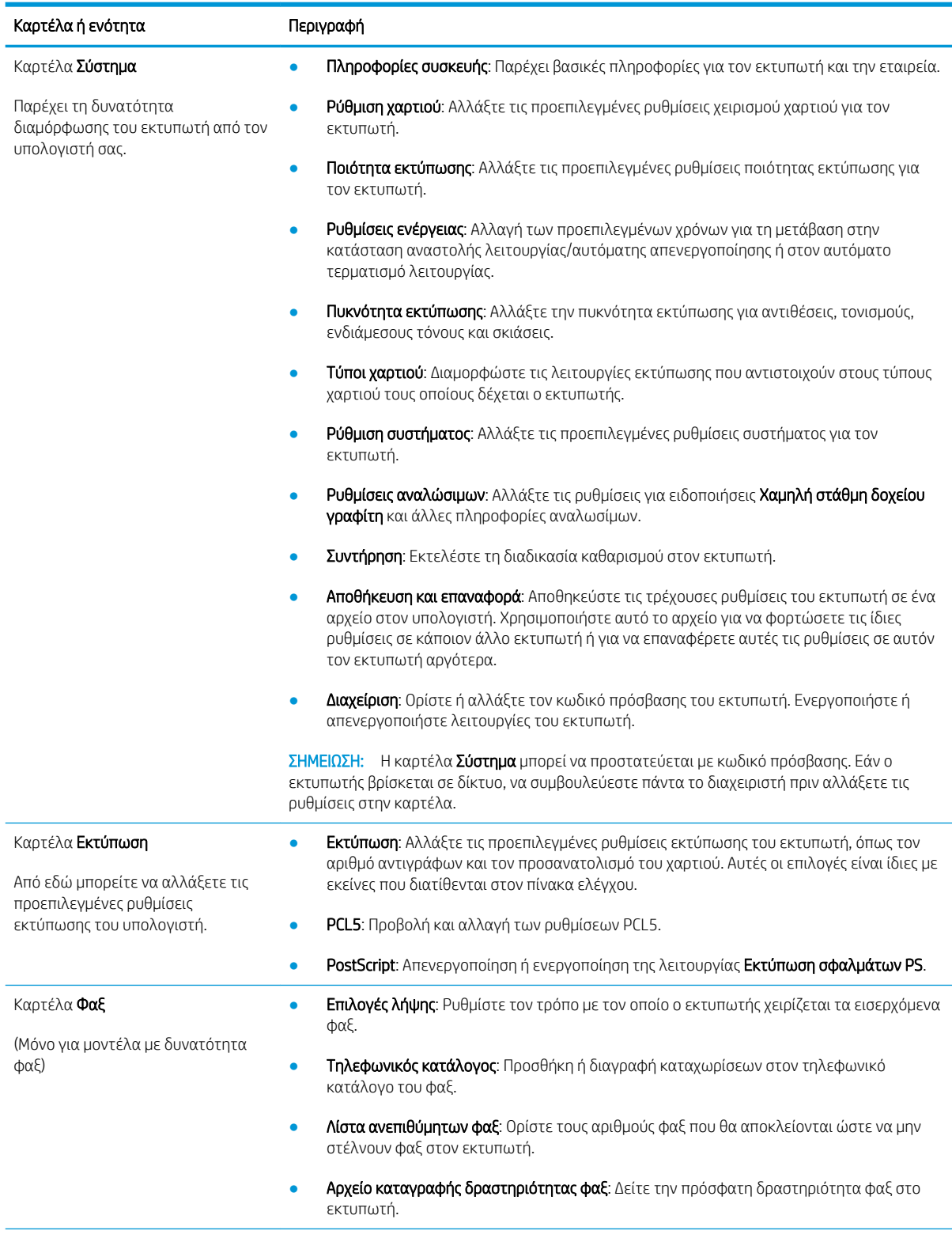

### Πίνακας 8-1 Καρτέλες EWS (συνέχεια)

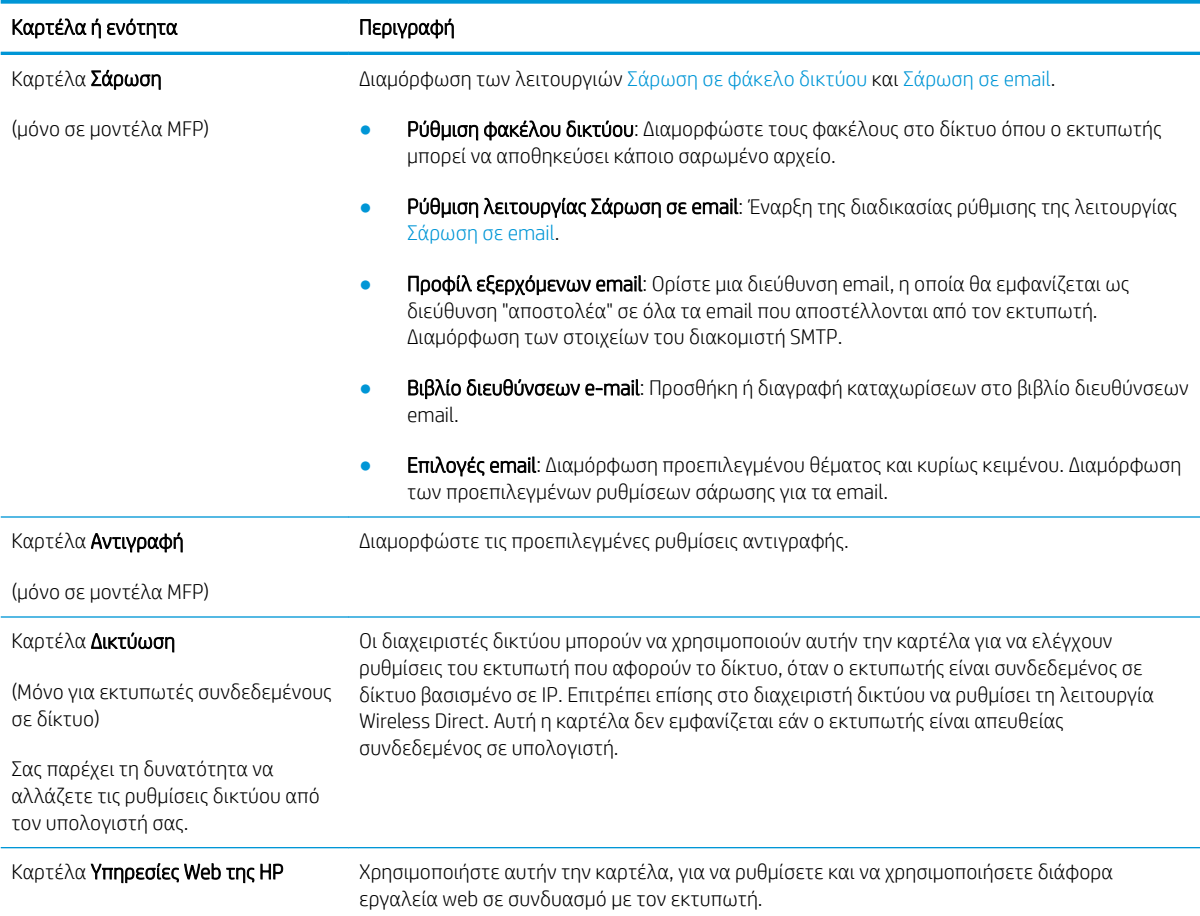

# <span id="page-107-0"></span>Διαμόρφωση ρυθμίσεων δικτύου ΙΡ

- Εισαγωγή
- Δήλωση αποποίησης κοινής χρήσης εκτυπωτή
- Προβολή ή αλλαγή ρυθμίσεων δικτύου
- Μετονομασία του εκτυπωτή σε δίκτυο
- [Μη αυτόματη ρύθμιση των παραμέτρων TCP/IP του IPv4 από τον πίνακα ελέγχου](#page-108-0)

## Εισαγωγή

Για να διαμορφώσετε τις ρυθμίσεις δικτύου του εκτυπωτή, χρησιμοποιήστε τις οδηγίες που δίνονται στις παρακάτω ενότητες.

## Δήλωση αποποίησης κοινής χρήσης εκτυπωτή

Η HP δεν υποστηρίζει την ομότιμη δικτύωση, καθώς η δυνατότητα αυτή είναι μια λειτουργία των λειτουργικών συστημάτων της Microsoft και όχι των προγραμμάτων οδήγησης των εκτυπωτών ΗΡ. Μεταβείτε στην τοποθεσία της Microsoft, στη διεύθυνση [www.microsoft.com](http://www.microsoft.com).

## Προβολή ή αλλαγή ρυθμίσεων δικτύου

Χρησιμοποιήστε τον Ενσωματωμένο διακομιστή Web της HP για προβολή ή αλλαγή των ρυθμίσεων διαμόρφωσης IP.

- 1. Ανοίξτε τον Ενσωματωμένο διακομιστή Web (EWS) της HP:
	- α. Στην αρχική οθόνη του πίνακα ελέγχου του εκτυπωτή, πατήστε το κουμπί Πληροφορίες σύνδεσης <u>κΗλ</u> / ((†) και, στη συνέχεια, πατήστε το κουμπί Δίκτυο σε σύνδεση ΑΗλ ή το κουμπί Δίκτυο Wi-Fi ενεργό (() για να εμφανιστεί η διεύθυνση IP ή το όνομα του κεντρικού υπολογιστή.
	- β. Ανοίξτε ένα πρόγραμμα περιήγησης στο Web και πληκτρολογήστε στη γραμμή διευθύνσεων τη διεύθυνση IP ή το όνομα κεντρικού υπολογιστή, ακριβώς όπως εμφανίζεται στη σελίδα διαμόρφωσης του εκτυπωτή. Πατήστε το πλήκτρο Enter στο πληκτρολόγιο του υπολογιστή. Θα ανοίξει ο EWS.

https://10.10.XXXXX/

- $\mathbb{F}$  ΣΗΜΕΙΩΣΗ: Εάν στο πρόγραμμα περιήγησης στο Web εμφανιστεί ένα μήνυμα που υποδεικνύει ότι η τοποθεσία Web ενδέχεται να μην είναι ασφαλής, επιλέξτε να συνεχίσετε στην τοποθεσία Web. Η πρόσβαση σε αυτήν την τοποθεσία Web δεν θα προκαλέσει ζημιά στον υπολογιστή.
- 2. Κάντε κλικ στη καρτέλα Networking (Δίκτυο) για να λάβετε πληροφορίες δικτύου. Αλλάξτε τις ρυθμίσεις όπως απαιτείται.

### Μετονομασία του εκτυπωτή σε δίκτυο

Για να μετονομάσετε τον εκτυπωτή σε ένα δίκτυο ώστε να αναγνωρίζεται με μοναδικό τρόπο, χρησιμοποιήστε τον Ενσωματωμένο διακομιστή Web της HP.

1. Ανοίξτε τον Ενσωματωμένο διακομιστή Web (EWS) της HP:
- α. Στην αρχική οθόνη του πίνακα ελέγχου του εκτυπωτή, πατήστε το κουμπί Πληροφορίες σύνδεσης και, στη συνέχεια, πατήστε το κουμπί Δίκτυο σε σύνδεση Ελλή το κουμπί Δίκτυο Wi-Fi ενεργό (() για να εμφανιστεί η διεύθυνση IP ή το όνομα του κεντρικού υπολογιστή.
- β. Ανοίξτε ένα πρόγραμμα περιήγησης στο Web και πληκτρολογήστε στη γραμμή διευθύνσεων τη διεύθυνση IP ή το όνομα κεντρικού υπολογιστή, ακριβώς όπως εμφανίζεται στη σελίδα διαμόρφωσης του εκτυπωτή. Πατήστε το πλήκτρο Enter στο πληκτρολόγιο του υπολογιστή. Θα ανοίξει ο EWS.

https://10.10.XXXXX/

- ΣΗΜΕΙΩΣΗ: Εάν στο πρόγραμμα περιήγησης στο Web εμφανιστεί ένα μήνυμα που υποδεικνύει ότι η τοποθεσία Web ενδέχεται να μην είναι ασφαλής, επιλέξτε να συνεχίσετε στην τοποθεσία Web. Η πρόσβαση σε αυτήν την τοποθεσία Web δεν θα προκαλέσει ζημιά στον υπολογιστή.
- 2. Κάντε κλικ στην καρτέλα System (Σύστημα).
- 3. Στη σελίδα Πληροφορίες συσκευής, το προεπιλεγμένο όνομα εκτυπωτή βρίσκεται στο πεδίο Όνομα συσκευής. Μπορείτε να αλλάξετε αυτό το όνομα, ώστε αυτός ο εκτυπωτής να προσδιορίζεται με μοναδικό τρόπο.

ΣΗΜΕΙΩΣΗ: Η συμπλήρωση των άλλων πεδίων σε αυτή τη σελίδα είναι προαιρετική.

4. Κάντε κλικ στο κουμπί Apply (Εφαρμογή) για να αποθηκεύσετε τις αλλαγές.

### Μη αυτόματη ρύθμιση των παραμέτρων TCP/IP του IPv4 από τον πίνακα ελέγχου

Χρησιμοποιήστε τα μενού του πίνακα ελέγχου για να ορίσετε μη αυτόματα τη διεύθυνση IPv4, τη μάσκα υποδικτύου και την προεπιλεγμένη πύλη.

- 1. Στην αρχική οθόνη του πίνακα ελέγχου του εκτυπωτή, πατήστε το κουμπί Ρύθμιση ...
- 2. Πραγματοποιήστε κύλιση και πατήστε το μενού Ρύθμιση δικτύου.
- 3. Επιλέξτε το μενού Μέθοδος διαμόρφωσης IPv4 και πατήστε το κουμπί Μη αυτόματη.
- 4. Χρησιμοποιήστε το πληκτρολόγιο στην οθόνη αφής για να εισαγάγετε τη διεύθυνση IP και πατήστε το κουμπί OK. Πατήστε το κουμπί Ναι για επιβεβαίωση.
- 5. Χρησιμοποιήστε το πληκτρολόγιο στην οθόνη αφής για να εισαγάγετε τη μάσκα υποδικτύου και πατήστε το κουμπί OK. Πατήστε το κουμπί Ναι για επιβεβαίωση.
- 6. Χρησιμοποιήστε το πληκτρολόγιο στην οθόνη αφής για να εισαγάγετε την προεπιλεγμένη πύλη και πατήστε το κουμπί OK. Πατήστε το κουμπί Ναι για επιβεβαίωση.

# Δυνατότητες ασφαλείας του εκτυπωτή

## Εισαγωγή

Ο εκτυπωτής διαθέτει διάφορες λειτουργίας ασφαλείας, που σας επιτρέπουν να περιορίζετε την πρόσβαση στις ρυθμίσεις διαμόρφωσης, να ασφαλίζετε τα δεδομένα και να αποτρέπετε την πρόσβαση σε πολύτιμα στοιχεία υλικού.

● Ορισμός ή αλλαγή του κωδικού πρόσβασης συστήματος μέσω του Ενσωματωμένου διακομιστή Web

#### Ορισμός ή αλλαγή του κωδικού πρόσβασης συστήματος μέσω του Ενσωματωμένου διακομιστή Web

Αναθέστε κωδικό πρόσβασης διαχειριστή για πρόσβαση στον εκτυπωτή και τον Ενσωματωμένο διακομιστή Web της HP, ώστε οι μη εξουσιοδοτημένοι χρήστες να μην μπορούν να αλλάξουν τις ρυθμίσεις του εκτυπωτή.

- 1. Ανοίξτε τον ενσωματωμένο διακομιστή Web της HP (EWS):
	- α. Στην αρχική οθόνη του πίνακα ελέγχου του εκτυπωτή, πατήστε το κουμπί Πληροφορίες σύνδεσης και, στη συνέχεια, πατήστε το κουμπί Δίκτυο σε σύνδεση <sub>α</sub>μμή το κουμπί Δίκτυο Wi-Fi ενεργό για να εμφανιστεί η διεύθυνση IP ή το όνομα του κεντρικού υπολογιστή.
	- β. Ανοίξτε ένα πρόγραμμα περιήγησης στο Web και πληκτρολογήστε στη γραμμή διευθύνσεων τη διεύθυνση IP ή το όνομα κεντρικού υπολογιστή, ακριβώς όπως εμφανίζεται στη σελίδα διαμόρφωσης του εκτυπωτή. Πατήστε το πλήκτρο Enter στο πληκτρολόγιο του υπολογιστή. Θα ανοίξει ο EWS.

https://10.10.XXXXV

- $\mathbb{F}$  ΣΗΜΕΙΩΣΗ: Εάν στο πρόγραμμα περιήγησης στο Web εμφανιστεί ένα μήνυμα που υποδεικνύει ότι η τοποθεσία Web ενδέχεται να μην είναι ασφαλής, επιλέξτε να συνεχίσετε στην τοποθεσία Web. Η πρόσβαση σε αυτήν την τοποθεσία Web δεν θα προκαλέσει ζημιά στον υπολογιστή.
- 2. Στην καρτέλα Σύστημα, κάντε κλικ στο σύνδεσμο Διαχείριση στο αριστερό παράθυρο περιήγησης.
- 3. Στην περιοχή με την ένδειξη Ασφάλεια προϊόντος, εισαγάγετε τον κωδικό πρόσβασης στο πεδίο Κωδικός πρόσβασης.
- 4. Εισαγάγετε ξανά τον κωδικό πρόσβασης στο πεδίο Επιβεβαίωση κωδικού πρόσβασης.
- 5. Κάντε κλικ στο κουμπί Apply (Εφαρμογή).

<u><sup>2</sup>ΣΗΜΕΙΩΣΗ:</u> Σημειώστε τον κωδικό και φυλάξτε τον σε ένα ασφαλές μέρος.

6. Κάντε κλικ στο κουμπί Εφαρμογή.

ΣΗΜΕΙΩΣΗ: Σημειώστε τον κωδικό και φυλάξτε τον σε ένα ασφαλές μέρος.

# Ρυθμίσεις εξοικονόμηση ενέργειας

- Εισανωνή
- Εκτύπωση με τη λειτουργία EconoMode
- Ορισμός της ρύθμισης Αναστολή λειτουργίας/Αυτόματη απενεργοποίηση μετά από αδράνεια
- [Ορισμός του διαστήματος καθυστέρησης για τον τερματισμό λειτουργίας μετά από αδράνεια και](#page-111-0) [διαμόρφωση του εκτυπωτή ώστε να καταναλώνει ισχύ 1 Watt ή λιγότερο](#page-111-0)
- [Ορισμός της καθυστέρησης τερματισμού λειτουργίας](#page-111-0)

### Εισαγωγή

Ο εκτυπωτής διαθέτει διάφορες λειτουργίες εξοικονόμησης ενέργειας και αναλώσιμων.

### Εκτύπωση με τη λειτουργία EconoMode

Ο εκτυπωτής αυτός διαθέτει μια επιλογή EconoMode για την εκτύπωση πρόχειρων αντιγράφων. Η λειτουργία EconoMode καταναλώνει λιγότερο γραφίτη. Ωστόσο, η χρήση της λειτουργίας EconoMode μπορεί επίσης να μειώσει την ποιότητα της εκτύπωσης.

Η HP δεν συνιστά τη μόνιμη χρήση της λειτουργίας EconoMode. Εάν η λειτουργία EconoMode χρησιμοποιείται συνεχώς, ο γραφίτης ενδέχεται να διαρκέσει περισσότερο από τα μηχανικά μέρη του δοχείου γραφίτη. Εάν η ποιότητα της εκτύπωσης αρχίσει να υποβαθμίζεται και δεν είναι πλέον αποδεκτή, αντικαταστήστε το δοχείο γραφίτη.

- **Ξ? ΣΗΜΕΙΩΣΗ:** Εάν αυτή η επιλογή δεν είναι διαθέσιμη στο πρόγραμμα οδήγησης εκτύπωσης, μπορείτε να τη ρυθμίσετε χρησιμοποιώντας τον Ενσωματωμένο διακομιστή Web της HP.
	- 1. Στο πρόγραμμα λογισμικού, επιλέξτε Εκτύπωση.
	- 2. Επιλέξτε τον εκτυπωτή και, στη συνέχεια, κάντε κλικ στο κουμπί Ιδιότητες ή στο κουμπί Προτιμήσεις.
	- 3. Κάντε κλικ στην καρτέλα Χαρτί/Ποιότητα.
	- 4. Κάντε κλικ στο πλαίσιο ελέγχου EconoMode.

#### Ορισμός της ρύθμισης Αναστολή λειτουργίας/Αυτόματη απενεργοποίηση μετά από αδράνεια

Χρησιμοποιήστε τα μενού του πίνακα ελέγχου για να ορίσετε το χρονικό διάστημα αδράνειας πριν από την είσοδο του εκτυπωτή σε κατάσταση αναστολής λειτουργίας.

Ολοκληρώστε την παρακάτω διαδικασία για να αλλάξετε τη ρύθμιση αναστολής λειτουργίας/αυτόματης απενεργοποίησης μετά από:

- 1. Στην αρχική οθόνη του πίνακα ελέγχου του εκτυπωτή, σύρετε έως ότου εμφανιστεί το μενού Ρύθμιση. Πατήστε το εικονίδιο Ρύθμιση **Φο** για να ανοίξετε το μενού.
- 2. Ανοίξτε τα ακόλουθα μενού:
- <span id="page-111-0"></span>α. Ρύθμιση συστήματος
- β. Ρυθμίσεις ενέργειας
- γ. Αναστολή/αυτόματη απενεργοποίηση μετά από
- 3. Επιλέξτε το χρονικό διάστημα για τη ρύθμιση καθυστέρησης "Αναστολή λειτουργίας/αυτόματη απενεργοποίηση μετά από".

#### Ορισμός του διαστήματος καθυστέρησης για τον τερματισμό λειτουργίας μετά από αδράνεια και διαμόρφωση του εκτυπωτή ώστε να καταναλώνει ισχύ 1 Watt ή λιγότερο

Χρησιμοποιήστε τα μενού του πίνακα ελέγχου για να ορίσετε το χρονικό διάστημα αδράνειας πριν από την είσοδο του εκτυπωτή σε κατάσταση τερματισμού λειτουργίας.

<u>Ξ</u>γ ΣΗΜΕΙΩΣΗ: Μετά τον τερματισμό λειτουργίας του εκτυπωτή, η κατανάλωση ρεύματος είναι 1 watt ή λιγότερο.

Ολοκληρώστε την παρακάτω διαδικασία για να αλλάξετε τη ρύθμιση Καθυστέρησης τερματισμού λειτουργίας μετά από:

- 1. Στην αρχική οθόνη του πίνακα ελέγχου του εκτυπωτή, σύρετε έως ότου εμφανιστεί το μενού Ρύθμιση. Πατήστε το εικονίδιο Ρύθμιση <sup>γ</sup> για να ανοίξετε το μενού.
- 2. Ανοίξτε τα ακόλουθα μενού:
	- α. Ρύθμιση συστήματος
	- β. Ρυθμίσεις ενέργειας
	- γ. Τερματισμός λειτουργίας μετά από
- 3. Επιλέξτε το χρονικό διάστημα για τη ρύθμιση καθυστέρησης "Τερματισμός λειτουργίας μετά από".

**Ξ? ΣΗΜΕΙΩΣΗ:** Η προεπιλεγμένη τιμή είναι 4 ώρες.

### Ορισμός της καθυστέρησης τερματισμού λειτουργίας

Χρησιμοποιήστε τα μενού του πίνακα ελέγχου για να επιλέξετε αν θα υπάρχει καθυστέρηση στον τερματισμό λειτουργίας του εκτυπωτή αφού πατήσετε το κουμπί λειτουργίας ή όχι.

Ολοκληρώστε την παρακάτω διαδικασία για να αλλάξετε τη ρύθμιση καθυστέρησης τερματισμού λειτουργίας:

- 1. Στην αρχική οθόνη του πίνακα ελέγχου του εκτυπωτή, σύρετε έως ότου εμφανιστεί το μενού Ρύθμιση. Πατήστε το εικονίδιο Ρύθμιση **εν** για να ανοίξετε το μενού.
- 2. Ανοίξτε τα ακόλουθα μενού:
	- α. Ρύθμιση συστήματος
	- β. Ρυθμίσεις ενέργειας
	- γ. Καθυστέρηση τερματισμού λειτουργίας
- 3. Ορίστε μία από τις παρακάτω επιλογές καθυστέρησης:
- Χωρίς καθυστέρηση: Η λειτουργία του εκτυπωτή τερματίζεται μετά από μια περίοδο αδράνειας που ορίζεται στη ρύθμιση "Τερματισμός λειτουργίας μετά από".
- Όταν υπάρχουν ενεργές θύρες: Όταν ορίζεται αυτή η επιλογή, η λειτουργία του εκτυπωτή τερματίζεται μόνο όταν όλες οι θύρες είναι ανενεργές. Μια ενεργή σύνδεση δικτύου ή μια σύνδεση φαξ θα εμποδίσει τον τερματισμό λειτουργίας του εκτυπωτή.

## HP Web Jetadmin

Το HP Web Jetadmin είναι ένα βραβευμένο πρωτοπόρο εργαλείο για την αποτελεσματική διαχείριση μιας ευρείας γκάμας προϊόντων δικτύου της HP, όπως εκτυπωτές, πολυλειτουργικούς εκτυπωτές και συστήματα ψηφιακής αποστολής. Αυτή η απλή λύση σας επιτρέπει να πραγματοποιείτε από απόσταση εγκατάσταση, παρακολούθηση, συντήρηση, αντιμετώπιση προβλημάτων και ασφάλιση του περιβάλλοντος εκτύπωσης και απεικόνισης — αυξάνοντας τελικά την παραγωγικότητα της επιχείρησής σας βοηθώντας σας να εξοικονομείτε χρόνο, να ελέγχετε τα κόστη και να προστατεύετε την επένδυσή σας.

Οι αναβαθμίσεις του HP Web Jetadmin γίνονται διαθέσιμες ανά χρονικά διαστήματα, ώστε να παρέχουν υποστήριξη για ειδικές λειτουργίες προϊόντων. Μεταβείτε στη διεύθυνση [www.hp.com/go/webjetadmin](http://www.hp.com/go/webjetadmin) για περισσότερες πληροφορίες.

# Ενημέρωση του υλικολογισμικού

Η HP προσφέρει περιοδικές ενημερώσεις εκτυπωτή, νέες εφαρμογές υπηρεσιών Web και νέες λειτουργίες για υπάρχουσες εφαρμογές υπηρεσιών Web. Ακολουθήστε τα παρακάτω βήματα για να ενημερώσετε το υλικολογισμικό του εκτυπωτή για έναν μεμονωμένο εκτυπωτή. Όταν ενημερώνετε το υλικολογισμικό, οι εφαρμογές υπηρεσιών Web ενημερώνονται αυτόματα.

Για την ενημέρωση του υλικολογισμικού στον εκτυπωτή υπάρχουν δύο υποστηριζόμενες μέθοδοι. Χρησιμοποιήστε μόνο μία από τις παρακάτω μεθόδους για την ενημέρωση του υλικολογισμικού του εκτυπωτή.

### Μέθοδος 1: Ενημέρωση του υλικολογισμικού μέσω του πίνακα ελέγχου

Χρησιμοποιήστε αυτά τα βήματα για να φορτώσετε το firmware από τον πίνακα ελέγχου (για εκτυπωτές με σύνδεση στο δίκτυο μόνο), και/ή να ρυθμίσετε τον εκτυπωτή για να φορτώνει αυτόματα τις μελλοντικές αναβαθμίσεις του firmware. Για τους εκτυπωτές που είναι συνδεδεμένοι μέσω USB, προχωρήστε στη δεύτερη μέθοδο.

- 1. Βεβαιωθείτε ότι ο εκτυπωτής είναι συνδεδεμένος σε ενσύρματο (Ethernet) ή ασύρματο δίκτυο με ενεργή σύνδεση στο Internet.
- E ΣΗΜΕΙΩΣΗ: Ο εκτυπωτής πρέπει να είναι συνδεδεμένος στο Internet για να ενημερώσετε το firmware μέσω μιας σύνδεσης δικτύου.
- 2. Στην αρχική οθόνη του πίνακα ελέγχου του εκτυπωτή, πατήστε το κουμπί Ρύθμιση ...
- 3. Πραγματοποιήστε κύλιση, ανοίξτε το μενού Συντήρηση και πατήστε το μενού Ενημέρωση LaserJet.

ΣΗΜΕΙΩΣΗ: Εάν δεν υπάρχει η επιλογή Ενημέρωση LaserJet, χρησιμοποιήστε τη δεύτερη μέθοδο.

- 4. Επιλέξτε Έλεγχος για ενημερώσεις τώρα για να πραγματοποιήσετε έλεγχο για ενημερώσεις.
- **Ξ? ΣΗΜΕΙΩΣΗ:** Ο εκτυπωτής ελέγχει αυτόματα για μια ενημερωμένη έκδοση, και αν ανιχνευθεί νεότερη έκδοση, η διαδικασία ενημέρωσης θα ξεκινήσει αυτόματα.
- 5. Ρυθμίστε τον εκτυπωτή ώστε να ενημερώνει αυτόματα το υλικολογισμικό όταν υπάρχουν διαθέσιμες ενημερώσεις.

Στην αρχική οθόνη του πίνακα ελέγχου του εκτυπωτή, πατήστε το κουμπί Ρύθμιση .

Πραγματοποιήστε κύλιση, ανοίξτε το μενού Συντήρηση, πατήστε το μενού Ενημέρωση LaserJet και, στη συνέχεια, επιλέξτε το μενού Διαχείριση ενημερώσεων.

Ορίστε το στοιχείο Να επιτρέπονται ενημερώσεις στην επιλογή ΝΑΙ και, στη συνέχεια, ορίστε το στοιχείο Αυτόματος έλεγχος στην επιλογή Ενεργοποίηση.

#### Μέθοδος 2: Ενημέρωση του υλικολογισμικού μέσω του βοηθητικού προγράμματος ενημέρωσης υλικολογισμικού

Ακολουθήστε αυτά τα βήματα για μη αυτόματη λήψη και εγκατάσταση του βοηθητικού προγράμματος ενημέρωσης υλικολογισμικού από την τοποθεσία HP.com.

**Ξ? ΣΗΜΕΙΩΣΗ:** Αυτή η μέθοδος είναι η μόνη διαθέσιμη επιλογή ενημέρωσης υλικολογισμικού για εκτυπωτές που είναι συνδεδεμένοι στον υπολογιστή μέσω καλωδίου USB. Επίσης, λειτουργεί για εκτυπωτές που είναι συνδεδεμένοι σε δίκτυο.

<del>|2</del> ΣΗΜΕΙΩΣΗ: Για να χρησιμοποιήσετε αυτήν τη μέθοδο, θα πρέπει να έχετε εγκατεστημένο ένα πρόγραμμα οδήγησης εκτύπωσης.

- 1. Μεταβείτε στη διεύθυνση [www.hp.com/go/support,](http://www.hp.com/go/support) κάντε κλικ στη σύνδεση Προγράμματα οδήγησης και λογισμικό, πληκτρολογήστε το όνομα του εκτυπωτή στο πεδίο αναζήτησης, πατήστε το κουμπί ENTER και επιλέξτε τον εκτυπωτή από τη λίστα των αποτελεσμάτων αναζήτησης.
- 2. Επιλέξτε το λειτουργικό σύστημα.
- 3. Στην ενότητα Firmware (Υλικολογισμικό), εντοπίστε το στοιχείο Firmware Update Utility (Βοηθητικό πρόγραμμα ενημέρωσης υλικολογισμικού).
- 4. Πατήστε Download (Λήψη), επιλέξτε Run (Εκτέλεση) και, στη συνέχεια, πατήστε ξανά Run (Εκτέλεση).
- 5. Όταν το βοηθητικό πρόγραμμα εκκινήσει, επιλέξτε τον εκτυπωτή από τον αναπτυσσόμενο κατάλογο, και στη συνέχεια κάντε κλικ στο κουμπί Αποστολή firmware.
	- **Ξ? ΣΗΜΕΙΩΣΗ:** Προκειμένου να εκτυπώσετε μια σελίδα διαμόρφωσης για την επαλήθευση της εγκατεστημένης έκδοσης υλικολογισμικού πριν ή μετά τη διαδικασία ενημέρωσης, πατήστε Print Config (Εκτύπωση σελίδας διαμόρφωσης).
- 6. Ακολουθήστε τις οδηγίες που εμφανίζονται στην οθόνη για να ολοκληρώσετε την εγκατάσταση και, στη συνέχεια, πατήστε το κουμπί Exit (Έξοδος) για να κλείσετε το βοηθητικό πρόγραμμα.

# 9 Επίλυση προβλημάτων

- [Υποστήριξη πελατών](#page-117-0)
- [Σύστημα βοήθειας του πίνακα ελέγχου](#page-118-0)
- **[Επαναφορά των εργοστασιακών προεπιλογών](#page-119-0)**
- [Στον πίνακα ελέγχου του εκτυπωτή εμφανίζεται το μήνυμα "Χαμηλή στάθμη δοχείου γραφίτη" ή "Πολύ](#page-120-0) [χαμηλή στάθμη δοχείου γραφίτη".](#page-120-0)
- [Ο εκτυπωτής δεν τραβά χαρτί ή η τροφοδοσία δεν γίνεται σωστά](#page-122-0)
- **[Αποκατάσταση εμπλοκών χαρτιού](#page-124-0)**
- **[Βελτίωση ποιότητας εκτύπωσης](#page-141-0)**
- [Επίλυση προβλημάτων ποιότητας εκτύπωσης](#page-151-0)
- **[Βελτίωση ποιότητας εικόνας αντιγραφής και σάρωσης](#page-161-0)**
- **[Βελτίωση ποιότητας εικόνας φαξ](#page-168-0)**
- [Επίλυση προβλημάτων ενσύρματου δικτύου](#page-172-0)
- [Επίλυση προβλημάτων ασύρματου δικτύου](#page-175-0)
- **[Επίλυση προβλημάτων φαξ](#page-179-0)**

#### Για περισσότερες πληροφορίες:

Οι παρακάτω πληροφορίες είναι σωστές κατά τη δημοσίευση του παρόντος. Για πρόσφατες πληροφορίες, ανατρέξτε στην ενότητα [www.hp.com/support/ljM282MFP.](http://www.hp.com/support/ljM282MFP)

Η βοήθεια που σας παρέχει η HP για τον εκτυπωτή περιλαμβάνει τις παρακάτω πληροφορίες:

- **Εγκατάσταση και διαμόρφωση**
- Εκμάθηση και χρήση
- **•** Επίλυση προβλημάτων
- Λήψη ενημερώσεων λογισμικού και υλικολογισμικού
- Συμμετοχή σε φόρουμ υποστήριξης
- Εγγύηση και ρυθμιστικές πληροφορίες

# <span id="page-117-0"></span>Υποστήριξη πελατών

#### Πίνακας 9-1 Επιλογές υποστήριξης πελατών

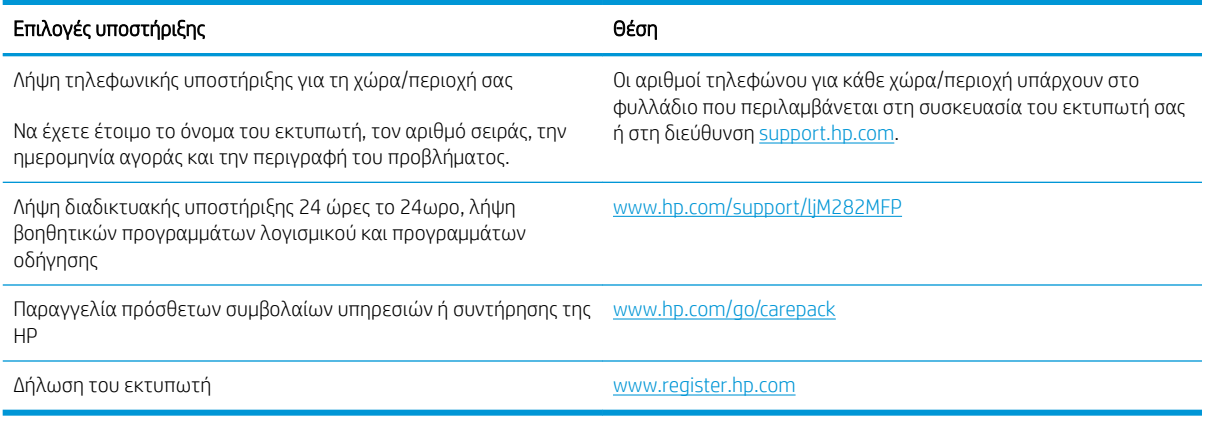

# <span id="page-118-0"></span>Σύστημα βοήθειας του πίνακα ελέγχου

Ο εκτυπωτής διαθέτει ένα ενσωματωμένο σύστημα Βοήθειας, το οποίο εξηγεί τον τρόπο χρήσης κάθε οθόνης. Για να ανοίξετε το σύστημα Βοήθειας, πατήστε το κουμπί Βοήθεια ? στην κάτω αριστερή γωνία της οθόνης.

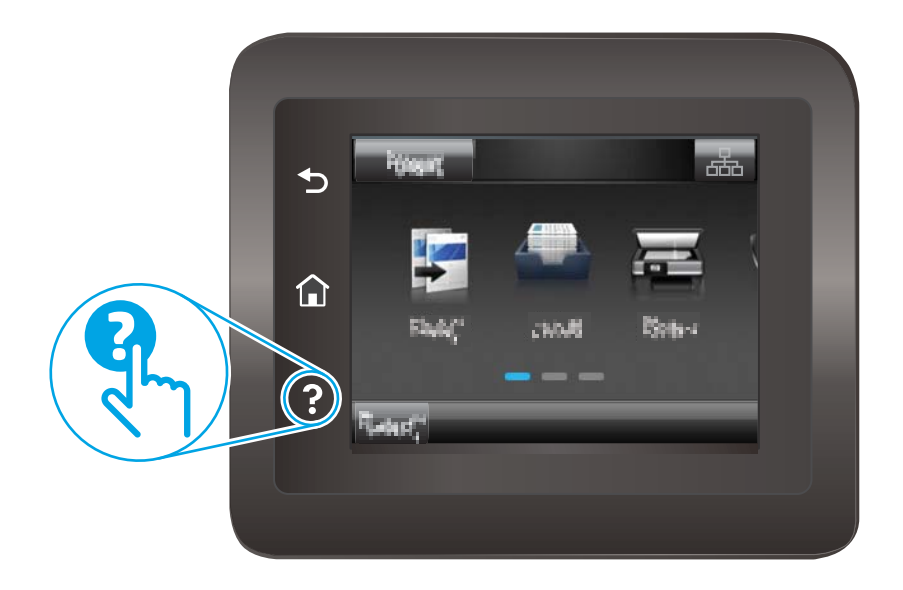

Για ορισμένες οθόνες, η Βοήθεια ανοίγει σε ένα γενικό μενού όπου μπορείτε να αναζητήσετε συγκεκριμένα θέματα. Μπορείτε να πραγματοποιήσετε περιήγηση στη δομή του μενού επιλέγοντας τα κουμπιά στο μενού.

Μερικές οθόνες βοήθειας περιέχουν κινούμενες εικόνες που σας καθοδηγούν σε διάφορες διαδικασίες, όπως είναι η αποκατάσταση εμπλοκών.

Για οθόνες που περιέχουν ρυθμίσεις για μεμονωμένες εργασίες, η Βοήθεια ανοίγει σε ένα θέμα το οποίο επεξηγεί τις επιλογές για αυτή την οθόνη.

Εάν ο εκτυπωτής εμφανίσει κάποιο σφάλμα ή προειδοποίηση, πατήστε το κουμπί Βοήθεια για να ανοίξει ένα μήνυμα που περιγράφει το πρόβλημα. Το μήνυμα περιέχει επίσης πληροφορίες που θα σας βοηθήσουν να λύσετε το πρόβλημα.

## <span id="page-119-0"></span>Επαναφορά των εργοστασιακών προεπιλογών

Η επαναφορά των καθορισμένων εργοστασιακών προεπιλογών επαναφέρει όλες τις ρυθμίσεις του εκτυπωτή και του δικτύου στις εργοστασιακές προεπιλογές. Δεν γίνεται επαναφορά του αριθμού σελίδων ή του μεγέθους του δίσκου. Για επαναφορά των εργοστασιακών προεπιλεγμένων ρυθμίσεων του εκτυπωτή, ακολουθήστε αυτά τα βήματα.

ΠΡΟΣΟΧΗ: Η επαναφορά των καθορισμένων εργοστασιακών προεπιλογών επαναφέρει όλες τις ρυθμίσεις στις εργοστασιακές προεπιλογές. Επίσης, διαγράφει όσες σελίδες έχουν αποθηκευτεί στη μνήμη.

- 1. Στην αρχική οθόνη του πίνακα ελέγχου του εκτυπωτή, σύρετε έως ότου εμφανιστεί το μενού Ρύθμιση. Πατήστε το εικονίδιο Ρύθμιση Α για να ανοίξετε το μενού.
- 2. Μεταβείτε με κύλιση και επιλέξτε το μενού Συντήρηση.
- 3. Μεταβείτε με κύλιση και επιλέξτε Επαναφορά προεπιλογών και, στη συνέχεια, πατήστε ΟΚ.

Εκτελείται αυτόματη επανεκκίνηση του εκτυπωτή.

## <span id="page-120-0"></span>Στον πίνακα ελέγχου του εκτυπωτή εμφανίζεται το μήνυμα "Χαμηλή στάθμη δοχείου γραφίτη" ή "Πολύ χαμηλή στάθμη δοχείου γραφίτη".

Χαμηλή στάθμη δοχείου γραφίτη: Ο εκτυπωτής υποδεικνύει πότε η στάθμη ενός δοχείου γραφίτη είναι χαμηλή. Ο υπολειπόμενος πραγματικός χρόνος ζωής του δοχείου γραφίτη μπορεί να διαφέρει. Συνιστάται να έχετε ένα ανταλλακτικό δοχείο, το οποίο θα χρησιμοποιήσετε όταν η ποιότητα εκτύπωσης του παλιού δοχείου δεν θα είναι πλέον αποδεκτή. Δεν απαιτείται άμεση αντικατάσταση του δοχείου γραφίτη.

Μπορείτε να συνεχίσετε την εκτύπωση με το τρέχον δοχείο, μέχρι η ανακατανομή του γραφίτη να σταματήσει να παρέχει αποδεκτή ποιότητα εκτύπωσης. Για ανακατανομή του γραφίτη, αφαιρέστε το δοχείο γραφίτη από τον εκτυπωτή και ανακινήστε το ελαφρά με οριζόντια φορά από άκρη σε άκρη. Επανατοποθετήστε το δοχείο στον εκτυπωτή και κλείστε το κάλυμμα.

Πολύ χαμηλή στάθμη δοχείου γραφίτη: Ο εκτυπωτής υποδεικνύει πότε η στάθμη του δοχείου γραφίτη είναι πολύ χαμηλή. Ο πραγματικός χρόνος ζωής του δοχείου ενδέχεται να διαφέρει. Για να παρατείνετε τη διάρκεια ζωής του γραφίτη, ανακινήστε τα δοχεία ελαφρά με οριζόντια φορά από άκρη σε άκρη. Συνιστάται να έχετε ένα ανταλλακτικό δοχείο, το οποίο θα χρησιμοποιήσετε όταν η ποιότητα εκτύπωσης του παλιού δοχείου δεν θα είναι πλέον αποδεκτή. Το δοχείο γραφίτη δεν χρειάζεται να αντικατασταθεί τώρα, εκτός αν η ποιότητα εκτύπωσης δεν είναι πλέον αποδεκτή.

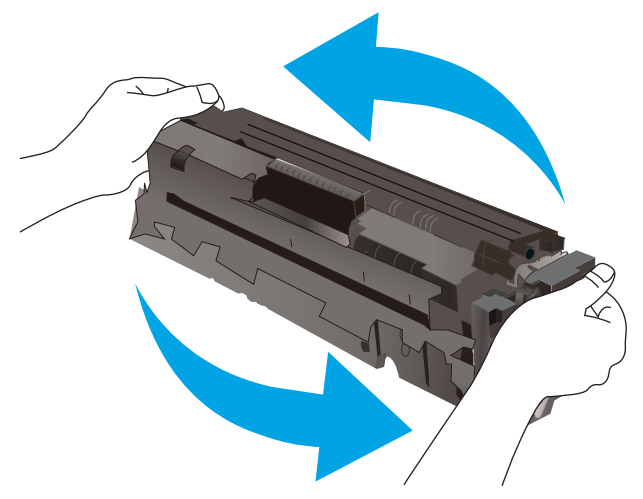

Η εγγύηση Premium Protection της HP λήγει όταν στη σελίδα κατάστασης αναλωσίμων ή στον EWS εμφανιστεί ένα μήνυμα που υποδεικνύει ότι η εγγύηση Premium Protection της HP σε αυτό το αναλώσιμο έχει λήξει.

## Αλλαγή των ρυθμίσεων "Πολύ χαμηλή" στάθμη

Μπορείτε να αλλάξετε τον τρόπο που ο εκτυπωτής αντιδρά όταν η στάθμη των αναλώσιμων είναι σε κατάσταση "Πολύ χαμηλή". Δεν χρειάζεται να διαμορφώσετε εκ νέου αυτές τις ρυθμίσεις κατά την εγκατάσταση ενός νέου δοχείου γραφίτη.

- 1. Στην αρχική οθόνη του πίνακα ελέγχου του εκτυπωτή, σύρετε έως ότου εμφανιστεί το μενού Ρύθμιση. Πατήστε το εικονίδιο Ρύθμιση **εν** για να ανοίξετε το μενού.
- 2. Ανοίξτε τα ακόλουθα μενού:
	- α. Ρύθμιση συστήματος
	- β. Ρυθμίσεις αναλώσιμων

ELWW Στον πίνακα ελέγχου του εκτυπωτή εμφανίζεται το μήνυμα "Χαμηλή στάθμη δοχείου γραφίτη" ή "Πολύ 109χαμηλή στάθμη δοχείου γραφίτη".

- γ. Μαύρο δοχείο ή Δοχεία έγχρωμων μελανιών
- δ. Ρύθμιση πολύ χαμηλής στάθμης
- 3. Ορίστε μία από τις ακόλουθες επιλογές:
	- Επιλέξτε Συνέχεια για να ρυθμίσετε τον εκτυπωτή να σας ειδοποιεί όταν η στάθμη του δοχείου γραφίτη είναι πολύ χαμηλή, αλλά να συνεχίζει την εκτύπωση.
	- Επιλέξτε Διακοπή για να ρυθμίσετε τον εκτυπωτή να διακόπτει την εκτύπωση μέχρι να αντικαταστήσετε το δοχείο γραφίτη.
	- Επιλέξτε Προτροπή για να ρυθμίσετε τον εκτυπωτή να διακόπτει την εκτύπωση και να σας ζητάει να αντικαταστήσετε το δοχείο γραφίτη. Μπορείτε να επιβεβαιώσετε το μήνυμα και να συνεχίσετε την εκτύπωση. Ο εκτυπωτής διαθέτει μια επιλογή "Υπενθύμιση σε 100 σελίδες, 200 σελίδες, 300 σελίδες, 400 σελίδες ή ποτέ", την οποία μπορεί να διαμορφώσει ο χρήστης. Αυτή η επιλογή παρέχεται προς εξυπηρέτηση του χρήστη και δεν υποδηλώνει ότι η ποιότητα εκτύπωσης των σελίδων θα είναι αποδεκτή.

#### Για εκτυπωτές με δυνατότητα φαξ

Όταν ο εκτυπωτής έχει ρυθμιστεί στην επιλογή Διακοπή ή Προτροπή, υπάρχει κίνδυνος να μην εκτυπωθούν τα φαξ, όταν το προϊόν συνεχίσει την εκτύπωση. Αυτό μπορεί να συμβεί εάν ο εκτυπωτής έχει λάβει περισσότερα φαξ από αυτά που η μνήμη μπορεί να διατηρήσει κατά το διάστημα αναμονής.

Ο εκτυπωτής μπορεί να εκτυπώνει φαξ χωρίς διακοπή όταν περάσει το όριο "Πολύ χαμηλή", εάν επιλέξετε Συνέχεια για το δοχείο γραφίτη, αλλά η ποιότητα εκτύπωσης ενδέχεται να υποβαθμιστεί.

#### Παραγγελία αναλώσιμων

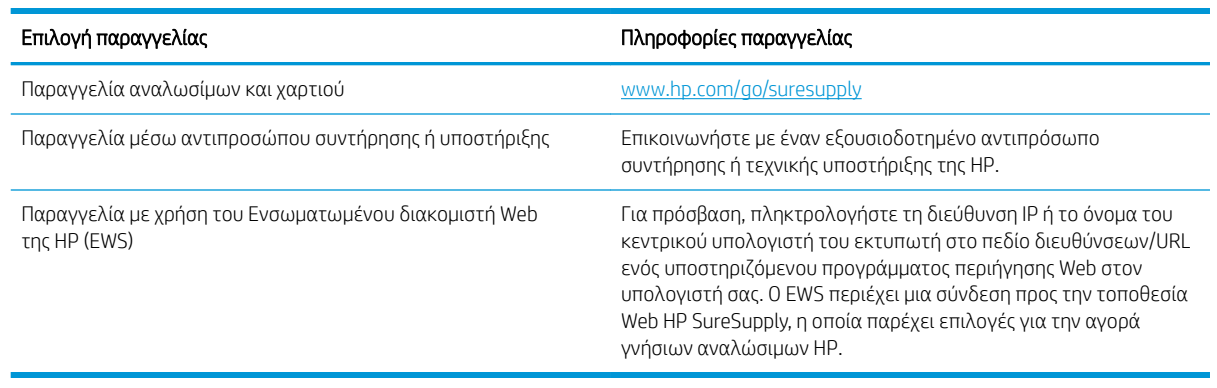

#### Πίνακας 9-2 Επιλογές παραγγελίας

# <span id="page-122-0"></span>Ο εκτυπωτής δεν τραβά χαρτί ή η τροφοδοσία δεν γίνεται σωστά

### Εισαγωγή

Οι παρακάτω λύσεις μπορούν να βοηθήσουν στην επίλυση προβλημάτων, αν ο εκτυπωτής δεν τροφοδοτείται με χαρτί από τον δίσκο ή αν τροφοδοτείται με πολλά φύλλα χαρτιού ταυτόχρονα. Και στις δύο αυτές περιπτώσεις μπορεί να προκληθεί εμπλοκή χαρτιού.

- Το προϊόν δεν έλκει χαρτί
- Το προϊόν έλκει πολλά φύλλα χαρτιού
- [Ο τροφοδότης εγγράφων παρουσιάζει εμπλοκή, δεν διατηρεί ίσιο το φύλλο ή πιάνει πολλά φύλλα](#page-123-0) [χαρτιού](#page-123-0)

### Το προϊόν δεν έλκει χαρτί

Αν το προϊόν δεν έλκει χαρτί από το δίσκο, δοκιμάστε τις παρακάτω λύσεις.

- 1. Ανοίξτε το προϊόν και αφαιρέστε φύλλα χαρτιού που έχουν μπλοκάρει.
- 2. Τοποθετήστε στο δίσκο το κατάλληλο μέγεθος χαρτιού για την εργασία.
- 3. Βεβαιωθείτε ότι το μέγεθος και ο τύπος του χαρτιού έχουν ρυθμιστεί σωστά στον πίνακα ελέγχου του προϊόντος.
- 4. Βεβαιωθείτε ότι οι οδηγοί χαρτιού στο δίσκο έχουν προσαρμοστεί κατάλληλα για το μέγεθος του χαρτιού. Προσαρμόστε τους οδηγούς στην κατάλληλη εσοχή του δίσκου.
- 5. Ελέγξτε τον πίνακα ελέγχου του προϊόντος, για να δείτε αν το προϊόν περιμένει να επιβεβαιώσετε ένα μήνυμα σχετικά με τη μη αυτόματη τροφοδοσία του χαρτιού. Τοποθετήστε χαρτί και συνεχίστε.
- 6. Οι κύλινδροι πάνω από το δίσκο ενδέχεται να έχουν ρυπανθεί. Καθαρίστε τους κυλίνδρους με ένα μαλακό πανί που δεν αφήνει χνούδι, βρεγμένο με ζεστό νερό.

#### Το προϊόν έλκει πολλά φύλλα χαρτιού

Αν το προϊόν έλκει πολλά φύλλα χαρτιού από το δίσκο, δοκιμάστε τις παρακάτω λύσεις.

- 1. Αφαιρέστε τη στοίβα χαρτιού από το δίσκο, λυγίστε τη, περιστρέψτε τη 180 μοίρες και αναποδογυρίστε τη. *Μην ξεφυλλίζετε το χαρτί.* Επιστρέψτε τη στοίβα χαρτιού στο δίσκο.
- 2. Να χρησιμοποιείτε αποκλειστικά χαρτί που πληροί τις προδιαγραφές της HP για αυτό το προϊόν.
- 3. Να χρησιμοποιείτε χαρτί που δεν είναι τσαλακωμένο, διπλωμένο ή κατεστραμμένο. Αν χρειαστεί, χρησιμοποιήστε χαρτί από διαφορετικό πακέτο.
- 4. Βεβαιωθείτε ότι ο δίσκος δεν είναι υπερβολικά γεμάτος. Αν είναι, τότε αφαιρέστε ολόκληρη τη στοίβα χαρτιού από το δίσκο, ισιώστε τη στοίβα και, στη συνέχεια, επιστρέψτε ένα μέρος του χαρτιού στο δίσκο.
- 5. Βεβαιωθείτε ότι οι οδηγοί χαρτιού στο δίσκο έχουν προσαρμοστεί κατάλληλα για το μέγεθος του χαρτιού. Προσαρμόστε τους οδηγούς στην κατάλληλη εσοχή του δίσκου.
- 6. Βεβαιωθείτε ότι το περιβάλλον εκτύπωσης πληροί τις συνιστώμενες προδιαγραφές.

### <span id="page-123-0"></span>Ο τροφοδότης εγγράφων παρουσιάζει εμπλοκή, δεν διατηρεί ίσιο το φύλλο ή πιάνει πολλά φύλλα χαρτιού

**Ξ? ΣΗΜΕΙΩΣΗ:** Αυτές οι πληροφορίες αφορούν μόνο τους εκτυπωτές MFP.

- Ενδέχεται να υπάρχει κάτι επάνω στο πρωτότυπο, όπως κλιπ συρραφής ή αυτοκόλλητες σημειώσεις, που πρέπει να αφαιρεθεί.
- Βεβαιωθείτε ότι όλοι οι κύλινδροι είναι στη θέση τους και ότι το κάλυμμα πρόσβασης στους κυλίνδρους στο εσωτερικό του τροφοδότη εγγράφων είναι κλειστό.
- Βεβαιωθείτε ότι το επάνω κάλυμμα του τροφοδότη εγγράφων είναι κλειστό.
- Ενδέχεται να μην έχουν τοποθετηθεί σωστά οι σελίδες. Ισιώστε τις σελίδες και ρυθμίστε τους οδηγούς χαρτιού ώστε να κεντραριστεί η στοίβα.
- Οι οδηγοί χαρτιού πρέπει να ακουμπούν τις πλευρές της στοίβας χαρτιού για να λειτουργούν σωστά. Βεβαιωθείτε ότι η στοίβα χαρτιού είναι ίσια και ότι οι οδηγοί εφάπτονται στη στοίβα χαρτιού.
- Ο δίσκος εισόδου ή ο δίσκος εξόδου του τροφοδότη εγγράφων ενδέχεται να περιέχουν περισσότερες σελίδες από το μέγιστο αριθμό. Βεβαιωθείτε ότι η στοίβα χαρτιού βρίσκεται κάτω από τους οδηγούς στο δίσκο εισόδου και αφαιρέστε τις σελίδες από το δίσκο εξόδου.
- Επιβεβαιώστε ότι δεν υπάρχουν κομματάκια χαρτιού, συρραπτικά, συνδετήρες ή άλλα υπολείμματα στη διαδρομή χαρτιού.
- Καθαρίστε τους κυλίνδρους τροφοδοσίας εγγράφων και το προστατευτικό διαχωρισμού. Χρησιμοποιήστε πεπιεσμένο αέρα ή ένα καθαρό πανί που δεν αφήνει χνούδι, βρεγμένο με ζεστό νερό. Εάν η τροφοδότηση συνεχίζει να είναι προβληματική, αντικαταστήστε τους κυλίνδρους.
- Στην αρχική οθόνη του πίνακα ελέγχου του εκτυπωτή, μεταβείτε με κύλιση στο κουμπί Αναλώσιμα και πατήστε το. Ελέγξτε την κατάσταση του κιτ τροφοδότη εγγράφων και αντικαταστήστε το, εάν είναι απαραίτητο.

# <span id="page-124-0"></span>Αποκατάσταση εμπλοκών χαρτιού

## Εισαγωγή

Στις παρακάτω πληροφορίες θα βρείτε και οδηγίες για την αποκατάσταση εμπλοκών χαρτιού στο προϊόν.

- Θέσεις εμπλοκής χαρτιού
- [Αντιμετωπίζετε πρόβλημα με συχνές ή επαναλαμβανόμενες εμπλοκές χαρτιού;](#page-125-0)
- [Αποκατάσταση εμπλοκών χαρτιού στον τροφοδότη εγγράφων](#page-127-0)
- [Αποκατάσταση εμπλοκών χαρτιού στην υποδοχή ενός φύλλου \(Δίσκος 1\)](#page-130-0)
- [Αποκατάσταση εμπλοκών χαρτιού στο Δίσκο 2](#page-132-0)
- [Αποκατάσταση εμπλοκών χαρτιού στην πίσω θύρα και στην περιοχή της μονάδας σταθεροποιητή](#page-135-0)  [γραφίτη](#page-135-0)
- [Αποκατάσταση εμπλοκών χαρτιού στη μονάδα εκτύπωσης διπλής όψης \(μόνο για τα μοντέλα εκτύπωσης](#page-137-0)  [διπλής όψης\)](#page-137-0)
- [Αποκατάσταση εμπλοκών χαρτιού στο δίσκο εξόδου](#page-139-0)

## Θέσεις εμπλοκής χαρτιού

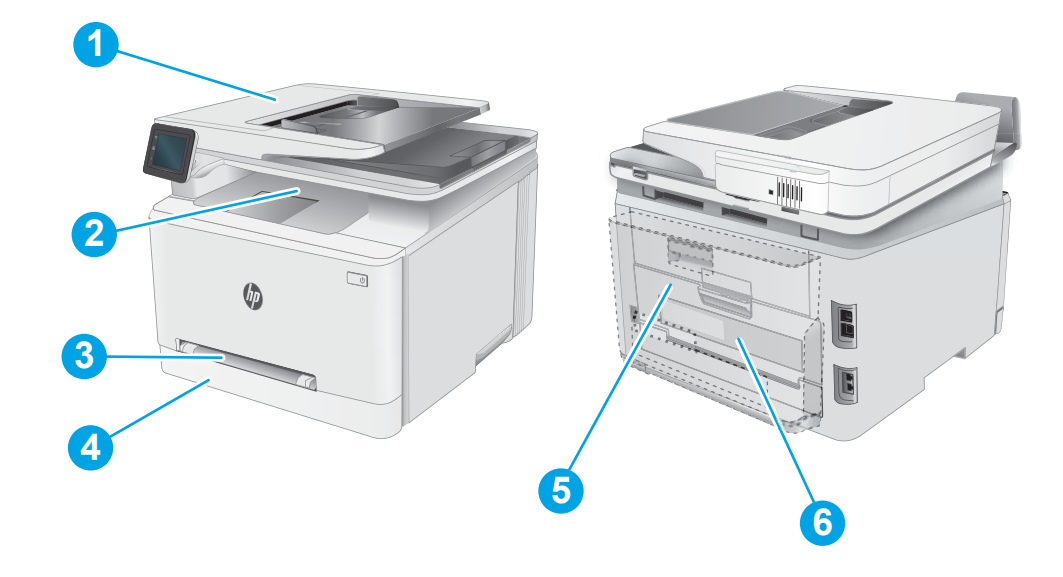

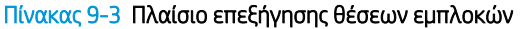

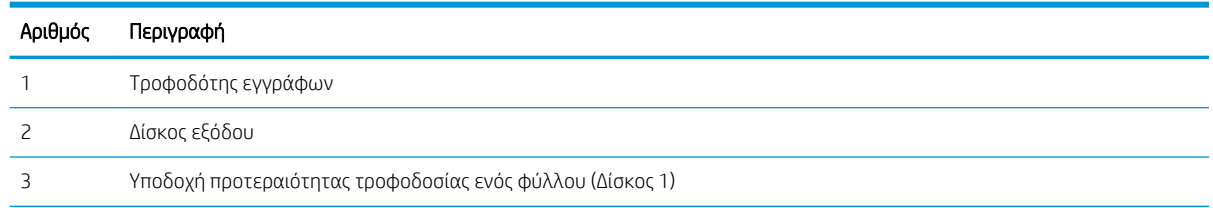

<span id="page-125-0"></span>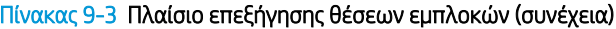

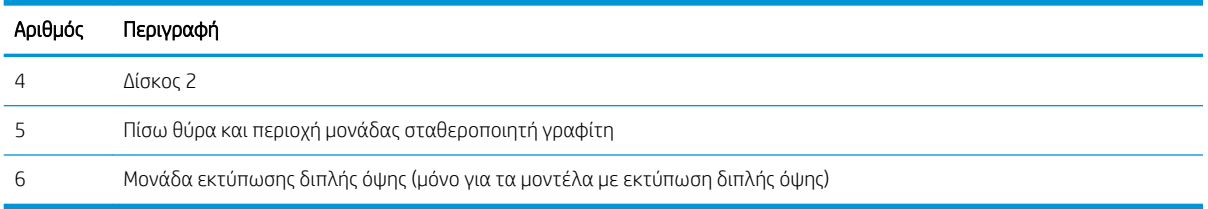

## Αντιμετωπίζετε πρόβλημα με συχνές ή επαναλαμβανόμενες εμπλοκές χαρτιού;

Ακολουθήστε αυτά τα βήματα για να επιλύσετε προβλήματα που σχετίζονται με συχνές εμπλοκές χαρτιού. Εάν το πρώτο βήμα δεν επιλύσει το πρόβλημα, συνεχίστε με το επόμενο βήμα μέχρι να επιλύσετε το πρόβλημα.

- 1. Αν έχει γίνει εμπλοκή χαρτιού στο προϊόν, αποκαταστήστε την εμπλοκή και μετά εκτυπώστε μια σελίδα διαμόρφωσης για να ελέγξετε το προϊόν.
- 2. Βεβαιωθείτε ότι ο δίσκος έχει διαμορφωθεί για το σωστό μέγεθος και τύπο χαρτιού στον πίνακα ελέγχου του προϊόντος. Αν είναι απαραίτητο, προσαρμόστε τις ρυθμίσεις χαρτιού.
	- α. Στην αρχική οθόνη του πίνακα ελέγχου του προϊόντος, σύρετε έως ότου εμφανιστεί το μενού Pύθμιση. Πατήστε το εικονίδιο Ρύθμιση **Φ**για να ανοίξετε το μενού.
	- β. Ανοίξτε τα ακόλουθα μενού:
		- i. Ρύθμιση συστήματος
		- **ii.** Ρύθμιση χαρτιού
	- γ. Επιλέξτε το δίσκο από τη λίστα.
	- δ. Πατήστε Προεπιλεγμένος τύπος χαρτιού και, στη συνέχεια, επιλέξτε τον τύπο χαρτιού που βρίσκεται στο δίσκο.
	- ε. Πατήστε Προεπιλεγμένο μέγεθος χαρτιού και, στη συνέχεια, επιλέξτε το μέγεθος του χαρτιού που βρίσκεται στο δίσκο.
- 3. Απενεργοποιήστε το προϊόν για 30 δευτερόλεπτα και ενεργοποιήστε το ξανά.
- 4. Εκτυπώστε μια σελίδα καθαρισμού, για να αφαιρέσετε το πλεόνασμα γραφίτη από το εσωτερικό του προϊόντος.
	- α. Στην αρχική οθόνη του πίνακα ελέγχου του προϊόντος, σύρετε έως ότου εμφανιστεί το μενού Pύθμιση. Πατήστε το εικονίδιο Ρύθμιση **ΦΟ** για να ανοίξετε το μενού.
	- β. Πατήστε το μενού Συντήρηση.
	- γ. Πατήστε το κουμπί Σελίδα καθαρισμού.
	- δ. Όταν σας ζητηθεί, τοποθετήστε απλό χαρτί Letter ή A4.

Περιμένετε μέχρι να ολοκληρωθεί η διαδικασία. Πετάξτε τη σελίδα που εκτυπώνεται.

5. Εκτυπώστε μια σελίδα ρυθμίσεων για να ελέγξετε το προϊόν.

- α. Στην αρχική οθόνη του πίνακα ελέγχου του προϊόντος, σύρετε έως ότου εμφανιστεί το μενού Ρύθμιση. Πατήστε το εικονίδιο Ρύθμιση <sup>γ</sup> για να ανοίξετε το μενού.
- β. Ανοίξτε το μενού Αναφορές.
- γ. Επιλέξτε Αναφορά διαμόρφωσης.

Αν κανένα από αυτά τα βήματα δεν επιλύσει το πρόβλημα, το προϊόν ενδέχεται να χρειάζεται συντήρηση. Επικοινωνήστε με το τμήμα εξυπηρέτησης πελατών της HP.

## <span id="page-127-0"></span>Αποκατάσταση εμπλοκών χαρτιού στον τροφοδότη εγγράφων

Χρησιμοποιήστε την παρακάτω διαδικασία για να ελέγξετε αν υπάρχει χαρτί σε όλα τα πιθανά σημεία εμπλοκής που σχετίζονται με τον τροφοδότη εγγράφων. Όταν παρουσιαστεί εμπλοκή, στον πίνακα ελέγχου μπορεί να εμφανιστεί ένα μήνυμα και μια κινούμενη εικόνα που διευκολύνει την αποκατάσταση της εμπλοκής.

1. Ανοίξτε το κάλυμμα του τροφοδότη εγγράφων.

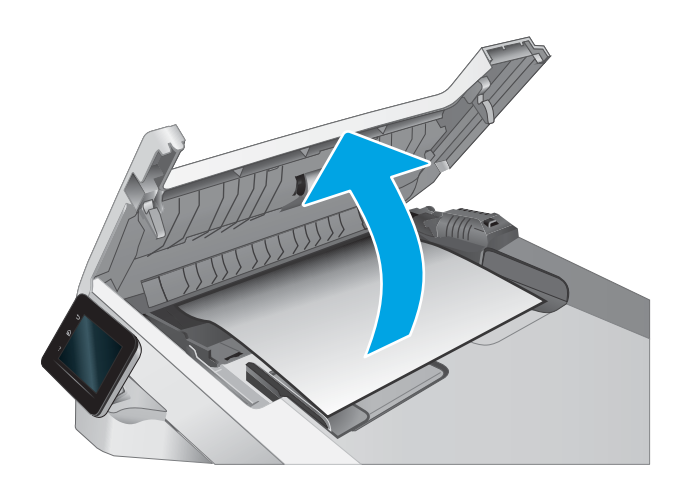

2. Αφαιρέστε τυχόν χαρτί που έχει εμπλακεί.

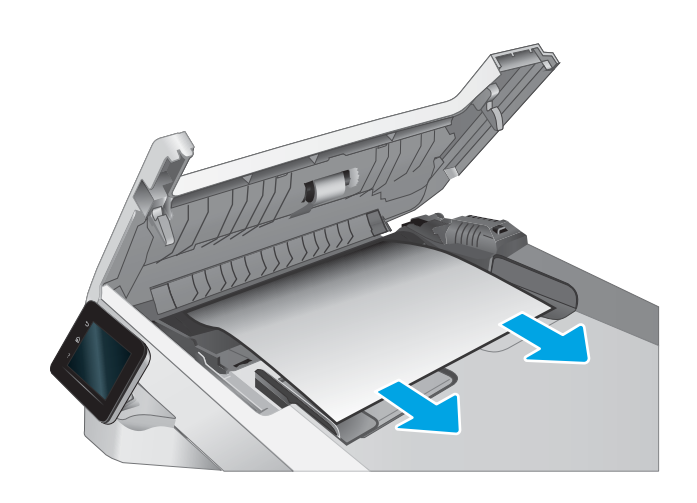

3. Κλείστε το κάλυμμα του τροφοδότη εγγράφων.

4. Σηκώστε το δίσκο εισόδου του τροφοδότη εγγράφων, για να έχετε καλύτερη πρόσβαση στο δίσκο εξόδου του τροφοδότη εγγράφων και, στη συνέχεια, απομακρύνετε το μπλοκαρισμένο χαρτί από την περιοχή εκτύπωσης.

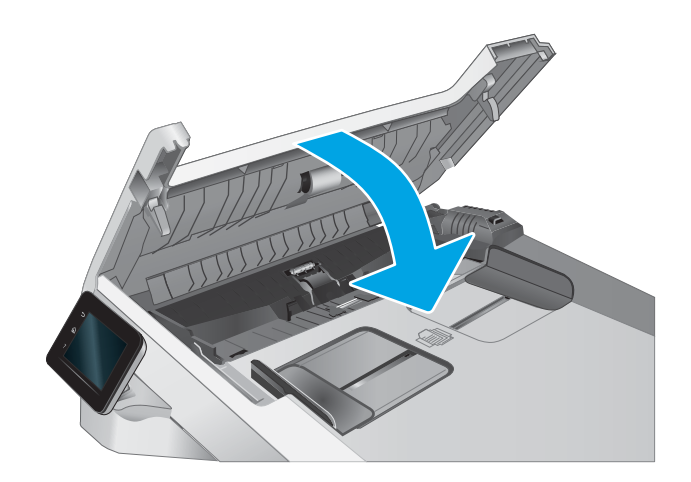

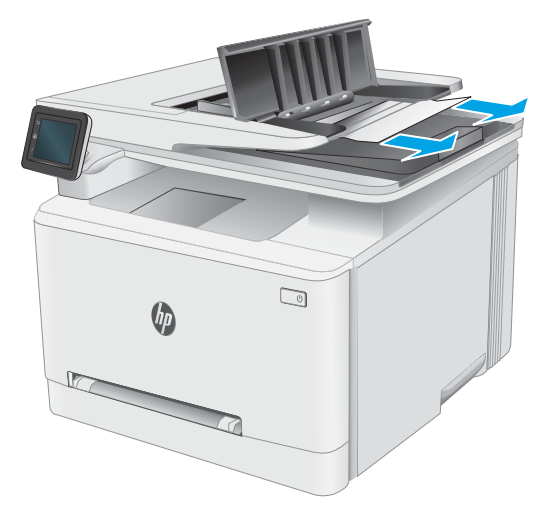

5. Ανοίξτε το κάλυμμα του σαρωτή. Αν το χαρτί έχει εμπλακεί πίσω από το λευκό πλαστικό κάλυμμα, τραβήξτε το χαρτί απαλά προς τα έξω.

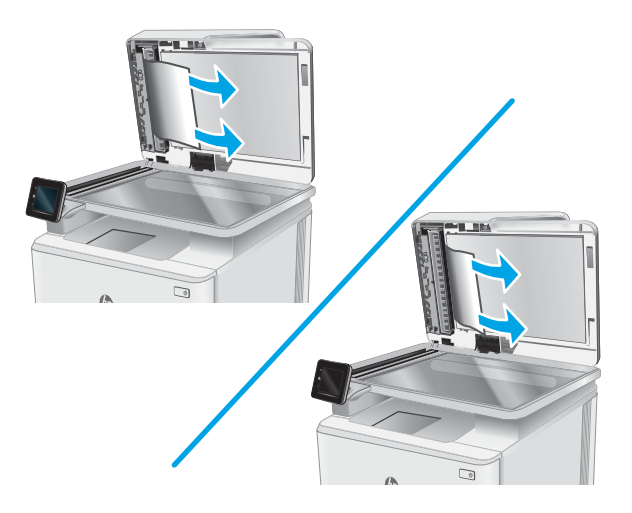

6. Κατεβάστε το κάλυμμα του σαρωτή.

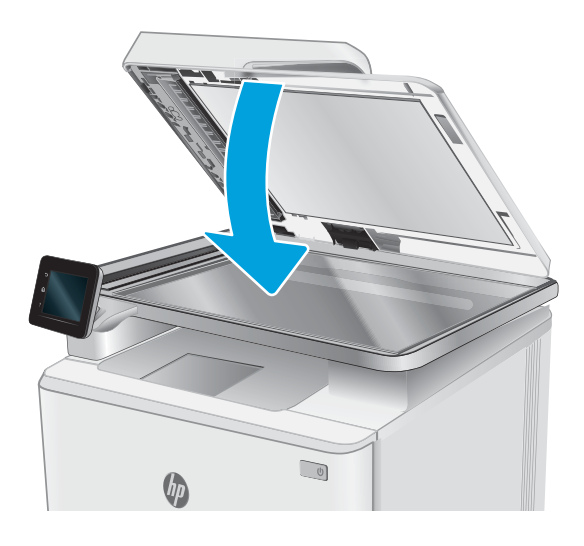

- ΣΗΜΕΙΩΣΗ: Για να αποφύγετε τις εμπλοκές, βεβαιωθείτε ότι οι οδηγοί στο δίσκο εισόδου του τροφοδότη εγγράφων έχουν ρυθμιστεί έτσι ώστε να ακουμπάνε πάνω στο έγγραφο. Αφαιρέστε όλα τα συρραπτικά και τους συνδετήρες από τα πρωτότυπα έγγραφα.
- **| ΣΗΜΕΙΩΣΗ:** Τα πρωτότυπα έγγραφα που έχουν εκτυπωθεί σε βαρύ γυαλιστερό χαρτί μπορεί να προκαλέσουν περισσότερες εμπλοκές σε σχέση με τα πρωτότυπα που έχουν εκτυπωθεί σε απλό χαρτί.

## <span id="page-130-0"></span>Αποκατάσταση εμπλοκών χαρτιού στην υποδοχή ενός φύλλου (Δίσκος 1)

Χρησιμοποιήστε την παρακάτω διαδικασία για την αποκατάσταση εμπλοκών στο Δίσκο 1. Όταν παρουσιαστεί εμπλοκή, στον πίνακα ελέγχου μπορεί να εμφανιστεί ένα μήνυμα και μια κινούμενη εικόνα που διευκολύνει την αποκατάσταση της εμπλοκής.

1. Τραβήξτε το Δίσκο 2 εντελώς έξω από τον εκτυπωτή.

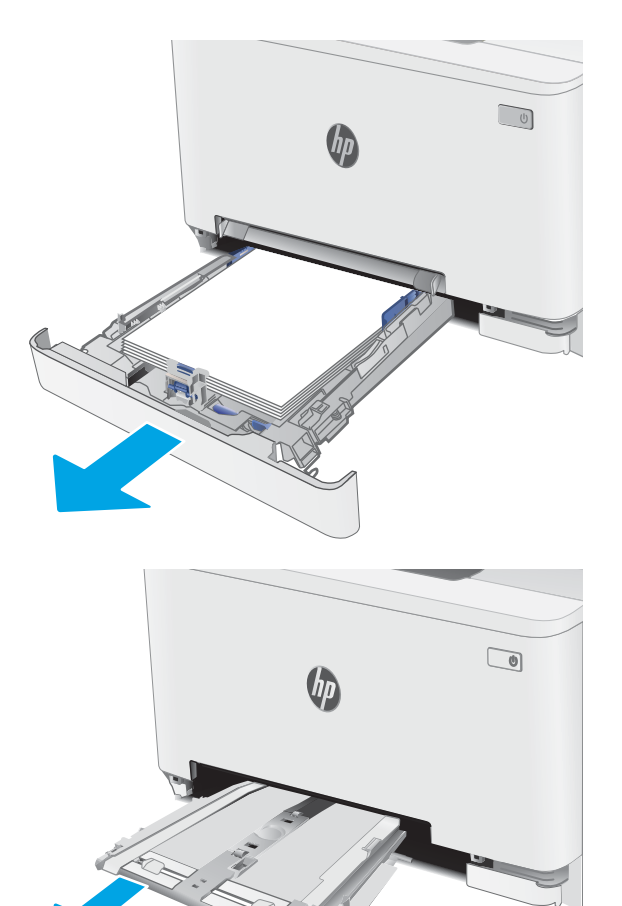

2. Σπρώξτε προς τα κάτω την υποδοχή προτεραιότητας τροφοδοσίας ενός φύλλου και κατόπιν τραβήξτε έξω το δίσκο της υποδοχής τροφοδοσίας.

3. Τραβήξτε προσεκτικά τυχόν μπλοκαρισμένο χαρτί ευθεία προς τα έξω από την υποδοχή προτεραιότητας τροφοδοσίας ενός φύλλου.

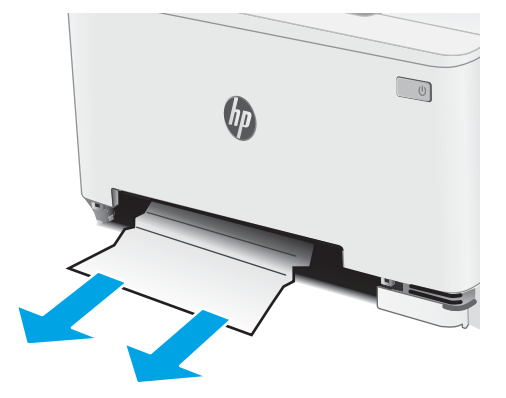

 $\bigcirc$  $\int d\mu$ 

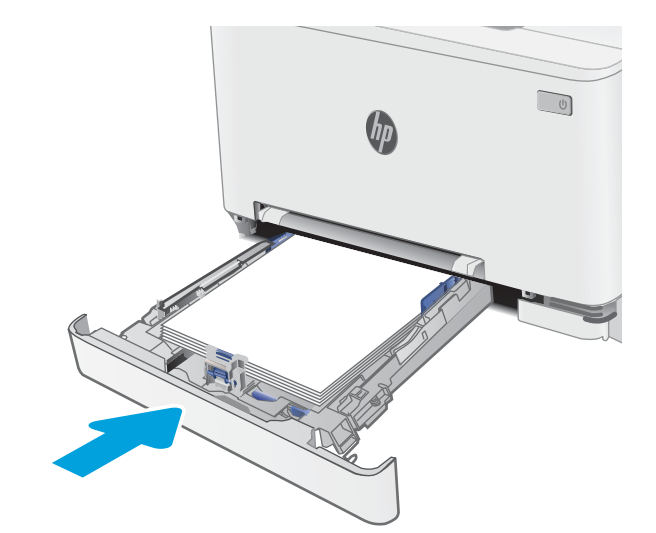

4. Σπρώξτε το δίσκο της υποδοχής προτεραιότητας τροφοδοσίας ενός φύλλου στον εκτυπωτή.

5. Επανατοποθετήστε και κλείστε το Δίσκο 2.

## <span id="page-132-0"></span>Αποκατάσταση εμπλοκών χαρτιού στο Δίσκο 2

Χρησιμοποιήστε την παρακάτω διαδικασία για να ελέγξετε για χαρτί σε όλα τα πιθανά σημεία εμπλοκής που σχετίζονται με το δίσκο 2. Όταν παρουσιαστεί εμπλοκή, στον πίνακα ελέγχου μπορεί να εμφανιστεί ένα μήνυμα και μια κινούμενη εικόνα που διευκολύνει την αποκατάσταση της εμπλοκής.

1. Τραβήξτε το δίσκο εντελώς έξω από τον εκτυπωτή.

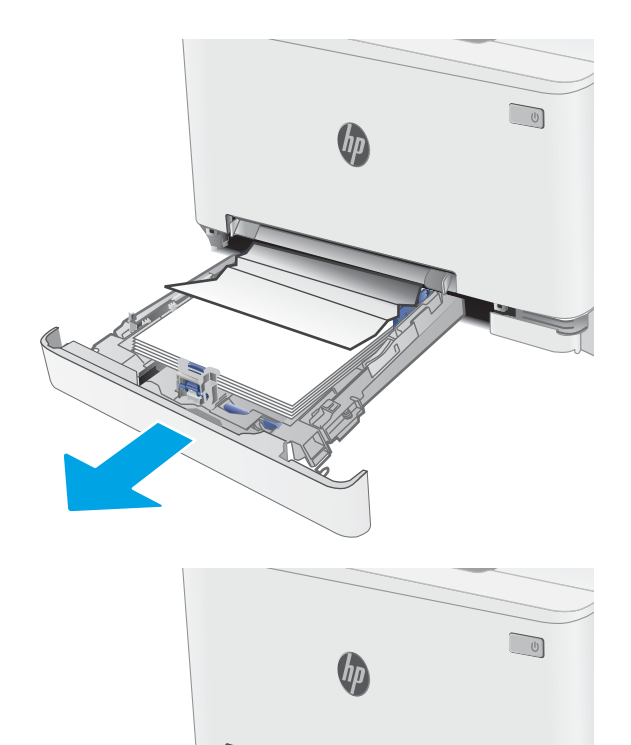

2. Αφαιρέστε τα φύλλα χαρτιού που έχουν εμπλακεί ή υποστεί φθορά.

3. Αν δεν φαίνεται το μπλοκαρισμένο χαρτί ή αν το μπλοκαρισμένο χαρτί είναι αρκετά βαθιά στην περιοχή τροφοδότησης του Δίσκου 2 και είναι δύσκολο να αφαιρεθεί, πιέστε προς τα κάτω την υποδοχή προτεραιότητας τροφοδοσίας ενός φύλλου και κατόπιν αφαιρέστε το δίσκο της υποδοχής τροφοδοσίας.

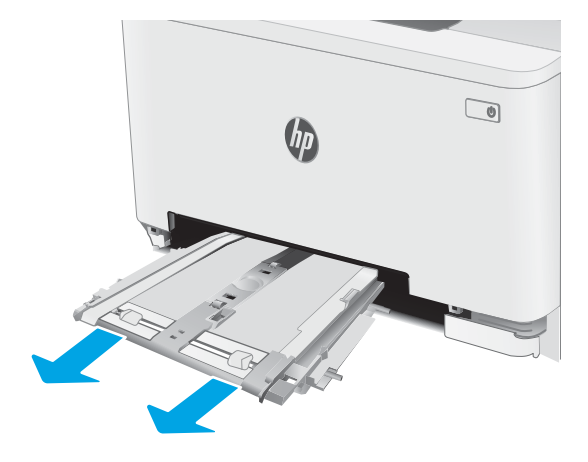

4. Αφαιρέστε τα φύλλα χαρτιού που έχουν εμπλακεί ή υποστεί φθορά.

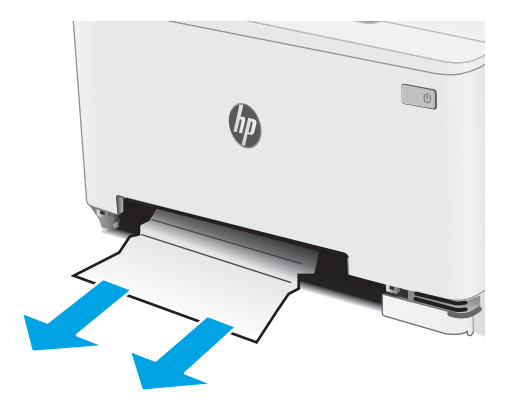

5. Σπρώξτε το δίσκο της υποδοχής προτεραιότητας τροφοδοσίας ενός φύλλου στον εκτυπωτή.

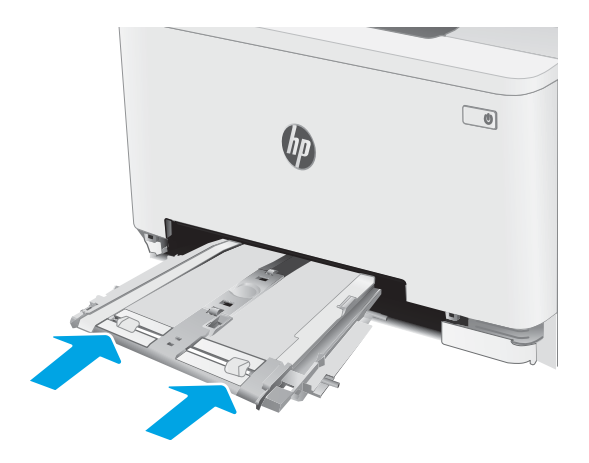

6. Επανατοποθετήστε και κλείστε το Δίσκο 2.

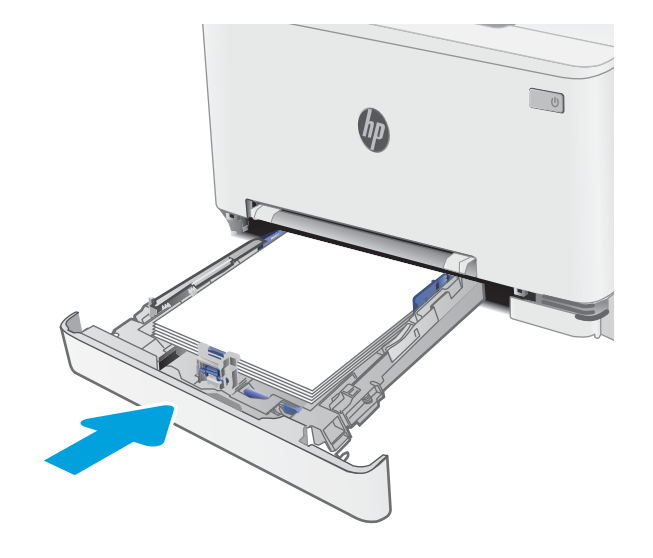

### <span id="page-135-0"></span>Αποκατάσταση εμπλοκών χαρτιού στην πίσω θύρα και στην περιοχή της μονάδας σταθεροποιητή γραφίτη

Χρησιμοποιήστε την παρακάτω διαδικασία για την αποκατάσταση εμπλοκών στην περιοχή της πίσω θύρας και της μονάδας σταθεροποιητή γραφίτη. Όταν παρουσιαστεί εμπλοκή, στον πίνακα ελέγχου μπορεί να εμφανιστεί ένα μήνυμα και μια κινούμενη εικόνα που διευκολύνει την αποκατάσταση της εμπλοκής.

- ΠΡΟΣΟΧΗ: Η μονάδα σταθεροποιητή γραφίτη αναπτύσσει θερμότητα όταν ο εκτυπωτής βρίσκεται σε χρήση. Περιμένετε έως ότου η διάταξη έψησης κρυώσει, προτού τη χειριστείτε.
- 1. Ανοίξτε την πίσω θύρα.

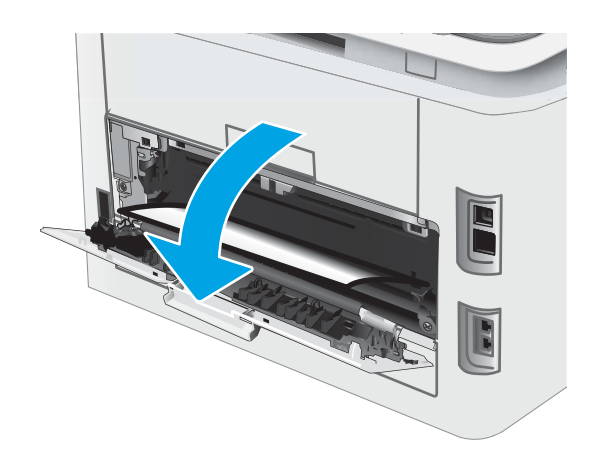

2. Τραβήξτε προσεκτικά τυχόν μπλοκαρισμένο χαρτί έξω από τους κυλίνδρους της πίσω θύρας.

ΠΡΟΣΟΧΗ: Η μονάδα σταθεροποιητή γραφίτη αναπτύσσει θερμότητα όταν ο εκτυπωτής βρίσκεται σε χρήση. Περιμένετε έως ότου η διάταξη έψησης κρυώσει, προτού τη χειριστείτε.

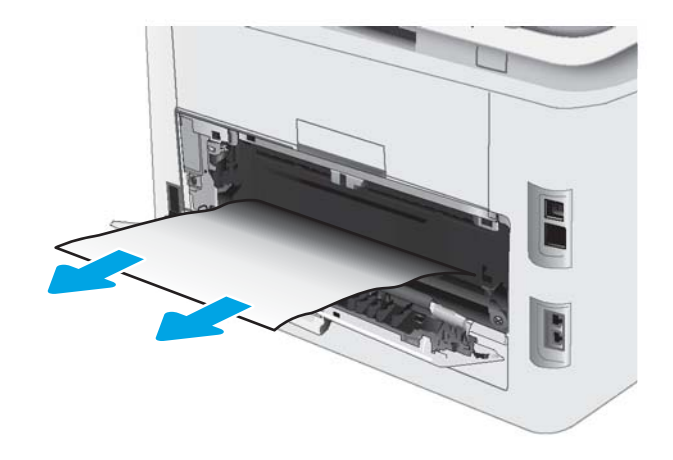

3. Κλείστε την πίσω θύρα.

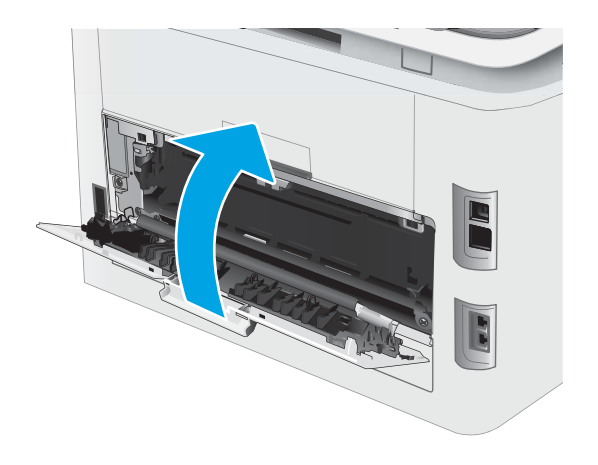

### <span id="page-137-0"></span>Αποκατάσταση εμπλοκών χαρτιού στη μονάδα εκτύπωσης διπλής όψης (μόνο για τα μοντέλα εκτύπωσης διπλής όψης)

Χρησιμοποιήστε την παρακάτω διαδικασία για την αποκατάσταση εμπλοκών στο εξάρτημα εκτύπωσης διπλής όψης. Όταν παρουσιαστεί εμπλοκή, στον πίνακα ελέγχου μπορεί να εμφανιστεί ένα μήνυμα και μια κινούμενη εικόνα που διευκολύνει την αποκατάσταση της εμπλοκής.

- ΠΡΟΣΟΧΗ: Η μονάδα σταθεροποιητή γραφίτη αναπτύσσει θερμότητα όταν ο εκτυπωτής βρίσκεται σε χρήση. Περιμένετε έως ότου η διάταξη έψησης κρυώσει, προτού τη χειριστείτε.
- 1. Στο πίσω μέρος του εκτυπωτή, ανοίξτε τη μονάδα εκτύπωσης διπλής όψης.

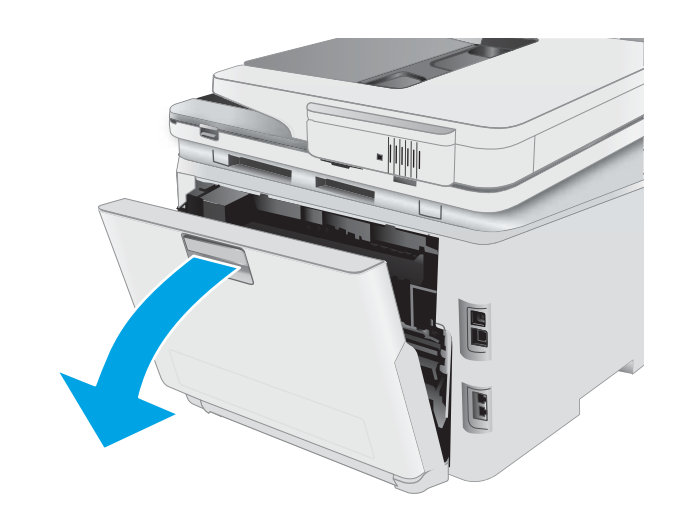

2. Αφαιρέστε τα φύλλα χαρτιού που έχουν εμπλακεί ή υποστεί φθορά.

ΠΡΟΣΟΧΗ: Η μονάδα σταθεροποιητή γραφίτη αναπτύσσει θερμότητα όταν ο εκτυπωτής βρίσκεται σε χρήση. Περιμένετε έως ότου η διάταξη έψησης κρυώσει, προτού τη χειριστείτε.

3. Κλείστε τη μονάδα εκτύπωσης διπλής όψης.

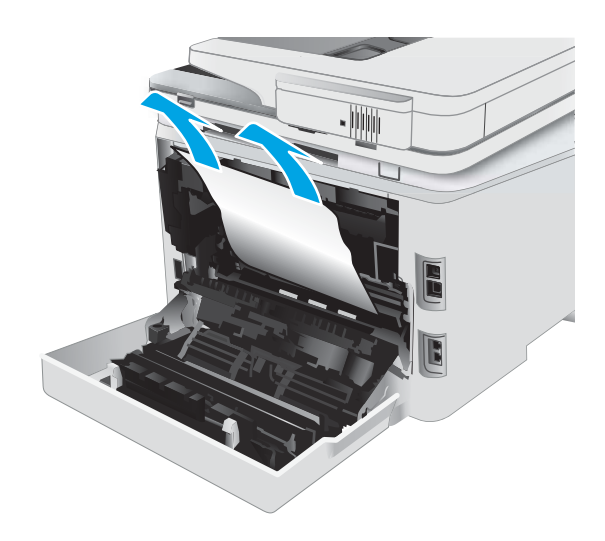

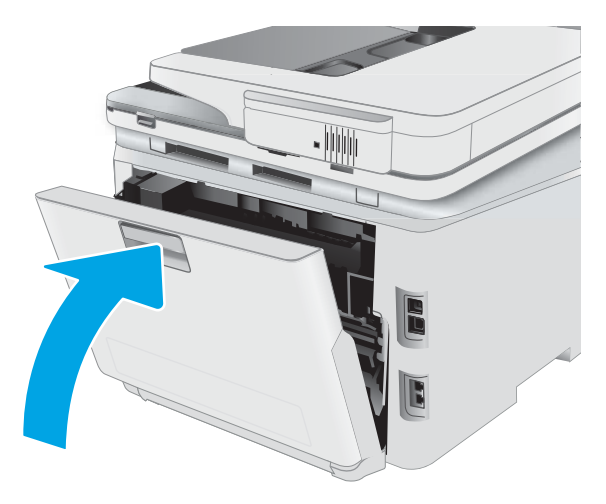

## <span id="page-139-0"></span>Αποκατάσταση εμπλοκών χαρτιού στο δίσκο εξόδου

Χρησιμοποιήστε την παρακάτω διαδικασία για να ελέγξετε αν υπάρχει χαρτί σε όλα τα πιθανά σημεία εμπλοκής που σχετίζονται με τη θήκη εξόδου. Όταν παρουσιαστεί εμπλοκή, στον πίνακα ελέγχου μπορεί να εμφανιστεί ένα μήνυμα και μια κινούμενη εικόνα που διευκολύνει την αποκατάσταση της εμπλοκής.

ΠΡΟΣΟΧΗ: Η μονάδα σταθεροποιητή γραφίτη αναπτύσσει θερμότητα όταν ο εκτυπωτής βρίσκεται σε χρήση. Περιμένετε έως ότου η διάταξη έψησης κρυώσει, προτού τη χειριστείτε.

1. Ανοίξτε την πίσω θύρα.

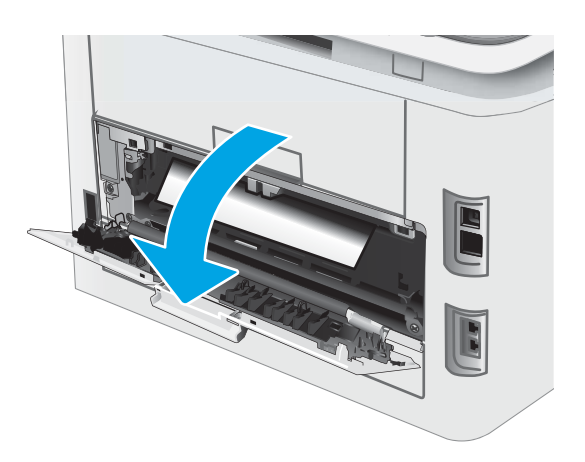

2. Εάν το χαρτί είναι ορατό στο δίσκο εξόδου, πιάστε το εμπρός άκρο του και αφαιρέστε το. Χρησιμοποιήστε και τα δύο χέρια για να αφαιρέσετε το μπλοκαρισμένο χαρτί, ώστε να μην σκιστεί.

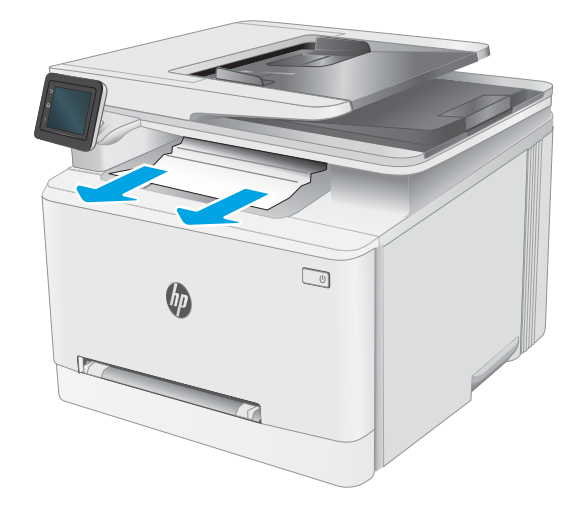

3. Αφαιρέστε προσεκτικά τυχόν μπλοκαρισμένο χαρτί από τους κυλίνδρους στην περιοχή της πίσω θύρας.

ΠΡΟΣΟΧΗ: Η μονάδα σταθεροποιητή γραφίτη αναπτύσσει θερμότητα όταν ο εκτυπωτής βρίσκεται σε χρήση. Περιμένετε έως ότου η διάταξη έψησης κρυώσει, προτού τη χειριστείτε.

4. Κλείστε την πίσω θύρα.

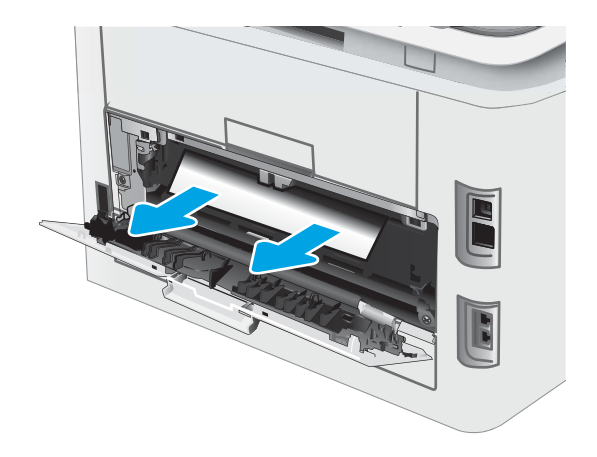

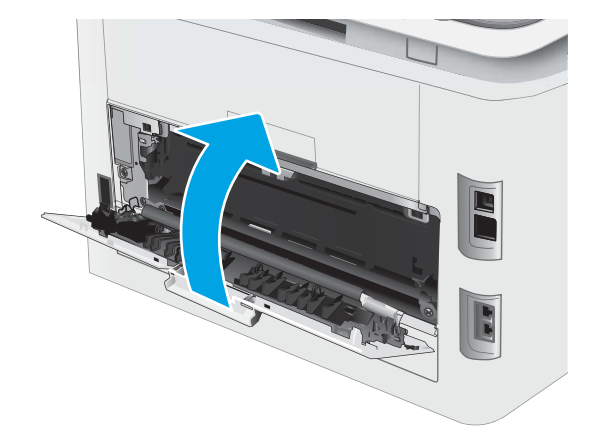

# <span id="page-141-0"></span>Βελτίωση ποιότητας εκτύπωσης

- Εισαγωγή
- Ενημέρωση υλικολονισμικού εκτυπωτή
- [Εκτύπωση από διαφορετικό πρόγραμμα λογισμικού](#page-142-0)
- [Έλεγχος της ρύθμισης τύπου χαρτιού για την εργασία εκτύπωσης](#page-142-0)
- [Έλεγχος κατάστασης δοχείου γραφίτη](#page-143-0)
- [Εκτύπωση σελίδας καθαρισμού](#page-143-0)
- [Οπτικός έλεγχος των δοχείων γραφίτη](#page-145-0)
- [Έλεγχος χαρτιού και περιβάλλοντος εκτύπωσης](#page-145-0)
- [Δοκιμή διαφορετικού προγράμματος οδήγησης εκτύπωσης](#page-146-0)
- [Έλεγχος ρυθμίσεων λειτουργίας EconoMode](#page-147-0)
- [Προσαρμογή πυκνότητας εκτύπωσης](#page-147-0)
- [Βαθμονόμηση του εκτυπωτή για ευθυγράμμιση των χρωμάτων](#page-149-0)
- [Προσαρμογή ρυθμίσεων χρωμάτων \(Windows\)](#page-149-0)
- [Εκτύπωση και ερμηνεία της σελίδας ποιότητας εκτύπωσης](#page-149-0)

#### Εισαγωγή

Στις ακόλουθες πληροφορίες θα βρείτε βήματα αντιμετώπισης προβλημάτων σχετικά με την επίλυση προβλημάτων ποιότητας εκτύπωσης, όπως τα παρακάτω:

- Κηλίδες
- Θολή εκτύπωση
- Σκούρα εκτύπωση
- Ανοιχτόχρωμη εκτύπωση
- Ραβδώσεις
- Απουσία γραφίτη
- Διασκορπισμένες κουκκίδες γραφίτη
- Ασταθής γραφίτης
- Λοξές εικόνες

Για να επιλύσετε αυτά ή άλλα προβλήματα ποιότητας εκτύπωσης, δοκιμάστε τις παρακάτω λύσεις με τη σειρά που περιγράφονται.

Για πληροφορίες σχετικά με την επίλυση συγκεκριμένων ελαττωμάτων εικόνας, ανατρέξτε στην ενότητα "Επίλυση προβλημάτων ποιότητας εκτύπωσης" αυτού του Οδηγού χρήσης.

## <span id="page-142-0"></span>Ενημέρωση υλικολογισμικού εκτυπωτή

Δοκιμάστε να αναβαθμίσετε το υλικολογισμικό του εκτυπωτή. Για περισσότερες πληροφορίες, ανατρέξτε στην ενότητα "Ενημέρωση του υλικολογισμικού" αυτού του Οδηγού χρήσης.

#### Εκτύπωση από διαφορετικό πρόγραμμα λογισμικού

Δοκιμάστε να εκτυπώσετε από διαφορετικό πρόγραμμα λογισμικού. Εάν η σελίδα εκτυπώνεται σωστά, υπάρχει πρόβλημα στο πρόγραμμα λογισμικού από το οποίο εκτυπώνατε.

#### Έλεγχος της ρύθμισης τύπου χαρτιού για την εργασία εκτύπωσης

Ελέγξτε τη ρύθμιση του τύπου χαρτιού όταν εκτυπώνετε από πρόγραμμα λογισμικού και οι εκτυπωμένες σελίδες έχουν κηλίδες, θαμπάδες ή σκούρα σημεία, παραμορφωμένο χαρτί, διάσπαρτες κουκκίδες γραφίτη, ασταθή γραφίτη ή μικρές περιοχές χωρίς γραφίτη.

#### Έλεγχος της ρύθμισης τύπου χαρτιού στον εκτυπωτή

- 1. Ανοίξτε το δίσκο.
- 2. Βεβαιωθείτε ότι στο δίσκο έχει τοποθετηθεί ο σωστός τύπος χαρτιού.
- 3. Κλείστε το δίσκο.
- 4. Ακολουθήστε τις οδηγίες στον πίνακα ελέγχου για να επιβεβαιώσετε ή να τροποποιήσετε τις ρυθμίσεις τύπου χαρτιού για το δίσκο.

#### Έλεγχος της ρύθμισης τύπου χαρτιού (Windows)

- 1. Στο πρόγραμμα λογισμικού, ορίστε την επιλογή Εκτύπωση.
- 2. Επιλέξτε τον και, στη συνέχεια, κάντε κλικ στο κουμπί Ιδιότητες ή στο κουμπί Προτιμήσεις.
- 3. Κάντε κλικ στην καρτέλα Χαρτί/Ποιότητα.
- 4. Στην αναπτυσσόμενη λίστα Τύπος χαρτιού, κάντε κλικ στην επιλογή Περισσότερα....
- 5. Αναπτύξτε τη λίστα επιλογών Τύπος:.
- 6. Αναπτύξτε την κατηγορία τύπων χαρτιού που ταιριάζει καλύτερα στο χαρτί σας.
- 7. Επιλέξτε τον τύπο χαρτιού που χρησιμοποιείτε και κάντε κλικ στο κουμπί ΟΚ.
- 8. Κάντε κλικ στο κουμπί ΟΚ για να κλείσετε το παράθυρο διαλόγου Ιδιότητες εγγράφου. Στο παράθυρο διαλόγου Εκτύπωση, κάντε κλικ στο κουμπί ΟΚ για να εκτυπωθεί η εργασία.

#### Έλεγχος ρύθμισης τύπου χαρτιού (macOS)

- 1. Κάντε κλικ στο μενού File (Αρχείο) και, στη συνέχεια, κάντε κλικ στην επιλογή Print (Εκτύπωση).
- 2. Στο μενού Εκτυπωτής, επιλέξτε τον εκτυπωτή.
- 3. Από προεπιλογή, το πρόγραμμα οδήγησης εκτύπωσης εμφανίζει το μενού Copies & Pages (Αντίγραφα και σελίδες). Ανοίξτε την αναπτυσσόμενη λίστα μενού και κάντε κλικ στο μενού Finishing (Φινίρισμα).
- <span id="page-143-0"></span>4. Επιλέξτε έναν τύπο από την αναπτυσσόμενη λίστα Media-type (Τύπος μέσου εκτύπωσης).
- 5. Κάντε κλικ στο κουμπί Print (Εκτύπωση).

### Έλεγχος κατάστασης δοχείου γραφίτη

Ακολουθήστε τα παρακάτω βήματα για να ελέγξετε την υπολειπόμενη διάρκεια ζωής των δοχείων γραφίτη και, εάν ισχύει, την κατάσταση των υπόλοιπων εξαρτημάτων συντήρησης.

#### Βήμα 1: Εκτύπωση της σελίδας κατάστασης αναλώσιμων

- 1. Από την αρχική οθόνη του πίνακα ελέγχου του εκτυπωτή, επιλέξτε το μενού Ρύθμιση.
- 2. Επιλέξτε Αναφορές.
- 3. Επιλέξτε Κατάσταση αναλωσίμων.

#### Βήμα 2: Έλεγχος της κατάστασης των αναλωσίμων

1. Δείτε την αναφορά της κατάστασης αναλωσίμων για να ελέγξετε το ποσοστό της υπολειπόμενης διάρκειας ζωής των δοχείων γραφίτη και, εάν ισχύει, την κατάσταση των υπόλοιπων αντικαταστάσιμων εξαρτημάτων συντήρησης.

Όταν χρησιμοποιείτε δοχείο γραφίτη που έχει φτάσει σχεδόν στο τέλος της διάρκειας ζωής του, μπορεί να παρουσιαστούν προβλήματα στην ποιότητα εκτύπωσης. Η σελίδα κατάστασης αναλώσιμων υποδεικνύει πότε κάποιο αναλώσιμο έχει πολύ χαμηλή στάθμη.

Η εγγύηση Premium Protection της HP λήγει όταν στη σελίδα κατάστασης αναλωσίμων ή στον EWS εμφανιστεί ένα μήνυμα που υποδεικνύει ότι η εγγύηση Premium Protection της HP σε αυτό το αναλώσιμο έχει λήξει.

Το δοχείο γραφίτη δεν χρειάζεται να αντικατασταθεί τώρα, εκτός αν η ποιότητα εκτύπωσης δεν είναι πλέον αποδεκτή. Συνιστάται να έχετε ένα ανταλλακτικό δοχείο, το οποίο θα χρησιμοποιήσετε όταν η ποιότητα εκτύπωσης του παλιού δοχείου δεν θα είναι πλέον αποδεκτή.

Εάν διαπιστώσετε ότι χρειάζεται να αντικαταστήσετε ένα δοχείο γραφίτη ή κάποιο άλλο εξάρτημα συντήρησης, μπορείτε να βρείτε τους κωδικούς των αυθεντικών αναλώσιμων ΗΡ στη σελίδα κατάστασης αναλώσιμων.

2. Ελέγξτε εάν χρησιμοποιείτε αυθεντικό δοχείο ΗΡ.

Τα γνήσια δοχεία γραφίτη της ΗΡ φέρουν την ένδειξη "HP" ή το λογότυπο της ΗΡ. Για περισσότερες πληροφορίες σχετικά με την αναγνώριση των δοχείων ΗΡ, επισκεφτείτε τη διεύθυνση [www.hp.com/go/](http://www.hp.com/go/learnaboutsupplies) [learnaboutsupplies.](http://www.hp.com/go/learnaboutsupplies)

#### Εκτύπωση σελίδας καθαρισμού

Κατά τη διάρκεια της διαδικασίας εκτύπωσης μπορεί να συσσωρευτούν χαρτί, γραφίτης και σκόνη στο εσωτερικού του εκτυπωτή, τα οποία ενδέχεται να προκαλέσουν προβλήματα ποιότητας εκτύπωσης όπως κόκκους ή πιτσιλιές γραφίτη, μουντζούρες, λωρίδες, γραμμές ή επαναλαμβανόμενα σημάδια.

Χρησιμοποιήστε την παρακάτω διαδικασία για να εκτυπώσετε μια σελίδα καθαρισμού.

- 1. Από την αρχική οθόνη του πίνακα ελέγχου του εκτυπωτή, επιλέξτε το μενού Ρύθμιση.
- 2. Επιλέξτε τα ακόλουθα μενού:
- α. Υπηρεσία
- β. Σελίδα καθαρισμού
- 3. Τοποθετήστε απλό χαρτί letter ή A4 όταν σας ζητηθεί και κατόπιν πατήστε OK.

Θα εμφανιστεί το μήνυμα **Γίνεται καθαρισμός** στον πίνακα ελέγχου του εκτυπωτή. Περιμένετε μέχρι να ολοκληρωθεί η διαδικασία. Πετάξτε τη σελίδα που εκτυπώνεται.

# Οπτικός έλεγχος των δοχείων γραφίτη

Ακολουθήστε τα παρακάτω βήματα για να επιθεωρήσετε κάθε δοχείο γραφίτη.

- 1. Αφαιρέστε τα δοχεία γραφίτη από τον εκτυπωτή και βεβαιωθείτε ότι έχει αφαιρεθεί η ταινία σφράγισης.
- 2. Ελέγξτε το τσιπ της μνήμης για τυχόν ζημιά.
- 3. Εξετάστε την επιφάνεια του πράσινου τυμπάνου απεικόνισης.

ΠΡΟΣΟΧΗ: Μην αγγίξετε το τύμπανο απεικόνισης. Τα δαχτυλικά αποτυπώματα στο τύμπανο απεικόνισης μπορεί να οδηγήσουν σε προβλήματα ποιότητας εκτύπωσης.

- 4. Αν δείτε γρατσουνιές, δακτυλιές ή άλλη ζημιά στο τύμπανο απεικόνισης, αντικαταστήστε το δοχείο γραφίτη.
- 5. Τοποθετήστε ξανά το δοχείο γραφίτη και εκτυπώστε μερικές σελίδες για να δείτε εάν έχει λυθεί το πρόβλημα.

# Έλεγχος χαρτιού και περιβάλλοντος εκτύπωσης

## Βήμα 1: Χρησιμοποιήστε χαρτί που πληροί τις προδιαγραφές της HP

Ορισμένα προβλήματα στην ποιότητα εκτύπωσης οφείλονται στη χρήση χαρτιού που δεν πληροί τις προδιαγραφές της HP.

- Χρησιμοποιείτε πάντα τύπο και βάρος χαρτιού που υποστηρίζονται από τον συγκεκριμένο εκτυπωτή.
- Για το καλύτερο δυνατό αποτέλεσμα, να χρησιμοποιείτε καλής ποιότητας χαρτί, χωρίς κοψίματα, σκισίματα, κηλίδες, σκόνη, ασταθή επιφάνεια, τσαλακώματα, κενά, συνδετήρες και κυρτές ή τσαλακωμένες άκρες.
- Χρησιμοποιήστε χαρτί που δεν έχει εκτυπωθεί προηγουμένως.
- Χρησιμοποιήστε χαρτί που δεν περιέχει μεταλλικό υλικό, όπως γκλίτερ.
- Χρησιμοποιήστε χαρτί που έχει σχεδιαστεί ειδικά για εκτυπωτές λέιζερ. Μην χρησιμοποιείτε χαρτί που έχει σχεδιαστεί μόνο για εκτυπωτές ψεκασμού.
- Μην χρησιμοποιείτε πολύ τραχύ χαρτί. Αν χρησιμοποιήσετε πιο απαλό χαρτί, η ποιότητα εκτύπωσης θα είναι καλύτερη.

#### Βήμα 2: Έλεγχος του περιβάλλοντος

Το περιβάλλον μπορεί να επηρεάσει άμεσα την ποιότητα εκτύπωσης και αποτελεί συχνή αιτία προβλημάτων ποιότητας εκτύπωσης ή τροφοδοσίας χαρτιού. Δοκιμάστε τις παρακάτω λύσεις:

- Απομακρύνετε τον εκτυπωτή από σημεία με ρεύματα αέρα, όπως ανοιχτά παράθυρα, πόρτες ή αεραγωγοί κλιματισμού.
- Βεβαιωθείτε ότι ο εκτυπωτής δεν είναι εκτεθειμένος σε θερμοκρασίες ή υγρασία εκτός των προδιαγραφών του εκτυπωτή.
- Μην τοποθετείτε τον εκτυπωτή σε περιορισμένο χώρο, όπως σε ντουλάπια.
- Τοποθετήστε τον εκτυπωτή σε στερεή, επίπεδη επιφάνεια.
- Αφαιρέστε οτιδήποτε εμποδίζει τους αεραγωγούς του εκτυπωτή. Πρέπει να διασφαλίζεται η καλή ροή αέρα σε όλες τις πλευρές του εκτυπωτή, συμπεριλαμβανομένου και του επάνω μέρους.
- Προστατέψτε τον εκτυπωτή από ακαθαρσίες, σκόνη, ατμό, γράσο ή άλλα στοιχεία που μεταφέρονται μέσω του αέρα και τα οποία μπορούν να αφήσουν κατάλοιπα στο εσωτερικό του εκτυπωτή.

#### Βήμα 3: Ρύθμιση ευθυγράμμισης μεμονωμένου δίσκου

Ακολουθήστε τα παρακάτω βήματα εάν το κείμενο ή οι εικόνες δεν έχουν κεντραριστεί ή ευθυγραμμιστεί σωστά στην εκτυπωμένη σελίδα, όταν εκτυπώνετε από συγκεκριμένους δίσκους.

- 1. Από την αρχική οθόνη του πίνακα ελέγχου του εκτυπωτή, επιλέξτε το μενού Ρύθμιση.
- 2. Επιλέξτε τα ακόλουθα μενού:
	- α. Ρύθμιση συστήματος
	- β. Ποιότ. εκτύπ.
	- γ. Ρύθμιση ευθυγράμμισης
	- δ. Εκτύπωση δοκιμαστικής σελίδας
- 3. Επιλέξτε το δίσκο που θέλετε να ρυθμίσετε και, στη συνέχεια, ακολουθήστε τις οδηγίες που εμφανίζονται στις εκτυπωμένες σελίδες.
- 4. Εκτυπώστε τη δοκιμαστική σελίδα ξανά, για να επαληθεύσετε τα αποτελέσματα. Εάν είναι απαραίτητο, κάντε κι άλλες ρυθμίσεις.
- 5. Για να αποθηκεύσετε τις νέες ρυθμίσεις, πατήστε OK.

# Δοκιμή διαφορετικού προγράμματος οδήγησης εκτύπωσης

Δοκιμάστε ένα διαφορετικό πρόγραμμα οδήγησης εκτύπωσης, αν εκτυπώνετε από πρόγραμμα λογισμικού και οι εκτυπωμένες σελίδες εμφανίζουν μη αναμενόμενες γραμμές σε γραφικά, κείμενο που λείπει, γραφικά που λείπουν, λανθασμένη μορφοποίηση ή αντικατεστημένες γραμματοσειρές.

Κάντε λήψη οποιουδήποτε από τα παρακάτω προγράμματα οδήγησης από την τοποθεσία της HP στο Web: [www.hp.com/support/ljM282MFP.](http://www.hp.com/support/ljM282MFP)

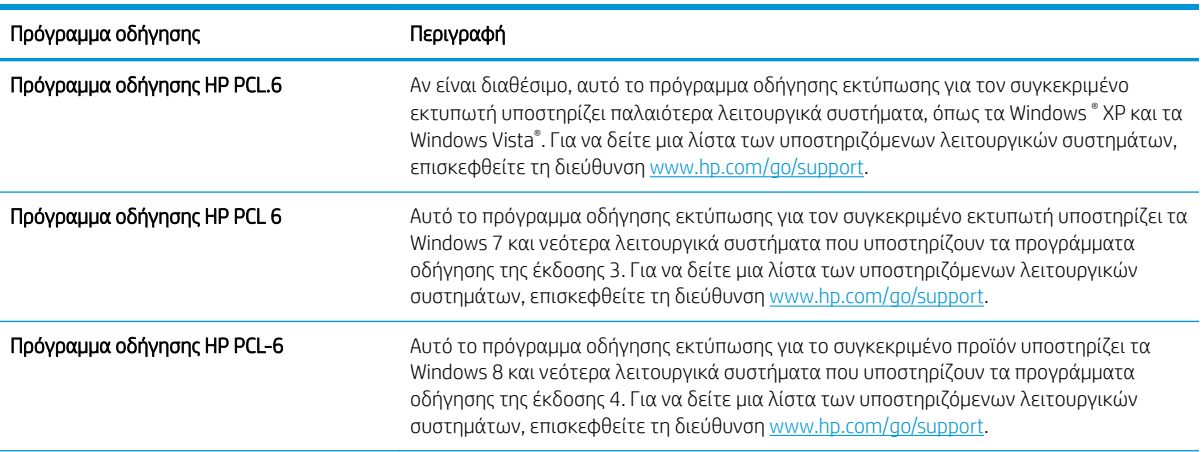

#### Πίνακας 9-4 Προγράμματα οδήγησης εκτύπωσης

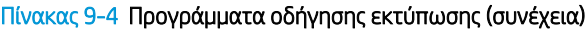

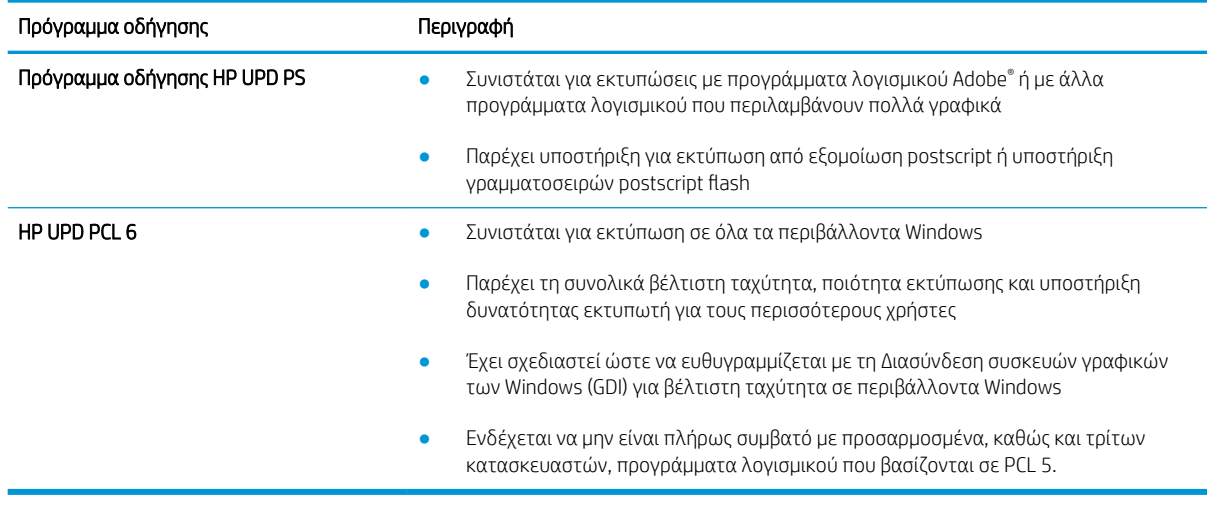

# Έλεγχος ρυθμίσεων λειτουργίας EconoMode

Η HP δεν συνιστά τη μόνιμη χρήση της λειτουργίας EconoMode. Εάν η λειτουργία EconoMode χρησιμοποιείται συνεχώς, ο γραφίτης ενδέχεται να διαρκέσει περισσότερο από τα μηχανικά μέρη του δοχείου γραφίτη. Εάν η ποιότητα της εκτύπωσης αρχίσει να υποβαθμίζεται και δεν είναι πλέον αποδεκτή, αντικαταστήστε το δοχείο γραφίτη.

#### ΣΗΜΕΙΩΣΗ: Η λειτουργία είναι διαθέσιμη με το πρόγραμμα οδήγησης εκτυπωτή PCL 6 για Windows. Αν δεν χρησιμοποιείτε αυτό το πρόγραμμα οδήγησης, μπορείτε να ενεργοποιήσετε τη λειτουργία μέσω του ενσωματωμένου διακομιστή web της HP.

Ακολουθήστε αυτά τα βήματα αν ολόκληρη η σελίδα είναι πολύ σκούρα ή πολύ ανοιχτόχρωμη.

- 1. Στο πρόγραμμα λογισμικού, επιλέξτε Εκτύπωση.
- 2. Επιλέξτε τον και, στη συνέχεια, κάντε κλικ στο κουμπί Ιδιότητες ή στο κουμπί Προτιμήσεις.
- 3. Κάντε κλικ στην καρτέλα Χαρτί/Ποιότητα και εντοπίστε την περιοχή Ποιότητα εκτύπωσης.
- 4. Εάν ολόκληρη η σελίδα είναι πολύ σκούρα, χρησιμοποιήστε τις εξής ρυθμίσεις:
	- Επιλέξτε 600 dpi, αν είναι διαθέσιμο.
	- Επιλέξτε το πλαίσιο ελέγχου **EconoMode** για να ενεργοποιήσετε τη λειτουργία.

Εάν ολόκληρη η σελίδα είναι πολύ ανοιχτόχρωμη, χρησιμοποιήστε τις εξής ρυθμίσεις:

- Επιλέξτε **FastRes 1200**, αν είναι διαθέσιμο.
- Καταργήστε την επιλογή του πλαισίου ελέγχου **EconoMode** για να απενεργοποιήσετε τη λειτουργία.
- 5. Κάντε κλικ στο κουμπί OK για να κλείσετε το παράθυρο διαλόγου Ιδιότητες εγγράφου. Στο παράθυρο διαλόγου Εκτύπωση, κάντε κλικ στο κουμπί OK για να εκτυπώσετε την εργασία.

# Προσαρμογή πυκνότητας εκτύπωσης

Ολοκληρώστε τα παρακάτω βήματα για να προσαρμόσετε την πυκνότητα της εκτύπωσης.

1. Ανοίξτε τον ενσωματωμένο διακομιστή Web (EWS) HP:

- α. Στην αρχική οθόνη του πίνακα ελέγχου του εκτυπωτή, πατήστε το κουμπί Δίκτυο ΕΕΑ ή το κουμπί Ασύρματη σύνδεση (() για να εμφανιστεί η διεύθυνση IP ή το όνομα κεντρικού υπολογιστή.
- β. Ανοίξτε ένα πρόγραμμα περιήγησης στο Web και πληκτρολογήστε στη γραμμή διευθύνσεων τη διεύθυνση IP ή το όνομα κεντρικού υπολογιστή, ακριβώς όπως εμφανίζεται στη σελίδα διαμόρφωσης του εκτυπωτή. Πατήστε το πλήκτρο Enter στο πληκτρολόγιο του υπολογιστή. Θα ανοίξει ο EWS.

https://10.10.XXXXX/

- **Ξ? ΣΗΜΕΙΩΣΗ:** Εάν στο πρόγραμμα περιήγησης web εμφανιστεί ένα μήνυμα που υποδεικνύει ότι η τοποθεσία Web ενδέχεται να μην είναι ασφαλής, επιλέξτε το στοιχείο για να συνεχίσετε στην τοποθεσία Web. Η πρόσβαση σε αυτήν την τοποθεσία Web δεν θα προκαλέσει ζημιά στον υπολογιστή.
- 2. Κάντε κλικ στην καρτέλα Σύστημα και κατόπιν επιλέξτε τη σελίδα Πυκνότητα εκτύπωσης.
- 3. Επιλέξτε τις σωστές ρυθμίσεις πυκνότητας.
- 4. Κάντε κλικ στην επιλογή Εφαρμογή για να αποθηκεύσετε τις αλλαγές.

# Βαθμονόμηση του εκτυπωτή για ευθυγράμμιση των χρωμάτων

Η βαθμονόμηση είναι μια λειτουργία του εκτυπωτή που βελτιστοποιεί την ποιότητα της εκτύπωσης.

Ακολουθήστε αυτά τα βήματα για να επιλύσετε προβλήματα ποιότητας εκτύπωσης όπως ακανόνιστο χρώμα, έγχρωμες σκιές, θολά γραφικά ή άλλα προβλήματα ποιότητας εκτύπωσης.

- 1. Από την αρχική οθόνη του πίνακα ελέγχου του εκτυπωτή, επιλέξτε το μενού Ρύθμιση.
- 2. Επιλέξτε τα ακόλουθα μενού:
	- α. Ρύθμιση συστήματος
	- β. Ποιότ. εκτύπ.
	- γ. Βαθμονόμηση χρώματος
	- δ. Άμεση βαθμονόμηση
- 3. Μόνο για πίνακες ελέγχου 2 γραμμών: Για να ξεκινήσετε τη διαδικασία βαθμονόμησης, πατήστε ΟΚ.
- 4. Το μήνυμα Βαθμονόμηση θα εμφανιστεί στον πίνακα ελέγχου του εκτυπωτή. Η διαδικασία βαθμονόμησης διαρκεί μερικά λεπτά. Μην απενεργοποιήσετε τον εκτυπωτή μέχρι να ολοκληρωθεί η διαδικασία βαθμονόμησης. Περιμένετε μέχρι να ολοκληρωθεί η βαθμονόμηση του εκτυπωτή και δοκιμάστε να εκτυπώσετε ξανά.

# Προσαρμογή ρυθμίσεων χρωμάτων (Windows)

Όταν κάνετε εκτύπωση από κάποιο πρόγραμμα λογισμικού, ακολουθήστε αυτά τα βήματα αν τα χρώματα στην εκτυπωμένη σελίδα δεν ταιριάζουν με τα χρώματα στην οθόνη του υπολογιστή ή αν τα χρώματα στην εκτυπωμένη σελίδα δεν είναι ικανοποιητικά.

#### Αλλαγή των επιλογών χρώματος

- 1. Στο πρόγραμμα λογισμικού, ορίστε την επιλογή Εκτύπωση.
- 2. Επιλέξτε τον και, στη συνέχεια, κάντε κλικ στο κουμπί Ιδιότητες ή στο κουμπί Προτιμήσεις.
- 3. Κάντε κλικ στην καρτέλα Χρώμα.
- 4. Κάντε κλικ στην επιλογή Εκτύπωση σε κλίμακα του γκρι για να εκτυπώσετε ένα έγχρωμο έγγραφο σε μαύρο χρώμα και αποχρώσεις του γκρι. Με αυτή την επιλογή εκτυπώνετε έγχρωμα έγγραφα που προορίζονται για φωτοτυπία ή αποστολή μέσω φαξ. Επίσης, χρησιμοποιήστε αυτή την επιλογή για να εκτυπώσετε πρόχειρα αντίγραφα ή για να εξοικονομήσετε έγχρωμο γραφίτη.
- 5. Κάντε κλικ στο κουμπί ΟΚ για να κλείσετε το παράθυρο διαλόγου Ιδιότητες εγγράφου. Στο παράθυρο διαλόγου Εκτύπωση, κάντε κλικ στο κουμπί ΟΚ για να εκτυπωθεί η εργασία.

## Εκτύπωση και ερμηνεία της σελίδας ποιότητας εκτύπωσης

- 1. Από την αρχική οθόνη του πίνακα ελέγχου του εκτυπωτή, επιλέξτε το μενού Ρύθμιση.
- 2. Επιλέξτε το μενού Αναφορές.
- 3. Επιλέξτε το στοιχείο Σελίδα ποιότητας εκτύπωσης.

Η σελίδα περιέχει πέντε μπάντες χρώματος, οι οποίες χωρίζονται σε τέσσερις ομάδες, όπως φαίνεται στο παρακάτω σχήμα. Αν εξετάσετε κάθε ομάδα, μπορείτε να απομονώσετε το πρόβλημα σε ένα συγκεκριμένο δοχείο γραφίτη.

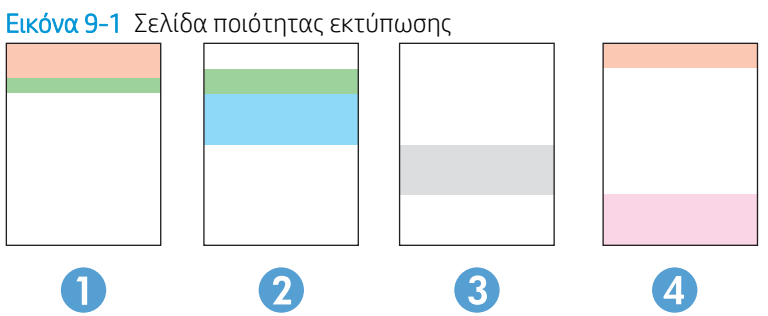

Πίνακας 9-5 Πλαίσιο επεξήγησης σελίδας ποιότητας εκτύπωσης

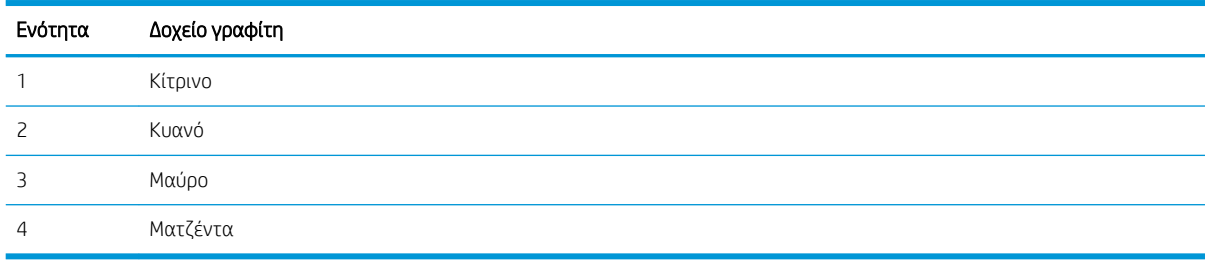

- Αν σε μία από αυτές τις ομάδες εμφανιστούν κουκκίδες ή λωρίδες, αντικαταστήστε το δοχείο γραφίτη που σχετίζεται με την ομάδα.
- Αν οι κουκκίδες εμφανίζονται σε περισσότερες από μία ομάδες, εκτυπώστε μια σελίδα καθαρισμού. Αν δεν λυθεί το πρόβλημα, προσδιορίστε αν οι κουκκίδες έχουν πάντα το ίδιο χρώμα. Για παράδειγμα, αν εμφανίζονται κουκκίδες ματζέντα και στις πέντε μπάντες χρώματος. Αν όλες οι κουκκίδες έχουν το ίδιο χρώμα, αντικαταστήστε το συγκεκριμένο δοχείο γραφίτη.
- Αν οι λωρίδες εμφανίζονται σε πολλές μπάντες χρώματος, επικοινωνήστε με την HP. Το πρόβλημα οφείλεται μάλλον σε κάποιο άλλο εξάρτημα και όχι στο δοχείο γραφίτη.

# Επίλυση προβλημάτων ποιότητας εκτύπωσης

- Εισαγωγή
- Αντιμετώπιση προβλημάτων ποιότητας εκτύπωσης

# Εισαγωγή

Στις ακόλουθες πληροφορίες θα βρείτε βήματα αντιμετώπισης προβλημάτων σχετικά με την επίλυση ελαττωμάτων εικόνας, όπως τα παρακάτω:

- Ανοιχτόχρωμη εκτύπωση
- Γκρίζο φόντο ή σκούρα εκτύπωση
- Κενές σελίδες
- **Μαύρες σελίδες**
- **•** Ανοιχτόχρωμες ή σκούρες κάθετες γραμμές
- Ανοιχτόχρωμες ή σκούρες ραβδώσεις
- Απουσία γραφίτη
- **Λοξές εικόνες**
- Μη ευθυγραμμισμένα χρώματα
- **Παραμορφωμένο χαρτί**

# Αντιμετώπιση προβλημάτων ποιότητας εκτύπωσης

#### Πίνακας 9-6 Πίνακας γρήγορης αναφοράς ελαττωμάτων εικόνας

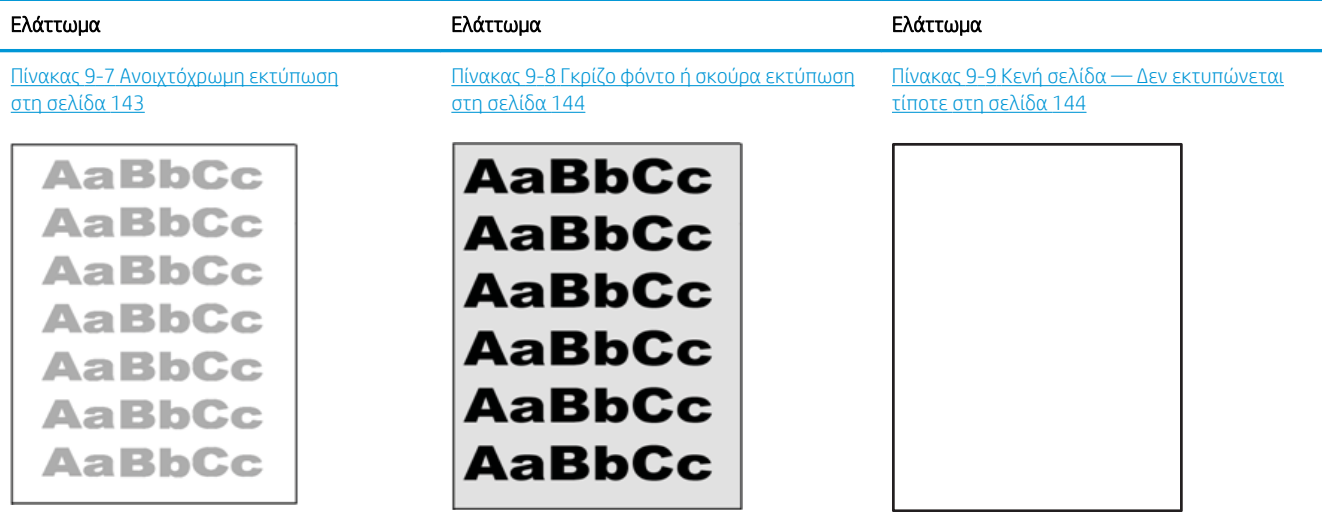

#### Πίνακας 9-6 Πίνακας γρήγορης αναφοράς ελαττωμάτων εικόνας (συνέχεια)

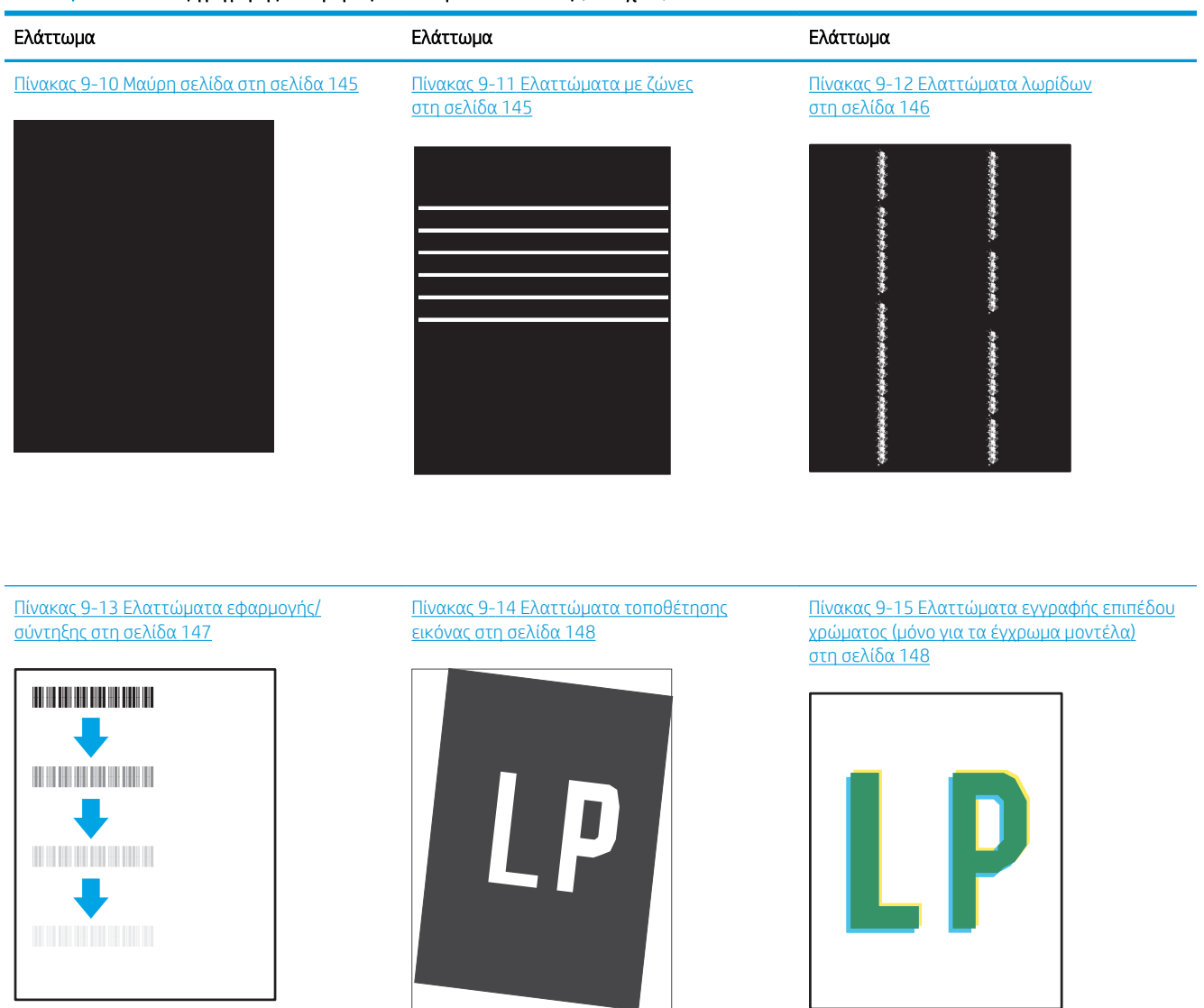

Πίνακας 9-16 [Ελαττώματα εξόδου](#page-160-0)  [στη σελίδα 149](#page-160-0)

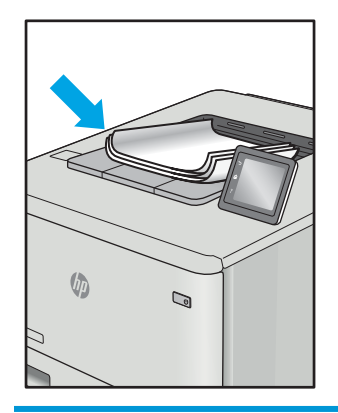

Τα ελαττώματα εικόνας, ανεξάρτητα από την αιτία, μπορούν συχνά να επιλυθούν ακολουθώντας τα ίδια βήματα. Ακολουθήστε τα παρακάτω βήματα ως αφετηρία για την επίλυση προβλημάτων με ελαττώματα εικόνας.

- 1. Επανεκτυπώστε το έγγραφο. Τα ελαττώματα στην ποιότητα εκτύπωσης μπορεί να είναι παροδικά από τη φύση τους ή μπορεί διορθωθούν πλήρως με τη συνεχή εκτύπωση.
- 2. Ελέγξτε την κατάσταση του δοχείου ή των δοχείων. Εάν η στάθμη ενός δοχείου είναι Πολύ χαμηλή (έχει περάσει η καθορισμένη διάρκεια ζωής του), αντικαταστήστε το δοχείο.
- 3. Βεβαιωθείτε ότι οι ρυθμίσεις του προγράμματος οδήγησης και της λειτουργίας εκτύπωσης του δίσκου ταιριάζουν με το μέσο εκτύπωσης που είναι τοποθετημένο στο δίσκο. Δοκιμάστε να χρησιμοποιήσετε διαφορετικό μέσο εκτύπωσης ή διαφορετικό δίσκο. Δοκιμάστε να χρησιμοποιήσετε διαφορετική λειτουργία εκτύπωσης.
- 4. Βεβαιωθείτε ότι ο εκτυπωτής βρίσκεται εντός του εύρους θερμοκρασίας/υγρασίας λειτουργίας που υποστηρίζεται.
- 5. Βεβαιωθείτε ότι ο τύπος, το μέγεθος και το βάρος του χαρτιού υποστηρίζονται από τον εκτυπωτή. Ανατρέξτε στη σελίδα υποστήριξης του εκτυπωτή στην τοποθεσία [support.hp.com](http://support.hp.com) για μια λίστα με τα υποστηριζόμενα μεγέθη και τύπους χαρτιού για τον εκτυπωτή.

**Ξ? ΣΗΜΕΙΩΣΗ:** Ο όρος "σύντηξη" είναι το μέρος της διαδικασίας εκτύπωσης όπου ο γραφίτης επικάθεται πάνω στο χαρτί.

Τα παρακάτω παραδείγματα αφορούν χαρτί μεγέθους letter που έχει περάσει από τον εκτυπωτή με την κοντή πλευρά πρώτη.

#### <span id="page-154-0"></span>Πίνακας 9-7 Ανοιχτόχρωμη εκτύπωση

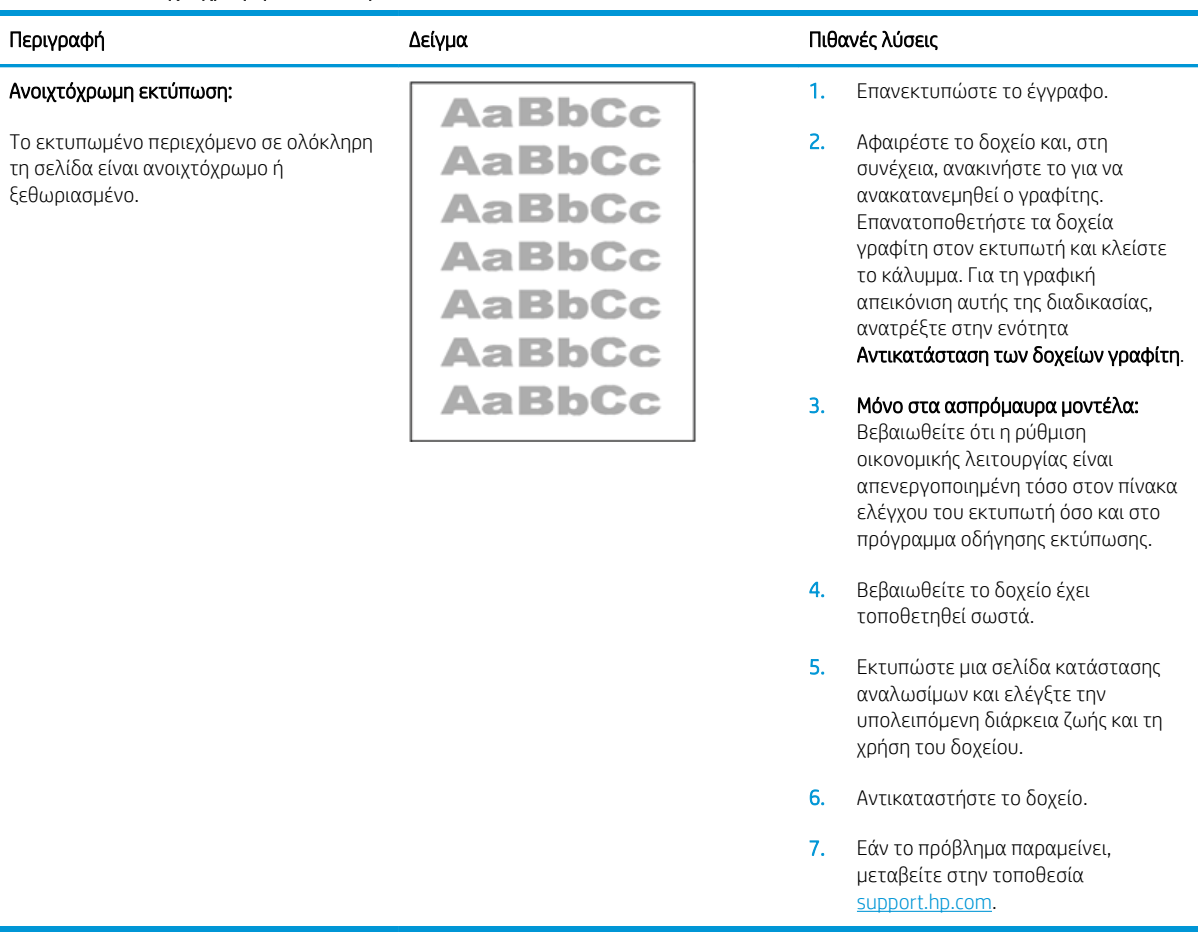

### <span id="page-155-0"></span>Πίνακας 9-8 Γκρίζο φόντο ή σκούρα εκτύπωση

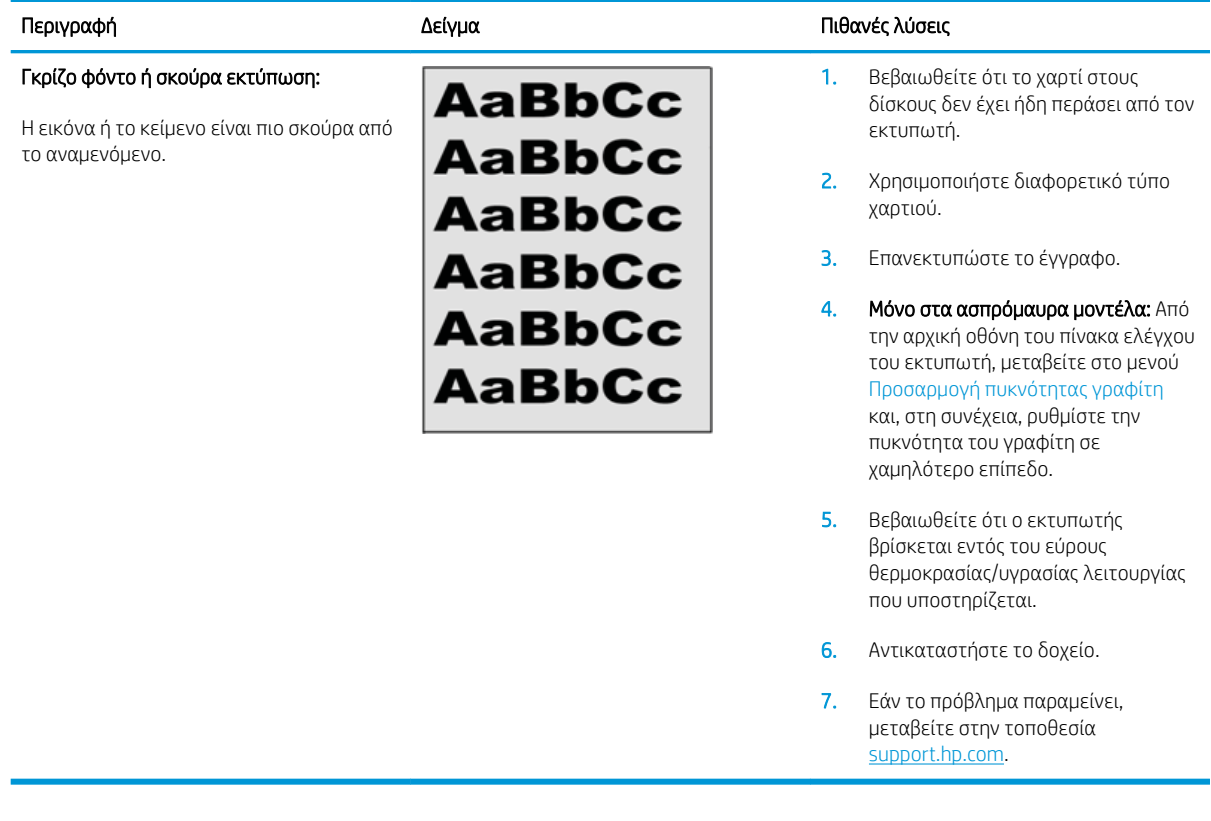

### Πίνακας 9-9 Κενή σελίδα — Δεν εκτυπώνεται τίποτε

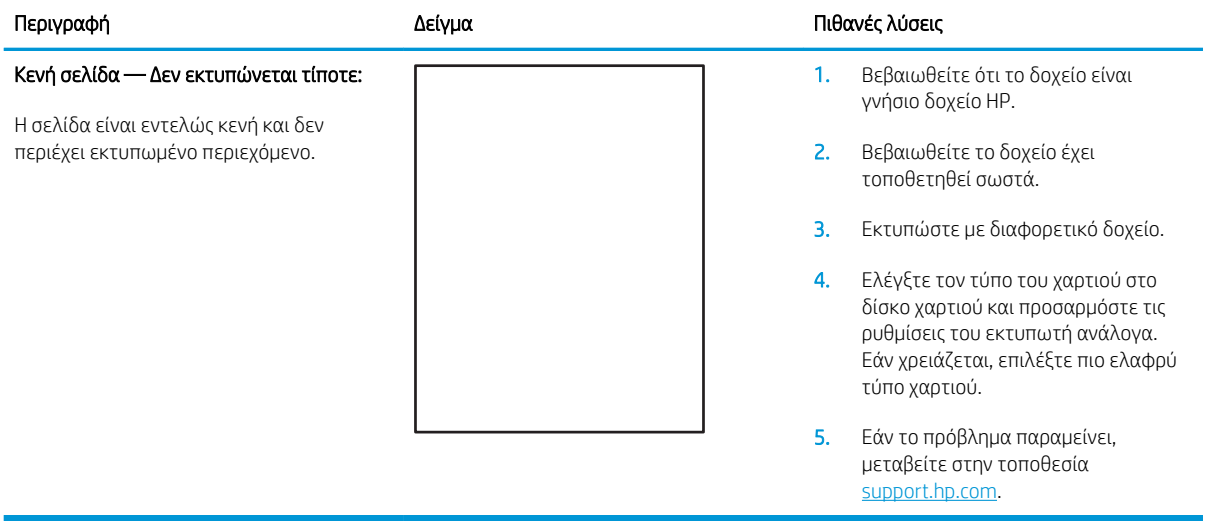

#### <span id="page-156-0"></span>Πίνακας 9-10 Μαύρη σελίδα

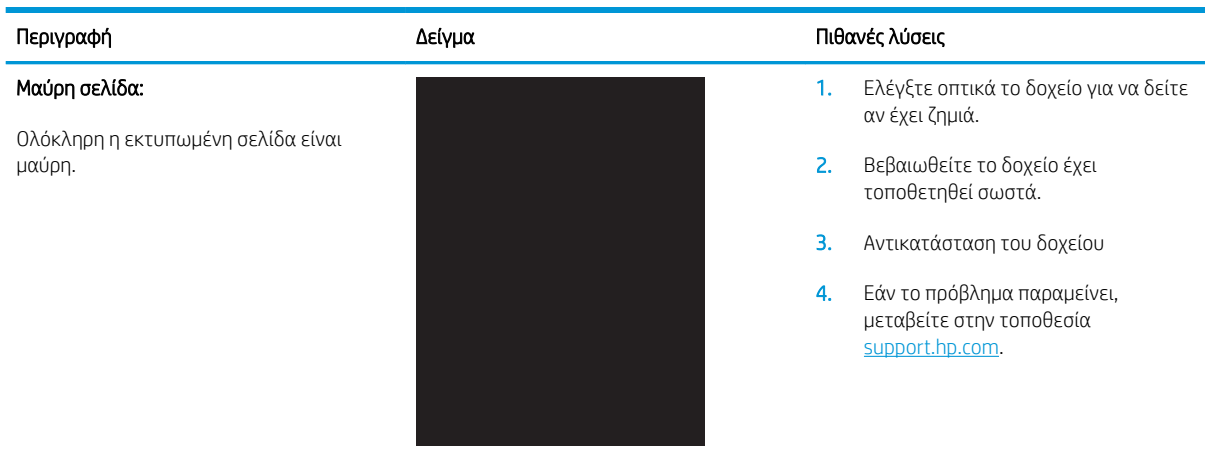

#### Πίνακας 9-11 Ελαττώματα με ζώνες

#### Επαναλαμβανόμενες ευρείες ζώνες και ρέουσες ζώνες:

Σκούρες ή φωτεινές γραμμές που επαναλαμβάνονται προς τα κάτω κατά μήκος της σελίδας. Μπορεί να είναι αιχμηρές ή απαλές. Το ελάττωμα εμφανίζεται μόνο σε περιοχές γεμίσματος, όχι σε κείμενο ή σε τμήματα χωρίς εκτυπωμένο περιεχόμενο.

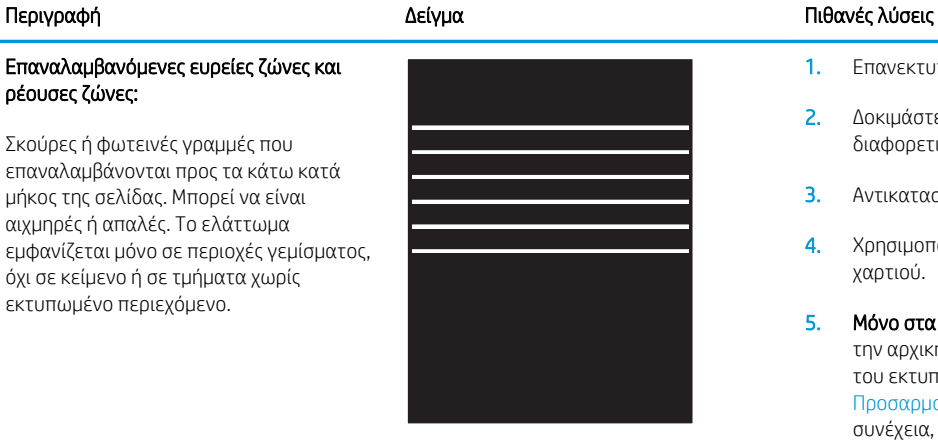

- 1. Επανεκτυπώστε το έγγραφο.
- 2. Δοκιμάστε να εκτυπώσετε από διαφορετικό δίσκο.
- 3. Αντικαταστήστε το δοχείο.
- 4. Χρησιμοποιήστε διαφορετικό τύπο χαρτιού.
- 5. Μόνο στα μοντέλα Enterprise: Από την αρχική οθόνη του πίνακα ελέγχου του εκτυπωτή, μεταβείτε στο μενού Προσαρμογή τύπων χαρτιού και, στη συνέχεια, επιλέξτε έναν τρόπο λειτουργίας εκτύπωσης που έχει σχεδιαστεί για ένα λίγο πιο βαρύ μέσο εκτύπωσης από αυτό που χρησιμοποιείτε. Αυτό μειώνει την ταχύτητα εκτύπωσης και ενδέχεται να βελτιώσει την ποιότητα εκτύπωσης.
- 6. Εάν το πρόβλημα παραμείνει, μεταβείτε στην τοποθεσία [support.hp.com](http://support.hp.com).

#### <span id="page-157-0"></span>Πίνακας 9-12 Ελαττώματα λωρίδων

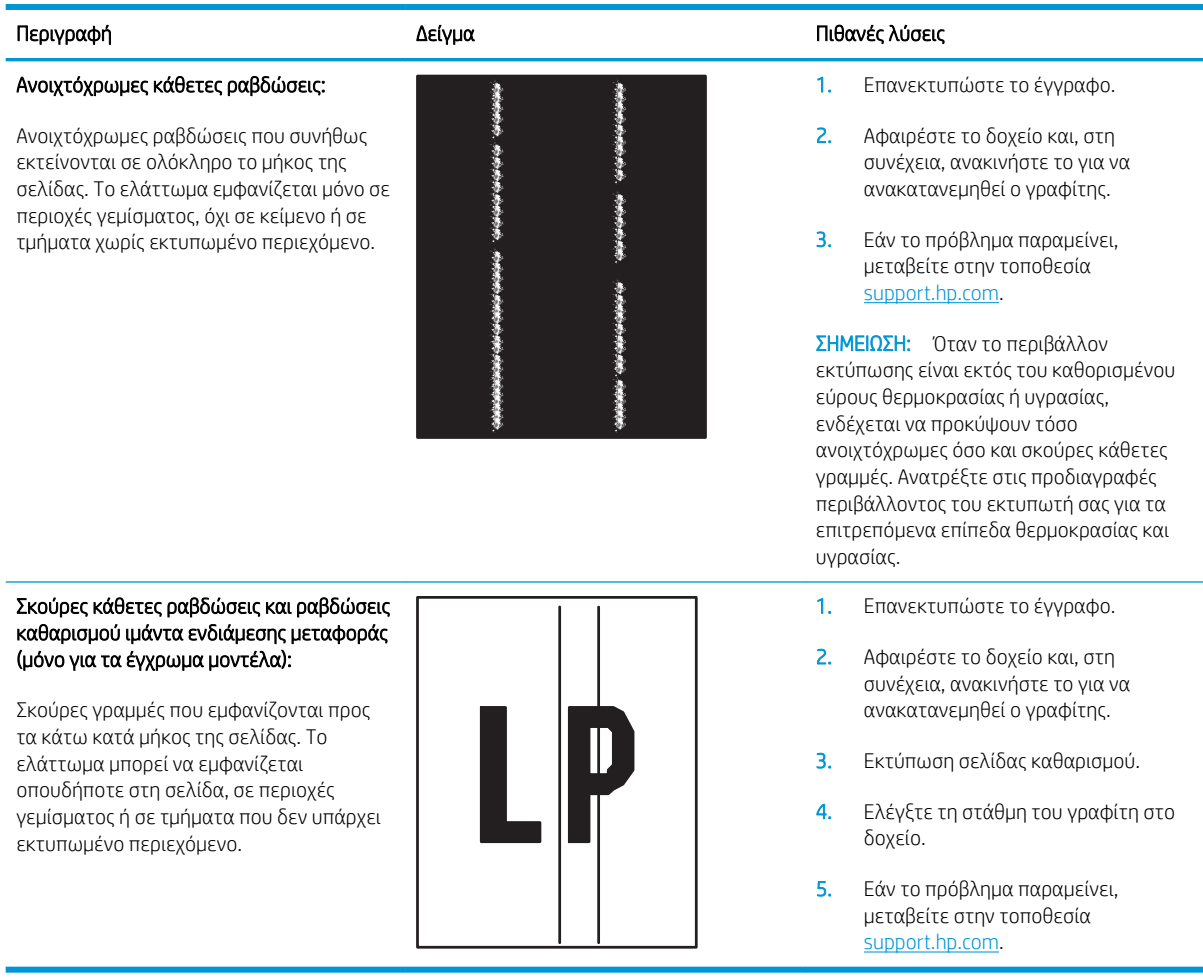

#### <span id="page-158-0"></span>Πίνακας 9-13 Ελαττώματα εφαρμογής/σύντηξης

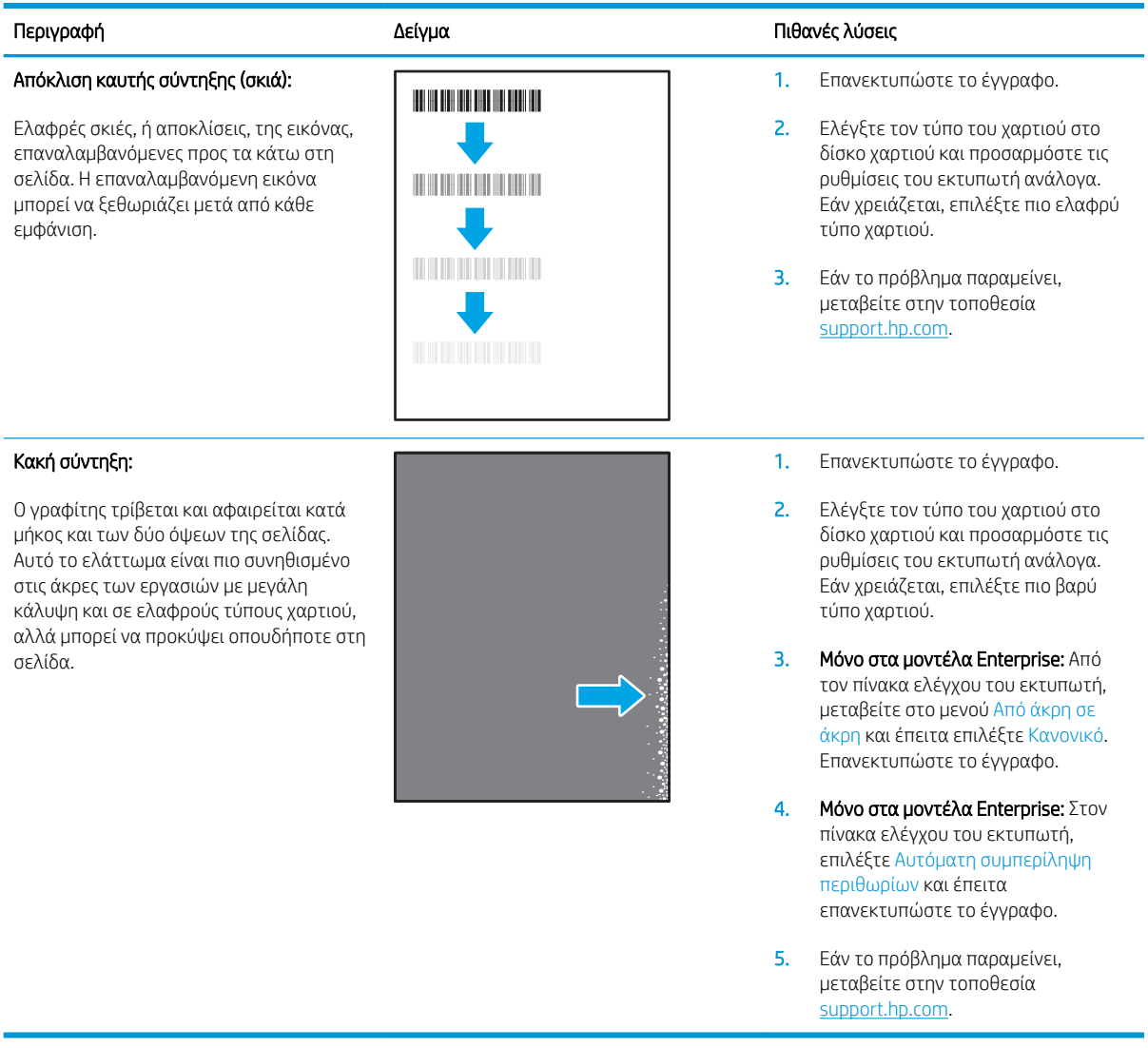

#### <span id="page-159-0"></span>Πίνακας 9-14 Ελαττώματα τοποθέτησης εικόνας

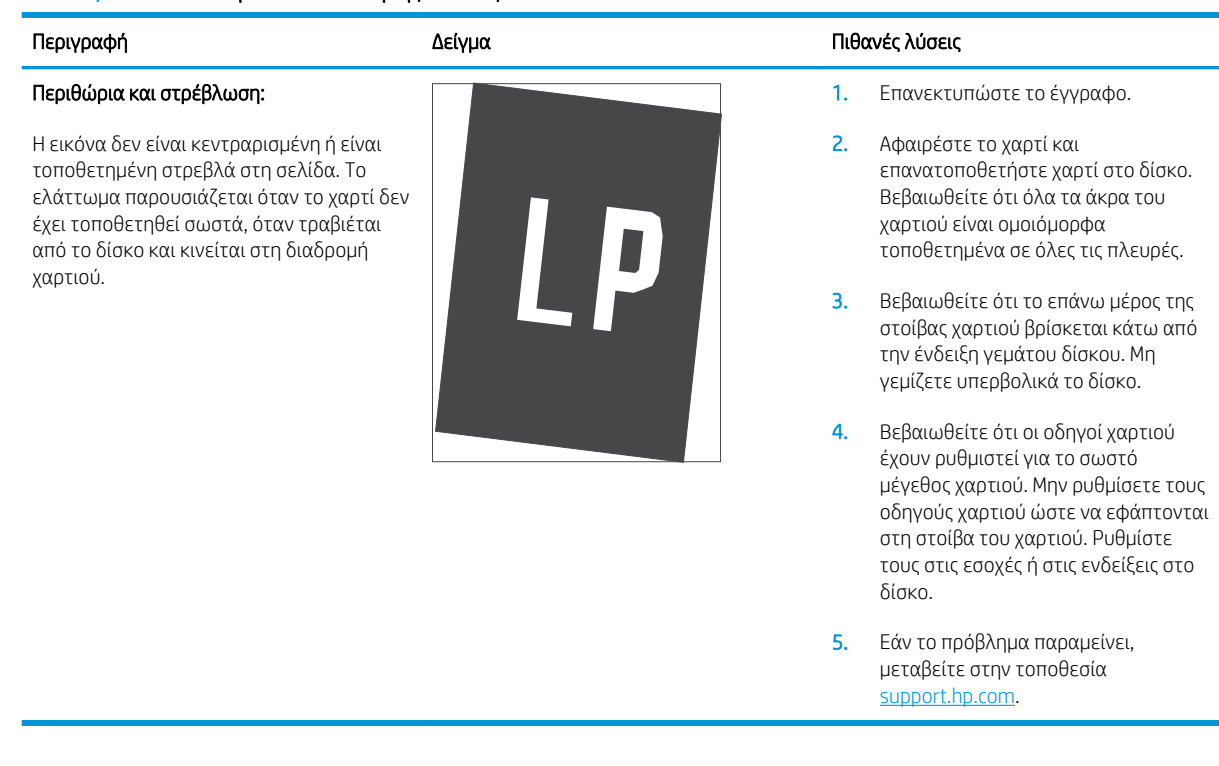

### Πίνακας 9-15 Ελαττώματα εγγραφής επιπέδου χρώματος (μόνο για τα έγχρωμα μοντέλα)

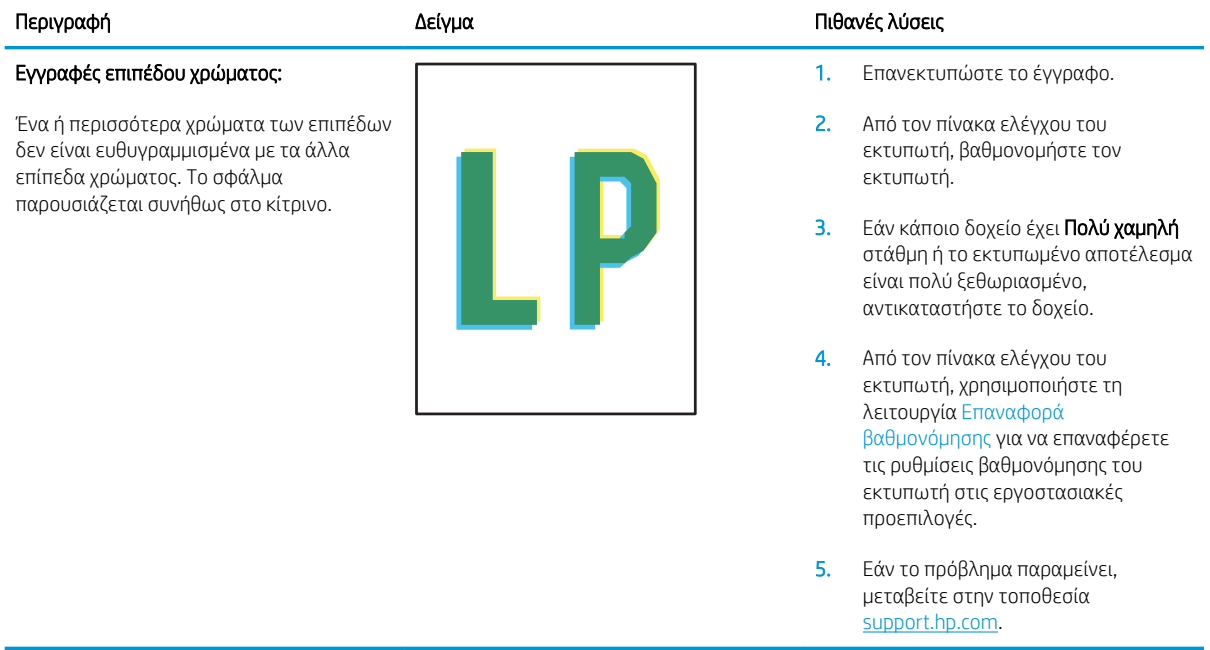

#### <span id="page-160-0"></span>Πίνακας 9-16 Ελαττώματα εξόδου

**VD** 

 $\mathbb{Q}$ 

#### Κυρτωμένη εκτύπωση:

Το εκτυπωμένο χαρτί έχει κυρτωμένα άκρα. Το κυρτωμένο άκρο μπορεί να βρίσκεται στην κοντή ή στη μακριά πλευρά του χαρτιού. Είναι πιθανοί δύο τύποι κύρτωσης:

- Θετική κύρτωση: Το χαρτί είναι κυρτωμένο προς την εκτυπωμένη πλευρά. Το ελάττωμα παρουσιάζεται σε ξηρά περιβάλλοντα ή κατά την εκτύπωση σελίδων με υψηλή κάλυψη.
- Αρνητική κύρτωση: Το χαρτί είναι κυρτωμένο προς την αντίθετη πλευρά της εκτύπωσης. Το ελάττωμα παρουσιάζεται σε περιβάλλοντα με υψηλή υγρασία ή κατά την εκτύπωση σελίδων με χαμηλή κάλυψη.

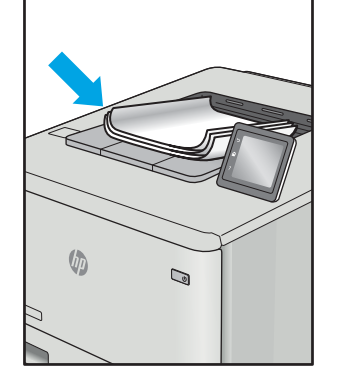

#### Περιγραφή Δείγμα Πιθανές λύσεις

- 1. Επανεκτυπώστε το έγγραφο.
- 2. Θετική κύρτωση: Από τον πίνακα ελέγχου του εκτυπωτή, επιλέξτε βαρύτερο χαρτί. Το βαρύτερο χαρτί δημιουργεί υψηλότερη θερμοκρασία για την εκτύπωση.
	- Αρνητική κύρτωση: Από τον πίνακα ελέγχου του εκτυπωτή, επιλέξτε ελαφρύτερο χαρτί. Το ελαφρύτερο χαρτί δημιουργεί χαμηλότερη θερμοκρασία για την εκτύπωση. Δοκιμάστε να αποθηκεύσετε το χαρτί σε ξηρό περιβάλλον ή χρησιμοποιήστε χαρτί που μόλις αποσυσκευάσατε.
- 3. Εκτυπώστε σε λειτουργία εκτύπωσης διπλής όψης.
- 4. Εάν το πρόβλημα παραμείνει, μεταβείτε στην τοποθεσία [support.hp.com](http://support.hp.com).
- 1. Επανεκτυπώστε το έγγραφο.
- 2. Ανοίξτε την επέκταση της κασέτας εξόδου.
- 3. Εάν το ελάττωμα οφείλεται σε υπερβολική κύρτωση του χαρτιού, ακολουθήστε τα βήματα της αντιμετώπισης προβλημάτων για την κύρτωση στην έξοδο.
- 4. Χρησιμοποιήστε διαφορετικό τύπο χαρτιού.
- 5. Χρησιμοποιήστε χαρτί που μόλις αποσυσκευάσατε.
- 6. Αφαιρέστε το χαρτί από το δίσκο εξόδου, προτού γεμίσει υπερβολικά ο δίσκος.
- 7. Εάν το πρόβλημα παραμείνει, μεταβείτε στην τοποθεσία [support.hp.com](http://support.hp.com).

#### Στοίβαξη στην έξοδο:

Το χαρτί δεν στοιβάζεται καλά στο δίσκο εξόδου. Η στοίβα ενδέχεται να είναι ανομοιόμορφη, στρεβλή ή οι σελίδες να ωθούνται έξω από το δίσκο και να πέφτουν στο δάπεδο. Οποιαδήποτε από τις ακόλουθες συνθήκες μπορεί να προκαλέσει αυτό το ελάττωμα:

- Υπερβολική κύρτωση του χαρτιού
- Το χαρτί στο δίσκο έχει πτυχώσεις ή είναι παραμορφωμένο
- Το χαρτί είναι ένας μη τυπικός τύπος χαρτιού, όπως φάκελοι
- Ο δίσκος εξόδου είναι υπερβολικά γεμάτος

# Βελτίωση ποιότητας εικόνας αντιγραφής και σάρωσης

# Εισαγωγή

Εάν ο εκτυπωτής αντιμετωπίζει προβλήματα ποιότητας εικόνας, δοκιμάστε τις παρακάτω λύσεις με τη σειρά που εμφανίζονται για την επίλυση του προβλήματος.

- Έλεγχος της γυάλινης επιφάνειας για σκόνη και αποτυπώματα
- [Εξάλειψη γραμμών ή λωρίδων κατά τη χρήση του τροφοδότη εγγράφων](#page-162-0)
- [Έλεγχος ρυθμίσεων χαρτιού](#page-162-0)
- [Έλεγχος ρυθμίσεων προσαρμογής εικόνας](#page-162-0)
- [Βελτιστοποίηση για κείμενο ή εικόνες](#page-163-0)
- [Έλεγχος της ανάλυσης σαρωτή και των ρυθμίσεων χρωμάτων στον υπολογιστή](#page-163-0)
- [Αντιγραφή από άκρη σε άκρη](#page-164-0)
- [Καθαρισμός των κυλίνδρων συλλογής και του προστατευτικού διαχωρισμού του τροφοδότη εγγράφων](#page-166-0)

Δοκιμάστε πρώτα αυτά τα απλά βήματα:

- Χρησιμοποιήστε τον επίπεδο σαρωτή και όχι τον τροφοδότη εγγράφων.
- Να χρησιμοποιείτε πρωτότυπα υψηλής ποιότητας.
- Κατά τη χρήση του τροφοδότη εγγράφων, τοποθετήστε το πρωτότυπο έγγραφο στον τροφοδότη σωστά χρησιμοποιώντας τους οδηγούς χαρτιού, για να αποφύγετε τη δημιουργία θολών ή στραβών εικόνων.

Εάν το πρόβλημα παραμένει, δοκιμάστε αυτές τις πρόσθετες λύσεις. Εάν το πρόβλημα δεν επιδιορθώνεται, ανατρέξτε στην ενότητα "Βελτίωση ποιότητας εκτύπωσης" για περαιτέρω λύσεις.

# Έλεγχος της γυάλινης επιφάνειας για σκόνη και αποτυπώματα

Με την πάροδο του χρόνου, μπορεί να συσσωρευτούν ρύποι στη γυάλινη επιφάνεια και τη λευκή πλαστική επένδυση του σαρωτή, γεγονός που μπορεί να επηρεάσει την απόδοση. Χρησιμοποιήστε την παρακάτω διαδικασία για να καθαρίσετε το σαρωτή.

- 1. Πατήστε το κουμπί λειτουργίας, για να απενεργοποιήσετε τον εκτυπωτή και, στη συνέχεια, αποσυνδέστε το καλώδιο τροφοδοσίας από την πρίζα.
- 2. Ανοίξτε το κάλυμμα του σαρωτή.
- 3. Καθαρίστε τη γυάλινη επιφάνεια και τη λευκή πλαστική επένδυση κάτω από το κάλυμμα του σαρωτή, με ένα μαλακό πανί ή σφουγγάρι που έχετε εμποτίσει με μη δραστικό καθαριστικό για γυάλινες επιφάνειες.

ΠΡΟΣΟΧΗ: Μην χρησιμοποιήσετε λειαντικά, ακετόνη, βενζίνη, αμμωνία, αιθυλική αλκοόλη ή τετραχλωράνθρακα σε οποιοδήποτε τμήμα του εκτυπωτή, καθώς μπορεί να τον καταστρέψουν. Μην ρίχνετε υγρά απευθείας στη γυάλινη επιφάνεια ή στην πλάκα. Ενδέχεται να περάσουν στο εσωτερικό και να προκαλέσουν ζημιά στον εκτυπωτή.

- <span id="page-162-0"></span>4. Στεγνώστε τη γυάλινη επιφάνεια και τα πλαστικά μέρη με σαμουά ή σφουγγάρι για να αποφευχθεί η δημιουργία στιγμάτων.
- 5. Συνδέστε το καλώδιο τροφοδοσίας σε μια πρίζα και, στη συνέχεια, πατήστε το κουμπί λειτουργίας για να ενεργοποιήσετε τον εκτυπωτή.

# Εξάλειψη γραμμών ή λωρίδων κατά τη χρήση του τροφοδότη εγγράφων

Αν εμφανιστούν γραμμές ή λωρίδες σε αντιγραμμένα ή σαρωμένα έγγραφα κατά τη χρήση του τροφοδότη εγγράφων, χρησιμοποιήστε την παρακάτω διαδικασία για να καθαρίσετε τα υπολείμματα από το γυαλί του τροφοδότη εγγράφων. Τα υπολείμματα μπορεί να περιλαμβάνουν σκόνη, χαρτί ή σκόνη γραφίτη, υπολείμματα από αυτοκόλλητες σημειώσεις, διορθωτικό υγρό ή ταινία, μελάνι, αποτυπώματα και άλλα.

- 1. Ανοίξτε το κάλυμμα του σαρωτή.
- 2. Εντοπίστε τη γυάλινη λωρίδα μίας ίντσας στα αριστερά της κύριας επίπεδης γυάλινης επιφάνειας του σαρωτή και καθαρίστε την με ένα μαλακό πανί που δεν αφήνει χνούδι, το οποίο θα έχετε βρέξει με νερό.
- ΠΡΟΣΟΧΗ: Μην χρησιμοποιήσετε λειαντικά, ακετόνη, βενζίνη, αμμωνία, αιθυλική αλκοόλη ή τετραχλωράνθρακα σε οποιοδήποτε τμήμα του προϊόντος, καθώς μπορεί να το καταστρέψουν. Μην ρίχνετε υγρά απευθείας στη γυάλινη επιφάνεια ή στην πλάκα. Ενδέχεται να περάσουν στο εσωτερικό και να προκαλέσουν ζημιά στο προϊόν.
- 3. Στο εσωτερικό τμήμα του καλύμματος σαρωτή πάνω από τη γυάλινη λωρίδα, χρησιμοποιήστε ένα μαλακό πανί που δεν αφήνει χνούδι, βρεγμένο με νερό, για να καθαρίσετε την επάνω πλαστική ταινία.
- 4. Στεγνώστε τη γυάλινη λωρίδα και την επάνω ταινία με ένα μαλακό, στεγνό ύφασμα για να αποφύγετε τη δημιουργία κηλίδων και, στη συνέχεια, επαναλάβετε την εργασία αντιγραφής ή σάρωσης.

# Έλεγχος ρυθμίσεων χαρτιού

- 1. Στην αρχική οθόνη του πίνακα ελέγχου του εκτυπωτή, πατήστε το εικονίδιο Αντιγραφή ....
- 2. Πατήστε το κουμπί Ρυθμίσεις και έπειτα πραγματοποιήστε κύλιση και πατήστε το κουμπί Χαρτί.
- 3. Στη λίστα με τα μεγέθη χαρτιού, πατήστε το όνομα του μεγέθους χαρτιού που βρίσκεται στο δίσκο.
- 4. Στη λίστα με τους τύπους χαρτιού, πατήστε το όνομα του τύπου χαρτιού που βρίσκεται στο δίσκο.

# Έλεγχος ρυθμίσεων προσαρμογής εικόνας

- 1. Στην αρχική οθόνη, πατήστε το κουμπί Αντιγραφή.
- 2. Πατήστε το κουμπί Ρυθμίσεις, πραγματοποιήστε κύλιση και πατήστε το κουμπί Ρύθμιση εικόνας.
- 3. Πατήστε το όνομα της ρύθμισης που θέλετε να προσαρμόσετε.
	- Φωτεινότητα: Προσαρμόζει τη ρύθμιση φωτεινότητας/σκουρότητας.
	- Αντίθεση: Προσαρμόζει την αντίθεση μεταξύ των φωτεινότερων και των σκουρότερων περιοχών της εικόνας.
	- Αύξηση ευκρίνειας: Προσαρμόζει την καθαρότητα των χαρακτήρων κειμένου.
	- Κατάργηση φόντου: Προσαρμόζει τη σκουρότητα του φόντου της εικόνας. Αυτό είναι ιδιαίτερα χρήσιμο για πρωτότυπα έγγραφα που εκτυπώνονται σε έγχρωμο χαρτί.
- <span id="page-163-0"></span>● Ισορροπία χρωμάτων: Προσαρμόζει τις αποχρώσεις του κόκκινου, του πράσινου και του μπλε.
- Γκρίζο: Προσαρμόζει τη ζωντάνια των χρωμάτων.
- 4. Πατήστε τα κουμπιά ή + για να προσαρμόσετε την τιμή της ρύθμισης και, στη συνέχεια, πατήστε το κουμπί ΟΚ.
- 5. Προσαρμόστε μια άλλη ρύθμιση ή πατήστε το πίσω βέλος για να επιστρέψετε στο κύριο μενού αντιγραφής.

# Βελτιστοποίηση για κείμενο ή εικόνες

- 1. Στην αρχική οθόνη του πίνακα ελέγχου του εκτυπωτή, πατήστε το εικονίδιο Αντιγραφή ...
- 2. Πατήστε το κουμπί Ρυθμίσεις και έπειτα πραγματοποιήστε κύλιση και πατήστε το κουμπί Βελτιστοποίηση.
- 3. Πατήστε το όνομα της ρύθμισης που θέλετε να προσαρμόσετε.
	- Αυτόματη επιλογή: Χρησιμοποιήστε τη ρύθμιση αυτή όταν δεν σας απασχολεί η ποιότητα αντιγραφής. Αυτή είναι η προεπιλεγμένη ρύθμιση.
	- Μικτό: Χρησιμοποιήστε τη ρύθμιση αυτή για έγγραφα που περιέχουν κείμενο και γραφικά.
	- Κείμενο: Επιλέξτε τη ρύθμιση αυτή για έγγραφα που περιέχουν κυρίως κείμενο.
	- Φωτογραφία: Επιλέξτε τη ρύθμιση αυτή για έγγραφα που περιέχουν κυρίως γραφικά.

# Έλεγχος της ανάλυσης σαρωτή και των ρυθμίσεων χρωμάτων στον υπολογιστή

Εάν τυπώνετε μια εικόνα που προήλθε από σάρωση και η ποιότητα δεν είναι η αναμενόμενη, ενδέχεται να έχετε επιλέξει κάποια ρύθμιση ανάλυσης ή χρώματος στο λογισμικό του σαρωτή, η οποία δεν ανταποκρίνεται στις απαιτήσεις σας. Η ανάλυση και το χρώμα επηρεάζουν τα παρακάτω χαρακτηριστικά των εικόνων που προήλθαν από σάρωση:

- Ευκρίνεια εικόνας
- Υφή των διαβαθμίσεων χρώματος (ομαλή ή όχι)
- Χρόνος σάρωσης
- Μέγεθος παραγόμενου αρχείου

Η ανάλυση σάρωσης μετράται σε pixel ανά ίντσα (ppi).

**Ξ? ΣΗΜΕΙΩΣΗ:** Οι μονάδες σάρωσης ppi δεν αντιστοιχούν στις μονάδες εκτύπωσης dpi (κουκκίδες ανά ίντσα).

Το χρώμα, η κλίμακα του γκρι και το ασπρόμαυρο ορίζουν τον αριθμό διαθέσιμων χρωμάτων. Μπορείτε να ρυθμίσετε την ανάλυση του σαρωτή σε επίπεδο υλικού έως τα 1200 ppi.

Στην λίστα με τους πίνακες ανάλυσης και οδηγών χρώματος παρατίθενται απλές συμβουλές που μπορείτε να ακολουθήσετε ώστε να είστε σε θέση να καλύψετε τις ανάγκες σας αναφορικά με τη σάρωση.

**Ξ? ΣΗΜΕΙΩΣΗ:** Η ρύθμιση της ανάλυσης και του χρώματος σε υψηλά επίπεδα μπορεί να δημιουργήσει μεγάλα αρχεία που καταλαμβάνουν μεγάλο χώρο στο δίσκο και επιβραδύνουν τη διαδικασία σάρωσης. Προτού ρυθμίσετε την ανάλυση και το χρώμα, καθορίστε τον τρόπο με τον οποίο θέλετε να χρησιμοποιήσετε την εικόνα που θα σαρωθεί.

## <span id="page-164-0"></span>Οδηγίες χρήσης για την ανάλυση και το χρώμα

Στον ακόλουθο πίνακα αναφέρεται η συνιστώμενη ανάλυση, καθώς και οι ρυθμίσεις χρώματος για διαφορετικούς τύπους και εργασίες σάρωσης.

**ΕΥΣΗΜΕΙΩΣΗ:** Η προεπιλεγμένη ανάλυση είναι 200 ppi.

Πίνακας 9-17 Συνιστώμενες ρυθμίσεις ανάλυσης και χρώματος

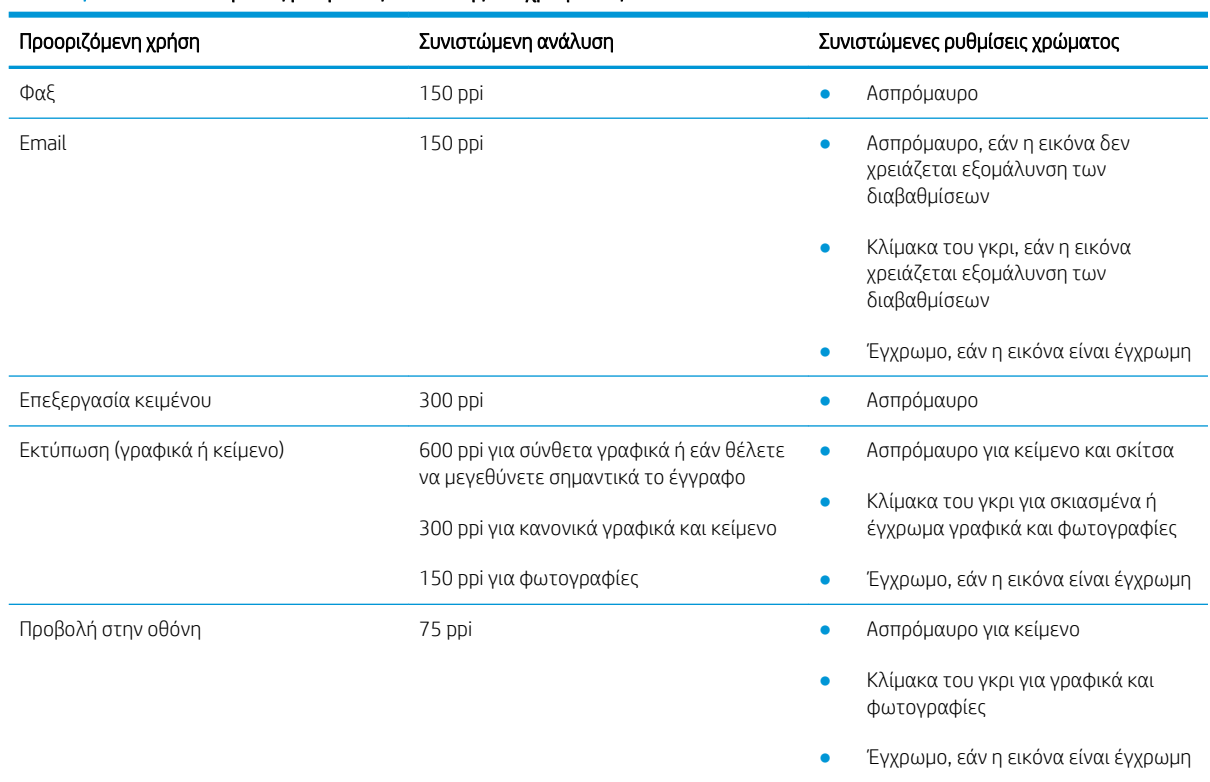

## Χρώμα

Μπορείτε να ρυθμίσετε τις τιμές χρώματος στις παρακάτω ρυθμίσεις κατά τη σάρωση.

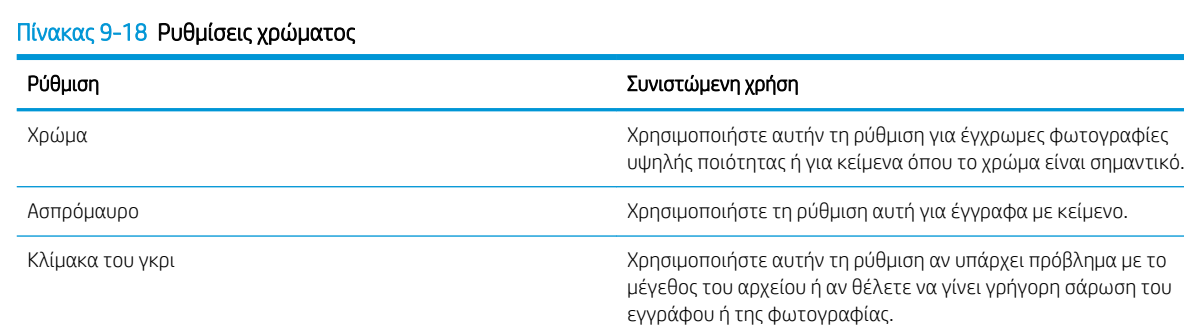

# Αντιγραφή από άκρη σε άκρη

Ο εκτυπωτής δεν μπορεί να εκτελέσει εκτύπωση πλήρους κάλυψης. Υπάρχει ένα μη εκτυπώσιμο περιθώριο 4 mm γύρω από τη σελίδα.

#### Ζητήματα για την εκτύπωση ή σάρωση εγγράφων με άκρες που έχουν περικοπεί:

- Όταν το πρωτότυπο είναι μικρότερο από το μέγεθος του αποτελέσματος, μετακινήστε το πρωτότυπο 4 mm από τη γωνία που υποδεικνύεται από το εικονίδιο επάνω στο σαρωτή. Επαναλάβετε την αντιγραφή ή τη σάρωση από αυτήν τη θέση.
- Όταν το πρωτότυπο έχει ίδιο μέγεθος με το αντίγραφο που θέλετε να εκτυπώσετε, χρησιμοποιήστε τη λειτουργία Σμίκρυνση/Μεγέθυνση για να μειώσετε το μέγεθος της εικόνας, ώστε να μην περικοπεί το αντίγραφο.

# <span id="page-166-0"></span>Καθαρισμός των κυλίνδρων συλλογής και του προστατευτικού διαχωρισμού του τροφοδότη εγγράφων

Αν ο τροφοδότης εγγράφων αντιμετωπίζει προβλήματα με το χειρισμό του χαρτιού, όπως εμπλοκές ή τροφοδότηση πολλών σελίδων, καθαρίστε τους κυλίνδρους και το προστατευτικό διαχωρισμού του τροφοδότη εγγράφων.

1. Ανοίξτε το κάλυμμα πρόσβασης του τροφοδότη εγγράφων.

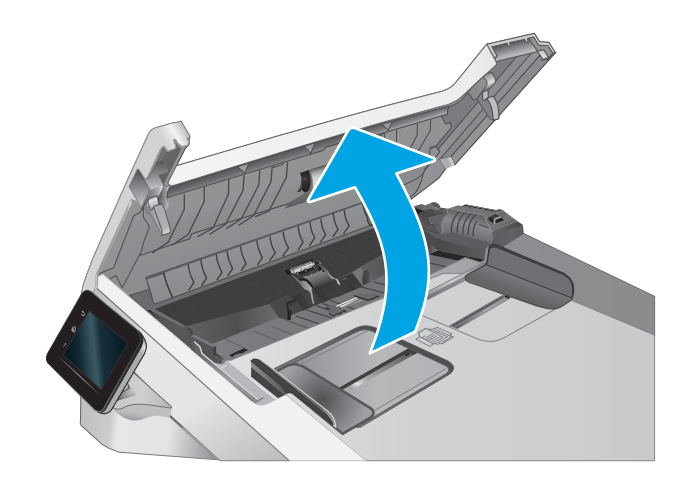

2. Χρησιμοποιήστε ένα υγρό λινό ύφασμα για να καθαρίσετε τους δύο κυλίνδρους συλλογής και το προστατευτικό διαχωρισμού, αφαιρώντας τη βρομιά.

ΠΡΟΣΟΧΗ: Μην χρησιμοποιείτε λειαντικά, ακετόνη, βενζίνη, αμμωνία, αιθυλική αλκοόλη ή τετραχλωράνθρακα σε οποιοδήποτε τμήμα του εκτυπωτή, γιατί μπορεί να προκαλέσουν ζημιά στον εκτυπωτή.

3. Κλείστε το κάλυμμα πρόσβασης του τροφοδότη εγγράφων.

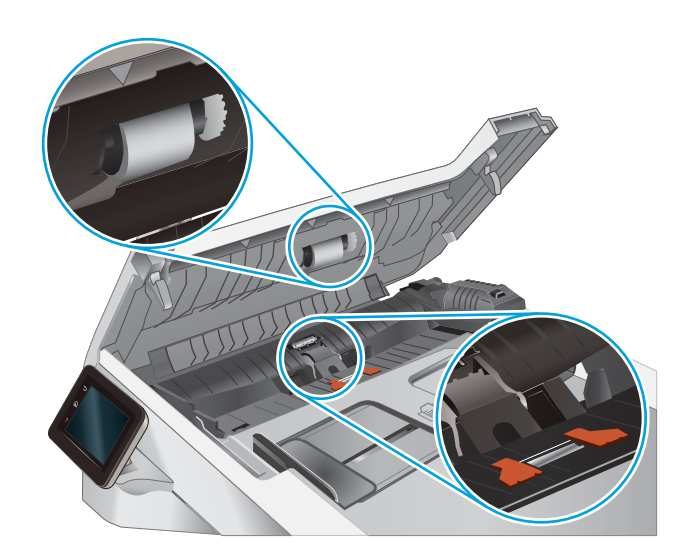

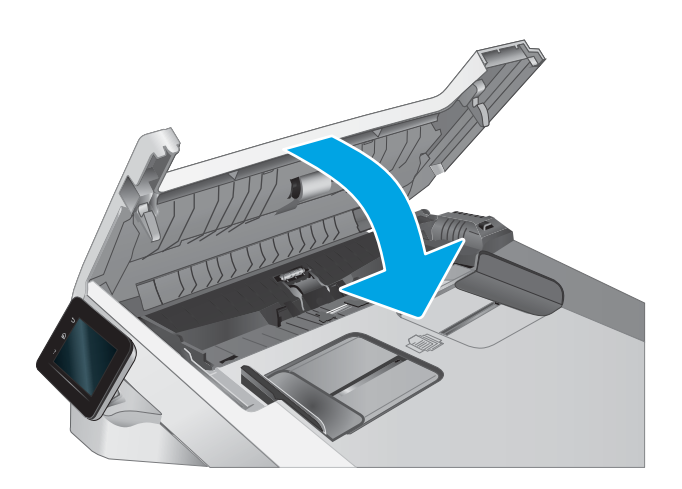

# Βελτίωση ποιότητας εικόνας φαξ

# Εισαγωγή

Εάν ο εκτυπωτής αντιμετωπίζει προβλήματα ποιότητας εικόνας, δοκιμάστε τις παρακάτω λύσεις με τη σειρά που εμφανίζονται για την επίλυση του προβλήματος.

- Έλεγχος της γυάλινης επιφάνειας για σκόνη και αποτυπώματα
- [Έλεγχος των ρυθμίσεων ανάλυσης φαξ αποστολής](#page-169-0)
- [Έλεγχος των ρυθμίσεων διόρθωσης σφαλμάτων](#page-169-0)
- [Έλεγχος ρύθμισης προσαρμογής στη σελίδα](#page-169-0)
- [Καθαρισμός των κυλίνδρων συλλογής και του προστατευτικού διαχωρισμού του τροφοδότη εγγράφων](#page-170-0)
- [Αποστολή σε άλλη συσκευή φαξ](#page-171-0)
- [Έλεγχος συσκευής φαξ αποστολέα](#page-171-0)

Δοκιμάστε πρώτα αυτά τα απλά βήματα:

- Χρησιμοποιήστε τον επίπεδο σαρωτή και όχι τον τροφοδότη εγγράφων.
- Να χρησιμοποιείτε πρωτότυπα υψηλής ποιότητας.
- Κατά τη χρήση του τροφοδότη εγγράφων, τοποθετήστε το πρωτότυπο έγγραφο στον τροφοδότη σωστά χρησιμοποιώντας τους οδηγούς χαρτιού, για να αποφύγετε τη δημιουργία θολών ή στραβών εικόνων.

Εάν το πρόβλημα παραμένει, δοκιμάστε αυτές τις πρόσθετες λύσεις. Εάν το πρόβλημα δεν επιδιορθώνεται, ανατρέξτε στην ενότητα "Βελτίωση ποιότητας εκτύπωσης" για περαιτέρω λύσεις.

# Έλεγχος της γυάλινης επιφάνειας για σκόνη και αποτυπώματα

Με την πάροδο του χρόνου, μπορεί να συσσωρευτούν ρύποι στη γυάλινη επιφάνεια και τη λευκή πλαστική επένδυση του σαρωτή, γεγονός που μπορεί να επηρεάσει την απόδοση. Χρησιμοποιήστε την παρακάτω διαδικασία για να καθαρίσετε το σαρωτή.

- 1. Πατήστε το κουμπί λειτουργίας, για να απενεργοποιήσετε τον εκτυπωτή και, στη συνέχεια, αποσυνδέστε το καλώδιο τροφοδοσίας από την πρίζα.
- 2. Ανοίξτε το κάλυμμα του σαρωτή.
- 3. Καθαρίστε τη γυάλινη επιφάνεια και τη λευκή πλαστική επένδυση κάτω από το κάλυμμα του σαρωτή, με ένα μαλακό πανί ή σφουγγάρι που έχετε εμποτίσει με μη δραστικό καθαριστικό για γυάλινες επιφάνειες.
- ΠΡΟΣΟΧΗ: Μην χρησιμοποιήσετε λειαντικά, ακετόνη, βενζίνη, αμμωνία, αιθυλική αλκοόλη ή τετραχλωράνθρακα σε οποιοδήποτε τμήμα του εκτυπωτή, καθώς μπορεί να τον καταστρέψουν. Μην ρίχνετε υγρά απευθείας στη γυάλινη επιφάνεια ή στην πλάκα. Ενδέχεται να περάσουν στο εσωτερικό και να προκαλέσουν ζημιά στον εκτυπωτή.
- 4. Στεγνώστε τη γυάλινη επιφάνεια και τα πλαστικά μέρη με σαμουά ή σφουγγάρι για να αποφευχθεί η δημιουργία στιγμάτων.
- 5. Συνδέστε το καλώδιο τροφοδοσίας σε μια πρίζα και, στη συνέχεια, πατήστε το κουμπί λειτουργίας για να ενεργοποιήσετε τον εκτυπωτή.

# <span id="page-169-0"></span>Έλεγχος των ρυθμίσεων ανάλυσης φαξ αποστολής

Εάν ο εκτυπωτής δεν ήταν δυνατό να στείλει ένα φαξ επειδή η συσκευή φαξ προορισμού δεν απάντησε ή ήταν απασχολημένη, ο εκτυπωτής επιχειρεί επανάκληση με βάση τις επιλογές "επανάκληση όταν είναι απασχολημένο", "επανάκληση όταν δεν υπάρχει απάντηση" και "επανάκληση όταν προκύψει σφάλμα επικοινωνίας".

- 1. Στην αρχική οθόνη του πίνακα ελέγχου του εκτυπωτή, σύρετε έως ότου εμφανιστεί το μενού Ρύθμιση. Πατήστε το εικονίδιο Ρύθμιση (ο για να ανοίξετε το μενού.
- 2. Πατήστε το μενού Ρύθμιση φαξ.
- 3. Πατήστε το μενού Ρύθμιση για προχωρημένους.
- 4. Ανοίξτε το μενού Ανάλυση φαξ.

# Έλεγχος των ρυθμίσεων διόρθωσης σφαλμάτων

Συνήθως, ο εκτυπωτής παρακολουθεί τα σήματα στην τηλεφωνική γραμμή ενώ στέλνει ή λαμβάνει ένα φαξ. Εάν ο εκτυπωτής εντοπίσει ένα σφάλμα κατά τη διάρκεια της μετάδοσης και η ρύθμιση διόρθωσης σφαλμάτων είναι ενεργοποιημένη, ο εκτυπωτής μπορεί να ζητήσει την επανάληψη αποστολής του τμήματος του φαξ. Η εργοστασιακή προεπιλογή για τη διόρθωση σφαλμάτων είναι Ενεργοποίηση.

Δεν θα πρέπει να απενεργοποιήσετε τη διόρθωση σφαλμάτων, εκτός αν αντιμετωπίζετε προβλήματα με την αποστολή ή τη λήψη ενός φαξ και είστε πρόθυμοι να δεχτείτε τα σφάλματα στη μετάδοση. Η απενεργοποίηση της λειτουργίας αποδεικνύεται χρήσιμη για την αποστολή φαξ σε υπερπόντιες χώρες/περιοχές ή για τη λήψη φαξ από αυτές, ή εάν χρησιμοποιείτε τηλεφωνική σύνδεση μέσω δορυφόρου.

- 1. Στην αρχική οθόνη του πίνακα ελέγχου του εκτυπωτή, σύρετε έως ότου εμφανιστεί το μενού Ρύθμιση. Πατήστε το εικονίδιο Ρύθμιση (οι για να ανοίξετε το μενού.
- 2. Πατήστε το μενού Συντήρηση.
- 3. Πατήστε το μενού Συντήρηση φαξ.
- 4. Πατήστε το κουμπί Διόρθωση σφαλμάτων και, στη συνέχεια, το κουμπί Ενεργοποίηση.

# Έλεγχος ρύθμισης προσαρμογής στη σελίδα

Εάν ο εκτυπωτής εκτυπώσει μια εργασία φαξ εκτός των περιθωρίων της σελίδας, ενεργοποιήστε τη λειτουργία προσαρμογής στη σελίδα από τον πίνακα ελέγχου του εκτυπωτή.

ΣΗΜΕΙΩΣΗ: Βεβαιωθείτε ότι η ρύθμιση του προεπιλεγμένου μεγέθους χαρτιού αντιστοιχεί στο μέγεθος του χαρτιού του δίσκου.

- 1. Στην αρχική οθόνη του πίνακα ελέγχου του εκτυπωτή, σύρετε έως ότου εμφανιστεί το μενού Ρύθμιση. Πατήστε το εικονίδιο Ρύθμιση (ο για να ανοίξετε το μενού.
- 2. Πατήστε το μενού Ρύθμιση φαξ.
- 3. Πατήστε το μενού Ρύθμιση για προχωρημένους.
- 4. Πατήστε το κουμπί Προσαρμογή στη σελίδα και, στη συνέχεια, το κουμπί Ενεργοποίηση.

# <span id="page-170-0"></span>Καθαρισμός των κυλίνδρων συλλογής και του προστατευτικού διαχωρισμού του τροφοδότη εγγράφων

Αν ο τροφοδότης εγγράφων αντιμετωπίζει προβλήματα με το χειρισμό του χαρτιού, όπως εμπλοκές ή τροφοδότηση πολλών σελίδων, καθαρίστε τους κυλίνδρους και το προστατευτικό διαχωρισμού του τροφοδότη εγγράφων.

1. Ανοίξτε το κάλυμμα πρόσβασης του τροφοδότη εγγράφων.

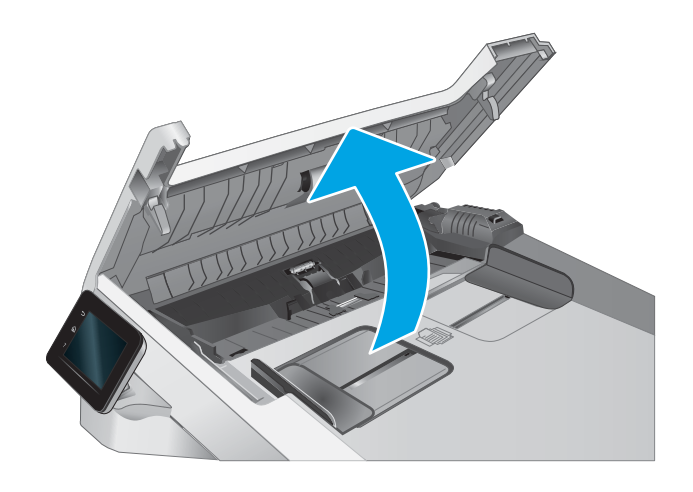

<span id="page-171-0"></span>2. Χρησιμοποιήστε ένα υγρό λινό ύφασμα για να καθαρίσετε τους δύο κυλίνδρους συλλογής και το προστατευτικό διαχωρισμού, αφαιρώντας τη βρομιά.

ΠΡΟΣΟΧΗ: Μην χρησιμοποιείτε λειαντικά, ακετόνη, βενζίνη, αμμωνία, αιθυλική αλκοόλη ή τετραχλωράνθρακα σε οποιοδήποτε τμήμα του εκτυπωτή, γιατί μπορεί να προκαλέσουν ζημιά στον εκτυπωτή.

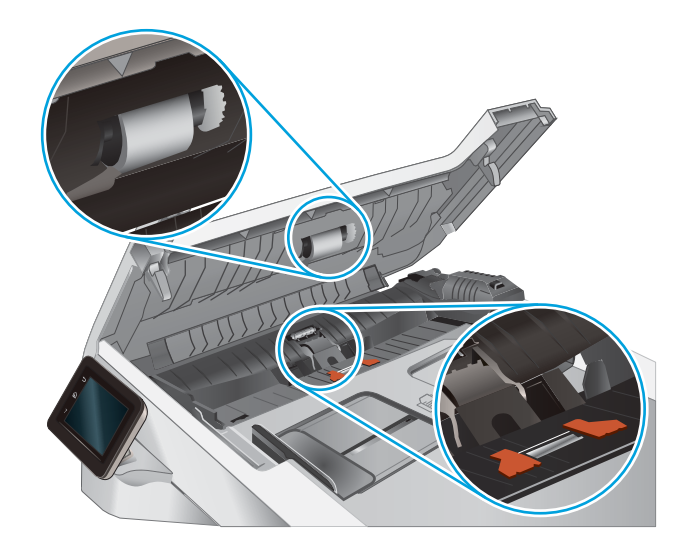

3. Κλείστε το κάλυμμα πρόσβασης του τροφοδότη εγγράφων.

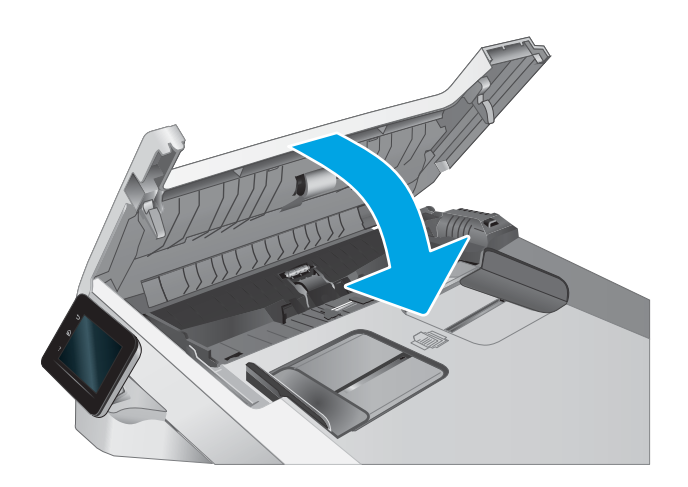

# Αποστολή σε άλλη συσκευή φαξ

Δοκιμάστε να στείλετε το φαξ σε ένα διαφορετικό μηχάνημα φαξ. Εάν η ποιότητα του φαξ είναι καλύτερη, το πρόβλημα σχετίζεται με τις ρυθμίσεις της συσκευής φαξ του αρχικού παραλήπτη ή με την κατάσταση των αναλώσιμων.

# Έλεγχος συσκευής φαξ αποστολέα

Ζητήστε από τον αποστολέα να δοκιμάσει να στείλει από διαφορετική συσκευή φαξ. Εάν η ποιότητα του φαξ είναι καλύτερη, υπάρχει πρόβλημα στη συσκευή φαξ του αποστολέα. Εάν δεν υπάρχει διαθέσιμη κάποια διαφορετική συσκευή φαξ, ζητήστε από τον αποστολέα να σκεφτεί το ενδεχόμενο να πραγματοποιήσει τις παρακάτω αλλαγές:

- Βεβαιωθείτε ότι το πρωτότυπο έγγραφο βρίσκεται σε λευκό (και όχι χρωματιστό) χαρτί.
- Αυξήστε τις τιμές στις ρυθμίσεις για την ανάλυση, το επίπεδο της ποιότητας ή την αντίθεση του φαξ.
- Εάν είναι δυνατόν, στείλτε το φαξ από ένα πρόγραμμα λογισμικού υπολογιστή.

# Επίλυση προβλημάτων ενσύρματου δικτύου

# Εισαγωγή

Ορισμένοι τύποι προβλημάτων μπορεί να υποδεικνύουν ότι υπάρχει κάποιο πρόβλημα επικοινωνίας δικτύου. Αυτά τα προβλήματα περιλαμβάνουν τα παρακάτω ζητήματα:

- Περιοδική απώλεια της δυνατότητας επικοινωνίας με τον εκτυπωτή
- Ο εκτυπωτής δεν εντοπίζεται κατά τη διάρκεια της εγκατάστασης του προγράμματος οδήγησης
- Περιοδική αδυναμία εκτύπωσης

**Ξ? ΣΗΜΕΙΩΣΗ:** Σε περίπτωση περιοδικής απώλειας της συνδεσιμότητας με το δίκτυο, ενημερώστε πρώτα το υλικολογισμικό του εκτυπωτή. Για οδηγίες σχετικά με την ενημέρωση του υλικολογισμικού του εκτυπωτή, επισκεφθείτε τη διεύθυνση [http://support.hp.com,](http://support.hp.com) κάντε αναζήτηση για τον εκτυπωτή σας και κατόπιν κάντε αναζήτηση για "ενημέρωση του υλικολογισμικού".

Ελέγξτε τα παρακάτω στοιχεία για να βεβαιωθείτε ότι ο εκτυπωτής επικοινωνεί με το δίκτυο. Πριν ξεκινήσετε, εκτυπώστε μια σελίδα διαμόρφωσης από τον πίνακα ελέγχου του εκτυπωτή και εντοπίστε τη διεύθυνση ΙΡ του εκτυπωτή που εμφανίζεται σε αυτή τη σελίδα.

- Κακή ενσύρματη σύνδεση
- [Ο υπολογιστής χρησιμοποιεί εσφαλμένη διεύθυνση ΙΡ για τον εκτυπωτή](#page-173-0)
- [Ο υπολογιστής δεν μπορεί να επικοινωνήσει με τον εκτυπωτή](#page-173-0)
- [Ο εκτυπωτής χρησιμοποιεί εσφαλμένες ρυθμίσεις σύνδεσης και διπλής όψης για το δίκτυο](#page-173-0)
- [Τα προβλήματα συμβατότητας μπορεί να οφείλονται σε νέα προγράμματα.](#page-173-0)
- [Ο υπολογιστής ή ο σταθμός εργασίας μπορεί να μην έχει ρυθμιστεί σωστά](#page-174-0)
- [Ο εκτυπωτής έχει απενεργοποιηθεί ή κάποιες άλλες ρυθμίσεις δικτύου είναι εσφαλμένες](#page-174-0)

ΣΗΜΕΙΩΣΗ: Η HP δεν υποστηρίζει ομότιμη δικτύωση, καθώς η δυνατότητα αυτή είναι μια λειτουργία των λειτουργικών συστημάτων της Microsoft και όχι των προγραμμάτων οδήγησης εκτύπωσης ΗΡ. Για περισσότερες πληροφορίες, επισκεφθείτε την τοποθεσία της Microsoft στη διεύθυνση [www.microsoft.com](http://www.microsoft.com).

# Κακή ενσύρματη σύνδεση

- 1. Βεβαιωθείτε ότι ο εκτυπωτής είναι συνδεδεμένος στη σωστή θύρα δικτύου μέσω καλωδίου με κατάλληλο μήκος.
- 2. Βεβαιωθείτε ότι οι συνδέσεις καλωδίου είναι σταθερές.
- 3. Ελέγξτε τη σύνδεση θύρας δικτύου στο πίσω μέρος του εκτυπωτή και βεβαιωθείτε ότι η κίτρινη λυχνία αναβοσβήνει υποδεικνύοντας κυκλοφορία δικτύου και ότι η πράσινη λυχνία κατάστασης σύνδεσης είναι σταθερά αναμμένη υποδεικνύοντας σύνδεση δικτύου.
- 4. Εάν το πρόβλημα παραμένει, δοκιμάστε ένα διαφορετικό καλώδιο ή μια διαφορετική θύρα στο διανομέα.

# <span id="page-173-0"></span>Ο υπολογιστής χρησιμοποιεί εσφαλμένη διεύθυνση ΙΡ για τον εκτυπωτή

- 1. Ανοίξτε τις ιδιότητες του εκτυπωτή και κάντε κλικ στην καρτέλα Θύρες. Βεβαιωθείτε ότι είναι επιλεγμένη η τρέχουσα διεύθυνση ΙΡ του εκτυπωτή. Η διεύθυνση IP του εκτυπωτή εμφανίζεται στη σελίδα διαμόρφωσης του εκτυπωτή.
- 2. Αν χρησιμοποιήσατε την τυπική θύρα TCP/IP της HP κατά την εγκατάσταση του εκτυπωτή, επιλέξτε το πλαίσιο με την ετικέτα Εκτύπωση πάντα σε αυτόν τον εκτυπωτή, ακόμα και αν αλλάζει η διεύθυνση IP.
- 3. Αν η εγκατάσταση του εκτυπωτή έγινε με μια τυπική θύρα TCP/IP της Microsoft, χρησιμοποιήστε το όνομα κεντρικού υπολογιστή αντί της διεύθυνσης IP.
- 4. Εάν η διεύθυνση IP είναι σωστή, διαγράψτε τον εκτυπωτή και, στη συνέχεια, προσθέστε τον πάλι.

# Ο υπολογιστής δεν μπορεί να επικοινωνήσει με τον εκτυπωτή

- 1. Για να ελέγξετε την επικοινωνία του δικτύου, κάντε ping στο δίκτυο.
	- α. Ανοίξτε μια γραμμή εντολών στον υπολογιστή.
		- Στα Windows, κάντε κλικ στο μενού Έναρξη, επιλέξτε Εκτέλεση, πληκτρολογήστε cmd και πατήστε Enter.
		- Σε macOS, επιλέξτε **Εφαρμογές**, έπειτα **Βοηθητικά προγράμματα** και ανοίξτε το στοιχείο Τερματικό.
	- β. Πληκτρολογήστε πρώτα ping και έπειτα τη διεύθυνση IP του εκτυπωτή.
	- γ. Αν το παράθυρο εμφανιστεί και στην αποστολή και στην επιστροφή, τότε το δίκτυο λειτουργεί.
- 2. Αν η εντολή ping απέτυχε, βεβαιωθείτε ότι οι διανομείς του δικτύου είναι ενεργοποιημένοι και, στη συνέχεια, βεβαιωθείτε ότι οι ρυθμίσεις δικτύου, ο εκτυπωτής και ο υπολογιστής έχουν διαμορφωθεί για το ίδιο δίκτυο (επίσης γνωστό ως υποδίκτυο).
- 3. Ανοίξτε τις ιδιότητες του εκτυπωτή και κάντε κλικ στην καρτέλα Θύρες. Βεβαιωθείτε ότι είναι επιλεγμένη η τρέχουσα διεύθυνση ΙΡ του εκτυπωτή. Η διεύθυνση IP του εκτυπωτή εμφανίζεται στη σελίδα διαμόρφωσης του εκτυπωτή.
- 4. Αν χρησιμοποιήσατε την τυπική θύρα TCP/IP της HP κατά την εγκατάσταση του εκτυπωτή, επιλέξτε το πλαίσιο με την ετικέτα Εκτύπωση πάντα σε αυτόν τον εκτυπωτή, ακόμα και αν αλλάζει η διεύθυνση IP.
- 5. Α η εγκατάσταση του εκτυπωτή έγινε με μια τυπική θύρα TCP/IP της Microsoft, χρησιμοποιήστε το όνομα κεντρικού υπολογιστή του εκτυπωτή αντί της διεύθυνσης IP.
- 6. Εάν η διεύθυνση IP είναι σωστή, διαγράψτε τον εκτυπωτή και, στη συνέχεια, προσθέστε τον πάλι.

# Ο εκτυπωτής χρησιμοποιεί εσφαλμένες ρυθμίσεις σύνδεσης και διπλής όψης για το δίκτυο

Η HP συνιστά να αφήνετε αυτές τις ρυθμίσεις στην αυτόματη λειτουργία (η προεπιλεγμένη ρύθμιση). Αν αλλάξετε αυτές τις ρυθμίσεις, πρέπει επίσης να τις αλλάξετε για το δίκτυό σας.

# Τα προβλήματα συμβατότητας μπορεί να οφείλονται σε νέα προγράμματα.

Βεβαιωθείτε ότι τυχόν νέα προγράμματα λογισμικού εγκαταστάθηκαν σωστά και ότι χρησιμοποιούν το σωστό πρόγραμμα οδήγησης εκτυπωτή.

# <span id="page-174-0"></span>Ο υπολογιστής ή ο σταθμός εργασίας μπορεί να μην έχει ρυθμιστεί σωστά

- 1. Ελέγξτε τα προγράμματα οδήγησης δικτύου, τα προγράμματα οδήγησης εκτύπωσης και τις ρυθμίσεις αναδρομολόγησης δικτύου.
- 2. Βεβαιωθείτε ότι το λειτουργικό σύστημα έχει διαμορφωθεί σωστά.

# Ο εκτυπωτής έχει απενεργοποιηθεί ή κάποιες άλλες ρυθμίσεις δικτύου είναι εσφαλμένες

- 1. Ελέγξτε τις σελίδες διαμόρφωσης/δικτύωσης του εκτυπωτή, για να δείτε την κατάσταση των ρυθμίσεων δικτύου και τα πρωτόκολλα.
- 2. Τροποποιήστε τις ρυθμίσεις δικτύου, εάν απαιτείται.

# Επίλυση προβλημάτων ασύρματου δικτύου

- Εισανωνή
- Λίστα ελέγχου ασύρματης συνδεσιμότητας
- [Όταν ολοκληρωθεί η ρύθμιση παραμέτρων της ασύρματης σύνδεσης, ο εκτυπωτής δεν εκτυπώνει](#page-176-0)
- [Ο εκτυπωτής δεν εκτυπώνει, ενώ στον υπολογιστή έχει εγκατασταθεί τείχος προστασίας άλλου](#page-176-0) [κατασκευαστή](#page-176-0)
- [Η ασύρματη σύνδεση δεν λειτουργεί μετά τη μετακίνηση του ασύρματου δρομολογητή ή του εκτυπωτή](#page-176-0)
- [Δεν είναι δυνατή η σύνδεση περισσότερων υπολογιστών στον ασύρματο εκτυπωτή](#page-177-0)
- [Ο ασύρματος εκτυπωτής χάνει την επικοινωνία κατά τη σύνδεσή του σε VPN](#page-177-0)
- [Το δίκτυο δεν εμφανίζεται στη λίστα ασύρματων δικτύων](#page-177-0)
- [Το ασύρματο δίκτυο δεν λειτουργεί](#page-177-0)
- Εκτέλεση διαννωστικού ελέγχου ασύρματου δικτύου
- [Μείωση παρεμβολών σε ασύρματο δίκτυο](#page-178-0)

# Εισαγωγή

Χρησιμοποιήστε τις πληροφορίες αντιμετώπισης προβλημάτων για να βοηθηθείτε κατά την επίλυση προβλημάτων.

ΣΗΜΕΙΩΣΗ: Για να διαπιστώσετε αν η εκτύπωση μέσω Wi-Fi Direct είναι ενεργοποιημένη στον εκτυπωτή σας, εκτυπώστε μια σελίδα διαμόρφωσης από τον πίνακα ελέγχου του εκτυπωτή

# Λίστα ελέγχου ασύρματης συνδεσιμότητας

- Βεβαιωθείτε ότι το καλώδιο δικτύου δεν είναι συνδεδεμένο.
- Βεβαιωθείτε ότι ο εκτυπωτής και ο ασύρματος δρομολογητής έχουν ενεργοποιηθεί και τροφοδοτούνται με ρεύμα. Επίσης, βεβαιωθείτε ότι ο ασύρματος δέκτης του εκτυπωτή έχει ενεργοποιηθεί.
- Βεβαιωθείτε ότι το αναγνωριστικό συνόλου υπηρεσιών (SSID) είναι σωστό. Εκτυπώστε μια σελίδα διαμόρφωσης για να προσδιορίσετε το SSID. Αν δεν είστε σίγουροι για την ορθότητα του SSID, εκτελέστε ξανά τη ρύθμιση της ασύρματης σύνδεσης.
- Στα προστατευμένα δίκτυα, βεβαιωθείτε ότι τα στοιχεία ασφαλείας είναι σωστά. Αν τα στοιχεία ασφαλείας είναι εσφαλμένα, εκτελέστε ξανά τη ρύθμιση της ασύρματης σύνδεσης.
- Αν το ασύρματο δίκτυο λειτουργεί σωστά, προσπελάστε άλλους υπολογιστές στο ασύρματο δίκτυο. Αν το δίκτυο έχει πρόσβαση στο Internet, συνδεθείτε στο Internet μέσω ασύρματης σύνδεσης.
- Βεβαιωθείτε ότι η μέθοδος κρυπτογράφησης (AES ή TKIP) του εκτυπωτή είναι η ίδια με του σημείου ασύρματης πρόσβασης (σε δίκτυα με ασφάλεια WPA).
- Βεβαιωθείτε ότι ο εκτυπωτής βρίσκεται εντός της εμβέλειας του ασύρματου δικτύου. Στα περισσότερα δίκτυα, ο εκτυπωτής πρέπει να βρίσκεται σε ακτίνα 30 μέτρα από το σημείο ασύρματης πρόσβασης (ασύρματος δρομολογητής).
- <span id="page-176-0"></span>● Βεβαιωθείτε ότι το σήμα της ασύρματης σύνδεσης δεν εμποδίζεται. Αφαιρέστε τυχόν μεγάλα μεταλλικά αντικείμενα ανάμεσα στο σημείο πρόσβασης και στον εκτυπωτή. Βεβαιωθείτε ότι ο εκτυπωτής και το σημείο ασύρματης πρόσβασης δεν χωρίζονται μεταξύ τους με στύλους, τοίχους ή κολόνες από μέταλλο ή τσιμέντο.
- Βεβαιωθείτε ότι ο εκτυπωτής βρίσκεται μακριά από ηλεκτρονικές συσκευές που μπορεί να προκαλέσουν παρεμβολές στο σήμα της ασύρματης σύνδεσης. Πολλές συσκευές μπορούν να προκαλέσουν παρεμβολές στο σήμα της ασύρματης σύνδεσης (π.χ. μοτέρ, ασύρματα τηλέφωνα, κάμερες συστημάτων ασφαλείας, άλλα ασύρματα δίκτυα και μερικές συσκευές Bluetooth).
- Βεβαιωθείτε ότι το πρόγραμμα οδήγησης εκτύπωσης έχει εγκατασταθεί στον υπολογιστή.
- Βεβαιωθείτε ότι έχετε επιλέξει την κατάλληλη θύρα του εκτυπωτή.
- Βεβαιωθείτε ότι ο υπολογιστής και ο εκτυπωτής συνδέονται στο ίδιο ασύρματο δίκτυο.
- Για macOS, βεβαιωθείτε ότι ο ασύρματος δρομολογητής υποστηρίζει το Bonjour.

# Όταν ολοκληρωθεί η ρύθμιση παραμέτρων της ασύρματης σύνδεσης, ο εκτυπωτής δεν εκτυπώνει

- 1. Βεβαιωθείτε ότι ο εκτυπωτής είναι ενεργοποιημένος και σε κατάσταση ετοιμότητας.
- 2. Απενεργοποιήστε τυχόν τείχη προστασίας άλλου κατασκευαστή στον υπολογιστή.
- 3. Βεβαιωθείτε ότι το ασύρματο δίκτυο λειτουργεί σωστά.
- 4. Βεβαιωθείτε ότι ο υπολογιστής λειτουργεί σωστά. Αν χρειαστεί, επανεκκινήστε τον υπολογιστή.
- 5. Βεβαιωθείτε ότι μπορείτε να ανοίξετε τον Ενσωματωμένο διακομιστή Web της HP του εκτυπωτή από έναν υπολογιστή στο δίκτυο.

# Ο εκτυπωτής δεν εκτυπώνει, ενώ στον υπολογιστή έχει εγκατασταθεί τείχος προστασίας άλλου κατασκευαστή

- 1. Ενημερώστε το τείχος προστασίας με τις πιο πρόσφατες ενημερώσεις από τον κατασκευαστή.
- 2. Εάν τα προγράμματα ζητούν πρόσβαση από το τείχος προστασίας, κατά την εγκατάσταση του εκτυπωτή ή κατά την εκτύπωση, τότε βεβαιωθείτε ότι επιτρέπετε την εκτέλεση των προγραμμάτων.
- 3. Απενεργοποιήστε προσωρινά το τείχος προστασίας και, στη συνέχεια, εγκαταστήστε τον ασύρματο εκτυπωτή στον υπολογιστή. Όταν ολοκληρώσετε την εγκατάσταση της ασύρματης σύνδεσης, ενεργοποιήστε το τείχος προστασίας.

# Η ασύρματη σύνδεση δεν λειτουργεί μετά τη μετακίνηση του ασύρματου δρομολογητή ή του εκτυπωτή

- 1. Βεβαιωθείτε ότι ο δρομολογητής ή ο εκτυπωτής συνδέεται στο ίδιο δίκτυο με τον υπολογιστή.
- 2. Εκτυπώστε μια σελίδα διαμόρφωσης.
- 3. Συγκρίνετε το αναγνωριστικό συνόλου υπηρεσιών (SSID) της σελίδας διαμόρφωσης με το SSID της διαμόρφωσης του εκτυπωτή για τον υπολογιστή.
- 4. Αν οι κωδικοί δεν είναι ίδιοι, οι συσκευές δεν συνδέονται στο ίδιο δίκτυο. Διαμορφώστε ξανά τη ρύθμιση ασύρματης λειτουργίας του εκτυπωτή.

# <span id="page-177-0"></span>Δεν είναι δυνατή η σύνδεση περισσότερων υπολογιστών στον ασύρματο εκτυπωτή

- 1. Βεβαιωθείτε ότι οι υπόλοιποι υπολογιστές βρίσκονται εντός της ακτίνας ασύρματης κάλυψης και ότι το σήμα δεν εμποδίζεται. Στα περισσότερα δίκτυα, η ακτίνα ασύρματης κάλυψης είναι 30 m από το σημείο ασύρματης πρόσβασης.
- 2. Βεβαιωθείτε ότι ο εκτυπωτής είναι ενεργοποιημένος και σε κατάσταση ετοιμότητας.
- 3. Βεβαιωθείτε ότι δεν υπάρχουν περισσότεροι από 5 ταυτόχρονοι χρήστες Wi-Fi Direct.
- 4. Απενεργοποιήστε τυχόν τείχη προστασίας άλλου κατασκευαστή στον υπολογιστή.
- 5. Βεβαιωθείτε ότι το ασύρματο δίκτυο λειτουργεί σωστά.
- 6. Βεβαιωθείτε ότι ο υπολογιστής λειτουργεί σωστά. Αν χρειαστεί, επανεκκινήστε τον υπολογιστή.

# Ο ασύρματος εκτυπωτής χάνει την επικοινωνία κατά τη σύνδεσή του σε VPN

Συνήθως, δεν μπορείτε να συνδέεστε ταυτόχρονα σε VPN και σε άλλα δίκτυα.

# Το δίκτυο δεν εμφανίζεται στη λίστα ασύρματων δικτύων

- Βεβαιωθείτε ότι ο ασύρματος δρομολογητής έχει ενεργοποιηθεί και τροφοδοτείται με ρεύμα.
- Το δίκτυο μπορεί να μην είναι ορατό. Ωστόσο, μπορείτε να συνδεθείτε σε μη ορατό δίκτυο.

# Το ασύρματο δίκτυο δεν λειτουργεί

- 1. Βεβαιωθείτε ότι το καλώδιο δικτύου δεν είναι συνδεδεμένο.
- 2. Για να εξετάσετε αν το δίκτυο έχει χάσει την επικοινωνία, συνδέστε κι άλλες συσκευές στο δίκτυο.
- 3. Για να ελέγξετε την επικοινωνία του δικτύου, κάντε ping στο δίκτυο.
	- α. Ανοίξτε μια γραμμή εντολών στον υπολογιστή.
		- Στα Windows, πατήστε Έναρξη, επιλέξτε Εκτέλεση, πληκτρολογήστε cmd και πατήστε Enter.
		- **Σε macOS, επιλέξτε Εφαρμογές και έπειτα Βοηθητικά προγράμματα** και ανοίξτε το στοιχείο Τερματικό.
	- β. Πληκτρολογήστε ping και μετά τη διεύθυνση IP του δρομολογητή.
	- γ. Αν το παράθυρο εμφανιστεί και στην αποστολή και στην επιστροφή, τότε το δίκτυο λειτουργεί.
- 4. Βεβαιωθείτε ότι ο δρομολογητής ή ο εκτυπωτής συνδέεται στο ίδιο δίκτυο με τον υπολογιστή.
	- α. Εκτυπώστε μια σελίδα διαμόρφωσης.
	- β. Συγκρίνετε το αναγνωριστικό συνόλου υπηρεσιών (SSID) της αναφοράς διαμόρφωσης με το SSID στη διαμόρφωση του εκτυπωτή για τον υπολογιστή.
	- γ. Αν οι κωδικοί δεν είναι ίδιοι, οι συσκευές δεν συνδέονται στο ίδιο δίκτυο. Διαμορφώστε ξανά τη ρύθμιση ασύρματης λειτουργίας του εκτυπωτή.

# <span id="page-178-0"></span>Εκτέλεση διαγνωστικού ελέγχου ασύρματου δικτύου

Από τον πίνακα ελέγχου του εκτυπωτή μπορείτε να εκτελέσετε διαγνωστικό έλεγχο ο οποίος παρέχει πληροφορίες για τις ρυθμίσεις του ασύρματου δικτύου.

- 1. Στην αρχική οθόνη του πίνακα ελέγχου του εκτυπωτή, σύρετε έως ότου εμφανιστεί το μενού Ρύθμιση. Πατήστε το εικονίδιο Ρύθμιση (Ο για να ανοίξετε το μενού.
- 2. Πραγματοποιήστε κύλιση και επιλέξτε Αυτοδιαγνωστικός έλεγχος.
- 3. Επιλέξτε Run Wireless Test (Εκτέλεση δοκιμής ασύρματης λειτουργίας) για να ξεκινήσετε τη δοκιμή. Ο εκτυπωτής εκτυπώνει μια δοκιμαστική σελίδα με τα αποτελέσματα της δοκιμής.

# Μείωση παρεμβολών σε ασύρματο δίκτυο

Ακολουθήστε τις παρακάτω συμβουλές, για να μειώσετε τις παρεμβολές ενός ασύρματου δικτύου:

- Διατηρήστε τις ασύρματες συσκευές μακριά από μεγάλα μεταλλικά αντικείμενα (π.χ. αρχειοθήκες) και άλλες ηλεκτρομαγνητικές συσκευές (π.χ. φούρνοι μικροκυμάτων και ασύρματα τηλέφωνα). Αυτά τα αντικείμενα διακόπτουν τα ραδιοηλεκτρικά σήματα.
- Διατηρήστε τις ασύρματες συσκευές μακριά από μεγάλους τοίχους και άλλα κτίσματα. Αυτά τα αντικείμενα απορροφούν τα ραδιοκύματα και μειώνουν την ισχύ του σήματος.
- Τοποθετήστε τον ασύρματο δρομολογητή σε κεντρικό σημείο, σε οπτική επαφή με τους ασύρματους εκτυπωτές του δικτύου.

# Επίλυση προβλημάτων φαξ

# Εισαγωγή

Χρησιμοποιήστε τις πληροφορίες αντιμετώπισης προβλημάτων φαξ για να επιλύσετε σχετικά ζητήματα.

- Λίστα ελέγχου αντιμετώπισης προβλημάτων φαξ
- [Επίλυση γενικών προβλημάτων φαξ](#page-180-0)

# Λίστα ελέγχου αντιμετώπισης προβλημάτων φαξ

- Υπάρχουν διάφορες πιθανές επιδιορθώσεις. Μετά από κάθε προτεινόμενη ενέργεια, επαναλάβετε την αποστολή/λήψη φαξ, για να δείτε αν έχει λυθεί το πρόβλημα.
- Για καλύτερα αποτελέσματα κατά την επίλυση προβλημάτων με το φαξ, βεβαιωθείτε ότι το καλώδιο από τον εκτυπωτή είναι απευθείας συνδεδεμένο στη θύρα τηλεφώνου στον τοίχο. Αποσυνδέστε όλες τις άλλες συσκευές που έχουν συνδεθεί στον εκτυπωτή.
- 1. Βεβαιωθείτε ότι το καλώδιο τηλεφώνου είναι συνδεδεμένο στη σωστή θύρα στην πίσω πλευρά του εκτυπωτή.
- 2. Για να ελέγξετε την τηλεφωνική γραμμή, δοκιμάστε την αποστολή φαξ:
	- α. Στην αρχική οθόνη του πίνακα ελέγχου του εκτυπωτή, σύρετε έως ότου εμφανιστεί το μενού Ρύθμιση. Πατήστε το εικονίδιο Ρύθμιση για να ανοίξετε το μενού.
	- β. Ανοίξτε τα ακόλουθα μενού:
		- i. Υπηρεσία
		- ii. Υπηρεσία φαξ
	- γ. Ορίστε την επιλογή Εκτέλεση δοκιμής φαξ. Ο εκτυπωτής εκτυπώνει μια αναφορά δοκιμαστικής αποστολής φαξ.

Η αναφορά περιέχει τα παρακάτω πιθανά αποτελέσματα:

- **Επιτυχία**: Η αναφορά περιέχει όλες τις τρέχουσες ρυθμίσεις φαξ για έλεγχο.
- **Αποτυχία**: Η αναφορά υποδεικνύει τη φύση του σφάλματος και περιέχει προτάσεις επίλυσης του προβλήματος.
- 3. Βεβαιωθείτε ότι έχετε την πιο πρόσφατη έκδοση υλικολογισμικού του εκτυπωτή:
	- α. Για να αποκτήσετε τον κωδικό ημερομηνίας του υλικολογισμικού, εκτυπώστε μια σελίδα διαμόρφωσης από το μενού Αναφορές του πίνακα ελέγχου.
	- β. Μεταβείτε στη διεύθυνση [www.hp.com/go/support,](http://www.hp.com/go/support) κάντε κλικ στη σύνδεση Προγράμματα οδήγησης και λογισμικό, πληκτρολογήστε το όνομα του εκτυπωτή στο πεδίο αναζήτησης, πατήστε το κουμπί ENTER και επιλέξτε τον εκτυπωτή από τη λίστα των αποτελεσμάτων αναζήτησης.
	- γ. Επιλέξτε το λειτουργικό σύστημα.
	- δ. Στην ενότητα Firmware (Υλικολογισμικό), εντοπίστε το στοιχείο Firmware Update Utility (Βοηθητικό πρόγραμμα ενημέρωσης υλικολογισμικού).
- <span id="page-180-0"></span>**Ξ? ΣΗΜΕΙΩΣΗ:** Βεβαιωθείτε ότι χρησιμοποιείτε το βοηθητικό πρόγραμμα ενημέρωσης υλικολογισμικού που είναι κατάλληλο για το μοντέλο του εκτυπωτή σας.
- ε. Πατήστε Download (Λήψη), επιλέξτε Run (Εκτέλεση) και, στη συνέχεια, πατήστε ξανά Run (Εκτέλεση).
- ζ. Όταν το βοηθητικό πρόγραμμα εκκινήσει, επιλέξτε τον εκτυπωτή από τον αναπτυσσόμενο κατάλογο, και στη συνέχεια κάντε κλικ στο κουμπί **Αποστολή firmware**.
	- ΣΗΜΕΙΩΣΗ: Προκειμένου να εκτυπώσετε μια σελίδα διαμόρφωσης για την επαλήθευση της εγκατεστημένης έκδοσης υλικολογισμικού πριν ή μετά τη διαδικασία ενημέρωσης, πατήστε Print **Config** (Εκτύπωση σελίδας διαμόρφωσης).
- η. Ακολουθήστε τις οδηγίες που εμφανίζονται στην οθόνη για να ολοκληρώσετε την εγκατάσταση και, στη συνέχεια, πατήστε το κουμπί Exit (Έξοδος) για να κλείσετε το βοηθητικό πρόγραμμα.
- 4. Βεβαιωθείτε ότι το φαξ είχε ρυθμιστεί κατά την εγκατάσταση του λογισμικού του εκτυπωτή.

Στον υπολογιστή, στο φάκελο προγραμμάτων της HP, εκτελέστε το βοηθητικό πρόγραμμα ρύθμισης φαξ.

- 5. Βεβαιωθείτε ότι η υπηρεσία τηλεφωνίας υποστηρίζει τη λειτουργία αναλογικού φαξ.
	- Αν χρησιμοποιείτε ISDN ή ψηφιακό PBX, επικοινωνήστε με την εταιρεία παροχής υπηρεσιών, για πληροφορίες σχετικά με τη διαμόρφωση αναλογικής γραμμής φαξ.
	- Εάν χρησιμοποιείτε μια υπηρεσία VoIP, αλλάξτε τη ρύθμιση Ταχύτητα φαξ σε Αργή (V.29) από τον πίνακα ελέγχου. Ρωτήστε τον πάροχο υπηρεσιών αν υποστηρίζει τη λειτουργία φαξ, καθώς και για την προτεινόμενη ταχύτητα μόντεμ του φαξ. Για ορισμένες εταιρείες, απαιτείται η χρήση προσαρμογέα.
	- Εάν χρησιμοποιείτε υπηρεσία DSL, βεβαιωθείτε ότι στη σύνδεση της τηλεφωνικής γραμμής με τον εκτυπωτή περιλαμβάνεται φίλτρο. Αν δεν διαθέτετε φίλτρο, επικοινωνήστε με την εταιρεία παροχής υπηρεσιών DSL ή αγοράστε ένα φίλτρο DSL. Αν υπάρχει εγκατεστημένο φίλτρο DSL, δοκιμάστε κάποιο άλλο φίλτρο, καθώς τα φίλτρα μπορεί να είναι ελαττωματικά.

# Επίλυση γενικών προβλημάτων φαξ

- Η αποστολή των φαξ γίνεται με χαμηλή ταχύτητα
- [Η ποιότητα του φαξ είναι χαμηλή](#page-181-0)
- [Το φαξ κόβεται ή εκτυπώνεται σε δύο σελίδες](#page-182-0)

#### Η αποστολή των φαξ γίνεται με χαμηλή ταχύτητα

Ο εκτυπωτής αντιμετωπίζει προβλήματα λόγω κακής κατάστασης της τηλεφωνικής γραμμής.

- Στείλτε ξανά το φαξ όταν βελτιωθούν οι συνθήκες της γραμμής.
- Ρωτήστε την εταιρεία παροχής υπηρεσιών τηλεφωνίας αν η γραμμή υποστηρίζει φαξ.
- Απενεργοποιήστε τη ρύθμιση Διόρθωση σφαλμάτων.
	- α. Ανοίξτε το Μενού ρύθμισης.
	- β. Ανοίξτε το μενού Συντήρηση.
	- γ. Ανοίξτε το μενού Συντήρηση φαξ.
- <span id="page-181-0"></span>δ. Ανοίξτε το μενού Διόρθωση σφαλμάτων.
- ε. Επιλέξτε τη ρύθμιση Απενεργοποίηση.
- **Ξ? ΣΗΜΕΙΩΣΗ:** Μπορεί να μειωθεί η ποιότητα της εικόνας.
- Χρησιμοποιήστε λευκό χαρτί για το πρωτότυπο. Μην χρησιμοποιείτε χρώματα όπως το γκρι, το κίτρινο ή το ροζ.
- Αυξήστε τη ρύθμιση Ταχύτητα φαξ.
	- α. Ανοίξτε το Μενού ρύθμισης.
	- β. Ανοίξτε το μενού Ρύθμιση φαξ.
	- γ. Ανοίξτε το μενού Ρύθμιση για προχωρημένους.
	- δ. Ανοίξτε το μενού Ταχύτητα φαξ.
	- ε. Επιλέξτε τη σωστή ρύθμιση.
- Χωρίστε τις μεγάλες εργασίες φαξ σε μικρότερα τμήματα και, στη συνέχεια, στείλτε τα μεμονωμένα.
- Αλλάξτε τις ρυθμίσεις φαξ στον πίνακα ελέγχου, μειώνοντας την ανάλυση.
	- α. Ανοίξτε το Μενού ρύθμισης.
	- β. Ανοίξτε το μενού Ρύθμιση φαξ.
	- γ. Ανοίξτε το μενού Ρύθμιση για προχωρημένους.
	- δ. Ανοίξτε το μενού Ανάλυση φαξ.
	- ε. Επιλέξτε τη σωστή ρύθμιση.

## Η ποιότητα του φαξ είναι χαμηλή

Το φαξ είναι θολό ή φωτεινό.

- Όταν στέλνετε φαξ, αυξήστε την ανάλυση του φαξ. Η ανάλυση δεν επηρεάζει τα φαξ που λαμβάνετε.
	- α. Ανοίξτε το Μενού ρύθμισης.
	- β. Ανοίξτε το μενού Ρύθμιση φαξ.
	- γ. Ανοίξτε το μενού Ρύθμιση για προχωρημένους.
	- δ. Ανοίξτε το μενού Ανάλυση φαξ.
	- ε. Επιλέξτε τη σωστή ρύθμιση.
- **Ξ? ΣΗΜΕΙΩΣΗ:** Όταν αυξάνεται η ανάλυση, μειώνεται η ταχύτητα μετάδοσης.
- Ενεργοποιήστε τη ρύθμιση Διόρθωση σφαλμάτων από τον πίνακα ελέγχου.
	- α. Ανοίξτε το Μενού ρύθμισης.
	- β. Ανοίξτε το μενού Συντήρηση.
	- γ. Ανοίξτε το μενού Συντήρηση φαξ.
- <span id="page-182-0"></span>δ. Ανοίξτε το μενού Διόρθωση σφαλμάτων.
- ε. Επιλέξτε τη ρύθμιση Ενεργοποίηση.
- Ελέγξτε τα δοχεία γραφίτη και, αν χρειάζεται, αντικαταστήστε τα.
- Ζητήστε από τον αποστολέα να μειώσει τη φωτεινότητα της ρύθμισης αντίθεσης στη συσκευή φαξ του αποστολέα και, στη συνέχεια, στείλτε ξανά το φαξ.

## Το φαξ κόβεται ή εκτυπώνεται σε δύο σελίδες

- Ορίστε τη ρύθμιση Προεπιλεγμένο μέγεθος χαρτιού. Τα φαξ εκτυπώνονται σε ένα ενιαίο μέγεθος χαρτιού, ανάλογα με τις ρυθμίσεις στο πεδίο Προεπιλεγμένο μέγεθος χαρτιού.
	- α. Ανοίξτε το Μενού ρύθμισης.
	- β. Ανοίξτε το μενού Ρύθμιση συστήματος.
	- γ. Ανοίξτε το μενού Ρύθμιση χαρτιού.
	- δ. Ανοίξτε το μενού Προεπιλεγμένο μέγεθος χαρτιού.
	- ε. Επιλέξτε τη σωστή ρύθμιση.
- Ορίστε τον τύπο και το μέγεθος του χαρτιού που προορίζεται για το δίσκο που χρησιμοποιείται για τα φαξ.
- Για να εκτυπώσετε μεγαλύτερα φαξ σε χαρτί μεγέθους Letter ή A4, ενεργοποιήστε τη ρύθμιση Προσαρμογή στη σελίδα.
	- α. Ανοίξτε το Μενού ρύθμισης.
	- β. Ανοίξτε το μενού Ρύθμιση φαξ.
	- γ. Ανοίξτε το μενού Ρύθμιση για προχωρημένους.
	- δ. Ανοίξτε το μενού Προσαρμογή στη σελίδα.
	- ε. Επιλέξτε τη ρύθμιση Ενεργοποίηση.

**Ξ? ΣΗΜΕΙΩΣΗ:** Εάν η ρύθμιση Προσαρμογή στη σελίδα <mark>είναι απενεργοποιημένη και η ρύθμιση</mark> Προεπιλεγμένο μέγεθος χαρτιού έχει οριστεί σε Letter, το πρωτότυπο μεγέθους Legal εκτυπώνεται σε δύο σελίδες.

# Ευρετήριο

### Α

αναλώσιμα αντικατάσταση δοχείων γραφίτη [32](#page-43-0) κωδικοί εξαρτημάτων [30,](#page-41-0) [31](#page-42-0) παραγγελία [30](#page-41-0) ρυθμίσεις κατώτατου ορίου [109](#page-120-0) χρήση όταν είναι κατώτατο [109](#page-120-0) ανταλλακτικά κωδικοί εξαρτημάτων [31](#page-42-0) αντιγραφή άκρες εγγράφων [153](#page-164-0) βελτιστοποίηση για κείμενο ή εικόνες [152](#page-163-0) έγγραφα δύο όψεων [57](#page-68-0) μεμονωμένα αντίγραφα [56](#page-67-0) ορισμός μεγέθους και τύπου χαρτιού [151](#page-162-0) πολλαπλά αντίγραφα [56](#page-67-0) αντιγραφή διπλής όψης [57](#page-68-0) αντιγραφή δύο όψεων [57](#page-68-0) αντικατάσταση δοχεία γραφίτη [32](#page-43-0) αντιμετώπιση προβλημάτων ασύρματο δίκτυο [164](#page-175-0) έλεγχος κατάστασης δοχείου γραφίτη [132](#page-143-0) ενσύρματο δίκτυο [161](#page-172-0) προβλήματα δικτύου [161](#page-172-0) προβλήματα τροφοδοσίας χαρτιού [111](#page-122-0) φαξ [168](#page-179-0) αντιμετώπιση προβλημάτων φαξ λίστα ελέγχου [168](#page-179-0) αξεσουάρ κωδικοί εξαρτημάτων [30](#page-41-0) απαιτήσεις προγράμματος περιήγησης Ενσωματωμένος διακομιστής Web της HP [92](#page-103-0)

απαιτήσεις προγράμματος περιήγησης web ενσωματωμένος διακομιστής Web της HP [92](#page-103-0) απαιτήσεις συστήματος ελάχιστες [12](#page-23-0) ενσωματωμένος διακομιστής Web της HP [92](#page-103-0) απευθείας εκτύπωση από USB [52](#page-63-0) αποστολή φαξ από λογισμικό [88](#page-99-0) από τον επίπεδο σαρωτή [86](#page-97-0) από τον τροφοδότη εγγράφων [87](#page-98-0) από υπολογιστή (Windows) [88](#page-99-0) αριθμός αντιγράφων, αλλαγή [56](#page-67-0) ασύρματο δίκτυο αντιμετώπιση προβλημάτων [164](#page-175-0)

# Β

βαθμονόμηση χρώματα [138](#page-149-0) βάρος, εκτυπωτής [13](#page-24-0) βοήθεια, πίνακας ελέγχου [107](#page-118-0)

## Γ

γυάλινη επιφάνεια, καθαρισμός [150](#page-161-0), [157](#page-168-0)

# Δ

διακόπτης λειτουργίας, εντοπισμός [3](#page-14-0) διαστάσεις, εκτυπωτής [13](#page-24-0) δίκτυα εγκατάσταση του εκτυπωτή [91](#page-102-0) υποστηριζόμενα [9](#page-20-0) HP Web Jetadmin [102](#page-113-0)

δίσκοι εντοπισμός [3](#page-14-0) περιλαμβάνονται [9](#page-20-0) χωρητικότητα [9](#page-20-0) Δίσκος 1 εμπλοκές [119](#page-130-0) προσανατολισμός χαρτιού [20](#page-31-0) τοποθέτηση σε [18](#page-29-0) Δίσκος 2 εμπλοκές [121](#page-132-0) προσανατολισμός χαρτιού [23](#page-34-0) τοποθέτηση [21](#page-32-0) Δίσκος εισόδου προτεραιότητας τοποθέτηση ετικετών [27](#page-38-0) τοποθέτηση φακέλων [25](#page-36-0) δίσκος εξόδου αποκατάσταση εμπλοκών [128](#page-139-0) εντοπισμός [3](#page-14-0) δοχεία γραφίτη αντικατάσταση [32](#page-43-0) εξαρτήματα [32](#page-43-0) κωδικοί εξαρτημάτων [30](#page-41-0) δοχείο αντικατάσταση [32](#page-43-0) δοχείο γραφίτη κωδικοί εξαρτημάτων [31](#page-42-0) ρυθμίσεις κατώτατου ορίου [109](#page-120-0) χρήση όταν είναι κατώτατο [109](#page-120-0) δύο όψεων [57](#page-68-0)

# Ε

εγκατάσταση σε δίκτυο [91](#page-102-0) εκτύπωση από μονάδες flash USB [52](#page-63-0) εκτύπωση διπλής όψης μη αυτόματα (Mac) [43](#page-54-0) μη αυτόματα (Windows) [41](#page-52-0) ρυθμίσεις (Windows) [40](#page-51-0)

Mac [43](#page-54-0) Windows [41](#page-52-0) εκτύπωση και στις δύο όψεις μη αυτόματη, Windows [41](#page-52-0) ρυθμίσεις (Windows) [40](#page-51-0) Mac [43](#page-54-0) Windows [41](#page-52-0) εκτύπωση μέσω φορητών συσκευών, υποστηριζόμενο λογισμικό [12](#page-23-0) Εκτύπωση μέσω Wi-Fi Direct [12](#page-23-0), [46](#page-57-0) εκτύπωση duplex (διπλής όψης) ρυθμίσεις (Windows) [40](#page-51-0) Windows [41](#page-52-0) εμπλοκές Δίσκος 1 [119](#page-130-0) Δίσκος 2 [121](#page-132-0) δίσκος εξόδου [128](#page-139-0) εξάρτημα εκτύπωσης διπλής όψης [126](#page-137-0) θέσεις [113](#page-124-0) οπίσθια θύρα [124](#page-135-0) σταθεροποιητής γραφίτη [124](#page-135-0) τροφοδότης εγγράφων [116](#page-127-0) υποδοχή προτεραιότητας τροφοδοσίας ενός φύλλου [119](#page-130-0) εμπλοκές χαρτιού Δίσκος 1 [119](#page-130-0) Δίσκος 2 [121](#page-132-0) εξάρτημα εκτύπωσης διπλής όψης [126](#page-137-0) θέσεις [113](#page-124-0) θήκη εξόδου [128](#page-139-0) μονάδα σταθεροποιητή γραφίτη [124](#page-135-0) πίσω θύρα [124](#page-135-0) τροφοδότης εγγράφων [116](#page-127-0) υποδοχή προτεραιότητας τροφοδοσίας ενός φύλλου [119](#page-130-0) ενέργεια κατανάλωση [14](#page-25-0) ενσωματωμένος διακομιστής Web (EWS) εκχώρηση κωδικών πρόσβασης [98](#page-109-0) Ενσωματωμένος διακομιστής Web (EWS) δυνατότητες [92](#page-103-0)

Ενσωματωμένος διακομιστής Web της HP (EWS) δυνατότητες [92](#page-103-0) εξάρτημα εκτύπωσης διπλής όψης εμπλοκές [126](#page-137-0) εξαρτήματα παραγγελία [30](#page-41-0) επαναφορά εργοστασιακών προεπιλογών [108](#page-119-0) επιλογές χρώματος αλλαγή, Windows [138](#page-149-0) επίλυση προβλημάτων φαξ [169](#page-180-0) εργοστασιακές προεπιλογές, επαναφορά [108](#page-119-0) ετικέτα προσανατολισμός [27](#page-38-0) ετικέτα αριθμού προϊόντος και αριθμού σειράς εντοπισμός [4](#page-15-0) ετικέτα αριθμού σειράς εντοπισμός [4](#page-15-0) ετικέτες εκτύπωση σε [27](#page-38-0) ετικέτες, τοποθέτηση [27](#page-38-0) εφαρμογές λήψη [90](#page-101-0)

## Η

ηλεκτρικές προδιαγραφές [14](#page-25-0) ηλεκτρονικά φαξ αποστολή [88](#page-99-0) ηλεκτρονική υποστήριξη [106](#page-117-0)

# Θ

θήκες, έξοδος εντοπισμός [3](#page-14-0) θύρα δικτύου εντοπισμός [4](#page-15-0) θύρα USB εντοπισμός [4](#page-15-0) θύρα USB απευθείας εκτύπωσης εντοπισμός [3](#page-14-0) θύρες διασύνδεσης εντοπισμός [4](#page-15-0) θύρες φαξ εντοπισμός [4](#page-15-0)

### Κ

καθαρισμός γυάλινη επιφάνεια [150,](#page-161-0) [157](#page-168-0) διαδρομή χαρτιού [132](#page-143-0) καθυστέρηση αναστολής λειτουργίας ρύθμιση [99](#page-110-0) καθυστέρηση, τερματισμός λειτουργίας μετά από ρύθμιση [100](#page-111-0) καλύμματα, εντοπισμός [3](#page-14-0) κασέτες συρραφής κωδικοί εξαρτημάτων [31](#page-42-0) κιτ συντήρησης κωδικοί εξαρτημάτων [31](#page-42-0) κουμπί λειτουργίας, εντοπισμός [3](#page-14-0) κουμπιά πίνακα ελέγχου εντοπισμός [5](#page-16-0) Κύριος δίσκος εισόδου τοποθέτηση ετικετών [27](#page-38-0) τοποθέτηση φακέλων [25](#page-36-0) κωδικοί εξαρτημάτων αναλώσιμα [30,](#page-41-0) [31](#page-42-0) ανταλλακτικά [31](#page-42-0) αξεσουάρ [30](#page-41-0) δοχεία γραφίτη [30](#page-41-0) δοχείο γραφίτη [31](#page-42-0) κασέτες συρραφής [31](#page-42-0)

# Λ

λειτουργικά συστήματα (OS) υποστηριζόμενα [9](#page-20-0) λειτουργικά συστήματα, υποστηριζόμενα [9](#page-20-0) λίστα ελέγχου αντιμετώπιση προβλημάτων φαξ [168](#page-179-0) ασύρματη συνδεσιμότητα [164](#page-175-0) λογισμικό αποστολή φαξ [88](#page-99-0) Λογισμικό HP ePrint [49](#page-60-0) Λογισμικό HP Scan (Windows) [60](#page-71-0) λογισμικό HP Smart (macOS) [61](#page-72-0) λύσεις φορητής εκτύπωσης [9](#page-20-0)

# Μ

Μενού "Εφαρμογές" [90](#page-101-0) μέσα εκτύπωσης τοποθέτηση στο Δίσκο 1 [18](#page-29-0) μη αυτόματη εκτύπωση διπλής όψης Mac [43](#page-54-0) Windows [41](#page-52-0) μνήμη περιλαμβάνεται [9](#page-20-0) μονάδα σταθεροποιητή γραφίτη εμπλοκές [124](#page-135-0) μονάδες flash USB εκτύπωση από [52](#page-63-0)

#### Ο

οπίσθια θύρα εμπλοκές [124](#page-135-0)

#### Π

παραγγελία αναλώσιμα και εξαρτήματα [30](#page-41-0) παρεμβολές ασύρματου δικτύου [167](#page-178-0) πίνακας ελέγχου βοήθεια [107](#page-118-0) εντοπισμός [3](#page-14-0) ποιότητα εικόνας έλεγχος κατάστασης δοχείου γραφίτη [132](#page-143-0) πολλαπλές σελίδες ανά φύλλο εκτύπωση (Windows) [42](#page-53-0) πολλές σελίδες ανά φύλλο εκτύπωση (Mac) [44](#page-55-0) προβλήματα έλξης χαρτιού επίλυση [111](#page-122-0) προβλήματα ποιότητας εικόνας παραδείγματα και λύσεις [140](#page-151-0) προγράμματα οδήγησης εκτυπωτή, υποστηριζόμενα [9](#page-20-0) προγράμματα οδήγησης, υποστηριζόμενα [9](#page-20-0) προδιαγραφές ηλεκτρικές και θορύβου [14](#page-25-0) προδιαγραφές θορύβου [14](#page-25-0) προεπιλογές, επαναφορά [108](#page-119-0)

#### Ρ

ρυθμίσεις εργοστασιακές προεπιλογές, επαναφορά [108](#page-119-0) ρυθμίσεις οικονομίας [99](#page-110-0) ρύθμιση EconoMode [99,](#page-110-0) [136](#page-147-0)

## Σ

σάρωση από λογισμικό HP Scan (Windows) [60](#page-71-0) από το λογισμικό HP Smart (macOS) [61](#page-72-0) σαρωτής αποστολή φαξ από [86](#page-97-0) καθαρισμός γυάλινης επιφάνειας [150](#page-161-0), [157](#page-168-0) σελίδες ανά λεπτό [9](#page-20-0) σελίδες ανά φύλλο επιλογή (Mac) [44](#page-55-0) επιλογή (Windows) [42](#page-53-0) σύνδεση τροφοδοσίας εντοπισμός [4](#page-15-0) συσκευές Android εκτύπωση από [51](#page-62-0)

## Τ

ταχείες κλήσεις προγραμματισμός [87](#page-98-0) τεχνική υποστήριξη ηλεκτρονική [106](#page-117-0) τηλεφωνικός κατάλογος, φαξ προσθήκη καταχωρίσεων [87](#page-98-0) τοποθεσίες Web υποστήριξη πελατών [106](#page-117-0) HP Web Jetadmin, λήψη [102](#page-113-0) τοποθέτηση χαρτιού στο Δίσκο 1 [18](#page-29-0) χαρτιού στο Δίσκο 2 [21](#page-32-0) τροφοδότης εγγράφων [57](#page-68-0) αντιγραφή εγγράφων δύο όψεων [57](#page-68-0) αποστολή φαξ από [87](#page-98-0) εμπλοκές [116](#page-127-0) προβλήματα τροφοδοσίας χαρτιού [112](#page-123-0) τύποι χαρτιού επιλογή (Mac) [44](#page-55-0) τύπος χαρτιού επιλογή (Windows) [42](#page-53-0)

## Υ

υπηρεσίες Web ενεργοποίηση [90](#page-101-0) εφαρμογές [90](#page-101-0) υπηρεσίες Web της HP ενεργοποίηση [90](#page-101-0) Υπηρεσίες Web της HP εφαρμογές [90](#page-101-0) υποδοχή προτεραιότητας τροφοδοσίας ενός φύλλου εμπλοκές [119](#page-130-0) προσανατολισμός χαρτιού [20](#page-31-0) τοποθέτηση [18](#page-29-0) υποστήριξη ηλεκτρονική [106](#page-117-0) υποστήριξη πελατών ηλεκτρονική [106](#page-117-0) Υποστήριξη πελατών της HP [106](#page-117-0)

# Φ

φάκελοι προσανατολισμός [20](#page-31-0) τοποθέτηση στο Δίσκο 1 [18](#page-29-0) φάκελοι, τοποθέτηση [25](#page-36-0) φάκελος προσανατολισμός [25](#page-36-0) φαξ αποστολή από λογισμικό [88](#page-99-0) επίλυση γενικών προβλημάτων [169](#page-180-0) ταχείες κλήσεις [87](#page-98-0) φορητή εκτύπωση συσκευές Android [51](#page-62-0)

# Χ

χαρτί επιλογή [134](#page-145-0) προσανατολισμός στο Δίσκο 1 [20](#page-31-0) προσανατολισμός στο Δίσκο 2 [23](#page-34-0) τοποθέτηση στο Δίσκο 1 [18](#page-29-0) τοποθέτηση στο Δίσκο 2 [21](#page-32-0) χαρτί, παραγγελία [30](#page-41-0) χρώματα βαθμονόμηση [138](#page-149-0) χρωματικό θέμα αλλαγή, Windows [138](#page-149-0)

# A

AirPrint [50](#page-61-0)

## C

chip μνήμης (γραφίτης) εντοπισμός [32](#page-43-0)

# E

Explorer, υποστηριζόμενες εκδόσεις ενσωματωμένος διακομιστής Web της HP [92](#page-103-0)

#### H

HP Device Toolbox, χρήση [92](#page-103-0) HP ePrint [48](#page-59-0) HP EWS, χρήση [92](#page-103-0) HP Web Jetadmin [102](#page-113-0)

## I

Internet Explorer, υποστηριζόμενες εκδόσεις ενσωματωμένος διακομιστής Web της HP [92](#page-103-0)

## J

Jetadmin, HP Web [102](#page-113-0)

#### M

Microsoft Word, αποστολή φαξ από [88](#page-99-0)

### N

Netscape Navigator, υποστηριζόμενες εκδόσεις Ενσωματωμένος διακομιστής Web της HP [92](#page-103-0)

### O

online βοήθεια, πίνακας ελέγχου [107](#page-118-0) OS (λειτουργικό σύστημα ) υποστηριζόμενο [9](#page-20-0)

### W

Windows αποστολή φαξ από [88](#page-99-0) Word, αποστολή φαξ από [88](#page-99-0)